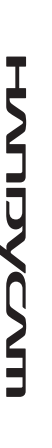

## *Digital HD Video Camera Recorder*

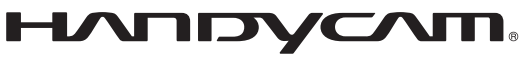

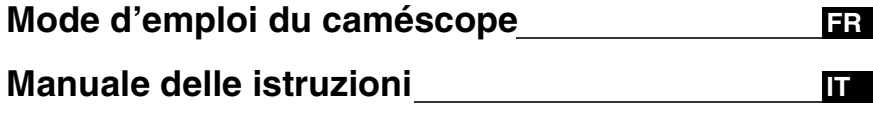

## *HDR-SR1E*

**SONY** 

**FR/IT** 

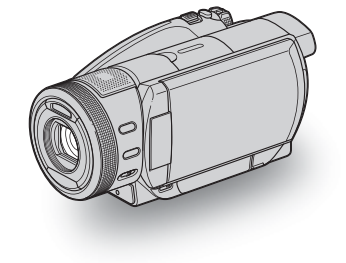

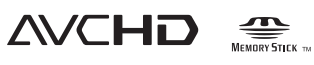

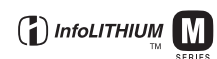

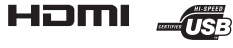

2889914220

© 2006 Sony Corporation

Des informations complémentaires sur ce produit et des réponses à des questions fréquemment posées sont disponibles sur notre site Web d'assistance client.

Ulteriori informazioni su questo prodotto e risposte alle domande più comuni sono reperibili sul nostro sito Web di Assistenza Clienti.

#### http://www.sony.net/

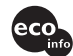

Imprimé sur papier 70 %, ou plus, recyclé avec de l'encre à base d'huile végétale sans COV (composés organiques volatils).

Stampato su carta riciclata 70% o più con inchiostro a base di olio vegetale senza COV (composto organico volatile).

Printed in Japan

## <span id="page-1-0"></span>**A lire avant d'utiliser votre caméscope**

Avant de faire fonctionner l'appareil, lisez attentivement ce mode d'emploi et conservez-le pour toute référence ultérieure.

#### **AVERTISSEMENT**

**Afin de réduire les risques d'incendie ou de décharge électrique, n'exposez pas cet appareil à la pluie ou à l'humidité.**

#### **ATTENTION**

**Remplacez la batterie par une batterie correspondant au type spécifié uniquement. Sinon vous risquez de provoquer un incendie ou des blessures.**

#### **POUR LES CLIENTS RESIDANT EN EUROPE**

#### **ATTENTION**

Le champ électromagnétique à des fréquences particulières peut avoir une incidence sur l'image et le son de cet appareil.

Cet appareil a été testé et jugé conforme aux limites établies par la directive EMC visant l'utilisation de câbles de connexion de moins de 3 mètres.

#### **Avis**

Si l'électricité statique ou les champs électrostatiques entraînent une interruption lors du transfert des données (échec), redémarrez l'application ou débranchez, puis rebranchez le câble de connexion (USB, etc.).

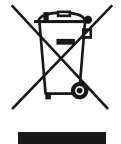

**Traitement des appareils électriques et électroniques en fin de vie (Applicable dans les pays de l'Union Européenne et aux autres pays européens disposant de systèmes de collecte sélective)**

Ce symbole, apposé sur le produit ou sur son emballage, indique que ce produit ne doit pas être traité avec les déchets ménagers. Il doit être remis à un point de collecte approprié pour le recyclage des équipements électriques et électroniques. En s'assurant que ce produit est bien mis au rebut de manière appropriée, vous aiderez à prévenir les conséquences négatives potentielles pour l'environnement et la santé humaine. Le recyclage des matériaux aidera à préserver les ressources naturelles. Pour toute information supplémentaire au sujet du recyclage de ce produit, vous pouvez contacter votre municipalité, votre déchetterie ou le magasin où vous avez acheté le produit.

Accessoire concerné : Télécommande

#### **Remarques sur l'utilisation**

#### **Votre caméscope est fourni avec deux types de mode d'emploi.**

- Le « Mode d'emploi du caméscope » (ce manuel)
- Le « Guide de mise en route » qui permet d'utiliser votre caméscope raccordé à un ordinateur (contenu sur le CD-ROM fourni)

#### **Types de « Memory Stick » compatibles avec votre caméscope**

Il existe deux formats de « Memory Stick ». Vous pouvez utiliser des « Memory Stick Duo » portant le symbole MEMORY STICK DUO ou MEMORY STICK PRO DUO ([p. 117\)](#page-116-0).

« Memory Stick Duo » (Ce format peut être utilisé avec votre caméscope.)

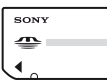

« Memory Stick » (Ce format ne peut pas être utilisé avec votre caméscope.)

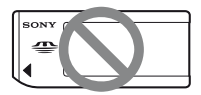

- Vous ne pouvez utiliser aucun type de carte mémoire, à l'exception du « Memory Stick Duo ».
- Le « Memory Stick PRO » et le « Memory Stick PRO Duo » ne peuvent être utilisés qu'avec des appareils compatibles « Memory Stick PRO ».

#### **Utilisation d'un « Memory Stick Duo » avec un appareil compatible « Memory Stick »**

N'oubliez pas d'insérer le « Memory Stick Duo » dans l'adaptateur Memory Stick Duo.

Adaptateur Memory Stick Duo

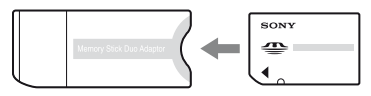

#### **Utilisation du caméscope**

• Ne tenez pas le caméscope de la manière suivante :

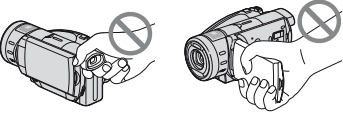

Viseur Ecran LCD

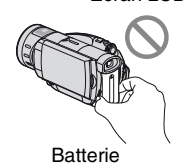

- Le caméscope n'est pas étanche à la poussière, aux gouttes d'eau ou aux projections d'eau. Reportez-vous à la section [« Précautions et entretien »](#page-119-0) [\(p. 120](#page-119-0)).
- Pour éviter de détruire le disque dur ou de perdre les images enregistrées, n'effectuez pas les tâches suivantes lorsque l'un des témoins respectifs du commutateur POWER [\(p. 30](#page-29-0)) ou le témoin ACCESS ([p. 34\)](#page-33-0) est allumé :
	- Retrait de la batterie ou débranchement de l'adaptateur secteur du caméscope.
	- Chocs mécaniques ou vibrations subis par le caméscope.

• Si vous raccordez votre caméscope à un autre appareil à l'aide d'un câble HDMI, d'un câble vidéo composante ou d'un câble USB, veillez à insérer la fiche du connecteur dans le bon sens. Si vous forcez pour insérer le connecteur, vous risquez d'endommager la borne et de provoquer un mauvais fonctionnement du caméscope.

#### **A propos des options de menu, du panneau LCD, du viseur et de l'objectif**

- Si une option de menu est grisée, cela signifie qu'elle n'est pas disponible dans les conditions de lecture ou de prise de vue en cours.
- L'écran LCD et le viseur sont le produit d'une technologie extrêmement pointue et plus de 99,99% des pixels sont opérationnels. Cependant, on peut constater de très petits points noirs et/ou lumineux (blancs, rouges, bleus ou verts) qui apparaissent en permanence sur l'écran LCD et dans le viseur. Ces points sont normaux et proviennent du processus de fabrication ; ils n'affectent en aucun cas la qualité de l'enregistrement.

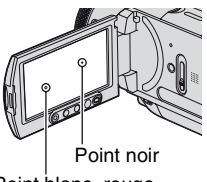

Point blanc, rouge, bleu ou vert

• Si l'écran LCD, le viseur ou l'objectif sont exposés aux rayons directs du soleil pendant de longues périodes, cela peut entraîner des problèmes de fonctionnement.

• Ne filmez pas le soleil directement. Cela pourrait entraîner un mauvais fonctionnement de votre caméscope. Effectuez des prises de vue du soleil uniquement dans des conditions de faible lumière faible, par exemple au crépuscule.

#### **Prise de vue**

- Avant le début de la prise de vue, testez cette fonction, pour vous assurer que l'image et le son sont enregistrés sans problème.
- Aucune compensation relative au contenu de l'enregistrement ne sera accordée, même si la prise de vue ou la lecture ne se font pas en raison d'un mauvais fonctionnement du caméscope, du support d'enregistrement, etc.
- Les normes de télévision couleur sont différents d'un pays ou d'une région à l'autre. Pour visionner vos enregistrements sur un téléviseur, vous devez disposer d'un modèle basé sur la norme PAL.
- Les programmes de télévision, les films, les cassettes vidéo et les autres enregistrements peuvent être protégés par des droits d'auteur. Leur enregistrement non autorisé peut être contraire à la législation sur les droits d'auteur.

#### **A propos de ce mode d'emploi**

- Les illustrations de l'écran LCD et du viseur reproduites dans ce mode d'emploi ont été capturées à l'aide d'un appareil photo numérique. Elles peuvent donc paraître différentes de ce que vous voyez réellement.
- La conception et les spécifications des supports d'enregistrement et des autres accessoires peuvent être modifiées sans avis préalable.
- Des captures d'écran dans votre langue sont utilisées pour illustrer les procédures d'utilisation. Si nécessaire, modifiez la langue d'affichage à l'écran avant d'utiliser votre caméscope [\(p. 20](#page-19-0)).

#### **A propos de l'objectif Carl Zeiss**

Votre caméscope est équipé d'un objectif Carl Zeiss, mis au point dans le cadre d'une collaboration entre Carl Zeiss, en Allemagne, et Sony Corporation. Cet objectif garantit des images de qualité supérieure. Il adopte le système de mesure MTF pour caméscope et offre une qualité identique à celle des objectifs Carl Zeiss. L'objectif est également doté d'un revêtement T\* pour supprimer les reflets indésirables et reproduire fidèlement les couleurs.

MTF= Modulation Transfer Function. Le numéro de valeur indique la quantité de lumière d'un sujet entrant dans l'objectif.

## <span id="page-5-0"></span>**Remarques sur l'utilisation du Handycam à disque dur**

#### **Sauvegardez toutes vos données d'image enregistrées**

- Pour éviter la perte de vos données d'image, sauvegardez toutes vos images enregistrées sur un support externe. Nous vous conseillons d'enregistrer vos données d'image sur un disque en utilisant votre ordinateur. (Pour obtenir des informations détaillées, reportez-vous au « Guide de mise en route » disponible sur le CD-ROM.) Vous pouvez aussi enregistrer vos données d'image à l'aide d'un magnétoscope ou d'un enregistreur DVD/HDD [\(p. 61](#page-60-0)).
- Nous vous conseillons de sauvegarder régulièrement vos données d'image une fois qu'elles ont été enregistrées.

#### **N'exposez pas le caméscope aux chocs ou aux vibrations**

- Le disque dur de votre caméscope risque de ne plus être reconnu et l'enregistrement ou la lecture peut s'avérer impossible.
- Veillez tout particulièrement à ne pas exposer l'appareil aux chocs pendant l'enregistrement/la lecture. Une fois l'enregistrement terminé, continuez à éviter les chocs et les vibrations aussi longtemps que le témoin ACCESS est allumé.
- Lorsque vous utilisez la bandoulière (non fournie), veillez à ne pas heurter un objet avec le caméscope.

#### **A propos du capteur de chute**

• Pour protéger le disque dur interne en cas de chute, le caméscope est muni d'une fonction de détection des chutes [\(p. 79](#page-78-0)). Si l'appareil tombe ou est en condition d'apesanteur, il se peut que le bruit de blocage du caméscope soit enregistré également. Si le capteur de chute détecte plusieurs chutes successives, l'enregistrement/ lecture risque d'être interrompu.

#### **Remarques sur la batterie/adaptateur secteur**

- Lorsque le témoin ACCESS est allumé, veillez à ne pas effectuer les tâches suivantes, car cela risquerait de provoquer un mauvais fonctionnement de l'appareil.
	- Retirer la batterie
	- Retirer l'adaptateur secteur (pendant le chargement de la batterie à l'aide de l'adaptateur secteur)
- Veillez à ne retirer la batterie ou l'adaptateur secteur que lorsque le commutateur POWER est en position d'arrêt.

#### **Remarque sur les températures de fonctionnement**

• Lorsque la température du caméscope devient extrêmement basse ou élevée, il se peut que vous ne soyez pas en mesure d'enregistrer ou de lire des images à l'aide de l'appareil en raison de l'activation des fonctions de protection prévues à cet effet. Dans ce cas, un message s'affiche sur l'écran LCD [\(p. 108](#page-107-0)).

#### **Si le caméscope est raccordé à un ordinateur**

• N'essayez pas de formater le disque dur du caméscope à l'aide d'un ordinateur, car cela risquerait de provoquer un mauvais fonctionnement du caméscope.

#### **Remarque relative à l'utilisation du caméscope en haute altitude**

• Ne mettez pas le caméscope sous tension dans une zone où la pression est faible si l'altitude est supérieure à 3 000 mètres, car cela risquerait d'endommager son disque dur.

#### **Remarque relative à la mise au rebut/ au transfert**

• Si vous formatez le disque dur du caméscope à l'aide de la fonction  $\overline{[C]}$ FORMATER] [\(p. 65](#page-64-0)) du caméscope, ou d'un ordinateur, vous ne pouvez pas supprimer complètement les données du disque dur. Si vous vendez ou donnez le caméscope à un tiers, il est conseillé de rendre difficile la récupération de vos données en exécutant sur l'ordinateur un logiciel d'effacement des données, etc., puis en formatant le disque dur à l'aide de la fonction [ FORMATER] du caméscope. Si vous ne disposez pas d'un logiciel d'effacement des données, formatez d'abord le disque dur à l'aide de [ FORMATER], recouvrez le caméscope d'une boîte, par exemple, pour enregistrer une image noire sur l'ensemble du disque dur, puis formatez de nouveau celui-ci à l'aide de [ FORMATER]. Il devient ainsi difficile de récupérer des données précédemment enregistrées.

En outre, lorsque vous mettez le caméscope au rebut, il est conseillé de détruire le boîtier de l'appareil afin d'éviter toute récupération des données enregistrées sur le disque dur.

#### **Si vous ne parvenez pas à enregistrer/ lire vos images, utilisez la fonction [ FORMATER]**

• Si vous enregistrez/supprimez des images de manière répétée pendant une période prolongée, les données sont fragmentées sur le disque dur. Il devient alors impossible de sauvegarder ou d'enregistrer des images. Dans ce cas, enregistrez vos images sur un support externe quelconque, puis utilisez la fonction  $[$  $\bigoplus$  FORMATER] [\(p. 65](#page-64-0)). Fragmentation @ Glossaire [\(p. 136\)](#page-135-0)

## **Table des matières**

#### **Lisez ceci en premier (document fourni)**

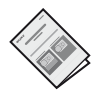

Présente les caractéristiques techniques du caméscope et tout ce qu'il faut savoir avant de l'utiliser.

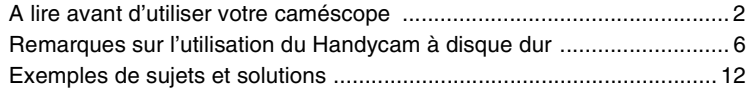

## **Utilisation de votre caméscope**

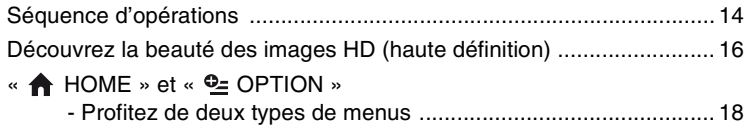

## **[Préparation](#page-24-1)**

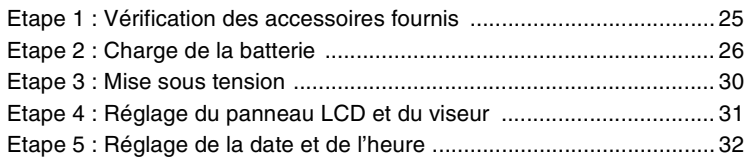

#### **[Prise de vue](#page-33-2)**

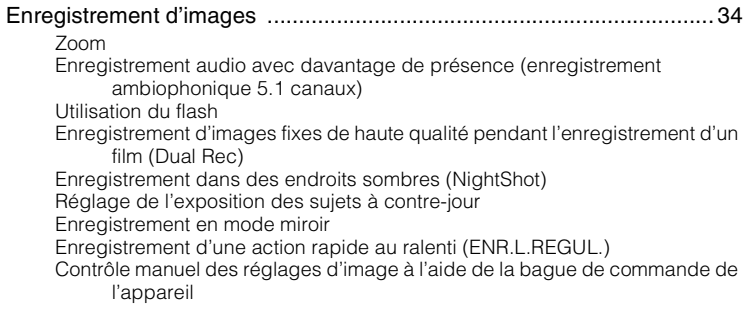

## **[Lecture](#page-42-1)**

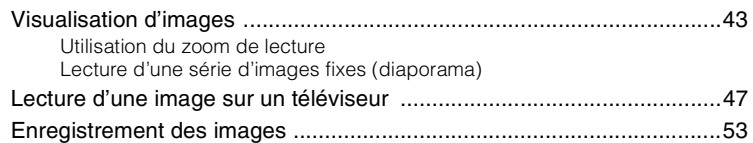

## **Edition**

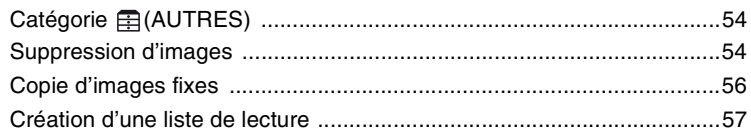

## **Copie/Impression**

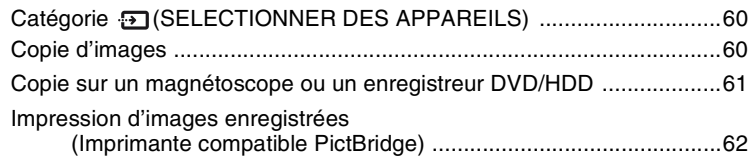

## **Utilisation du support d'enregistrement**

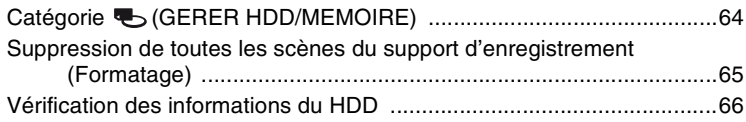

## **Personnalisation de votre caméscope**

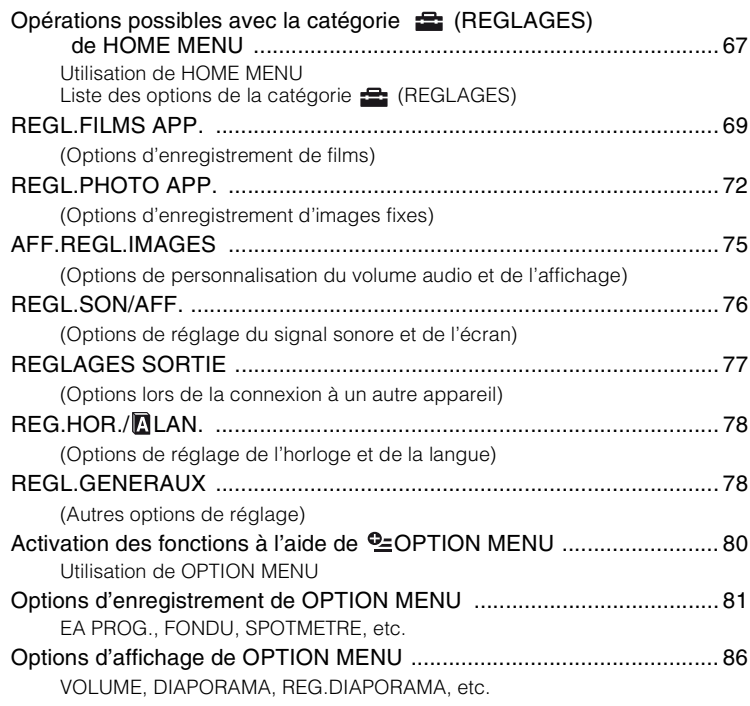

## **Utilisation d'un ordinateur**

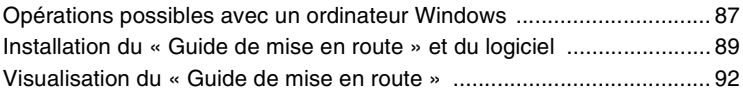

## **[Dépannage](#page-92-1)**

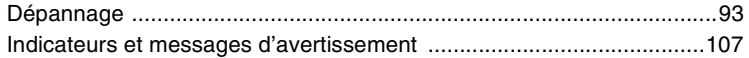

## **[Informations complémentaires](#page-112-1)**

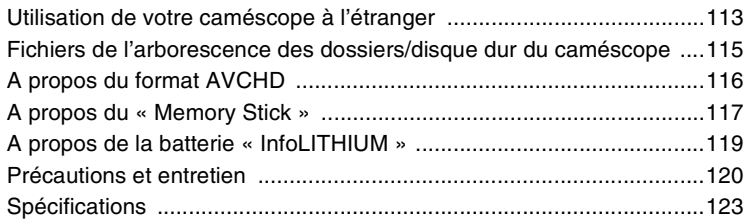

## **[Aide-mémoire](#page-127-1)**

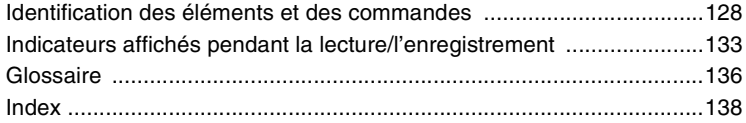

## <span id="page-11-0"></span>**Exemples de sujets et solutions**

#### **Prise de vue**

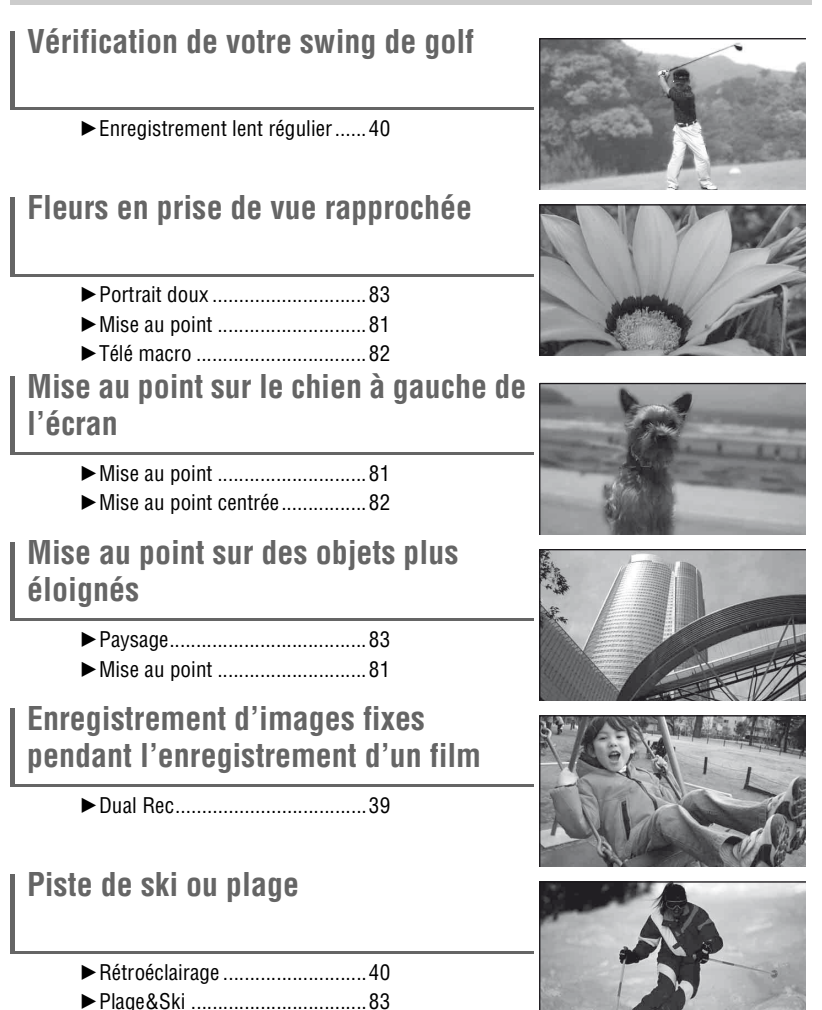

**FR 12**

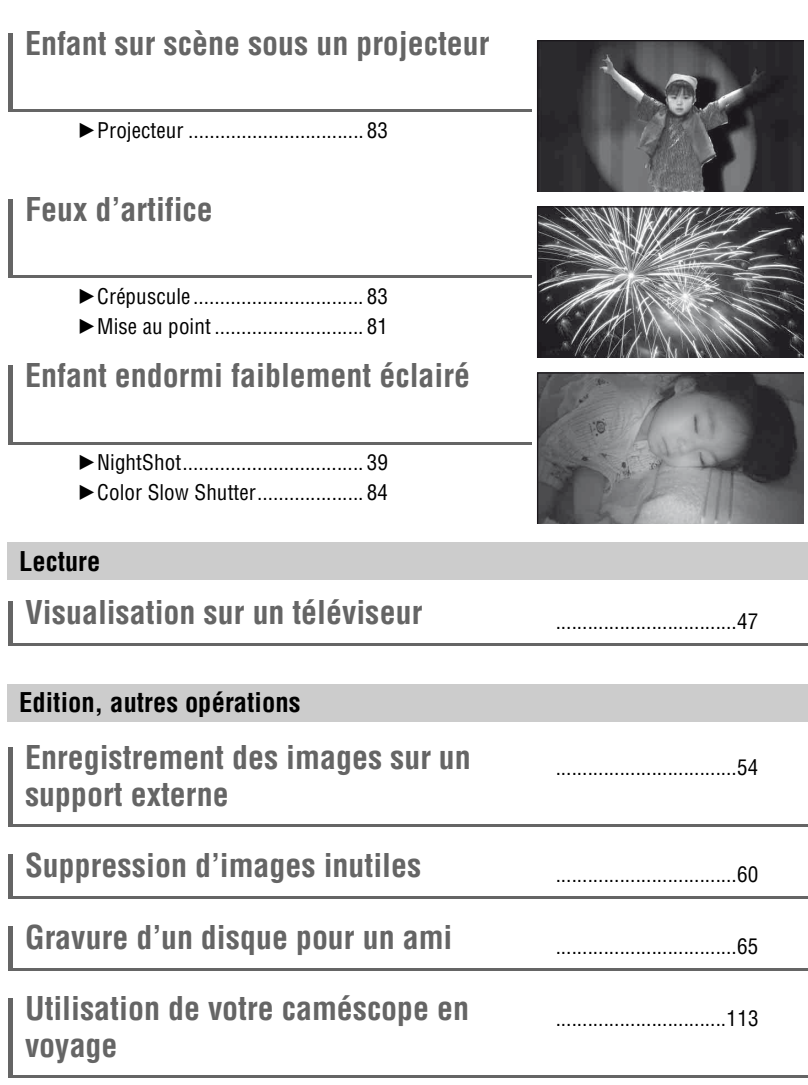

# <span id="page-13-1"></span><span id="page-13-0"></span>**Séquence d'opérations**

- B **Préparez-vous.**
- Avant d'utiliser votre caméscope, vous devez lire le guide « Lisez ceci en premier » fourni.
- Préparez l'appareil pour l'enregistrement en procédant comme indiqué à la [page 25.](#page-24-2)
- ▶ Enregistrez avec votre caméscope (**p. 34**).
- Les films sont enregistrés sur le disque dur et les images fixes sont enregistrées soit sur le disque dur, soit sur un « Memory Stick Duo ».
- Vous pouvez choisir la qualité d'image des films HD (haute définition) ou SD (définition standard).

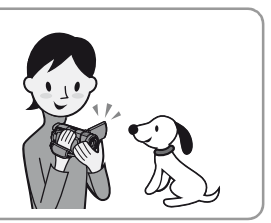

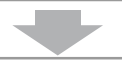

- B **Lisez les images.**
- $\blacksquare$  Affichage sur l'écran LCD de votre **caméscope [\(p. 43\)](#page-42-2).**
- $\blacksquare$  Affichage sur le téléviseur raccordé **à votre caméscope ([p. 47](#page-46-1)).**

Vous pouvez visualiser les images enregistrées avec une qualité d'image HD (haute définition) sur un téléviseur haute définition.

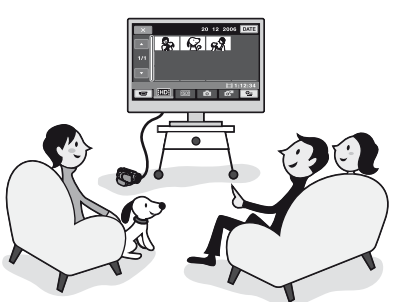

#### z **Conseils**

- Si vous ne disposez pas d'un téléviseur haute définition, les films de qualité d'image HD (haute définition) seront affichés avec la même qualité que ceux enregistrés avec une qualité d'image SD (définition standard).
- Pour le raccordement de votre téléviseur à votre caméscope, vous pouvez consulter le [GUIDE RACC.TELE.] ([p. 47\)](#page-46-2) affiché à l'écran.
- Les images enregistrées avec une qualité d'image SD (définition standard) ne peuvent pas être converties vers une qualité d'image HD (haute définition).

#### **Enregistrement ou suppression d'images enregistrées à l'aide de votre caméscope**

- B **Sauvegardez les images enregistrées.**
- **Enregistrement des images sur un disque à l'aide d'un ordinateur**

→ Pour obtenir des informations détaillées, reportez**vous au Guide de mise en route disponible sur le CD-ROM.**

- **Copie d'images vers un ordinateur** → Pour obtenir des informations détaillées, reportez**vous au Guide de mise en route disponible sur le CD-ROM.**
- Copie d'image sur un magnétoscope ou sur des **enregistreurs DVD/HDD ([p. 61](#page-60-0))**

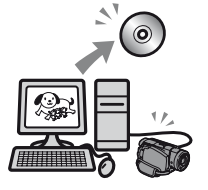

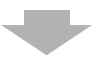

▶ Supprimez des images.

Si le disque dur de votre caméscope est saturé, vous ne pouvez plus enregistrer de nouvelles images. Supprimez les données d'image qui ont été enregistrées sur des disques ou sur un ordinateur. Vous pouvez à nouveau enregistrer des images dans l'espace libre du disque dur.

■ Suppression d'images sélectionnées (**[p. 54](#page-53-3)**)

■ Suppression de toutes les images [\(p. 65\)](#page-64-0)

## <span id="page-15-0"></span>**Découvrez la beauté des images HD (haute définition)**

B**Votre caméscope propose les qualités d'image d'enregistrement HD (haute définition) et SD (définition standard).**

**Les images enregistrées avec une qualité d'image SD (définition standard) ne peuvent pas être converties vers une qualité d'image HD (haute définition).** Choisissez un format d'enregistrement avant de commencer à filmer ([p. 69\)](#page-68-2).

B **Qualité d'image HD (haute définition)**

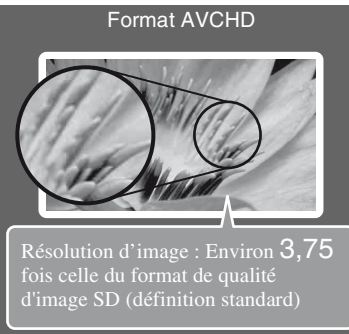

Permet d'enregistrer des images haute définition. Mode recommandé, que vous disposiez ou non d'un téléviseur haute définition.

#### z **Conseils**

• Les images AVCHD peuvent être visionnées, même sur des téléviseurs autres que les téléviseurs haute définition. Toutefois, la qualité d'image est celle des images SD (définition standard).

B **Qualité d'image SD (définition standard)**

**Format MPEG2**

Permet d'enregistrer des images de définition standard. Recommandé si la compatibilité de lecture est importante.

#### **Durée d'enregistrement restante pour les films**

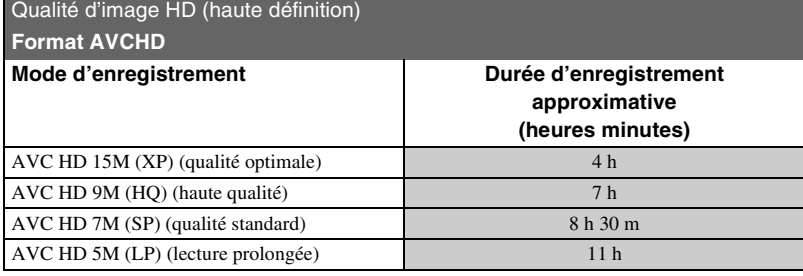

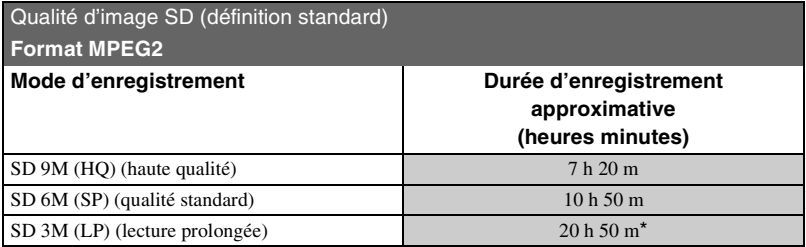

\* La durée maximale d'enregistrement ininterrompu est de 13 heures environ.

#### z **Conseils**

- Les valeurs comme 15M et 9M indiquées dans le tableau ci-dessous correspondent au débit binaire moyen. M correspond à Mbps.
- Vous pouvez enregistrer des films de maximum 3 999 scènes avec une qualité d'image HD (haute définition), et 9 999 scènes avec une qualité d'image SD (définition standard).
- Vous pouvez enregistrer 9 999 images fixes maximum sur le disque dur. Pour le « Memory Stick Duo », reportez-vous à la [page 73](#page-72-0).

Votre caméscope utilise le format VBR (Variable Bit Rate) pour régler automatiquement la qualité d'image en fonction de la scène enregistrée. Cette technologie entraîne des variations dans la durée d'enregistrement d'un disque.

Les films contenant des images complexes et comportant des mouvements rapides sont enregistrés à un débit binaire supérieur, ce qui entraîne une diminution de la durée d'enregistrement totale.

# <span id="page-17-0"></span>**« HOME » et « OPTION »**

## **- Profitez de deux types de menus**

#### **« HOME MENU » - Point de départ de toutes les opérations de votre caméscope**

Si vous souhaitez personnaliser votre caméscope, ouvrez « HOME MENU ». Ce menu donne accès à toutes les fonctions de votre caméscope. Pour plus d'informations, reportez-vous à la [page 20](#page-19-1).

#### **Si vous supprimez des films de qualité d'image HD (haute définition), par exemple**

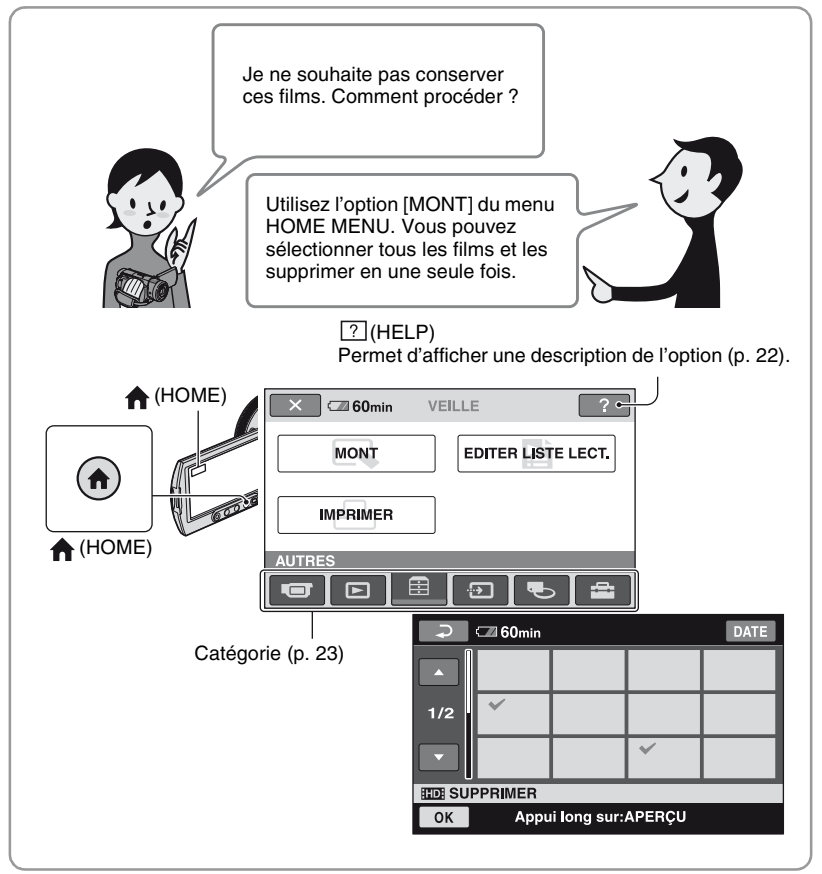

#### **« OPTION MENU » vous permet d'accéder directement aux fonctions**

Il suffit d'appuyer sur l'écran pendant la prise de vue ou la lecture pour afficher les fonctions disponibles à ce moment-là. Il vous est facile d'effectuer différents réglages. Reportez-vous à la [page 24](#page-23-0) pour de plus amples informations.

#### **Si vous supprimez un film de qualité d'image HD (haute définition), par exemple**

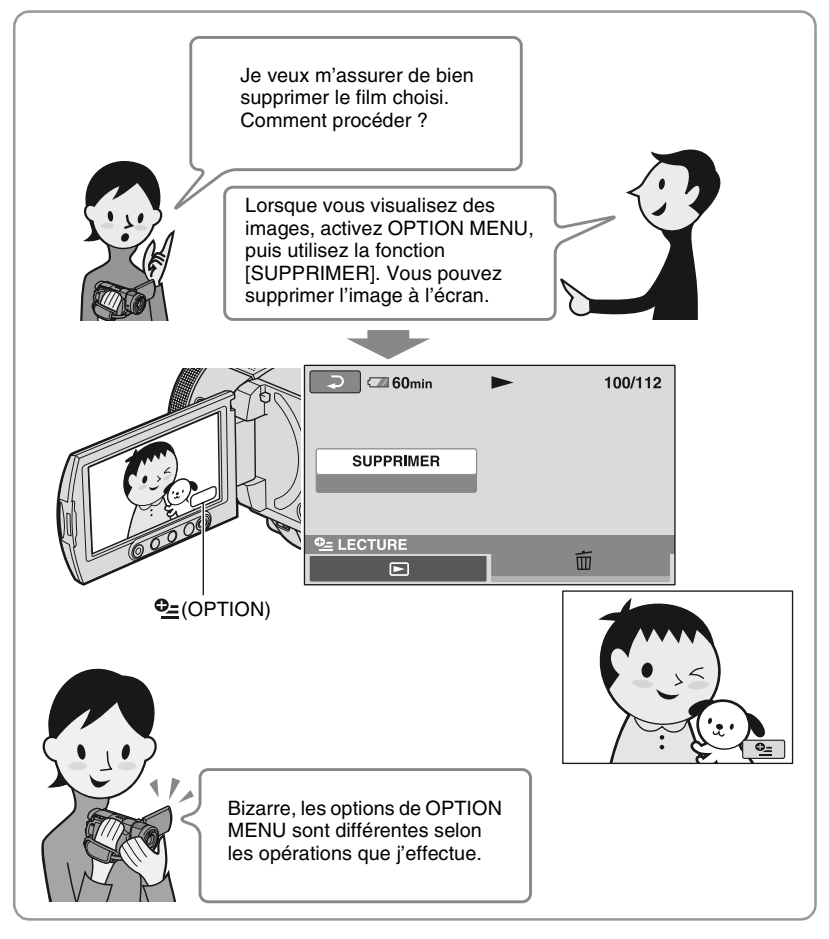

#### **■ Remarques sur le fonctionnement du menu**

Placez les doigts à l'arrière du panneau LCD (écran tactile) pour le maintenir. Appuyez ensuite sur les boutons affichés à l'écran.

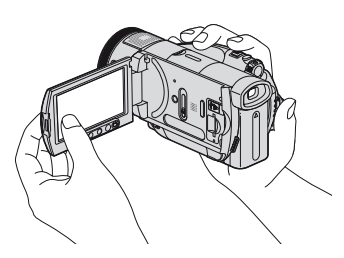

Effectuez les opérations expliquées ci-dessus en appuyant sur les boutons du panneau LCD.

- Lorsque vous utilisez l'écran tactile, veillez à ne pas appuyer accidentellement sur les boutons du panneau LCD.
- Si les boutons de l'écran tactile ne fonctionnent pas correctement, réglez le panneau LCD (ETALONNAGE) ([p. 122\)](#page-121-0).

#### <span id="page-19-0"></span>**Modification du réglage de la langue**

Vous pouvez changer la langue des indications à l'écran. Pour sélectionner la langue à l'écran, appuyez sur  $REGLAGES) \rightarrow [REG.HOR./] LAN.]$  $\rightarrow$  [**R** REGL.LANGUE] [\(p. 78](#page-77-4)).

#### <span id="page-19-1"></span>**Utilisation de HOME MENU**

La sélection et la suppression de films de qualité d'image HD (haute définition) sur l'écran d'édition sont expliqués comme exemple.

**1 Tout en appuyant sur la touche verte au centre, faites glisser le commutateur POWER dans le sens de la flèche pour mettre l'appareil sous tension.**

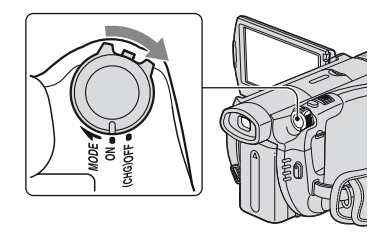

**2** Appuyez sur  $\bigcap$  (HOME)  $\overline{A}$  (ou **sur** B**).**

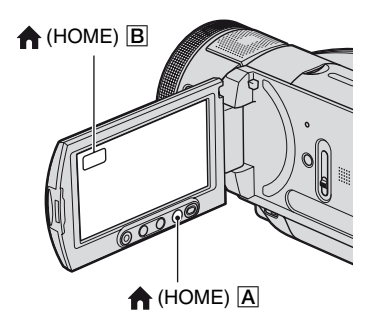

HOME MENU

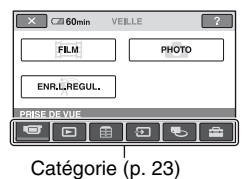

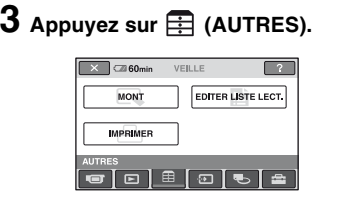

## **4 Appuyez sur [MONT].**

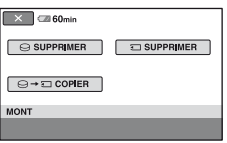

**5 Appuyez sur [ SUPPRIMER].**

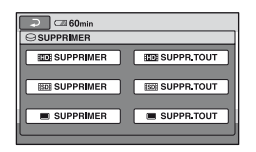

**6 Appuyez sur [ SUPPRIMER].**

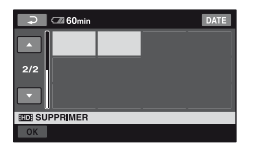

**7 Appuyez sur l'image que vous souhaitez supprimer.**

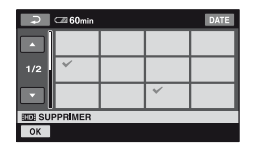

**8** Appuyez sur  $\overline{OK}$   $\rightarrow$   $\overline{[OUI]}$   $\rightarrow$   $\overline{[OK]}$ .

B**Pour obtenir des informations sur la fonction de chaque option de HOME MENU - HELP**

#### **Pour désactiver HELP**

Appuyez sur (HELP) à l'étape **2**.

## **1 Appuyez sur (HOME).**

HOME MENU s'affiche.

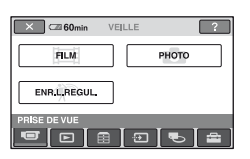

#### **2 Appuyez sur (HELP).**

Le bas du bouton  $\boxed{?}$  (HELP) devient orange.

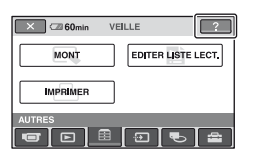

**3 Appuyez sur l'option dont vous souhaitez connaître le contenu.**

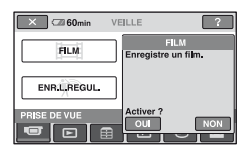

Lorsque vous appuyez sur une option, l'explication correspondante s'affiche à l'écran.

Pour utiliser l'option, appuyez sur [OUI] ; sinon, appuyez sur [NON].

#### B **Catégories et options de HOME MENU**

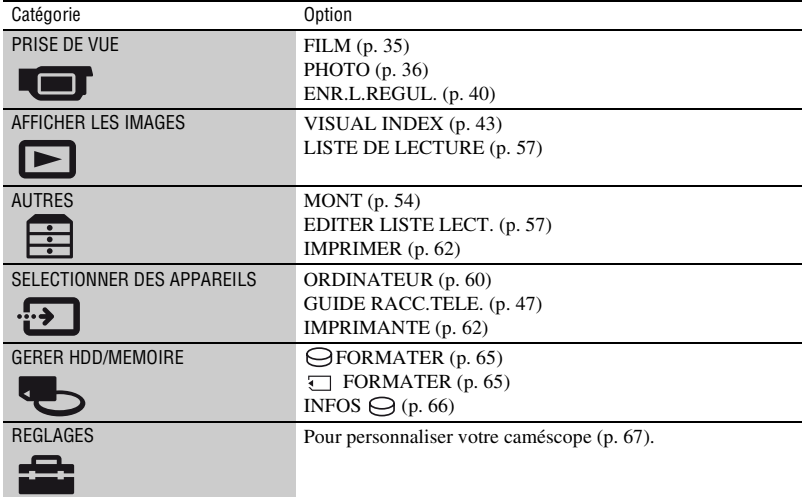

#### <span id="page-23-0"></span>**Utilisation de OPTION MENU**

La suppression d'un film en cours de visualisation est expliquée en exemple.

**1 Lorsque vous visualisez un film que vous souhaitez supprimer, appuyez sur © (OPTION) à l'écran.**

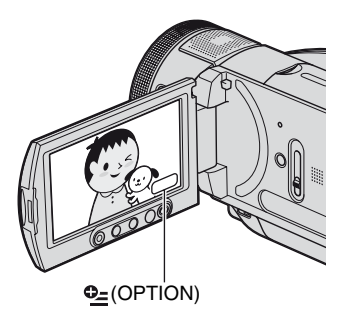

#### OPTION MENU

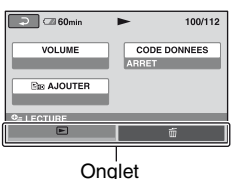

## **2** Appuyez sur  $\overline{m}$ .

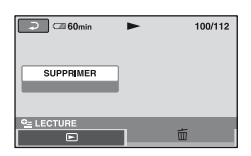

#### **3 Appuyez sur [SUPPRIMER]** <sup>t</sup>  $[OUI] \rightarrow [OK]$ .

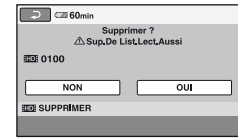

#### **Options de OPTION MENU**

Reportez-vous aux pages [81](#page-80-5) et [86](#page-85-4).

#### **Si l'option souhaitée n'apparaît pas à l'écran**

Appuyez sur un autre onglet. Si vous ne trouverez l'option nulle part, c'est qu'elle ne s'applique pas dans la situation donnée.

#### b **Remarques**

- Les onglets et les options qui s'affichent à l'écran dépendent de l'état d'enregistrement ou de lecture en cours de votre caméscope.
- Certaines options apparaissent sans onglet.

# **Préparation**

## <span id="page-24-2"></span><span id="page-24-1"></span><span id="page-24-0"></span>*Préparation* **Etape 1 : Vérification des accessoires fournis**

Assurez-vous que tous les accessoires indiqués ci-dessous sont fournis avec votre caméscope.

Le chiffre entre parenthèses indique la quantité totale d'accessoires de ce type fournis.

Adaptateur secteur (1) ([p. 26](#page-25-0))

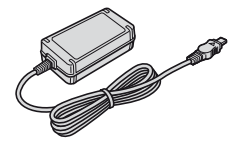

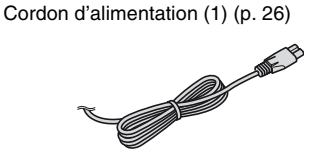

Câble vidéo composante (1) ([p. 48](#page-47-0))

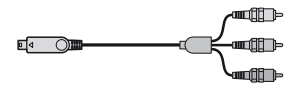

Câble de raccordement A/V (1) [\(p. 48,](#page-47-0) [61](#page-60-0))

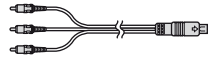

Câble USB (1) [\(p. 62\)](#page-61-1)

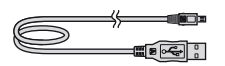

Télécommande sans fil (1) [\(p. 132](#page-131-0))

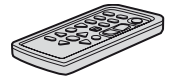

Une pile bouton au lithium est déjà installée.

Batterie rechargeable NP-FM50 (1) ([p. 26,](#page-25-0) [119](#page-118-1))

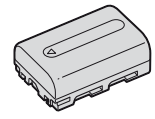

CD-ROM « Handycam Application Software » (1) [\(p. 87\)](#page-86-2)

Lisez ceci en premier (1)

Mode d'emploi du caméscope (ce manuel) (1)

#### b **Remarques**

• Aucun « Memory Stick Duo » n'est inclus.

## <span id="page-25-0"></span>**Etape 2 : Charge de la batterie**

**Vous pouvez charger la batterie « InfoLITHIUM » (série M) [\(p. 119](#page-118-1)) après l'avoir fixée sur votre caméscope.**

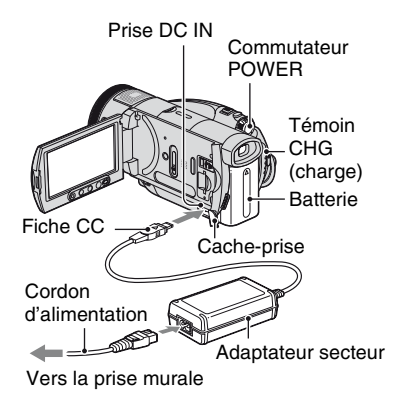

**1 Faites glisser le commutateur POWER dans le sens de la flèche, sur la position OFF (CHG) (réglage par défaut).**

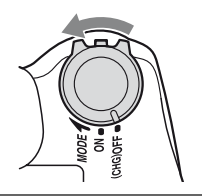

**2 Fixez la batterie en la faisant glisser dans le sens de la flèche jusqu'au déclic.**

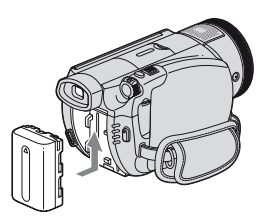

#### **3 Raccordez l'adaptateur secteur à la prise DC IN du caméscope.**

Ouvrez le cache-prise et raccordez la fiche CC à l'adaptateur secteur.

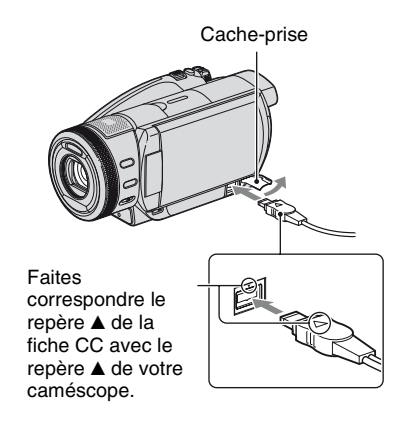

**4 Raccordez le cordon d'alimentation à l'adaptateur secteur et à la prise murale.**

Le témoin CHG (charge) s'allume et la charge commence. Le témoin CHG (charge) s'éteint lorsque la batterie est totalement chargée.

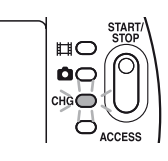

**5 Débranchez l'adaptateur secteur de la prise DC IN du caméscope.**

#### **(3) Remarques**

• Débranchez l'adaptateur secteur de la prise DC IN en tenant à la fois le caméscope et la fiche  $CC$ 

#### **ζ<sup>***i***</sup>** Conseils

• Si vous fixez la batterie ou si vous raccordez l'adaptateur secteur lorsque le commutateur POWER est réglé sur OFF (CHG), votre caméscope s'allume, puis s'éteint immédiatement quelques secondes plus tard.

#### **Pour retirer la batterie**

Faites glisser le commutateur POWER sur OFF (CHG). Faites glisser la manette de déblocage de la batterie BATT et retirez la batterie.

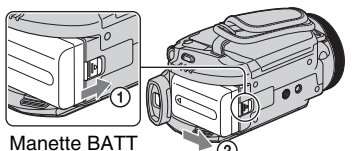

(déblocage de la batterie)

#### **(3) Remarques**

• Lorsque vous retirez la batterie, vérifiez que le témoin (Film)/ (Fixe) [\(p. 30\)](#page-29-1) est éteint.

#### **Avant de ranger la batterie**

Déchargez complètement la batterie avant de la ranger pour une période prolongée. (Pour plus d'informations sur le stockage, reportez-vous à la [page 119\)](#page-118-2).

#### **Pour utiliser une source d'alimentation externe**

Effectuez les raccordements comme lorsque vous chargez la batterie. La batterie ne se décharge pas dans ce cas.

#### **Pour vérifier l'autonomie de la batterie (Battery Info)**

Réglez le commutateur POWER sur OFF (CHG), puis appuyez sur DISP/BATT INFO.

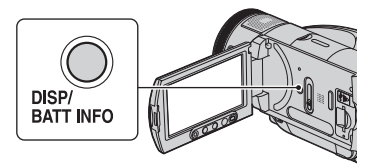

Après un certain temps, une estimation de la durée d'enregistrement possible ainsi que des informations relatives à la batterie s'affichent pendant 7 secondes environ. Si vous le souhaitez, vous pouvez prolonger l'affichage de ces informations pendant 20 secondes en appuyant de nouveau sur DISP/BATT INFO.

Autonomie de la batterie (approximative)

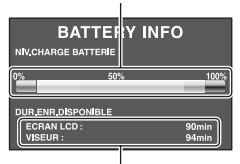

Capacité d'enregistrement (approximative)

#### **Temps de charge**

Temps approximatif (en minutes) nécessaire à la recharge complète d'une batterie totalement déchargée.

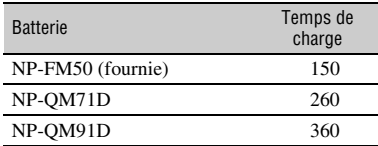

#### **Durée d'enregistrement**

Temps approximatif (en minutes) disponible lors de l'utilisation d'une batterie en pleine charge.

#### **Qualité d'image HD (haute définition) avec mode d'enregistrement [SP]**

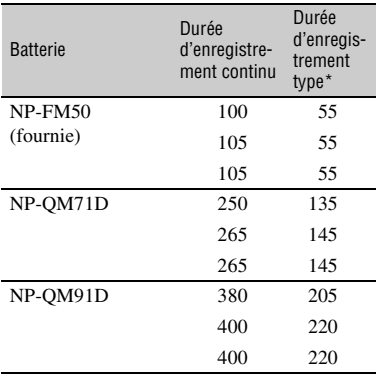

#### **Qualité d'image SD (définition standard) avec mode d'enregistrement [HQ]**

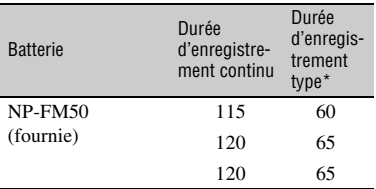

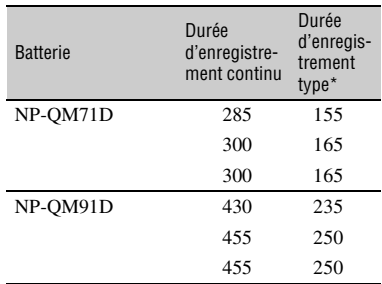

\* La durée d'enregistrement type correspond à des prises de vue avec marche/arrêt, utilisation du zoom et mise sous/hors tension répétées.

#### b **Remarques**

• Durées mesurées dans les conditions suivantes : Ligne du haut : lorsque le rétroéclairage de l'écran LCD est allumé.

Ligne du milieu : lorsque le rétroéclairage de l'écran LCD est éteint.

Ligne du bas : lorsque vous utilisez le viseur avec le panneau LCD fermé.

#### **Durée de lecture**

Temps approximatif (en minutes) disponible lors de l'utilisation d'une batterie en pleine charge.

#### **Qualité d'image HD (haute définition)**

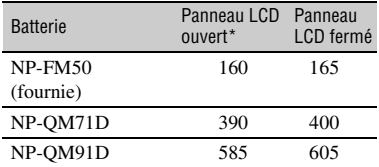

#### **Qualité d'image SD (définition standard)**

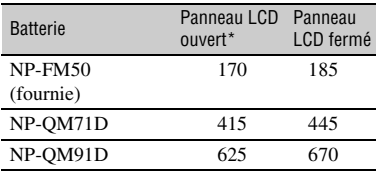

\* Lorsque le rétroéclairage de l'écran LCD est allumé.

#### **Remarques sur la batterie**

- Avant de changer la batterie, faites glisser le commutateur POWER sur OFF (CHG) et éteignez le témoin  $\Box$  (Film)/ $\Box$  (Fixe).
- Le témoin CHG (charge) clignote pendant la charge ou Battery Info (p. 27) ne s'affiche pas correctement dans les conditions suivantes :
	- La batterie n'est pas correctement installée.
	- La batterie est endommagée.
	- La batterie est usée. (Battery Info uniquement.)
- Si vous fixez une lampe vidéo (en option), nous vous recommandons d'utiliser une batterie NP-QM71D ou NP-QM91D.
- Il est déconseillé d'utiliser une batterie NP-FM30, qui permet uniquement de courtes durées d'enregistrement et de lecture, sur votre caméscope.

#### **Remarque sur la durée de charge/lecture/ prise de vue**

- Durées mesurées avec le caméscope à une température de 25 °C (température recommandée comprise entre 10 et 30 °C).
- La durée de prise de vue et de lecture est raccourcie lorsque vous utilisez votre caméscope à basse température.
- La durée de prise de vue et de lecture est raccourcie en fonction des conditions d'utilisation de votre caméscope.

#### **Remarque sur l'adaptateur secteur**

- Branchez l'adaptateur secteur sur une prise murale proche. Débranchez immédiatement l'adaptateur secteur de la prise murale si un problème de fonctionnement se produit pendant l'utilisation du caméscope.
- N'utilisez pas l'adaptateur secteur dans un endroit exigu, notamment entre un mur et un meuble.
- Ne court-circuitez pas la fiche CC de l'adaptateur secteur ou les bornes de la batterie avec un objet métallique. Cela risque de poser un problème de fonctionnement.

#### **PRECAUTION**

• Même si votre caméscope est mis hors tension, l'appareil est toujours alimenté tant qu'il est raccordé à la prise murale via l'adaptateur secteur.

## <span id="page-29-1"></span><span id="page-29-0"></span>**Etape 3 : Mise sous tension**

Pour enregistrer, faites glisser plusieurs fois le commutateur POWER pour allumer le témoin approprié.

La première fois que vous utilisez le caméscope, l'écran [REGL.HORLOGE] s'affiche ([p. 32\)](#page-31-0).

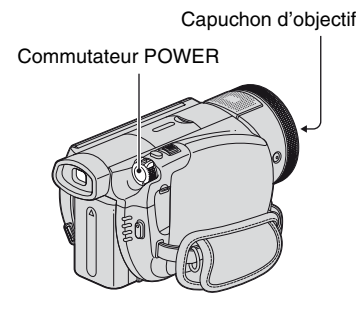

**Tout en appuyant sur la touche verte au centre, faites glisser plusieurs fois le commutateur POWER dans le sens de la flèche pour mettre l'appareil sous tension.**

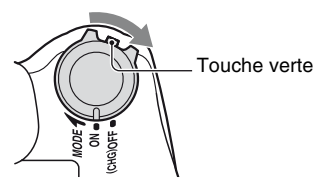

Lorsque vous enregistrez, changez le mode d'alimentation en faisant glisser le commutateur POWER dans le sens de la flèche jusqu'à allumer le témoin correspondant.

**Film)** : pour enregistrer des films  **(Fixe) :** pour enregistrer des images fixes

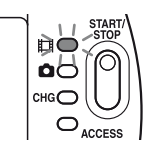

#### **Pour mettre l'appareil hors tension**

Faites glisser le commutateur POWER sur OFF (CHG).

#### b **Remarques**

- Un délai de quelques secondes s'écoule après la mise sous tension, avant que votre caméscope ne soit prêt pour l'enregistrement. Vous ne pouvez pas utiliser votre caméscope pendant ce temps.
- Le capuchon d'objectif s'ouvre automatiquement lorsque vous mettez l'appareil sous tension. Il se referme lorsque l'écran de lecture est sélectionné ou lors de la mise hors tension.
- A l'achat, le caméscope est réglé pour que l'alimentation soit automatiquement coupée si vous le laissez inutilisé pendant environ 5 minutes, ceci afin d'économiser la batterie ([ARRET AUTO], [p. 79\)](#page-78-1).

#### **Conseils**

• Une fois que vous avez réglé la date et l'heure ([REGL.HORLOGE], [p. 32](#page-31-0)), la date et l'heure en cours s'affichent pendant quelques secondes sur l'écran LCD la prochaine fois que vous changez la position du commutateur POWER.

## <span id="page-30-0"></span>**Etape 4 : Réglage du panneau LCD et du viseur**

#### **Panneau LCD**

Ouvrez le panneau LCD à 90 degrés par rapport au caméscope  $(1)$ , puis faites-le pivoter jusqu'à obtenir l'angle le mieux adapté à la lecture ou à la prise de vue  $(Q)$ .

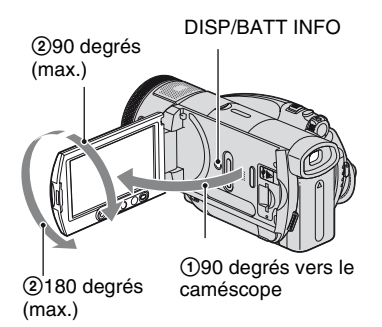

#### **Pour désactiver le rétroéclairage et prolonger la durée de vie de la batterie**

Maintenez la touche DISP/BATT INFO enfoncée pendant quelques secondes jusqu'à ce que  $\sum_{i=1}^{\infty}$  apparaisse. Ce réglage est pratique lorsque vous utilisez votre caméscope en pleine lumière ou si vous souhaitez économiser la batterie. L'image enregistrée n'est pas affectée par ce réglage. Pour allumer le rétroéclairage LCD, maintenez la touche DISP/BATT INFO enfoncée pendant quelques secondes jusqu'à ce que  $\sum_{\mathbf{f} \in \mathbf{F}}$  disparaisse.

#### **Pour masquer les indicateurs à l'écran**

Appuyez sur DISP/BATT INFO pour afficher ou masquer les indicateurs à l'écran (notamment le code temporel).

#### b **Remarques**

• Au moment d'ouvrir ou de régler le panneau LCD, n'appuyez pas fortuitement sur les boutons du panneau LCD.

#### Ö<sup>r</sup> Conseils

- Si vous ouvrez le panneau LCD à 90 degrés par rapport au caméscope et si vous le faites pivoter à 180 degrés du côté de l'objectif, vous pouvez le fermer avec l'écran LCD orienté vers l'extérieur. Cette position est très pratique pour la lecture.
- Dans HOME MENU, appuyez sur  $\blacksquare$  (REGLAGES)  $\rightarrow$  [REGL.SON/AFF.]  $\rightarrow$ [LUMI.LCD] ([p. 76\)](#page-75-2) pour régler la luminosité de l'écran LCD.

#### **Viseur**

Vous pouvez visionner les images dans le viseur pour économiser la batterie ou lorsque la qualité de l'image affichée sur l'écran LCD est mauvaise.

Viseur

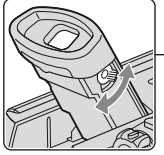

Manette de réglage de l'oculaire Bougez-la jusqu'à ce que l'image soit claire.

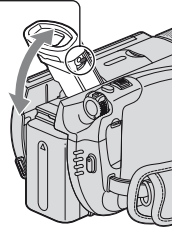

#### Ö<sup>r</sup> Conseils

• Vous pouvez régler la luminosité du rétroéclairage du viseur en sélectionnant  $REGLAGES) \rightarrow [REGL.SON/AFF.] \rightarrow$ [AR-PL VISEUR] dans HOME MENU ([p. 76\)](#page-75-3).

## <span id="page-31-0"></span>**Etape 5 : Réglage de la date et de l'heure**

Procédez au réglage de la date et de l'heure la première fois que vous utilisez le caméscope. Si vous ne réglez pas la date et l'heure, l'écran [REGL.HORLOGE] s'affiche chaque fois que vous mettez le caméscope sous tension ou que vous modifiez la position du commutateur POWER.

#### b **Remarques**

• Si vous n'utilisez pas votre caméscope pendant **environ 4 mois**, la batterie rechargeable intégrée se décharge et les réglages de la date et de l'heure peuvent s'effacer de la mémoire. Dans ce cas, rechargez la batterie rechargeable, puis réglez de nouveau la date et l'heure ([p. 122\)](#page-121-1).

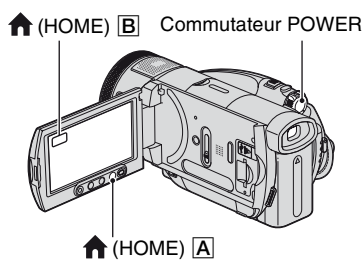

Passez à l'étape **5** la première fois que vous réglez l'horloge.

**1** Appuyez sur  $\bigcap$  (HOME)  $\overline{A}$  (ou **sur** B**) pour afficher HOME MENU.**

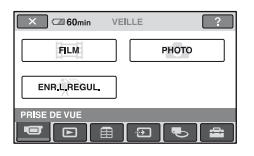

**2 Appuyez sur (REGLAGES).**

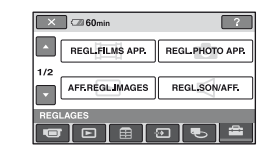

**3 Affichez [REG.HOR./ LAN.] à**  l'aide de **▲/▼**, puis appuyez **dessus.**

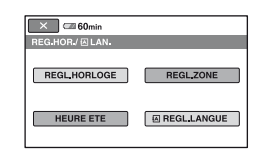

- **4 Appuyez sur [REGL.HORLOGE].**
- **5 Sélectionnez la zone**  géographique à l'aide de ▲/▼, **puis appuyez sur [SUIVANT].**
- **6 Réglez [HEURE ETE], puis appuyez sur [SUIVANT].**
- **7** Réglez [A] (année) à l'aide de ▲/▼.

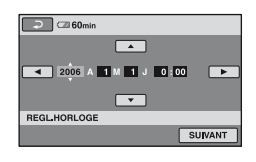

**8 Sélectionnez [M] à l'aide de** b**/**B**, puis réglez le mois.**

**9 Réglez [J] (jour), les heures et les minutes de la même façon, puis appuyez sur [SUIVANT].**

#### **10Vérifiez que l'horloge est correctement réglée, puis appuyez sur OK.**

L'horloge démarre.

Vous pouvez régler n'importe quelle année jusqu'à l'année 2037.

#### z **Conseils**

- La date et l'heure n'apparaissent pas pendant l'enregistrement, mais elles sont automatiquement enregistrées sur le disque et peuvent être affichées pendant la lecture. (Reportez-vous à la [page 75](#page-74-2) pour [CODE DONNEES].)
- Pour obtenir plus d'informations sur les « Fuseaux horaires dans le monde entier », reportez-vous à la [page 114.](#page-113-0)

## <span id="page-33-2"></span><span id="page-33-1"></span><span id="page-33-0"></span>**Enregistrement d'images**

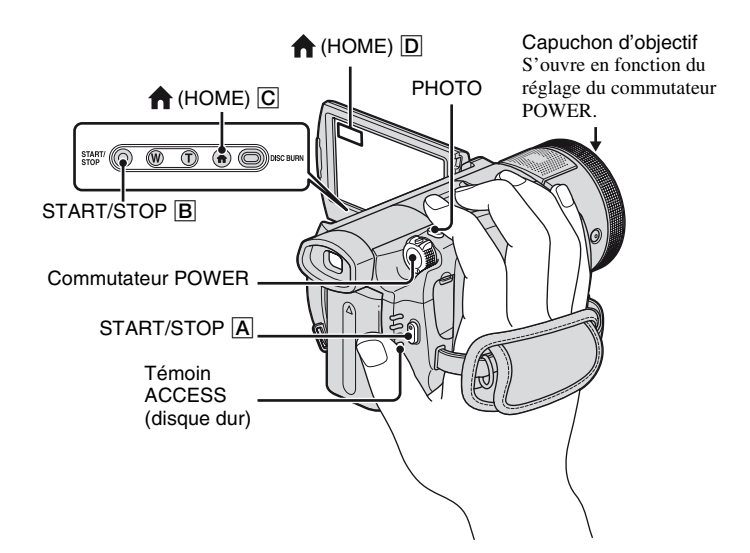

#### b **Remarques**

• Si le témoin ACCESS est allumé ou clignote une fois l'enregistrement terminé, cela signifie que les données sont encore en cours d'écriture sur le disque dur ou sur le « Memory Stick Duo ». Evitez tout choc ou vibration de votre caméscope et ne débranchez pas la batterie ou l'adaptateur secteur.

#### **Insertion d'un « Memory Stick Duo »**

Ouvrez le panneau LCD. Insérez le « Memory Stick Duo » dans la fente pour « Memory Stick Duo » dans le bon sens jusqu'au déclic.

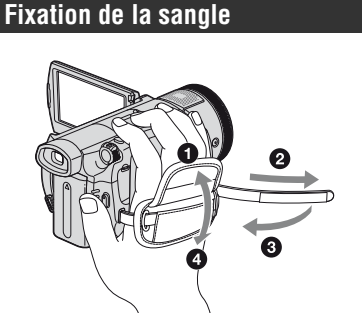

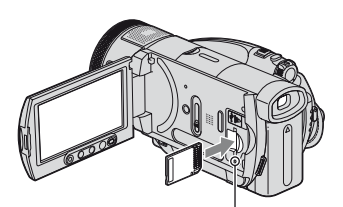

Témoin d'accès (« Memory Stick Duo »)

#### **Enregistrement de films**

**Faites glisser le commutateur POWER dans le sens de la flèche pour allumer le témoin (Film).**

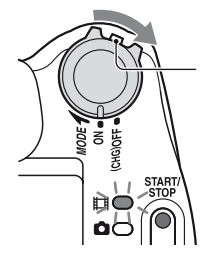

Faites glisser le commutateur POWER dans le sens de la flèche tout en appuyant sur le bouton vert uniquement si le commutateur POWER est en position OFF (CHG).

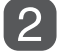

**Appuyez sur START/STOP** A **(ou** B**).**

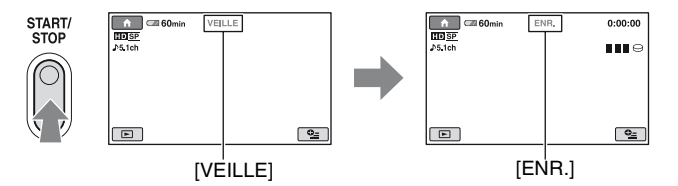

Pour arrêter l'enregistrement, appuyez de nouveau sur START/STOP.

#### b **Remarques**

• Vous ne pouvez pas enregistrer de films sur un « Memory Stick Duo ».

#### **Pour enregistrer des images fixes haute résolution lors de l'enregistrement d'un film (Dual Rec)**

 $\rightarrow$  Reportez-vous à la [page 39.](#page-38-2)

#### <span id="page-34-0"></span>**Pour passer en mode d'enregistrement de film à l'aide de la touche (HOME)**

 $\overline{1}$  Appuyez sur  $\bigcap$  (HOME)  $\overline{1}$  (ou sur  $\overline{1}$ ) lorsque le caméscope est sous tension.

- 2 Appuyez sur (PRISE DE VUE) sur l'écran HOME MENU.
- 3 Appuyez sur [FILM].

#### **Enregistrement d'images fixes**

Les images fixes sont enregistrées sur le disque dur dans le réglage par défaut. Pour enregistrer des images fixes sur un « Memory Stick Duo », changez le support d'enregistrement ([p. 37\)](#page-36-1).

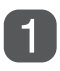

#### **Faites glisser plusieurs fois le commutateur POWER dans le sens de la flèche pour allumer le témoin (Fixe).**

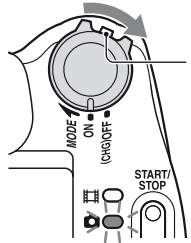

Faites glisser le commutateur POWER dans le sens de la flèche tout en appuyant sur le bouton vert uniquement si le commutateur POWER est en position OFF (CHG).

#### Appuyez légèrement sur PHOTO pour régler la mise au point  $\Omega$ , **puis appuyez à fond** B**.**

Nombre d'images enregistrables

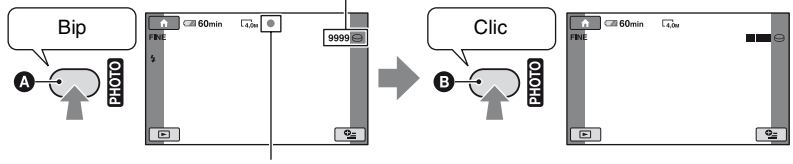

Clignote  $\rightarrow$ S'allume

Un son d'obturateur est émis. Quand **IIII** disparaît, l'image a été enregistrée.

#### <span id="page-35-0"></span>**Pour passer en mode d'enregistrement d'image fixe à l'aide de la touche (HOME)**

- $\overline{1}$  Appuyez sur  $\bigcap$  (HOME)  $\overline{C}$  (ou sur  $\overline{D}$ ) lorsque le caméscope est sous tension.
- 2 Appuyez sur (PRISE DE VUE) sur l'écran [HOME MENU].
- 3 Appuyez sur [PHOTO].
### <span id="page-36-0"></span>**Pour changer le support d'enregistrement des images fixes**

Avant d'appuyer sur PHOTO, sélectionnez le support en procédant comme suit :

 $\textcircled{1}$  Appuyez sur  $\textcircled{2}$  (OPTION)  $\rightarrow$  onglet  $\implies$  [SUPPORT FIXE].

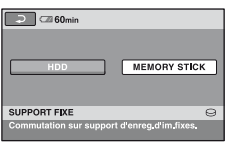

2 Sélectionnez le support sur lequel vous voulez enregistrer les images fixes, puis appuyez sur [OK].

Votre caméscope revient en mode de veille d'enregistrement. Si vous sélectionnez [MEMORY STICK], apparaît à l'écran.

Nombre d'images enregistrables

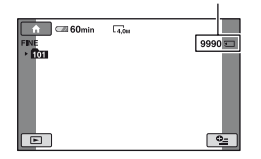

#### **Pour éjecter un « Memory Stick Duo »**

Ouvrez le panneau LCD et appuyez légèrement une seule fois sur le « Memory Stick Duo ».

#### b **Remarques**

• Quand vous insérez ou éjectez le « Memory Stick Duo », veillez à ce que le « Memory Stick Duo » ne soit pas repoussé et ne tombe pas.

#### z **Conseils**

• Le nombre d'images pouvant être enregistrées varie selon la qualité ou la taille des images. Pour plus d'informations, reportez-vous à la [page 73](#page-72-0).

#### **Zoom**

Vous pouvez grossir les images d'environ 1,1 à 10 fois leur taille d'origine grâce à la manette de zoom motorisé ou aux touches de zoom sous l'écran LCD.

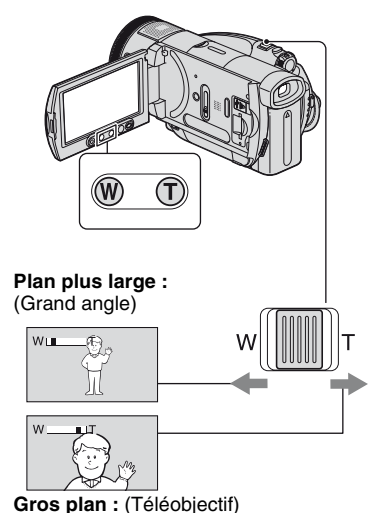

Déplacez légèrement la manette de zoom motorisé pour ralentir le zoom. Déplacez-la davantage pour accélérer le zoom.

#### b **Remarques**

- N'oubliez pas de maintenir le doigt sur la manette de zoom, car si vous l'enlevez, le bruit de fonctionnement de la manette risque d'être lui aussi enregistré.
- Vous ne pouvez pas modifier la vitesse de zoom avec les touches de zoom situées sous l'écran LCD.
- Pour maintenir une mise au point nette, la distance minimale requise entre votre caméscope et le sujet est d'environ 1 cm pour le grand angle et d'environ 80 cm pour le téléobjectif.

## **Ö** Conseils

• Vous pouvez régler [ZOOM NUM.] [\(p. 70](#page-69-0)) si vous souhaitez effecteur un zoom supérieur à  $10 \times$ lors de l'enregistrement de films.

#### **Enregistrement audio avec davantage de présence (enregistrement ambiophonique 5.1 canaux)**

Le son enregistré par le microphone 4 canaux intégré est converti en son ambiophonique 5.1 canaux et enregistré.

Active

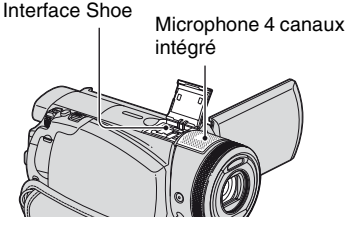

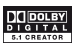

Dolby Digital 5.1 Creator est installé sur votre caméscope afin de permettre un enregistrement audio ambiophonique 5.1 canaux. Obtenez un son réaliste lors de la lecture du film sur des appareils compatibles avec le son ambiophonique 5.1 canaux.

Dolby Digital 5.1 Creator, son ambiophonique 5.1 canaux Glossaire [\(p. 137\)](#page-136-0)

#### b **Remarques**

- Le son 5.1 canaux est converti au format 2 canaux lors de la lecture sur votre caméscope.
- Pour profiter du son ambiophonique 5.1 canaux enregistré avec une qualité d'image HD (haute définition), il vous faut un appareil gérant le format AVCHD compatible avec le son ambiophonique 5.1 canaux.
- Le logiciel fourni permet de créer un disque contenant les films enregistrés sur votre caméscope sur un ordinateur. Lisez le disque sur un système ambiophonique 5.1 canaux pour profiter d'un son réaliste.

•  $\bigtriangleup$  5 1ch s'affiche à l'écran pendant l'enregistrement/la lecture au format 5.1 canaux.

#### **Pour enregistrer avec un microphone sans fil**

Si vous fixez un microphone sans fil (en option\*) sur Active Interface Shoe [\(p. 129](#page-128-0)), vous pouvez enregistrer un son distant. Ce son distant est affecté à la partie centrale avant du son ambiophonique 5.1 canaux, mixé avec le son enregistré par le microphone 4 canaux intégré et enregistré. Profitez d'un son plus réaliste en lisant le film sur un appareil compatible avec le son ambiophonique 5.1 canaux.

Pour obtenir des informations détaillées, reportez-vous au mode d'emploi de votre microphone sans fil.

\* Les microphones sans fil en option ne sont pas disponibles dans tous les pays et/ou régions.

## **Utilisation du flash**

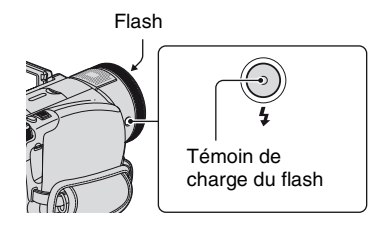

Appuyez plusieurs fois sur  $\frac{1}{2}$  (flash) pour sélectionner un réglage approprié.

> Pas d'indication (flash automatique) : le flash se déclenche automatiquement en cas d'éclairage environnant insuffisant.  $\overline{1}$

(flash forcé) : le flash se déclenche à chaque fois, quelle que soit la luminosité environnante.  $\overline{1}$ 

(sans flash) : l'enregistrement s'effectue sans flash.

#### b **Remarques**

• En cas d'utilisation du flash intégré, la distance recommandée par rapport au sujet est comprise entre 0,5 et 2,5 m.

- Eliminez la poussière de la surface de l'ampoule du flash avant de l'utiliser. L'effet du flash peut être altéré si une décoloration par la chaleur ou de la poussière obscurcit l'ampoule.
- Le témoin de charge du flash clignote pendant la charge et reste allumé en continu lorsque la charge de la batterie est terminée.
- Le flash peut s'avérer inutile si vous l'utilisez dans des endroits très éclairés, notamment lors de la prise de vue d'un sujet à contre-jour.
- Lorsque vous raccordez un convertisseur (en option) ou un filtre (en option) à votre caméscope, l'ampoule du flash n'émet aucune lumière.

#### z **Conseils**

• Vous pouvez modifier la luminosité du flash à l'aide de [NIV.FLASH] ([p. 74\)](#page-73-0), ou vous pouvez éviter le phénomène des yeux rouges à l'aide de [YEUX ROUGES] [\(p. 74](#page-73-1)).

#### **Enregistrement d'images fixes de haute qualité pendant l'enregistrement d'un film (Dual Rec)**

Vous pouvez enregistrer des images fixes de haute qualité sur le disque dur tout en enregistrant un film.

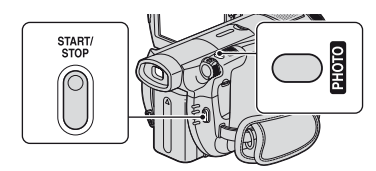

- 1 Pour commencer l'enregistrement du film, appuyez sur START/STOP.
- 2 Appuyez à fond sur PHOTO.

Une fois l'enregistrement commencé et avant qu'il ne se termine, vous pouvez sélectionner jusqu'à 3 images fixes de votre film.

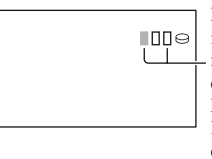

Les cases orange indiquent le nombre d'images enregistrées. Lorsque l'enregistrement est terminé, la couleur vire à l'orange.

3 Pour arrêter l'enregistrement du film, appuyez sur START/STOP. Les images fixes stockées s'affichent une à une et sont enregistrées. Quand **IIIIII** disparaît, l'image a été enregistrée.

#### **(3 Remarques**

- Si vous enregistrez des images fixes sur un « Memory Stick Duo », n'éjectez pas le « Memory Stick Duo » avant la fin de l'enregistrement et le stockage des images fixes sur celui-ci.
- Vous ne pouvez pas utiliser le flash en mode Dual Rec.

## ້ Conseils

- Si le commutateur POWER est réglé sur (Film), la taille des images fixes passe à 2,3 M (écran large 16:9) ou 1,7 M (4:3).
- Vous pouvez enregistrer des images fixes en mode d'attente d'enregistrement de la même façon que lorsque le commutateur POWER est réglé sur (Fixe). Vous pouvez également enregistrer avec le flash.

#### <span id="page-38-0"></span>**Enregistrement dans des endroits sombres (NightShot)**

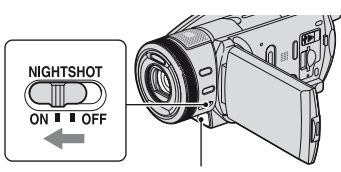

<span id="page-38-1"></span>Port infrarouge

Réglez le commutateur NIGHTSHOT sur ON.  $(\mathbf{\odot})$  apparaît.)

#### b **Remarques**

- Les fonctions NightShot et Super NightShot utilisent un éclairage infrarouge. Par conséquent, ne couvrez pas le port infrarouge avec les doigts ou d'autres objets et retirez le convertisseur (en option).
- Faites la mise au point manuellement ([MISE AU PT.], [p. 81\)](#page-80-0) lorsque la mise au point automatique se fait difficilement.
- N'utilisez pas les fonctions NightShot et Super NightShot dans des endroits lumineux. Cela pourrait entraîner un problème de fonctionnement.

#### ້ Conseils

• Pour enregistrer une image plus lumineuse, utilisez la fonction Super NightShot [\(p. 84](#page-83-0)). Pour enregistrer une image avec des couleurs plus proches de celles d'origine, utilisez la fonction Color Slow Shutter ([p. 84\)](#page-83-1).

#### **Réglage de l'exposition des sujets à contre-jour**

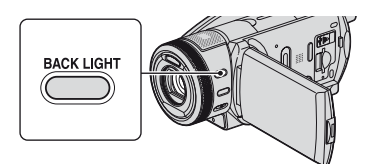

Pour régler l'exposition des sujets à contrejour, appuyez sur BACK LIGHT pour afficher  $\Xi$ . Pour annuler la fonction de compensation du contre-jour, appuyez de nouveau sur BACK LIGHT.

## **Enregistrement en mode miroir**

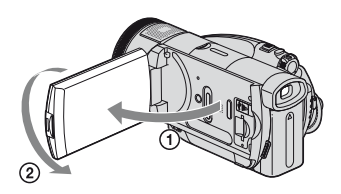

Ouvrez le panneau LCD à 90 degrés par rapport au caméscope  $(1)$ , puis faites-le pivoter à 180 degrés du côté de l'objectif  $(Q)$ ).

#### z **Conseils**

• Une image en miroir du sujet s'affiche sur l'écran LCD, mais l'image enregistrée est normale.

#### **Enregistrement d'une action rapide au ralenti (ENR.L.REGUL.)**

Les actions et sujets en mouvement rapide, qui ne peuvent pas être capturés dans des conditions de prise de vue habituelles, peuvent être capturés enregistrement lent régulier pendant environ 3 secondes. Ce réglage s'avère pratique pour capturer des actions rapides comme un mouvement de joueur de golf ou de tennis.

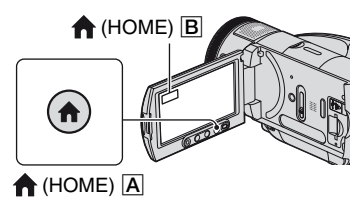

- 1 Faites glisser le commutateur POWER pour mettre le caméscope sous tension.
- $\overline{2}$  Appuyez sur  $\overline{1}$  (HOME)  $\overline{A}$  (ou sur  $\overline{B}$ ) pour afficher HOME MENU.
- 3 Appuyez sur (PRISE DE VUE).

4 Appuyez sur [ENR.L.REGUL.].

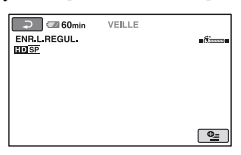

5 Appuyez sur START/STOP. Un film de 3 secondes environ est enregistré sous la forme d'un film lent régulier de 12 secondes. Lorsque [Enregistrement···] disparaît, l'enregistrement est terminé.

Appuyez sur  $\boxed{\rightleftarrows}$  pour annuler l'enregistrement lent régulier.

#### **Pour sélectionner le point de début**

- Le réglage par défaut est [3s APRES].
- $\odot$  Appuyez sur  $\mathbf{Q}$  (OPTION) sur l'écran [ENR.L.REGUL.].
- 2 Appuyez sur  $\pm$ .
- 3 Appuyez sur [CHRONO]. Sélectionnez l'un des points de début suivants pour l'enregistrement.

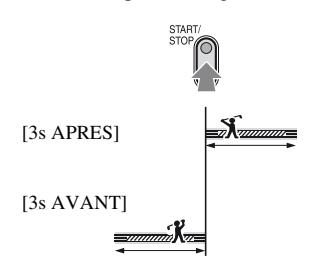

#### b **Remarques**

• Les sons ne peuvent pas être enregistrés.

#### <span id="page-40-0"></span>**Contrôle manuel des réglages d'image à l'aide de la bague de commande de l'appareil**

Vous pouvez affecter une option de menu souvent utilisée à la bague de commande de l'appareil.

Etant donné que, dans les réglages par défaut, le réglage de la mise au point est affecté à la bague de commande de l'appareil, l'opération ci-dessous décrit le réglage de la mise au point à l'aide de la bague.

#### Bague de commande de l'appareil

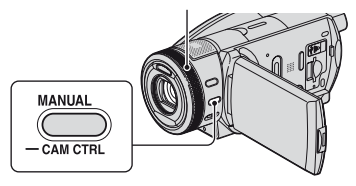

1 Appuyez sur MANUAL pour activer le mode de réglage manuel.

Appuyez sur MANUAL pour basculer entre les modes automatique et manuel.

2 Tournez la bague de commande de l'appareil pour régler la mise au point.

#### **Options pouvant être affectées à la bague de commande de l'appareil**

- [MISE AU PT.] ([p. 81\)](#page-80-0)
- [EXPOSITION] ([p. 82\)](#page-81-0)
- [REG.EXP.AUTO] ([p. 70\)](#page-69-1)
- [REGL.WB] [\(p. 70](#page-69-2))

## **Pour affecter des options de menu à la bague de commande de l'appareil**

- 1 Maintenez la touche MANUAL enfoncée pendant quelques secondes.
	- L'écran [REGLAGE BAGUE] s'affiche.

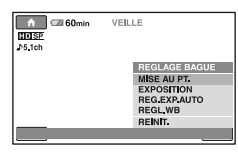

- 2 Tournez la bague de commande de l'appareil et sélectionnez l'option à affecter.
- 3 Appuyez sur MANUAL.

## z **Conseils**

- Les fonctions des options pouvant être affectées à la bague de commande de l'appareil sont identiques à celles du menu.
- Si vous sélectionnez [REINIT.] tout en réglant manuellement une option, toutes les options réglées manuellement sont réinitialisées à leurs réglages par défaut.
- Vous pouvez affecter une option de menu à la bague de commande de l'appareil dans HOME MENU en sélectionnant  $\blacksquare$  (REGLAGES)  $\rightarrow$  $[REGL. FILMS APP.]/[REGL.PHOTO APP.] \rightarrow$ [REGLAGE BAGUE] ([p. 72\)](#page-71-0).

## *Lecture* **Visualisation d'images**

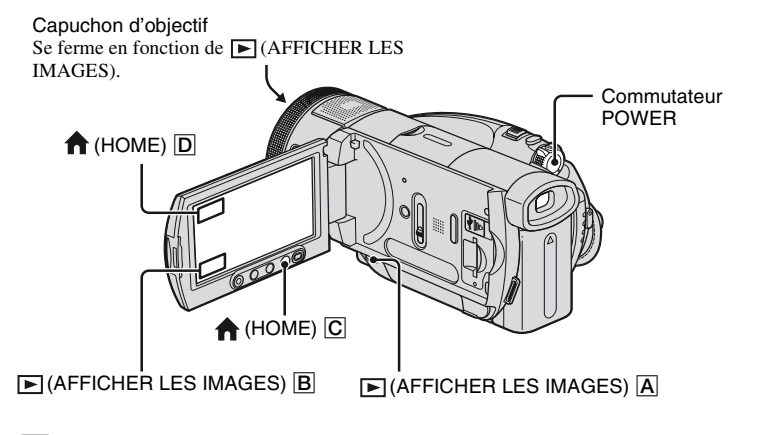

### **Faites glisser le commutateur POWER pour mettre votre caméscope sous tension.**

## Appuyez sur  $\mathbb{E}$  (AFFICHER LES IMAGES)  $\overline{A}$  (ou  $\overline{B}$ ).

L'écran VISUAL INDEX s'affiche sur l'écran LCD. (L'affichage des vignettes peut prendre un certain temps.)

Apparaît avec l'image sur chaque onglet lu ou enregistré en dernier ( $\rho$  pour

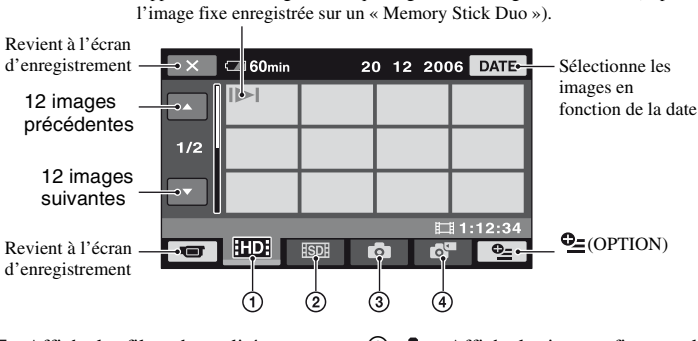

- $\Phi$  **HIDH**: Affiche les films de qualité d'image HD (haute définition).
- $\circled{2}$   $\overline{3}$  : Affiche les films de qualité d'image SD (définition standard).
- 3 : Affiche les images fixes sur le disque dur.
- $\overline{4}$  : Affiche les images fixes sur un « Memory Stick Duo ».

### **Lecture de films**

#### Sur l'écran VISUAL INDEX, appuyez sur l'onglet **EDE** ou **BDE**, puis sur le **film que vous souhaitez lire.**

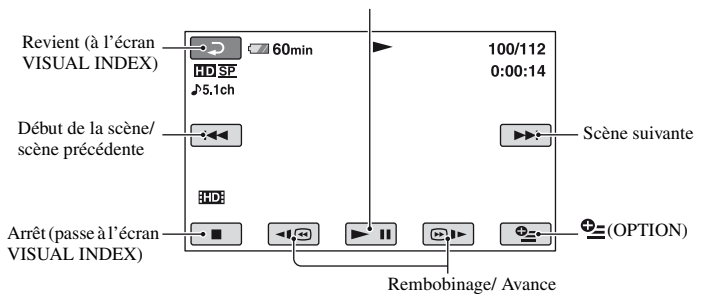

Bascule entre Lecture et Pause quand vous appuyez dessus

#### **Pour lire des films au ralenti**

Appuyez sur  $\boxed{\neg \Box}$  / $\boxed{\oplus \blacktriangleright}$  pendant la pause.

#### **Pour régler le volume sonore**

Appuyez sur  $\mathbf{Q}$  (OPTION)  $\rightarrow$  onglet  $\Box \rightarrow$  [VOLUME], puis réglez le volume à l'aide de  $\sqrt{2}$ 

#### z **Conseils**

- Une pression sur  $\Pi \odot \Pi$  permet de rembobiner/d'avancer rapidement environ 5 fois plus vite, 2 pressions permettent d'effectuer ces opérations environ 10 fois plus vite, 3 pressions permettent d'effectuer ces opérations environ 30 fois plus vite et 4 pressions permettent de les effectuer environ 60 fois plus vite.
- L'indication  $\blacktriangleright$  s'affiche sur le film que vous avez lu la dernière fois. Si vous appuyez sur le film, vous pouvez le lire à partir du point où vous l'aviez arrêté.

# Lecture

## **Visualisation d'images fixes**

#### Sur l'écran VISUAL INDEX, appuyez sur l'onglet  $\bigcirc$  ou  $\bigcirc$ , puis sur **l'image fixe que vous souhaitez lire.**

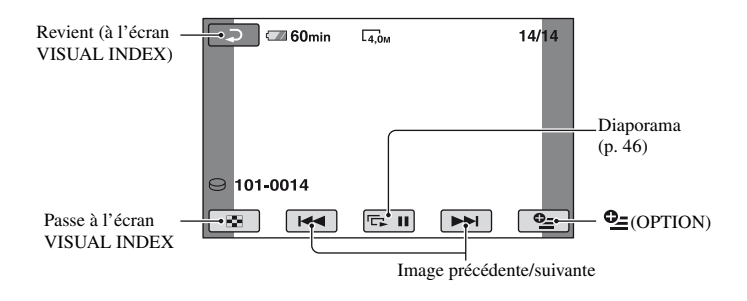

#### Pour passer en mode de lecture à l'aide de la touche **î** (HOME)

- $\overline{1}$  Appuyez sur  $\bigoplus$  (HOME)  $\overline{1}$  (ou sur  $\overline{1}$ ) lorsque le caméscope est sous tension.
- 2 Appuyez sur (AFFICHER LES IMAGES) sur l'écran HOME MENU.
- 3 Appuyez sur [VISUAL INDEX].

Vous pouvez agrandir les images fixe d'environ 1,1 à 5 fois leur taille initiale. Vous pouvez régler l'agrandissement à l'aide de la manette de zoom motorisé ou des touches de zoom situées sous l'écran LCD.

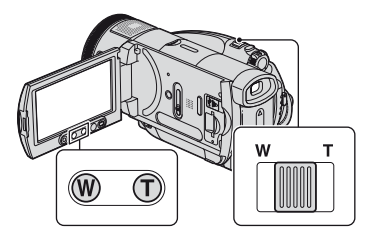

- 1 Lisez les images fixes que vous souhaitez agrandir.
- 2 Agrandissez l'image fixe à l'aide de T (Téléobjectif). L'écran est entouré d'un cadre.
- 3 Appuyez sur l'écran à l'endroit que vous souhaitez afficher au centre de l'image affichée.
- 4 Réglez l'agrandissement à l'aide de W (Grand angle)/T (Téléobjectif).

Pour annuler, appuyez sur  $\boxed{\Rightarrow}$ .

#### b **Remarques**

• Vous ne pouvez pas modifier la vitesse de zoom avec les touches de zoom situées sous le panneau LCD.

## **Utilisation du zoom de lecture Lecture d'une série d'images fixes (diaporama)**

<span id="page-45-0"></span>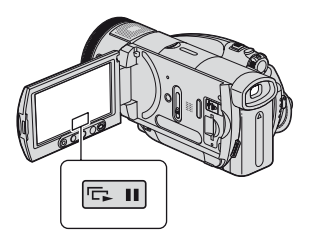

Appuyez sur **sur** sur l'écran de lecture d'image fixe.

Le diaporama démarre à partir de l'image sélectionnée.

Appuyez sur **pour** arrêter le diaporama. Pour le redémarrer, appuyez de nouveau sur  $\Box$ .

#### **ζ<sup>ί</sup>** Conseils

• Vous pouvez obtenir une lecture de diaporama en continu à l'aide de [REG.DIAPORAMA] sur **Q**<sub> $=$ </sub> (OPTION). Le réglage par défaut est [MARCHE] (lecture continue).

#### b **Remarques**

• Vous ne pouvez pas utiliser le zoom de lecture pendant le diaporama.

## <span id="page-46-0"></span>**Lecture d'une image sur un téléviseur**

Les méthodes de raccordement et la qualité de l'image visualisée sur l'écran du téléviseur varient en fonction du type de téléviseur raccordé et des connecteurs utilisés.

Utilisez l'adaptateur secteur fourni comme source d'alimentation [\(p. 26\)](#page-25-0). Reportez-vous également au mode

## d'emploi fourni avec l'appareil à raccorder.

## **Séquence d'opérations**

Vous pouvez vous assurer que vous raccordez correctement le téléviseur à l'aide du [GUIDE RACC.TELE.] affiché sur l'écran LCD.

#### **Commutez l'entrée du téléviseur sur la prise raccordée.**

Reportez-vous aux modes d'emploi du téléviseur. r

**Raccordez votre caméscope au téléviseur en vous reportant au [GUIDE RACC.TELE.].** Ī

**Effectuez les réglages de sortie requis sur votre caméscope ([page 48\)](#page-47-0).**

#### **Prises de votre caméscope**

Ouvrez le cache de la prise et raccordez le câble.

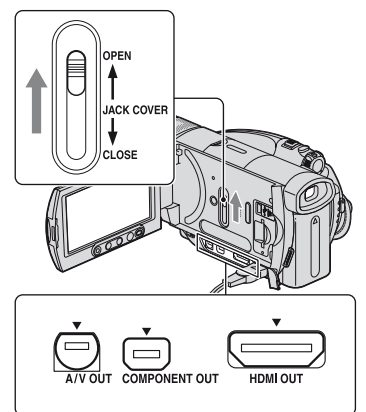

#### **Sélection du raccordement le mieux adapté - GUIDE RACC.TELE.**

Votre caméscope vous indique la meilleure méthode de raccordement à votre téléviseur.

#### **1 Mettez le caméscope sous tension, puis appuyez sur (HOME).**

**2 Appuyez sur (SELECTIONNER DES APPAREILS).**

**3 Appuyez sur [GUIDE RACC.TELE.].**

#### **4 Appuyez sur l'option qui vous convient sur l'écran.**

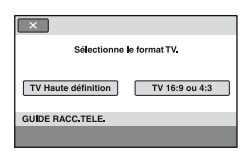

Pendant ce temps, vous pouvez procéder au raccordement approprié entre votre caméscope et le téléviseur.

## <span id="page-47-0"></span>**Raccordement à un téléviseur haute définition**

Les images enregistrées avec une qualité d'image HD (haute définition) sont lues avec une qualité d'image HD (haute définition). Les images enregistrées avec une qualité d'image SD (définition standard) sont lues avec une qualité d'image SD (définition standard).

#### **Prises d'entrée du téléviseur**

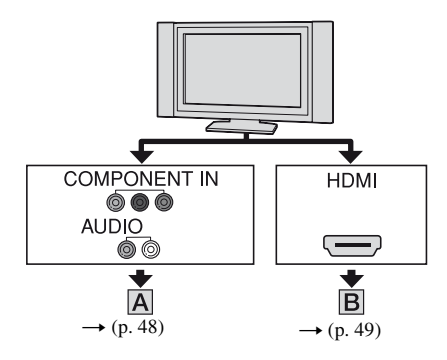

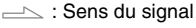

<span id="page-47-1"></span>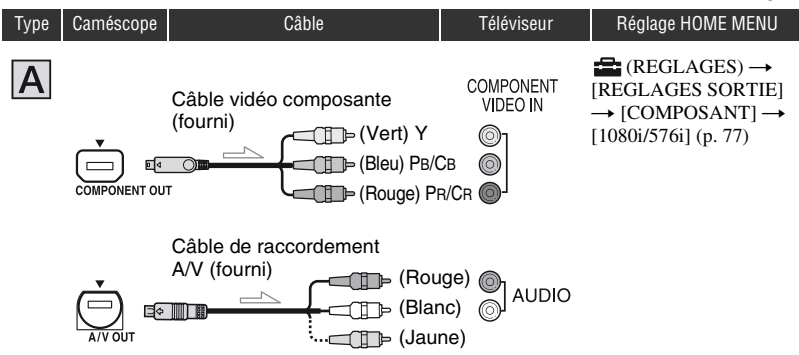

#### b **Remarques**

• Un câble de raccordement A/V est également nécessaire pour reproduire les signaux audio. Raccordez les fiches blanche et rouge du câble de raccordement A/V à la prise d'entrée audio de votre téléviseur.

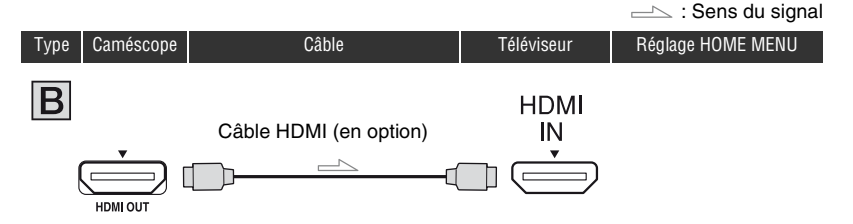

#### <span id="page-48-0"></span>b **Remarques**

- Utilisez un câble HDMI portant le logo HDMI.
- La prise HDMI OUT ne reproduit aucune image accompagnée de signaux de protection des droits d'auteur.
- En cas de raccordement de ce type, votre téléviseur risque de ne pas fonctionner correctement (absence de son ou d'image, par exemple).
- Ne raccordez pas la prise HDMI OUT de votre caméscope et la prise HDMI OUT de l'appareil externe à l'aide du câble HDMI. Cela pourrait entraîner un problème de fonctionnement.

## **Raccordement à un téléviseur 16:9 (écran large) ou 4:3 standard**

Les images enregistrées au format de qualité HD (haute définition) sont converties au format de qualité SD (définition standard) et lues. Les images enregistrées avec une qualité d'image SD (définition standard) sont lues avec une qualité d'image SD (définition standard).

#### **Prises d'entrée du téléviseur**

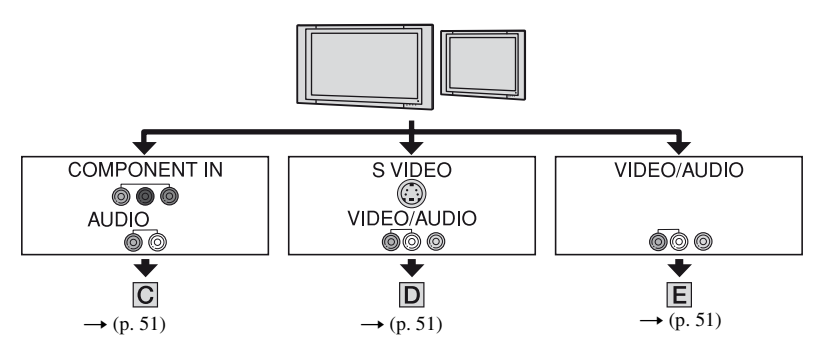

### **Pour régler le format d'image en fonction du téléviseur raccordé (16:9/4:3)**

Réglez [FORMAT TV] sur [16:9] ou sur [4:3] en fonction de votre téléviseur [\(p. 77](#page-76-1)).

#### b **Remarques**

• Lorsque vous lisez un film enregistré avec une qualité d'image SD (définition standard) sur un téléviseur 4:3 non compatible avec le signal 16:9, affichez HOME MENU, puis sélectionnez  $\mathbb{Z}$  (REGLAGES)  $\rightarrow$  $[REGL. FILMS APP.] \rightarrow [SEL.GD FRMAT] \rightarrow [4:3]$  sur votre caméscope lors de l'enregistrement d'une image ([p. 70\)](#page-69-3).

<span id="page-50-1"></span>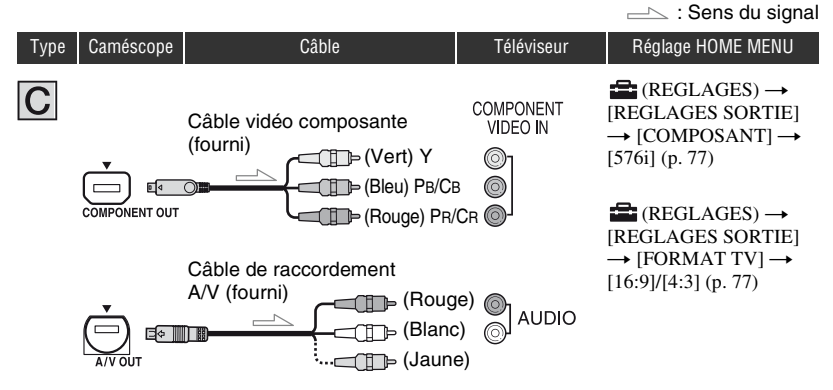

#### <span id="page-50-0"></span>b **Remarques**

• Un câble de raccordement A/V est également nécessaire pour reproduire les signaux audio. Raccordez les fiches blanche et rouge du câble de raccordement A/V à la prise d'entrée audio de votre téléviseur.

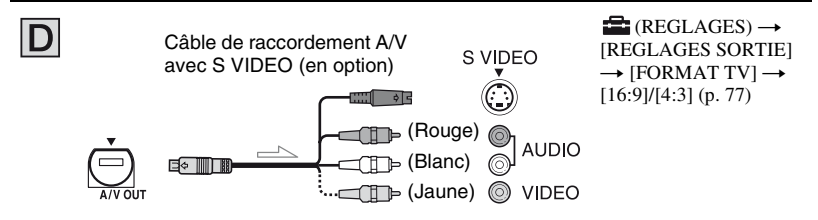

#### b **Remarques**

- Lorsque la fiche S VIDEO (canal S VIDEO) est raccordée, les signaux audio ne sont pas reproduits. Pour reproduire les signaux audio, raccordez les fiches blanche et rouge du câble de raccordement A/V avec le câble S VIDEO à la prise d'entrée audio de votre téléviseur.
- Ce raccordement offre des images d'une résolution supérieure à celles obtenues à l'aide du câble de raccordement A/V (Type  $\boxed{\blacksquare}$ ).

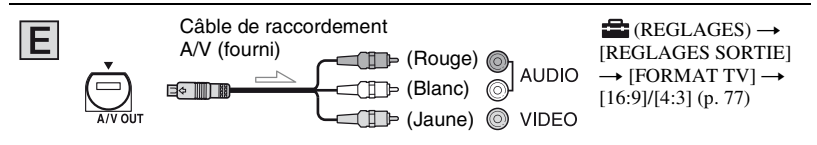

### **Raccordement au téléviseur via un magnétoscope**

Raccordez votre caméscope à l'entrée LINE IN du magnétoscope à l'aide du câble de raccordement A/V. Réglez le sélecteur d'entrée du magnétoscope sur LINE (VIDEO 1, VIDEO 2, etc.).

### **Si vous disposez d'un téléviseur mono (équipé d'une seule prise d'entrée audio)**

Raccordez la fiche jaune du câble de raccordement A/V à la prise d'entrée vidéo et la fiche blanche (canal gauche) ou la fiche rouge (canal droit) à la prise d'entrée audio du téléviseur ou du magnétoscope. Si vous souhaitez lire le son en mode mono, utilisez un câble de raccordement à cet effet.

### **Si votre téléviseur ou votre magnétoscope est équipé d'un connecteur à 21 broches (EUROCONNECTOR)**

Utilisez un adaptateur à 21 broches (en option) pour visualiser l'image en lecture.

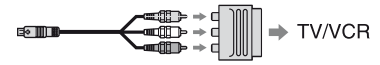

#### **(3) Remarques**

• Lorsque vous diffusez des images à l'aide du câble de raccordement A/V, les images sont émises avec une qualité d'image SD (définition standard).

## Ö<sup>r</sup> Conseils

• Si vous raccordez votre caméscope à votre téléviseur avec plusieurs types de câbles pour reproduire les images, l'ordre de priorité du signal de sortie est le suivant :

 $HDMI \rightarrow \text{video composite} \rightarrow \text{S} \text{VIDEO} \rightarrow \text{audio}/\text{video}.$ 

• HDMI (Interface multimédia haute définition) est une interface qui permet d'envoyer à la fois des signaux audio et vidéo. La prise HDMI OUT reproduit des images et un son numérique de haute qualité.

## <span id="page-52-0"></span>**Enregistrement des images**

Les images enregistrées sont sauvegardées sur le disque dur interne de votre caméscope. Comme la capacité de ce disque est limitée, veillez à sauvegarder les données d'image sur un support externe tel qu'un DVD-R ou un ordinateur.

Vous pouvez sauvegarder les images enregistrées sur le caméscope en procédant comme suit.

## **Enregistrement des images à l'aide d'un ordinateur**

Si vous utilisez le logiciel disponible sur le CD-ROM fourni, la qualité de vos images enregistrées est conservée même en cas d'enregistrement sur un disque. Vous pouvez réenregistrer des films qui ont une qualité d'image HD (haute définition) de l'ordinateur vers le caméscope, le cas échéant.

## **Création d'un disque à l'aide de One Touch (One Touch Disc Burn)**

Vous pouvez aisément sauvegarder les images enregistrées sur le caméscope directement sur un disque. Vous pouvez sélectionner un type de données à enregistrer sur un disque dans le HOME MENU ([p. 79\)](#page-78-0).

## **Enregistrement des images sur un ordinateur (Easy PC Back-up)**

Vous pouvez sauvegarder les images enregistrées sur le caméscope sur le disque dur d'un ordinateur.

## **Création d'un disque avec les images sélectionnées**

Vous pouvez enregistrer sur un disque les images copiées sur votre ordinateur. Il est possible également de les modifier.

#### **Reportez-vous au « Guide de mise en route » sur le CD-ROM fourni.**

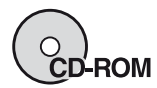

## **Enregistrement des images en raccordant votre caméscope à d'autres appareils**

**Copie vers un magnétoscope ou des appareils DVD/HDD** 

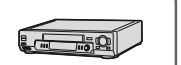

**Reportez-vous à la section « [Copie sur un](#page-60-0)  [magnétoscope ou un](#page-60-0)  [enregistreur DVD/HDD](#page-60-0) » à la [page 61](#page-60-0).**

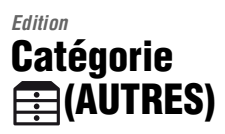

Cette catégorie vous permet d'éditer les images contenues sur le disque dur ou sur un « Memory Stick Duo ».

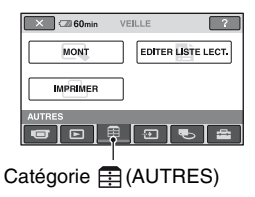

## **Liste d'options**

#### **MONT**

Vous pouvez éditer les images contenues sur un disque ou sur un « Memory Stick Duo » [\(p. 54](#page-53-0), [55](#page-54-0)).

## **EDITER LISTE LECT.**

Vous pouvez créer et éditer une liste de lecture [\(p. 57](#page-56-0)).

## **IMPRIMER**

Vous pouvez imprimer des images fixes sur une imprimante PictBridge raccordée ([p. 62\)](#page-61-0).

## **Suppression d'images**

#### <span id="page-53-0"></span>**Suppression d'images sur le disque dur**

Vous pouvez libérer de l'espace sur le disque dur en supprimant les données d'image depuis le caméscope.

Vous pouvez contrôler l'espace du disque dur du caméscope à l'aide de [INFOS  $\ominus$ ] ([p. 66\)](#page-65-0).

#### b **Remarques**

- Les données importantes doivent être enregistrées sur un support externe ([p. 53\)](#page-52-0).
- N'essayez pas de supprimer les fichiers contenus sur le disque dur du caméscope à l'aide d'un ordinateur.
- **1 Mettez votre caméscope sous tension, puis appuyez sur (HOME).**
- **2** Appuyez sur  $\bigoplus$  (AUTRES)  $\rightarrow$ **[MONT].**

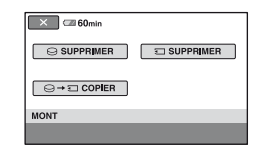

**3** Appuyez sur [ $\ominus$ SUPPRIMER].

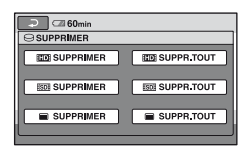

**4** Appuyez sur [**[[**[6] SUPPRIMER], [**ISBI**SUPPRIMER] ou **[ SUPPRIMER] selon le type d'image que vous voulez supprimer.**

**5 Appuyez sur l'image à supprimer.**

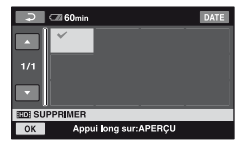

La scène sélectionnée est repérée par  $\boldsymbol{J}$ . Appuyez sur l'image et maintenez le doigt sur l'écran LCD pour confirmer l'image.

Appuyez sur  $\boxed{\rightleftarrows}$  pour revenir à l'écran précédent.

**6** Appuyez sur  $\overline{OR} \rightarrow$   $\overline{OVI} \rightarrow \overline{OR}$ .

#### **Pour supprimer en une seule opération toutes les images du même type (sur chaque onglet)**

A l'étape **4**, appuyez sur

[ **BUDER** SUPPR.TOUT]/[ **[SDE** SUPPR.TOUT]/

 $[$  SUPPR.TOUT]  $\rightarrow$  [OUI]  $\rightarrow$  [OUI]

 $\rightarrow$  TOKI.

#### b **Remarques**

- Il est impossible de récupérer les images une fois qu'elles ont été supprimées.
- Si le film supprimé est inclus dans une liste de lecture ([p. 57\)](#page-56-0), il est également supprimé de la liste de lecture.
- Pour supprimer toutes les images enregistrées sur le disque dur et récupérer tout l'espace enregistrable disponible sur celui-ci, formatez le disque dur ([p. 65\)](#page-64-0).

#### **Ö** Conseils

- Vous pouvez sélectionner jusqu'à 100 images à la fois.
- Vous pouvez supprimer une image tout en la visualisant à l'aide de [SUPPRIMER] dans  $Q<sub>=</sub>(OPTION).$

#### <span id="page-54-0"></span>**Suppression d'images fixes du « Memory Stick Duo »**

- **1 Mettez votre caméscope sous tension, puis appuyez sur (HOME).**
- $2$  Appuyez sur  $\bigoplus$  (AUTRES)  $\rightarrow$ **[MONT].**

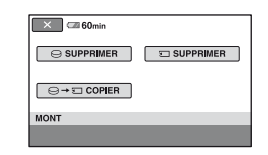

## **3 Appuyez sur [ SUPPRIMER].**

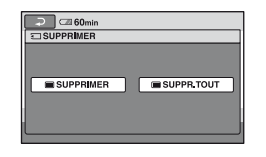

- **4** Appuyez sur [■SUPPRIMER].
- **5 Appuyez sur l'image fixe à supprimer.**

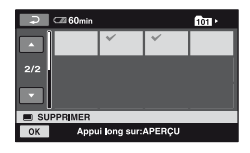

L'image fixe sélectionnée est repérée par  $\checkmark$ . Appuyez sur l'image fixe et maintenez le doigt sur l'écran LCD pour la confirmer. Appuyez sur  $\boxed{\rightleftarrows}$  pour revenir à l'écran précédent.

## **Copie d'images fixes**

## **6** Appuyez sur  $\overline{OK}$   $\rightarrow$   $[OUI]$   $\rightarrow$   $\overline{OK}$ .

#### **Pour supprimer toutes les images fixes d'un « Memory Stick Duo »**

A l'étape **4**, appuyez sur  $[$  SUPPR.TOUT $] \rightarrow [OUI] \rightarrow [OUI]$  $\rightarrow$   $\boxed{OK}$ .

#### b **Remarques**

- Il est impossible de récupérer les images fixes une fois qu'elles ont été supprimées.
- Il est impossible de supprimer des images fixes d'un « Memory Stick Duo » si son taquet de protection en écriture est réglé en position de protection en écriture ([p. 117](#page-116-0)) ou lorsque l'image sélectionnée est protégée.

## ້ (Conseils

- Vous pouvez sélectionner jusqu'à 100 images fixes à la fois.
- Vous pouvez supprimer une image fixe tout en la visualisant à l'aide de [SUPPRIMER] dans  $Q_=($ OPTION $)$ .
- Pour supprimer toutes les images enregistrées sur un « Memory Stick Duo », formatez le « Memory Stick Duo » ([p. 65\)](#page-64-1).

Vous pouvez copier des images fixes du disque dur vers un « Memory Stick Duo ». Insérez un « Memory Stick Duo » dans votre caméscope avant l'opération.

#### **1 Mettez votre caméscope sous tension, puis appuyez sur (HOME).**

**2** Appuyez sur  $\mathbb{E}$ (AUTRES)  $\rightarrow$ **[MONT].**

**3** Appuyez sur [ $\ominus \rightarrow \square$  COPIER].

**4 Appuyez sur l'image fixe à copier.**

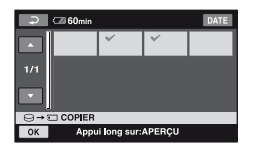

L'image fixe sélectionnée est repérée par  $\checkmark$ . Appuyez sur l'image et maintenez le doigt sur l'écran LCD pour confirmer l'image.

Appuyez sur  $\Rightarrow$  pour revenir à l'écran précédent.

## $5$  Appuyez sur  $\overline{OR}$   $\rightarrow$  [OUI].

La copie commence.

#### **6 Lorsque l'indication [Terminé.] s'affiche, appuyez sur**  $\overline{OK}$ **.**

#### b **Remarques**

- Utilisez l'adaptateur secteur comme source d'alimentation pour éviter que la batterie du caméscope ne se décharge complètement pendant la copie.
- Pendant la copie, évitez tout choc ou vibration de votre caméscope et ne débranchez pas l'adaptateur secteur.
- L'opération peut prendre du temps si les images fixes à copier sont nombreuses.
- Vous ne pouvez pas copier des images fixes du « Memory Stick Duo » vers le disque dur.

#### z **Conseils**

- Vous pouvez sélectionner jusqu'à 100 images fixes à la fois.
- Vous pouvez copier une image fixe tout en la visualisant à l'aide de  $[COPIER \rightarrow \overline{1}]$  dans  $Q<sub>=</sub>(OPTION).$

## <span id="page-56-0"></span>**Création d'une liste de lecture**

Une liste de lecture est une liste qui affiche des vignettes des films que vous avez sélectionnés. Les scènes originales ne sont pas modifiées, même si vous les éditez ou si vous les supprimez dans la liste de lecture. Liste de lecture  $\mathscr{F}$  Glossaire ([p. 136](#page-135-0))

#### b **Remarques**

• Les images de qualité HD (haute définition) et de qualité SD (définition standard) sont ajoutées à une liste de lecture distincte.

#### **1 Mettez votre caméscope sous tension, puis appuyez sur (HOME).**

**2** Appuyez sur  $\bigoplus$  (AUTRES)  $\rightarrow$ **[EDITER LISTE LECT.].**

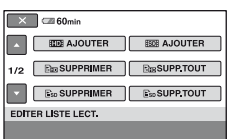

- **3 Appuyez sur [ AJOUTER] ou sur [ AJOUTER].**
- **4 Appuyez sur la scène à ajouter à la liste de lecture.**

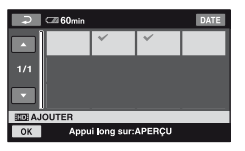

La scène sélectionnée est repérée par  $\checkmark$ . Appuyez sur l'image et maintenez le doigt sur l'écran LCD pour confirmer l'image.

Appuyez sur  $\boxed{\Rightarrow}$  pour revenir à l'écran précédent.

## **5** Appuyez sur  $\overline{OK} \rightarrow [OUI] \rightarrow \overline{OK}$ .

#### b **Remarques**

- Ne retirez pas la batterie ou ne débranchez pas l'adaptateur secteur de votre caméscope pendant l'édition de la liste de lecture. Cela risquerait d'endommager le disque dur.
- Vous ne pouvez pas ajouter d'images fixes à une liste de lecture.

#### z **Conseils**

- Vous pouvez ajouter à la liste de lecture jusqu'à 999 films de qualité d'image HD (haute définition) ou 99 films de qualité SD (définition standard).
- Vous pouvez ajouter un film tout en le visualisant à l'aide de [ AJOUTER] ou  $[E_{\rm SD}$  AJOUTER] dans  $\mathbf{O}_{\equiv}$  (OPTION).
- Vous pouvez copier la liste de lecture telle quelle sur un disque en utilisant le logiciel fourni [\(p. 87](#page-86-0)).

## **Lecture d'une liste de lecture**

**1 Mettez votre caméscope sous tension, puis appuyez sur (HOME).**

#### **2 Appuyez sur (AFFICHER LES IMAGES) → [LISTE DE LECTURE].**

L'écran de la liste de lecture s'affiche.

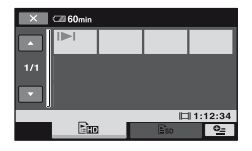

**3** Appuyez sur l'onglet **Film** ou **Fisp pour sélectionner le type d'image à lire.**

#### **4 Appuyez sur la scène à partir de laquelle vous souhaitez commencer la lecture.**

La liste de lecture est lue à partir de la scène sélectionnée jusqu'à la fin, puis l'écran revient à l'écran de la liste de lecture.

#### **Suppression de scènes inutiles d'une liste de lecture**

- **1 Mettez votre caméscope sous tension, puis appuyez sur (HOME).**
- **2** Appuyez sur  $\mathbb{E}$ (AUTRES)  $\rightarrow$ **[EDITER LISTE LECT.].**
- **3 Appuyez sur [ SUPPRIMER] ou sur [ SUPPRIMER].**
- **4 Sélectionnez la scène à supprimer de la liste.**

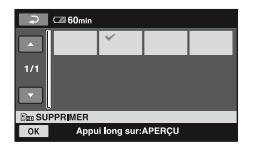

La scène sélectionnée est repérée par  $\checkmark$ .

Appuyez sur l'image et maintenez le doigt sur l'écran LCD pour confirmer l'image.

Appuyez sur  $\boxed{\rightleftarrows}$  pour revenir à l'écran précédent.

**5** Appuyez sur  $\overline{OK} \rightarrow$  [OUI]  $\rightarrow \overline{OK}$ .

#### **Pour supprimer toutes les scènes d'une liste de lecture**

A l'étape **3**, appuyez sur [ SUPP.TOUT] ou  $[\mathbb{S}_D$  SUPP.TOUT  $\rightarrow$   $[OUI] \rightarrow [OUI]$  $\rightarrow$  TOK .

#### **ζ<sup>***i***</sup>** Conseils

• Les scènes originales ne sont pas modifiées, même si vous les supprimez de la liste de lecture.

#### **Modification de l'ordre dans la liste de lecture**

- **1 Mettez votre caméscope sous tension, puis appuyez sur (HOME).**
- **2** Appuyez sur  $\bigoplus$  (AUTRES)  $\rightarrow$ **[EDITER LISTE LECT.].**
- **3 Appuyez sur [ DEPLACER] ou [ DEPLACER].**

## **4 Sélectionnez la scène à déplacer.**

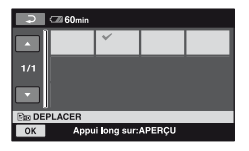

La scène sélectionnée est repérée par  $\checkmark$ .

Appuyez sur l'image et maintenez le doigt sur l'écran LCD pour confirmer l'image.

Appuyez sur  $\boxed{\Rightarrow}$  pour revenir à l'écran précédent.

 $5$  Appuyez sur  $OR$ .

**6 Sélectionnez la destination à**   $l$ 'aide de  $\left[\leftarrow \frac{1}{l} \right]$ .

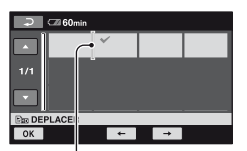

Barre de destination

Appuyez sur l'image et maintenez le doigt sur l'écran LCD pour confirmer l'image.

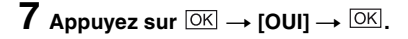

#### **ζ<sup>'</sup>** Conseils

• Si vous sélectionnez plusieurs scènes, celles-ci sont déplacées suivant leur ordre d'apparition dans la liste de lecture.

*Copie/Impression*

## **Catégorie ED**(SELECTIONNER **DES APPAREILS)**

Cette catégorie vous permet d'utiliser votre caméscope raccordé à d'autres appareils.

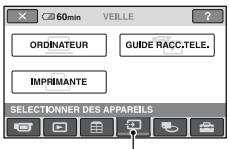

Catégorie (SELECTIONNER DES APPAREILS)

## **Liste d'options**

## **ORDINATEUR**

Votre caméscope peut être raccordé à votre ordinateur ([p. 87\)](#page-86-1).

## **GUIDE RACC.TELE.**

Votre caméscope vous indique la meilleure méthode de raccordement à votre téléviseur pour y visualiser des images [\(p. 47](#page-46-0)).

#### **IMPRIMANTE**

Vous pouvez imprimer des images fixes sur une imprimante PictBridge raccordée ([p. 62\)](#page-61-1).

# **Copie d'images**

En raccordant votre caméscope à un magnétoscope, un enregistreur DVD/HDD ou un ordinateur, vous pouvez copier des images.

La qualité d'image HD (haute définition) ou SD (définition standard) de l'image copiée dépend de l'appareil raccordé.

#### b **Remarques**

• Une image enregistrée avec une qualité d'image SD (définition standard) ne peut pas être convertie avec une qualité d'image HD (haute définition).

#### **Qualité des images copiées en raccordant d'autres appareils**

Lorsque vous copiez des images vers le magnétoscope ou l'enregistreur DVD/HDD ([p. 61\)](#page-60-1).

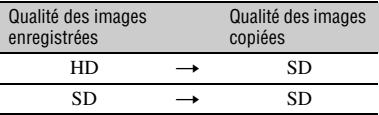

#### **Qualité des images copiées sur un ordinateur**

« Picture Motion Browser », contenu sur le CD-ROM (fourni), doit être installé sur l'ordinateur ([p. 89\)](#page-88-0).

#### **Création d'un disque à l'aide de One Touch (One Touch Disc Burn)**

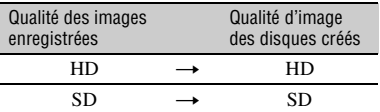

## **Création d'une disque avec les images éditées sur un ordinateur**

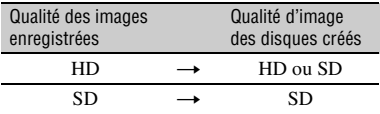

HD : Haute définition

SD : Définition standard

## <span id="page-60-1"></span><span id="page-60-0"></span>**Copie sur un magnétoscope ou un enregistreur DVD/HDD**

Vous pouvez copier les images lues sur votre caméscope sur d'autres appareils d'enregistrement tels que des magnétoscopes ou des enregistreurs DVD/HDD. Raccordez l'appareil selon l'une des méthodes suivantes.

Pour cette opération, raccordez votre caméscope à la prise murale à l'aide de l'adaptateur secteur fourni [\(p. 26](#page-25-0)). Reportez-vous également au mode d'emploi fourni avec les appareils à raccorder.

#### b **Remarques**

- **Les films enregistrés avec une qualité d'image HD (haute définition) sont copiés avec une qualité d'image SD (définition standard).**
- Pour copier un film enregistré avec une qualité d'image HD (haute définition), installez le logiciel d'application (fourni) sur votre ordinateur ([p. 89\)](#page-88-0) et copiez les images sur un disque sur l'ordinateur.
- Etant donné que la copie est effectuée par transfert de données analogiques, la qualité d'image peut s'en trouver détériorée.

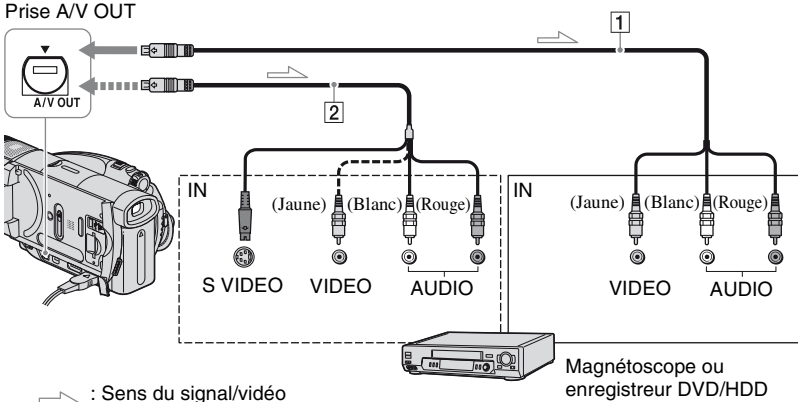

#### A **A/V Câble de raccordement (fourni)**

Raccordez-le à la prise d'entrée de l'autre appareil.

#### B **Câble de raccordement A/V avec S VIDEO (en option)**

Si vous raccordez le caméscope à un autre appareil via la prise S VIDEO en utilisant un câble de raccordement A/V avec un câble S VIDEO (en option), vous obtiendrez des images de meilleure qualité qu'avec un câble de raccordement A/V uniquement. Raccordez les fiches blanche et rouge (canaux audio gauche/droit) et la fiche S VIDEO (canal S VIDEO) du câble de

raccordement A/V avec un câble S VIDEO (en option). Le raccordement de la fiche jaune n'est pas nécessaire. Le raccordement S VIDEO uniquement ne permet pas de reproduire les sons.

#### b **Remarques**

- Vous ne pouvez pas copier sur des enregistreurs raccordés à l'aide d'un câble HDMI.
- Pour masquer les indicateurs (comme le compteur, etc.) sur l'écran de l'appareil raccordé,  $r$ églez  $\blacksquare$ (REGLAGES)  $\rightarrow$  [REGLAGES  $S\overline{ORTIE} \rightarrow [SORTIE \overline{A}FF.] \rightarrow [LCD]$ (réglage par défaut) dans HOME MENU [\(p. 77](#page-76-2)).
- Pour enregistrer la date/l'heure et les données de réglage du caméscope, affichez-les à l'écran [\(p. 75\)](#page-74-0).

## **Copie sur un magnétoscope ou un enregistreur DVD/HDD (Suite)**

• Si vous raccordez votre caméscope à un appareil mono, raccordez la fiche jaune du câble de raccordement A/V à la prise d'entrée vidéo et la fiche rouge (canal droit) ou blanche (canal gauche) à la prise d'entrée audio de l'appareil.

#### **1 Mettez le caméscope sous tension, puis appuyez sur (AFFICHER LES IMAGES).**

Réglez [FORMAT TV] en fonction de l'appareil de lecture ([p. 77\)](#page-76-1).

#### **2 Introduisez le support d'enregistrement dans l'appareil d'enregistrement.**

Si votre appareil d'enregistrement est équipé d'un sélecteur d'entrée, réglez-le en mode d'entrée.

#### **3 Raccordez votre caméscope à l'appareil d'enregistrement (magnétoscope ou enregistreur de DVD/HDD) à l'aide du câble de**  raccordement A/V (fourni) **1** ou **d'un câble de raccordement A/V avec S VIDEO (en option)** 2**.**

Raccordez votre caméscope aux prises d'entrée de l'appareil d'enregistrement.

#### **4 Démarrez la lecture sur votre caméscope et l'enregistrement sur l'appareil d'enregistrement.**

Pour obtenir plus d'informations, reportez-vous au mode d'emploi fourni avec votre appareil d'enregistrement.

#### **5 Lorsque la copie est terminée, arrêtez l'appareil d'enregistrement, puis le caméscope.**

## <span id="page-61-1"></span><span id="page-61-0"></span>**Impression d'images enregistrées (Imprimante compatible PictBridge)**

Vous pouvez imprimer des images fixes sur une imprimante compatible PictBridge sans raccorder le caméscope à un ordinateur.

## // PictBridge

Raccordez votre caméscope à l'adaptateur secteur pour alimenter l'appareil à partir de la prise murale [\(p. 26](#page-25-0)). Mettez l'imprimante sous tension.

Pour imprimer des images fixes sur un « Memory Stick Duo », insérez le

« Memory Stick Duo » qui les contient dans votre caméscope.

### **Raccordement de votre caméscope à l'imprimante**

#### **1 Mettez votre caméscope sous tension.**

#### **2 Raccordez la prise (USB) de votre caméscope à l'imprimante à l'aide du câble USB.**

[SELECT.USB] apparaît automatiquement à l'écran.

## **3 Appuyez sur [** <sup>t</sup>**IMPPIMER] ou sur [**  $\leftarrow$  **→IMPRIMER**] selon le **support de l'image à imprimer.**

Une fois le raccordement terminé, <sup>7</sup> (raccordement PictBridge) apparaît à l'écran.

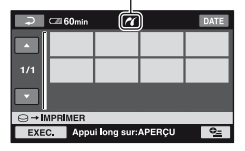

Vous pouvez sélectionner une image fixe à l'écran.

#### b **Remarques**

• Nous ne pouvons pas garantir le fonctionnement des modèles non compatibles PictBridge.

## **Impression**

#### **1 Appuyez sur l'image fixe à imprimer.**

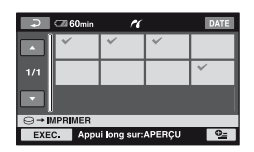

L'image sélectionnée est repérée par  $\checkmark$ . Appuyez sur l'image et maintenez le doigt sur l'écran LCD pour confirmer l'image.

Appuyez sur  $\boxed{\rightleftarrows}$  pour revenir à l'écran précédent.

#### **2 Réglez les options suivantes dans OPTION MENU, puis**  appuyez sur  $\boxed{\circ\kappa}$ .

[COPIES] : Sélectionnez le nombre de copies d'une image fixe à imprimer. Vous pouvez spécifier jusqu'à 20 copies.

[DATE/HEURE] : sélectionnez [DATE], [JOUR/HEURE] ou [ARRET] (aucune date ni heure imprimée).

[TAILLE] : sélectionnez le format papier.

Si vous ne modifiez pas le réglage, passez à l'étape **3**.

#### $\mathbf 3$  Appuyez sur [EXEC.]  $\rightarrow$  [OUI]  $\rightarrow$ **.**

L'écran de sélection d'image apparaît de nouveau.

## **Pour terminer l'impression**

Appuyez sur  $\overline{\Leftrightarrow}$  sur l'écran de sélection d'image.

#### b **Remarques**

- Reportez-vous également au mode d'emploi de l'imprimante à utiliser.
- N'essayez pas d'effectuer les opérations suivantes lorsque  $\gamma$  est affiché à l'écran. Ces opérations risquent de ne pas être effectuées correctement.
	- Utilisation du commutateur POWER
	- Pression sur (AFFICHER LES IMAGES)
	- Débranchement du câble USB de votre caméscope ou de votre imprimante
	- Retrait du « Memory Stick Duo » de votre caméscope si vous utilisez  $\lceil \cdot \rceil \rightarrow \text{IMPRIMER}$
- Si l'imprimante s'arrête de fonctionner, débranchez le câble USB, mettez l'imprimante hors tension, puis de nouveau sous tension et relancez l'opération depuis le début.
- Vous pouvez sélectionner uniquement le format papier compatible avec l'imprimante.
- Sur certains modèles d'imprimante, les bords supérieur, inférieur, gauche et droit peuvent être tronqués. Si vous imprimez une image fixe enregistrée au format 16:9 (écran large), les bords gauche et droit de l'image risque d'être tronqués de manière importante.
- Certains modèles d'imprimante peuvent ne pas prendre en charge la fonction d'impression de la date. Pour obtenir des informations détaillées, reportez-vous au mode d'emploi de votre imprimante.
- Nous ne pouvons pas garantir l'impression d'images enregistrées avec un appareil autre que votre caméscope.
- Il n'est pas possible d'imprimer des images fixes enregistrées sur d'autres appareils d'une taille supérieure à 2 Mo ou à 2304 × 1728 pixels.

## Ö<sup>r</sup> Conseils

- PictBridge est une norme de l'industrie définie par la Camera & Imaging Products Association (CIPA). Vous pouvez imprimer des images fixes sans utiliser d'ordinateur en raccordant simplement une imprimante directement à un caméscope numérique ou à un appareil photo numérique, quel que soit le fabricant ou le modèle.
- Vous pouvez imprimer une image fixe tout en la visualisant à l'aide de [IMPRIMER] dans  $Q<sub>=</sub>(OPTION).$

*Utilisation du support d'enregistrement*

# **Catégorie (GERER HDD/MEMOIRE)**

Cette catégorie vous permet d'utiliser le disque dur ou un « Memory Stick Duo » à différents effets.

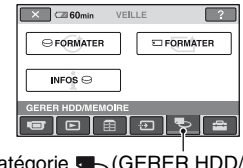

Catégorie (GERER HDD/ MEMOIRE)

## **Liste d'options**

## **FORMATER**

Vous pouvez formater le disque dur et récupérer de l'espace libre enregistrable ([p. 65\)](#page-64-2).

## **EQRMATER**

Vous pouvez formater le « Memory Stick Duo » et récupérer de l'espace libre enregistrable [\(p. 65\)](#page-64-3).

## **INFOS**  $\ominus$

Vous pouvez afficher la capacité du disque dur [\(p. 66](#page-65-1)).

## <span id="page-64-0"></span>**Suppression de toutes les scènes du support d'enregistrement (Formatage)**

Vous pouvez supprimer toutes les images du disque dur du caméscope pour récupérer de l'espace libre enregistrable en vue d'écrire des données.

#### b **Remarques**

• Pour éviter la perte d'images importantes, il est conseillé de les enregistrer ([p. 53\)](#page-52-0) avant d'exécuter [ GFORMATER].

#### **1 Mettez votre caméscope sous tension, puis appuyez sur (HOME).**

## **2 Appuyez sur (GERER HDD/ MEMOIRE) → [GFORMATER].**

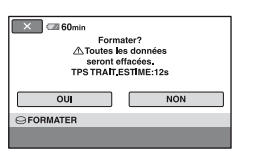

**3** Appuyez sur  $[OUI] \rightarrow [OUI]$ .

## **4 Lorsque l'indication [Terminé.]**  s'affiche, appuyez sur  $\overline{OK}$ .

#### b **Remarques**

• Pendant que  $\Box$  FORMATER] est activé, ne retirez pas la batterie ou ne débranchez pas l'adaptateur secteur.

#### <span id="page-64-2"></span>**Formatage du disque dur Formatage d'un « Memory Stick Duo »**

<span id="page-64-3"></span><span id="page-64-1"></span>Le formatage supprime toutes les images d'un « Memory Stick Duo ».

- **1 Mettez votre caméscope sous tension.**
- **2 Introduisez le « Memory Stick Duo » à formater dans votre caméscope.**
- **3 Appuyez sur (HOME).**
- **4 Appuyez sur (GERER HDD/ MEMOIRE) → [ TORMATER].**

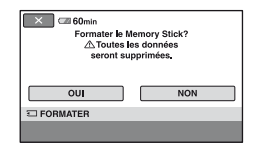

## $5$  Appuyez sur [OUI]  $\rightarrow$  [OUI].

**6 Lorsque l'indication [Terminé.]**  s'affiche, appuyez sur  $\overline{OK}$ .

#### b **Remarques**

- Même les images fixes protégées contre toute suppression accidentelle à l'aide d'un autre appareil sont supprimées.
- N'essayez pas d'effectuer les opérations suivantes lorsque [Exécution en cours...] est affiché à l'écran :
	- Utilisation du commutateur POWER ou des touches
	- Retrait du « Memory Stick Duo »

## <span id="page-65-1"></span><span id="page-65-0"></span>**Vérification des informations du HDD**

Vous pouvez afficher les informations du disque dur et vérifier la quantité approximative d'espace libre.

**1 Mettez votre caméscope sous tension, puis appuyez sur (HOME).**

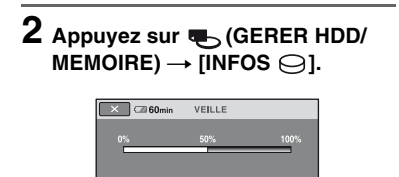

 $14223$ 

### **Pour éteindre l'affichage**

pace.<br>.  $INFOS$ 

Appuyez sur  $\overline{X}$ .

#### b **Remarques**

- Le calcul de la capacité disponible sur le disque dur est le suivant :  $1 \text{ Mo} = 1048576 \text{ octets}$ . Les valeurs inférieures au Mo sont ignorées lors de l'affichage de l'espace disque disponible. Seul l'espace libre ou occupé inférieur à 30 000 Mo est affiché.
- En raison de la présence d'une zone de fichier de gestion, l'espace utilisé n'apparaît pas sous la forme « 0 Mo » même si vous exécutez  $[$  $\bigcap$  FORMATER] ([p. 65\)](#page-64-2).

#### *Personnalisation de votre caméscope*

## **Opérations possibles avec la catégorie (REGLAGES) de HOME MENU**

Vous pouvez modifier les fonctions d'enregistrement et les réglages de fonctionnement selon vos souhaits.

## <span id="page-66-0"></span>**Utilisation de HOME MENU**

**1 Mettez votre caméscope sous tension, puis appuyez sur (HOME).**

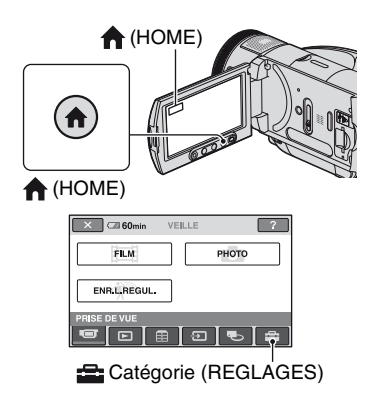

## **2 Appuyez sur (REGLAGES).**

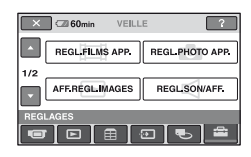

#### **3 Appuyez sur l'option de réglage souhaitée.**

Si l'option n'apparaît pas à l'écran, appuyez sur  $\triangle$ / $\nabla$  pour changer de page.

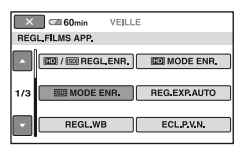

## **4 Appuyez sur l'option souhaitée.**

Si l'option n'apparaît pas à l'écran, appuyez sur  $\triangle/\blacktriangledown$  pour changer de page.

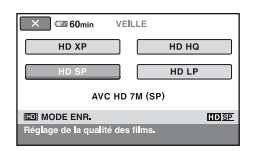

**5 Modifiez le réglage, puis appuyez**   $sur$   $\overline{OK}$ .

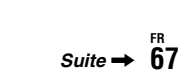

**Opérations possibles avec la catégorie (REGLAGES) de HOME MENU (Suite)**

## **Liste des options de la catégorie (REGLAGES)**

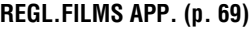

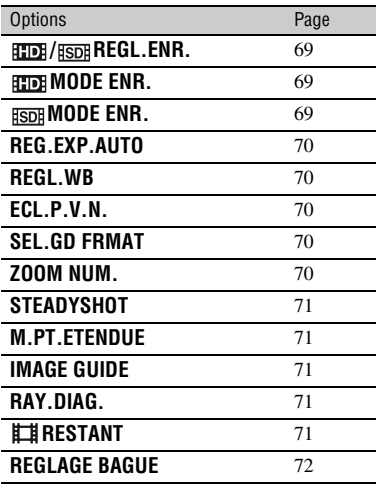

## **REGL.PHOTO APP. [\(p. 72](#page-71-3))**

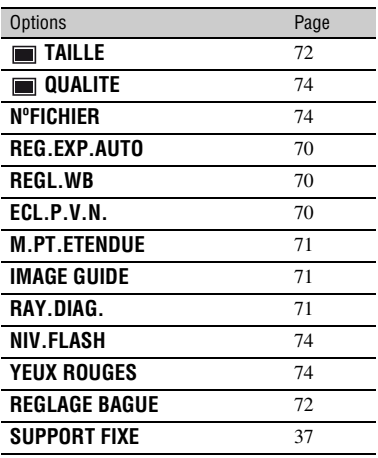

### **AFF.REGL.IMAGES ([p. 75\)](#page-74-3)**

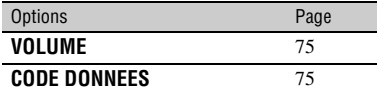

#### **REGL.SON/AFF. ([p. 76\)](#page-75-4)**

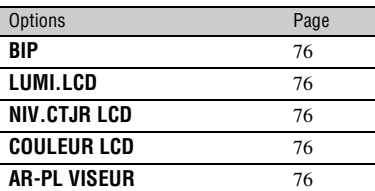

## **REGLAGES SORTIE [\(p. 77\)](#page-76-5)**

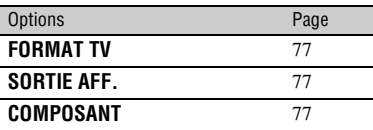

## **REG.HOR./ LAN. ([p. 78\)](#page-77-5)**

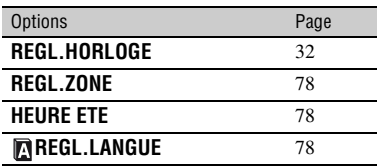

#### **REGL.GENERAUX [\(p. 78](#page-77-6))**

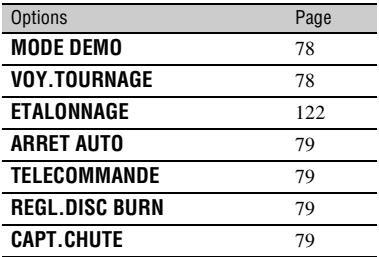

## <span id="page-68-3"></span>**REGL.FILMS APP.**

#### **(Options d'enregistrement de films)**

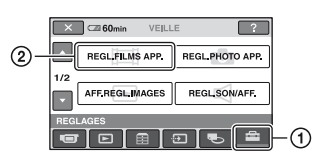

Appuyez sur  $\odot$ , puis sur  $\odot$ . Si l'option n'apparaît pas à l'écran, appuyez sur  $\triangle$ / $\nabla$  pour changer de page.

## **Mode de réglage**

 $\bigcap$  (HOME MENU)  $\rightarrow$  [page 67](#page-66-0)  $Q_{\equiv}$ (OPTION MENU)  $\rightarrow$  [page 80](#page-79-0)

Les réglages par défaut sont repérés par  $\blacktriangleright$ .

#### <span id="page-68-0"></span>**/ REGL.ENR.**

Vous pouvez sélectionner un format d'enregistrement pour enregistrer un film.

#### $\blacktriangleright$  **EDE OUALITE HD**

Enregistre avec une qualité d'image HD (haute définition).

#### **RSDR OUALITE SD**

Enregistre avec une qualité d'image SD (définition standard).

#### <span id="page-68-1"></span>**HDI MODE ENR.**

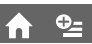

Vous pouvez sélectionner un mode d'enregistrement pour enregistrer un film avec une qualité d'image HD (haute définition) à choisir entre 4 niveaux.

#### **HD XP**

Permet d'enregistrer en mode de qualité optimale.

(AVC HD 15M (XP))

#### **HD HQ**

Permet d'enregistrer en mode de qualité élevée. (AVC HD 9M (HQ))

## B **HD SP**

Permet d'enregistrer en mode de qualité standard. (AVC HD 7M (SP))

#### **HD LP**

Permet d'augmenter la durée d'enregistrement (lecture prolongée). (AVC HD 5M (LP))

#### b **Remarques**

• Si vous enregistrez en mode LP, les détails des scènes comportant des mouvements rapides risquent d'apparaître grossiers à la lecture de l'image.

#### ້ Conseils

• Pour connaître la durée d'enregistrement de chaque mode d'enregistrement, reportez-vous à la [page 17](#page-16-0).

## <span id="page-68-2"></span>**HODE ENR.**

Vous pouvez sélectionner un mode d'enregistrement pour enregistrer un film avec une qualité d'image SD (définition standard) à choisir entre 3 niveaux.

#### B **SD HQ**

Permet d'enregistrer en mode de qualité élevée.

(SD 9M (HQ)).

#### **SD SP**

Permet d'enregistrer en mode de qualité standard.

(SD 6M (SP)).

#### **SD LP**

Permet d'augmenter la durée d'enregistrement (lecture prolongée). (SD 3M (LP))

#### b **Remarques**

• Si vous enregistrez en mode LP, la qualité des scènes risque de se dégrader ou les scènes comportant des mouvements rapides risquent d'être parasitées lors de la lecture de l'image.

#### z **Conseils**

• Pour connaître la durée d'enregistrement de chaque mode d'enregistrement, reportez-vous à la [page 17](#page-16-0).

## <span id="page-69-4"></span><span id="page-69-1"></span>**REG.EXP.AUTO**

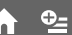

Sélectionnez [MARCHE] pour régler l'exposition à l'aide de  $\boxed{-}$  (sombre)/  $\boxed{+}$  (lumineux).  $\boxed{N}$  et la valeur de réglage apparaissent lorsque [REG.EXP.AUTO] n'est pas le réglage par défaut.

## z **Conseils**

- Appuyez sur  $\boxed{+}$  si le sujet est blanc ou si le contre-jour est lumineux ou appuyez sur  $\boxed{-}$ si le sujet est sombre ou la lumière faible.
- Vous pouvez régler le niveau d'exposition automatique sur un réglage plus lumineux ou plus sombre lorsque [EXPOSITION] est réglé sur [AUTO].
- Vous pouvez également effectuer ce réglage manuellement à l'aide de la bague de commande de l'appareil ([p. 41\)](#page-40-0).

#### <span id="page-69-2"></span>**REGL.WB (réglage de la balance des blancs)**

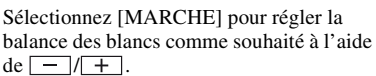

**WS** et la valeur de réglage apparaissent lorsque [REGL.WB] n'est pas le réglage par défaut.

## z **Conseils**

- Si la balance des blancs est réglée sur une valeur inférieure, les images apparaissent bleuâtres. Si elle est réglée sur une valeur supérieure, elles apparaissent rougeâtres.
- Vous pouvez également effectuer ce réglage manuellement à l'aide de la bague de commande de l'appareil ([p. 41\)](#page-40-0).

'nì

#### <span id="page-69-5"></span>**ECL.P.V.N. (éclairage NightShot)**

Si vous utilisez la fonction NightShot ([p. 39\)](#page-38-0) ou [SUPER NS] [\(p. 84](#page-83-2)) pour l'enregistrement, vous pouvez enregistrer des images plus claires en réglant [ECL.P.V.N.], qui émet une lumière infrarouge (invisible), sur [MARCHE] (réglage par défaut).

#### b **Remarques**

- Ne couvrez pas le port de rayons infrarouges avec les doigts ou des objets ([p. 39\)](#page-38-1).
- Enlevez le convertisseur (en option).
- La distance de prise de vue maximale avec [ECL.P.V.N.] est d'environ 3 m.

## <span id="page-69-6"></span><span id="page-69-3"></span>**SEL.GD FRMAT**

Si vous enregistrez avec une qualité d'image SD (définition standard), vous pouvez sélectionner le format en fonction du téléviseur raccordé. Reportez-vous également au mode d'emploi fourni avec votre téléviseur.

#### B **FORMAT 16: 9**

Permet d'enregistrer les images en plein écran sur un écran de télévision 16:9 (écran large).

#### **4:3 (4:3)**

Permet d'enregistrer les images en plein écran sur un écran de télévision 4:3.

#### b **Remarques**

• Réglez [FORMAT TV] en fonction du téléviseur raccordé pour la lecture [\(p. 77](#page-76-3)).

## <span id="page-69-7"></span><span id="page-69-0"></span>**ZOOM NUM.**

Vous pouvez sélectionner le niveau de zoom maximal si vous souhaitez effectuer un zoom supérieur à 10× (réglage par défaut) pendant l'enregistrement. Notez que la qualité de l'image diminue lorsque vous utilisez le zoom numérique.

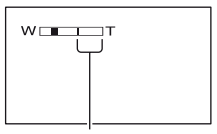

Notez que la qualité de l'image diminue lorsque vous utilisez le zoom numérique. La zone de zoom s'affiche lorsque vous sélectionnez le niveau de zoom.

#### B **ARRET**

Les zooms sont effectués de manière optique jusqu'au niveau 10 ×.

#### **20 ×**

Les zooms sont effectués de manière optique jusqu'au niveau 10 ×. Au-delà et jusqu'au niveau 20 ×, ils sont effectués de manière numérique.

#### **80 ×**

Les zooms sont effectués de manière optique jusqu'au niveau 10 ×, puis de manière numérique jusqu'à 80 ×.

## **STEADYSHOT**

Vous pouvez compenser le bougé de caméra (le réglage par défaut est [MARCHE]). Réglez [STEADYSHOT] sur [ARRET] ( $\frac{\langle \psi \rangle}{\langle \psi \rangle}$ ) lorsque vous utilisez un trépied (en option). L'image devient alors naturelle.

#### <span id="page-70-0"></span>**M.PT.ETENDUE (mise au point étendue)**

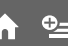

Sélectionnez [MARCHE] de sorte que l'image à l'écran soit grossie deux fois plus lors de la mise au point manuelle ([p. 81\)](#page-80-1). L'écran revient automatiquement à la taille d'origine à la fin de la mise au point. Appuyez sur [ARRET] pour désactiver cette fonction.

#### b **Remarques**

- Vous ne pouvez pas activer cette fonction en cours d'enregistrement.
- La fonction est désactivée si vous utilisez la fonction de zoom.

## **IMAGE GUIDE**

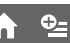

Vous pouvez afficher le cadre et vérifier que le sujet est horizontal ou vertical en réglant [IMAGE GUIDE] sur [MARCHE]. Le cadre n'est pas enregistré. Appuyez sur DISP/BATT INFO pour effacer le cadre.

## Ö<sup>r</sup> Conseils

• Le placement du sujet sur la croix du cadre de guidage crée une composition équilibrée.

## **RAY.DIAG.**

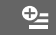

Des rayures diagonales apparaissent sur certaines parties de l'écran où la luminosité est à un niveau préréglé.

Ce mode est utile comme guide pour régler la luminosité. Lorsque vous modifiez le réglage par défaut,  $\sum s$ 'affiche. Le motif zébré n'est pas affiché.

#### B **ARRET**

Le motif zébré n'est pas affiché.

#### **70**

Le motif zébré s'affiche à un niveau de luminosité d'écran d'environ 70 IRE.

#### **100**

Le motif zébré s'affiche à un niveau de luminosité d'écran d'environ 100 IRE ou davantage.

#### b **Remarques**

• Les parties de l'écran où la luminosité est d'environ 100 IRE ou davantage peuvent sembler surexposées.

#### Ö<sup>r</sup> Conseils

• IRE représente la luminosité de l'écran.

## <span id="page-70-1"></span>**RESTANT**

#### B **AUTO**

Ce mode vous permet d'afficher la durée d'enregistrement restante de films sur la cassette pendant environ 8 secondes dans des situations telles que celles décrites ci-dessous.

- lorsque votre caméscope détecte la capacité de disque dur restante avec le commutateur POWER réglé sur (Film) ;
- lorsque vous appuyez sur DISP/BATT INFO pour afficher l'indicateur avec le commutateur POWER réglé sur (Film) ;

## **REGL.FILMS APP. (Suite)**

– lorsque vous sélectionnez le mode d'enregistrement de film dans HOME **MENU** 

#### **MARCHE**

Permet d'afficher l'indicateur en continu d'autonomie du disque dur.

#### **(3) Remarques**

• Lorsque la durée d'enregistrement restante des films est inférieure à 5 minutes, l'indicateur reste affiché sur l'écran.

## <span id="page-71-1"></span><span id="page-71-0"></span>**REGLAGE BAGUE**

Vous pouvez affecter à la bague de commande de l'appareil une option que vous souhaitez régler, afin de pouvoir la régler manuellement à l'aide de cette bague.

#### B**MISE AU PT.**

Affectez la fonction [MISE AU PT.] ([p. 81\)](#page-80-1) à la bague de commande de l'appareil.

#### **EXPOSITION**

Affectez la fonction [EXPOSITION] ([p. 82\)](#page-81-1) à la bague de commande de l'appareil.

#### **REG.EXP.AUTO**

Affectez la fonction [REG.EXP.AUTO] ([p. 70\)](#page-69-4) à la bague de commande de l'appareil.

#### **REGL.WB**

Affectez la fonction [REGL.WB] (p. 70) à la bague de commande de l'appareil.

## Ö<sup>r</sup> Conseils

- Vous pouvez effectuer ce réglage en maintenant la touche MANUAL enfoncée ([p. 41\)](#page-40-0).
- Pour obtenir des informations détaillées sur la bague de commande de l'appareil, reportezvous à la [page 41.](#page-40-0)
- Les réglages manuels sont conservés, même si vous modifiez l'option affectée à la bague de commande de l'appareil. Toutefois, si vous réglez [EXPOSITION] après avoir réglé manuellement [REG.EXP.AUTO], [EXPOSITION] prendra le pas sur [REG.EXP.AUTO].

## <span id="page-71-3"></span>**REGL.PHOTO APP.**

#### **(Options d'enregistrement d'images fixes)**

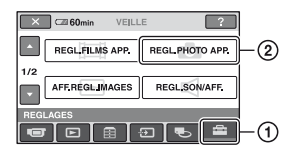

Appuyez sur  $\odot$ , puis sur  $\odot$ . Si l'option n'apparaît pas à l'écran, appuyez sur  $\triangle$ / $\nabla$  pour changer de page.

## **Mode de réglage**

 $\bigcap$  (HOME MENU)  $\rightarrow$  [page 67](#page-66-0)  $Q_{\equiv}$ (OPTION MENU)  $\rightarrow$  [page 80](#page-79-0)

Les réglages par défaut sont repérés par  $\blacktriangleright$ .

## <span id="page-71-2"></span> **TAILLE**

#### $\blacktriangleright$  4,0M ( $\boxed{4,0M}$ )

Enregistre des images fixes nettes.

**3,0M** ( $\Gamma_{3,0M}$ )

Enregistre des images fixes nettes au format 16:9 (écran large).

#### **1,9M**  $(\square_{\mathsf{SM}})$

Vous permet d'enregistrer davantage d'images fixes d'une qualité relativement nette.

#### **VGA(0,3M)** ( $\sqrt{G_A}$ )

Vous permet d'enregistrer un nombre maximum d'images fixes.

#### b **Remarques**

• [**TAILLE**] peut être réglé uniquement en mode de pause d'enregistrement.
### **Capacité du « Memory Stick Duo » (Mo) et nombre d'images enregistrables**

### **Lorsque le commutateur POWER est réglé sur (Fixe)**

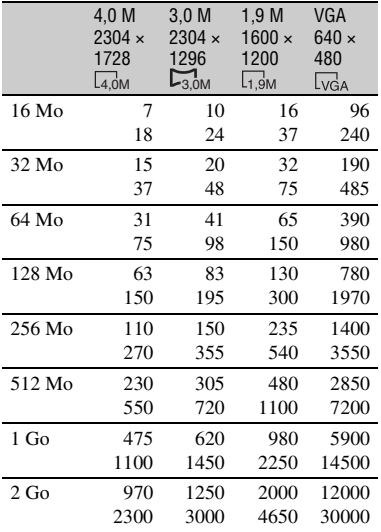

### **Lorsque le commutateur POWER est réglé sur (Film)\***

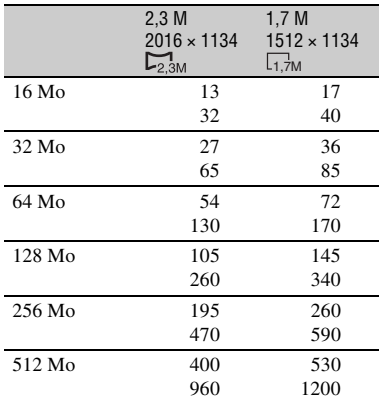

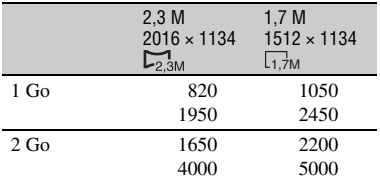

- \* La taille d'image est fixée comme suit, suivant la qualité d'image d'enregistrement :
	- [ 2,3M] avec une qualité d'image HD (haute définition)
	- $-$  [ $\Box$ ] 2,3M] au format 16:9 avec une qualité d'image SD (définition standard)
	- [1,7M] au format 4:3 avec une qualité d'image SD (définition standard)

### b **Remarques**

• Toutes les valeurs sont mesurées avec le réglage suivant :

Haut : la qualité d'image [HAUTE] est sélectionnée.

Bas : la qualité d'image [STANDARD] est sélectionnée.

- Valeurs mesurées avec un « Memory Stick Duo » fabriqué par Sony Corporation. Le nombre d'images enregistrables dépend de l'environnement d'enregistrement.
- Vous pouvez enregistrer jusqu'à 9 999 images fixes sur le disque dur.

### **Taille de données approximative d'une image (Ko)**

#### **Image 4:3**

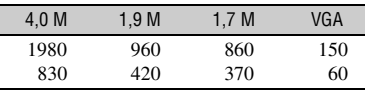

**Image 16:9**

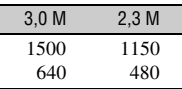

• La taille des données est mesurée avec le réglage suivant :

Haut : la qualité d'image [HAUTE] est sélectionnée.

Bas : la qualité d'image [STANDARD] est sélectionnée.

### <span id="page-73-2"></span> **QUALITE**

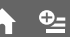

### **B**HAUTE (FINE)

Enregistre des images fixes de grande qualité.

### **STANDARD (STD)**

Enregistre des images fixes de qualité standard.

### **NºFICHIER**

### B**SERIE**

Affecte des numéros de fichier dans l'ordre. Si une image est supprimée, son numéro de fichier est ignoré.

### **REINIT.**

Affecte des numéros de fichier dans l'ordre en fonction du plus grand numéro de fichier existant sur le support d'enregistrement actuel.

### **REG.EXP.AUTO**

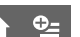

Reportez-vous à la [page 70](#page-69-0).

**REGL.WB (réglage de la**  ≎≞ **balance des blancs)**

Reportez-vous à la page 70.

**ECL.P.V.N. (éclairage NightShot)**

Reportez-vous à la [page 70](#page-69-1).

**M.PT.ETENDUE**

Reportez-vous à la [page 71](#page-70-0).

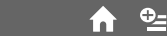

í n

Reportez-vous à la page 71.

### **RAY.DIAG.**

**IMAGE GUIDE**

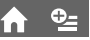

o\_

```
NIV.FLASH
```
Vous pouvez régler cette fonction quand vous utilisez le flash intégré ou un flash externe (en option) compatible avec votre caméscope.

 $Q_{\pm}$ 

### $ELEVE(4+)$

Augmente le niveau du flash.

 $\blacktriangleright$  **NORMAL(4)** 

### $BAS(4-)$

Atténue le niveau du flash.

<span id="page-73-1"></span>**YEUX ROUGES**  $\mathbf{e}_{-}$ 

Vous pouvez régler cette fonction quand vous utilisez le flash intégré ou un flash externe (en option) compatible avec votre caméscope.

Vous pouvez empêcher les yeux rouges en activant le flash avant la prise de vue. Réglez [YEUX ROUGES] sur [MARCHE], puis appuyez plusieurs fois sur  $\frac{1}{2}$  (flash) ([p. 38\)](#page-37-0) pour sélectionner un réglage.

 (réduction automatique de l'effet des yeux rouges) : permet de déclencher un préflash, pour réduire l'effet des yeux rouges avant le déclenchement automatique du flash, lorsque la luminosité environnante est insuffisante.

 $\overline{a}$ 

 (réduction forcée de l'effet des yeux rouges) : déclenche toujours le flash et le préflash de réduction de l'effet des yeux rouges.  $\overline{a}$ 

(pas de flash) : enregistre sans flash.

• La fonction de réduction de l'effet des yeux rouges peut ne pas produire l'effet escompté en raison des différences individuelles et d'autres conditions.

**REGLAGE BAGUE**

Reportez-vous à la [page 72](#page-71-0).

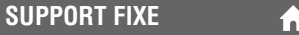

Reportez-vous à la [page 37](#page-36-0).

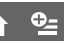

Reportez-vous à la page 71.

# **AFF.REGL.IMAGES**

### **(Options de personnalisation du volume audio et de l'affichage)**

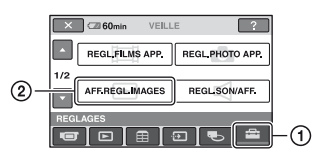

Appuyez sur  $\odot$ , puis sur  $\odot$ . Si l'option n'apparaît pas à l'écran, appuyez sur  $\triangle$ / $\nabla$  pour changer de page.

### **Mode de réglage**

 $\bigcap$  (HOME MENU)  $\rightarrow$  [page 67](#page-66-0)  $Q_{\equiv}$ (OPTION MENU)  $\rightarrow$  [page 80](#page-79-0)

Les réglages par défaut sont repérés par  $\blacktriangleright$ .

### <span id="page-74-0"></span>**VOLUME**

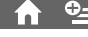

Appuyez sur  $\boxed{-}$  / $\boxed{+}$  pour régler le volume ([p. 44\)](#page-43-0).

### <span id="page-74-1"></span>**CODE DONNEES**

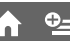

Pendant la lecture, ce mode permet d'afficher des informations (code de données) enregistrées automatiquement lors de la prise de vue.

### B **ARRET**

Le code de données n'est pas affiché.

### **DATE/HEURE**

Affiche la date et de l'heure.

### **DONNEES CAM. (ci-dessous)**

Affiche les données de réglage de l'appareil.

### **DATE/HEURE**

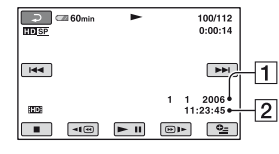

 $\Box$ Date [2] Heure

### **DONNEES CAM.**

Film

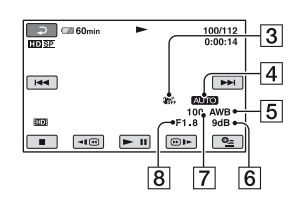

### Image fixe

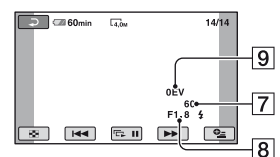

- **3** SteadyShot désactivé
- 4 Luminosité
- **5** Balance des blancs
- $\overline{\mathbf{6}}$  Gain
- GVitesse d'obturation
- 8 Indice du diaphragme
- **9** Exposition

### ້ Conseils

- $\triangle$  apparaît pour une image enregistrée avec un flash.
- Le code de données s'affiche sur l'écran du téléviseur si vous raccordez votre caméscope à un téléviseur.
- Cet indicateur affiche différentes informations à la suite les unes des autres chaque fois que vous appuyez sur DATA CODE sur la télécommande :  $[DATE/HEURE] \rightarrow [DONNEES CAM.] \rightarrow$ [ARRET] (absence d'indication).
- Suivant l'état du disque dur, des barres [--:--:--] peuvent apparaître.

# **REGL.SON/AFF.**

**(Options de réglage du signal sonore et de l'écran)**

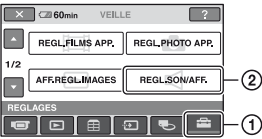

Appuyez sur  $(1)$ , puis sur  $(2)$ .

Si l'option n'apparaît pas à l'écran, appuyez sur  $\triangle$ / $\nabla$  pour changer de page.

### **Mode de réglage**

(HOME MENU)  $\rightarrow$  [page 67](#page-66-0)  $Q_=($ OPTION MENU)  $\rightarrow$  [page 80](#page-79-0)

Les réglages par défaut sont repérés par  $\blacktriangleright$ .

### <span id="page-75-0"></span>**BIP**

### B**MARCHE**

Une mélodie retentit lorsque vous commencez l'enregistrement ou que vous l'arrêtez ou lorsque vous utilisez l'écran tactile.

### **ARRET**

Annulation de la mélodie.

### **LUMI.LCD**

Vous pouvez régler la luminosité de l'écran LCD à l'aide de  $\boxed{-}/\boxed{+}$ .

Foncé Clair

### Ö<sup>r</sup> Conseils

• Ce réglage n'affecte en aucune façon les images enregistrées.

### **NIV.CTJR LCD**

Vous pouvez régler la luminosité du rétroéclairage de l'écran LCD.

### B**NORMAL**

Luminosité normale.

### **LUMINEUX**

Rend l'écran LCD plus lumineux.

### **(3) Remarques**

- Lors du raccordement de votre caméscope à des sources d'alimentation extérieures, le réglage [LUMINEUX] est automatiquement sélectionné.
- Quand vous sélectionnez [LUMINEUX], l'autonomie de la batterie est légèrement réduite pendant l'enregistrement.
- Si vous ouvrez le panneau LCD à 180 degrés de telle sorte que l'écran se trouve à l'extérieur et si vous rabattez le panneau LCD sur le corps du caméscope, le réglage revient automatiquement à [NORMAL].

### z **Conseils**

• Ce réglage n'affecte en aucune façon les images enregistrées.

### **COULEUR LCD**

Vous pouvez régler la couleur de l'écran LCD à l'aide de  $\boxed{-1/\boxed{+}}$ .

### $\Box$  and another and  $\Box$

Faible intensité Forte intensité

### **ζ<sup>***'***ζ'</sup> Conseils</sub>**

• Ce réglage n'affecte en aucune façon les images enregistrées.

### **AR-PL VISEUR**

Vous pouvez régler la luminosité du viseur.

### **► NORMAL**

Luminosité normale.

### **LUMINEUX**

Rend l'écran du viseur plus lumineux.

### b **Remarques**

- Lors du raccordement de votre caméscope à des sources d'alimentation extérieures, le réglage [LUMINEUX] est automatiquement sélectionné.
- Quand vous sélectionnez [LUMINEUX], l'autonomie de la batterie est légèrement réduite pendant l'enregistrement.

### **Conseils**

• Ce réglage n'affecte en aucune façon les images enregistrées.

# **REGLAGES SORTIE**

### **(Options lors de la connexion à un autre appareil)**

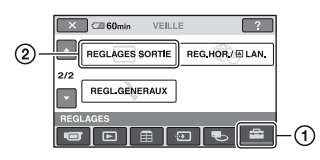

Appuyez sur  $\odot$ , puis sur  $\odot$ . Si l'option n'apparaît pas à l'écran, appuyez sur  $\triangle$ / $\nabla$  pour changer de page.

### **Mode de réglage**

 $\bigcap$  (HOME MENU)  $\rightarrow$  [page 67](#page-66-0)  $Q_{\equiv}$ (OPTION MENU)  $\rightarrow$  [page 80](#page-79-0)

Les réglages par défaut sont repérés par  $\blacktriangleright$ .

### <span id="page-76-1"></span>**FORMAT TV**

Vous devez convertir le signal en fonction du téléviseur raccordé lors de la lecture de l'image. Les images enregistrées sont lues comme indiqué sur les illustrations suivantes.

### B **16:9**

Sélectionnez ce réglage pour visionner les images sur un téléviseur 16:9 (écran large).

Images larges (16:9)

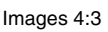

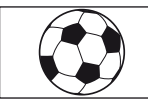

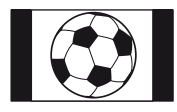

**4:3**

Sélectionnez ce réglage pour visionner les images sur un téléviseur 4:3 standard.

Images larges  $(16:9)$ 

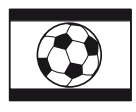

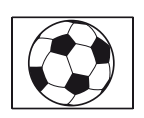

Images 4:3

### **(3) Remarques**

• Le format d'une image enregistrée avec une qualité d'image HD (haute définition) est 16:9.

### **SORTIE AFF.**

### B **LCD**

Affiche des informations comme le code temporel sur l'écran LCD et dans le viseur.

### **SOR.V/LCD**

Affiche des informations comme le code temporel sur l'écran du téléviseur, de l'écran LCD et dans le viseur.

## <span id="page-76-0"></span>**COMPOSANT**

Sélectionnez [COMPOSANT] lorsque vous raccordez votre caméscope à un téléviseur à l'aide de la prise d'entrée composante.

### **576i**

Sélectionnez ce réglage lorsque vous raccordez votre caméscope à un téléviseur à l'aide de la prise d'entrée composante.

### B **1080i/576i**

Sélectionnez ce réglage lorsque vous raccordez votre caméscope à un téléviseur équipé d'une prise d'entrée composante et pouvant afficher le signal 1080i.

**FR 77**

# **REG.HOR./@LAN.**

**(Options de réglage de l'horloge et de la langue)**

#### $\overline{CD}$  60min VEILLE  $\sqrt{2}$ **REGLAGES SORTIE** REG.HOR/ELAN  $\circled{2}$ **REGL GENERAUX** ÐΙ  $\overline{\bullet}$ ന

Appuyez sur  $\Omega$ , puis sur  $\Omega$ .

Si l'option n'apparaît pas à l'écran, appuyez sur  $\triangle$ / $\nabla$  pour changer de page.

### **Mode de réglage**

(HOME MENU)  $\rightarrow$  [page 67](#page-66-0)  $Q_{\equiv}$ (OPTION MENU)  $\rightarrow$  [page 80](#page-79-0)

### **REGL.HORLOGE**

Reportez-vous à la [page 32](#page-31-0).

### **REGL.ZONE**

Vous pouvez changer de fuseau horaire sans arrêter l'horloge.

Réglez l'horloge sur le fuseau horaire local à l'aide de  $\triangle$ / $\nabla$  lorsque vous utilisez votre caméscope à l'étranger.

Reportez-vous à la liste des fuseaux horaires du monde entier à la [page 114](#page-113-0).

### **HEURE ETE**

Vous pouvez effectuer ce réglage sans arrêter l'horloge.

Réglez cette option sur [MARCHE] pour avancer d'une heure.

### **REGL.LANGUE**

Vous pouvez sélectionner la langue à utiliser sur l'écran LCD.

### z **Conseils**

• Votre caméscope propose [ENG[SIMP]] (anglais simplifié) lorsque vous ne trouvez pas votre langue maternelle parmi les options.

# **REGL.GENERAUX**

### **(Autres options de réglage)**

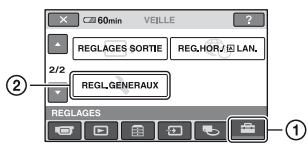

Appuyez sur  $\odot$ , puis sur  $\odot$ . Si l'option n'apparaît pas à l'écran, appuyez sur  $\triangle$ / $\nabla$  pour changer de page.

### **Mode de réglage**

 $\bigcap$  (HOME MENU)  $\rightarrow$  [page 67](#page-66-0)  $Q_{\equiv}$ (OPTION MENU)  $\rightarrow$  [page 80](#page-79-0)

Les réglages par défaut sont repérés par  $\blacktriangleright$ .

### <span id="page-77-0"></span>**MODE DEMO**

Le réglage par défaut est [MARCHE], ce qui vous permet de visionner la démonstration en 10 minutes environ lorsque vous réglez le commutateur POWER sur **Li** (Film).

### **Conseils**

- La démonstration est interrompue dans les situations telles que celles décrites ci-dessous :
	- lorsque vous appuyez sur START/STOP ou PHOTO.
	- lorsque vous appuyez sur l'écran pendant la démonstration (celle-ci reprend après 10 minutes environ.) ;
	- lorsque vous retirez ou introduisez un « Memory Stick Duo » ;
	- lorsque vous réglez le commutateur POWER  $sur$  (Fixe);
	- $-$  lorsque vous appuyez sur  $\bigcap$  (HOME)/ (AFFICHER LES IMAGES).

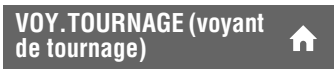

Le témoin d'enregistrement du caméscope ne s'allume pas pendant l'enregistrement si vous réglez cette option sur [ARRET]. (Le réglage par défaut est [MARCHE].)

Reportez-vous à la [page 122](#page-121-0).

**ETALONNAGE**

### <span id="page-78-0"></span>**ARRET AUTO (arrêt automatique)**

### $\blacktriangleright$  5min

Le caméscope s'éteint automatiquement lorsque vous ne l'utilisez pas pendant plus de 5 minutes environ.

### **JAMAIS**

Le caméscope ne s'arrête pas automatiquement.

### z **Conseils**

• Lorsque vous raccordez votre caméscope à une prise murale, [ARRET AUTO] est automatiquement réglé sur [JAMAIS].

### <span id="page-78-2"></span>**TELECOMMANDE (télécommande)**

íni

n

Le réglage par défaut est [MARCHE], ce qui vous permet d'utiliser la télécommande fournie [\(p. 132](#page-131-0)).

### b **Remarques**

• Sélectionnez le mode [ARRET] pour éviter que votre caméscope ne réagisse à une commande envoyée par la télécommande d'un autre magnétoscope.

### **REGL.DISC BURN**

Vous pouvez sélectionner le type de donnée à enregistrer sur un disque en utilisant la fonction One Touch Disc Burn. Pour obtenir des informations détaillées sur l'utilisation de cette fonction, reportez-vous au « Guide de mise en route » disponible sur le CD-ROM fourni.

### B **TOUTES**

Enregistre tous les films en qualité d'image HD (haute définition) et en qualité d'image SD (définition standard), ainsi que les images fixes.

### **ED**: et  $\blacksquare$

Enregistre les films en qualité d'image HD (haute définition), ainsi que les images fixes.

### **ESDE** et **in**

Enregistre les films en qualité d'image SD (définition standard), ainsi que les images fixes.

### <span id="page-78-1"></span>**CAPT.CHUTE**

[CAPT.CHUTE] est réglé sur [MARCHE] par défaut. Dès que le capteur de chute détecte une chute du caméscope ( $\approx$  s'affiche), l'enregistrement ou la lecture des images enregistrées peut être désactivé dans le but de protéger le disque dur interne.

### **(3) Remarques**

- Réglez le capteur de chute sur [MARCHE] (réglage par défaut) lorsque vous utilisez le caméscope, sinon, en cas de chute de l'appareil, vous risquez d'endommager le disque dur interne.
- En condition d'apesanteur, le capteur de chute est activé. Si vous filmez lors d'activités telles que les montagnes russes ou le parachutisme, vous pouvez régler [CAPT.CHUTE] sur  $[ARRET]$  ( $\overline{\mathcal{B}}_{FF}$ ) afin de désactiver le capteur de chute.
- [CAPT.CHUTE] est automatiquement réglé sur [MARCHE] si vous débranchez la source d'alimentation pendant plus de 12 heures.

# **Activation des fonctions à l'aide de <b>LOPTION MENU**

OPTION MENU apparaît sous la forme d'une fenêtre contextuelle lorsque vous cliquez avec le bouton droit de la souris sur l'ordinateur.

Plusieurs fonctions s'affichent suivant l'opération.

### <span id="page-79-0"></span>**Utilisation de OPTION MENU**

### b **Remarques**

- Les onglets et les options qui s'affichent à l'écran dépendent de l'état d'enregistrement ou de lecture en cours de votre caméscope.
- Certaines options apparaissent sans onglet.

### **1 Tout en utilisant votre caméscope, appuyez sur (OPTION) à l'écran.**

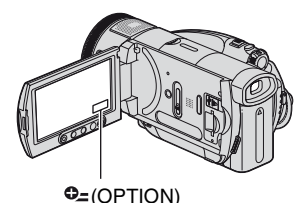

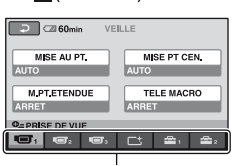

Onglet

## **2 Appuyez sur l'option souhaitée.**

Si vous ne trouvez pas l'option souhaitée, appuyez sur un autre onglet pour changer de page.

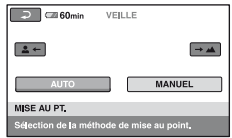

**3 Modifiez le réglage, puis appuyez**   $sur$   $\overline{OK}$ .

### **Si l'option souhaitée n'apparaît pas à l'écran**

Appuyez sur un autre onglet. Si vous ne trouverez l'option nulle part, c'est qu'elle ne s'applique pas dans la situation donnée.

# **Options d'enregistrement de OPTION MENU**

**Reportez-vous à la [page 80](#page-79-0) concernant les opérations de réglage.**

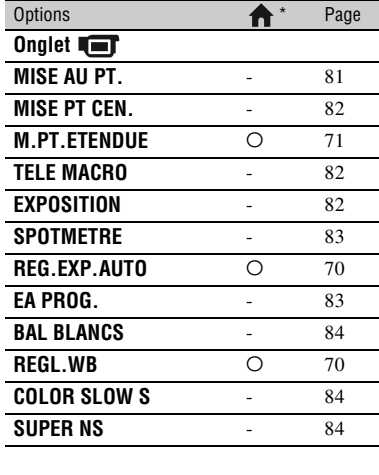

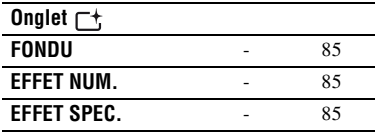

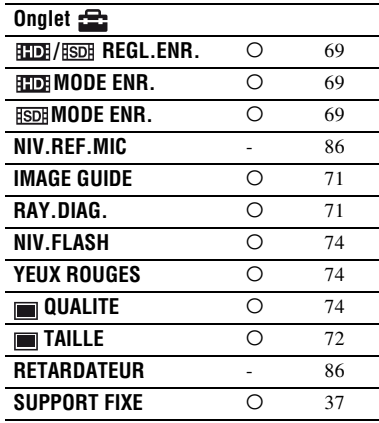

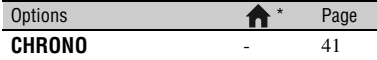

\* Options également comprises dans HOME MENU.

Les options ci-dessous sont réglables uniquement dans OPTION MENU.

Les réglages par défaut sont repérés par  $\blacktriangleright$ .

<span id="page-80-1"></span><span id="page-80-0"></span>**MISE AU PT.**

Vous pouvez régler la mise au point manuellement. Vous pouvez aussi sélectionner cette fonction lorsque vous souhaitez effectuer une mise au point sur un sujet en particulier.

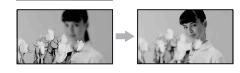

- 1 Appuyez sur [MANUEL]. 9 s'affiche.
- 2 Appuyez sur  $\left| \frac{2}{\cdot} \right|$  (mise au point sur des sujets rapprochés)/ $\rightarrow \blacksquare$  (mise au point sur des sujets éloignés) pour affiner la mise au point. **a** apparaît lorsque la mise au point ne peut pas être plus rapprochée et apparaît lorsque la mise au point ne peut pas être plus éloignée.
- $\Omega$  Appuyez sur  $\Omega$ .

Pour régler la mise au point automatiquement, appuyez sur  $[AUTO] \rightarrow$  $[OK]$  à l'étape  $\textcircled{1}.$ 

- Pour faciliter la mise au point sur le sujet, déplacez la manette de zoom vers T (téléobjectif) pour régler la mise au point, puis vers W (grand angle) pour régler le zoom pour la prise de vue. Lorsque vous souhaitez filmer un sujet en gros plan, déplacez la manette de zoom vers W (grand angle), puis réglez la mise au point.
- Pour maintenir une mise au point nette, la distance minimale requise entre votre caméscope et le sujet est d'environ 1 cm pour le grand angle et d'environ 80 cm pour le téléobjectif.
- Le réglage revient à [AUTO] lorsque vous réglez le commutateur POWER sur OFF (CHG) pendant plus de 12 heures.
- Vous pouvez également effectuer la mise au point manuellement à l'aide de la bague de commande de l'appareil ([p. 41\)](#page-40-1).

### <span id="page-81-0"></span>**MISE PT CEN.**

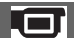

Vous pouvez sélectionner et régler le point de focale pour le diriger vers un sujet ne se trouvant pas au centre de l'écran.

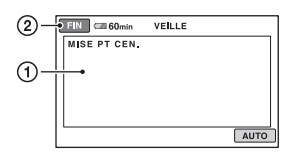

- 1 Appuyez sur le sujet à l'écran. 9 s'affiche.
- 2 Appuyez sur [FIN].

Pour régler la mise au point automatiquement, appuyez sur [AUTO]  $\rightarrow$ [FIN] à l'étape  $\odot$ .

- Si vous réglez [MISE PT CEN.], [MISE AU PT.] est automatiquement réglé sur [MANUEL].
- Le réglage revient à [AUTO] lorsque vous réglez le commutateur POWER sur OFF (CHG) pendant plus de 12 heures.

### <span id="page-81-1"></span>**TELE MACRO**

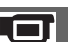

Ce mode est très utile pour filmer des sujets de petite taille, comme des fleurs ou des insectes. Vous pouvez rendre l'arrière-plan plus fou et les sujets plus clairs. Quand vous réglez [TELE MACRO] sur

 $[MARCHE]$   $(T_V^{\bullet})$ , le zoom [\(p. 37](#page-36-1)) se déplace automatiquement jusqu'en haut du côté T (téléobjectif) et vous permet d'enregistrer des sujets rapprochés jusqu'à 37 cm environ.

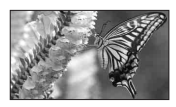

Pour annuler, appuyez sur [ARRET] ou effectuez un zoom dans le sens grand angle (côté W).

- Lors de la prise de vue d'un sujet éloigné, il peut s'avérer difficile et plus long d'effectuer la mise au point.
- Faites la mise au point manuellement ([MISE AU PT.], [p. 81\)](#page-80-0) lorsque la mise au point automatique se fait difficilement.

#### <span id="page-81-3"></span><span id="page-81-2"></span>**EXPOSITION**┍

Vous pouvez régler manuellement la luminosité d'une image. Réglez la luminosité lorsque le sujet est trop clair ou trop foncé.

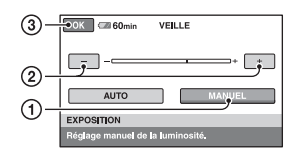

1 Appuyez sur [MANUEL].

s'affiche.

- (2) Réglez l'exposition en appuyant sur  $\boxed{-}$ /  $+$ .
- $\Omega$  Appuyez sur  $\overline{OK}$ .

Pour revenir au mode d'exposition automatique, appuyez sur  $[AUTO] \rightarrow [OK]$  $\lambda$  l'étape  $\Omega$ .

- Le réglage revient à [AUTO] lorsque vous réglez le commutateur POWER sur OFF (CHG) pendant plus de 12 heures.
- Vous pouvez également effectuer ce réglage manuellement à l'aide de la bague de commande de l'appareil ([p. 41\)](#page-40-1).

### <span id="page-82-2"></span><span id="page-82-0"></span>**SPOTMETRE (spotmètre flexible)**

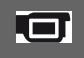

Vous pouvez régler et fixer l'exposition du sujet, de sorte qu'il soit filmé dans des conditions de luminosité appropriée, même lorsque le contraste entre le sujet et l'arrière-plan est important par exemple, avec les sujets sous la lumière des projecteurs sur une scène.

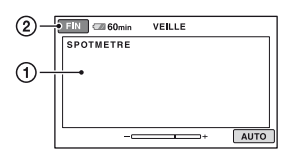

1 Appuyez là où vous souhaitez régler et fixer l'exposition à l'écran.

s'affiche.

2 Appuyez sur [FIN].

Pour revenir au mode d'exposition automatique, appuyez sur  $[AUTO] \rightarrow$ [FIN] à l'étape  $(1)$ .

- Si vous réglez [SPOTMETRE], [EXPOSITION] est automatiquement réglé sur [MANUEL].
- Le réglage revient à [AUTO] lorsque vous réglez le commutateur POWER sur OFF (CHG) pendant plus de 12 heures.

### <span id="page-82-3"></span><span id="page-82-1"></span>**EA PROG.**

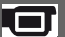

Vous pouvez enregistrer des images de bonne qualité dans différentes situations, grâce à la fonction [EA PROG.].

### B **AUTO**

Sélectionnez ce mode pour enregistrer automatiquement des images de bonne qualité sans la fonction [EA PROG.].

### **PROJECTEUR\*( )**

Sélectionnez ce mode pour empêcher que les visages des sujets n'apparaissent trop pâles dans des conditions de forte lumière.

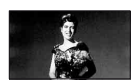

### **PORTRAIT (portrait doux) (2)**

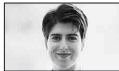

Sélectionnez ce mode pour bien faire ressortir le sujet, par exemple des personnes ou des fleurs, tout en créant un arrière-plan doux.

### **PLAGE&SKI\*(テ)**

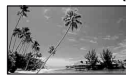

Sélectionnez ce mode pour éviter que les visages des personnes n'apparaissent trop sombres sous une lumière intense ou une lumière réfléchie, en particulier à la plage en été ou sur les pistes de ski.

### **CREPUSCULE\*\*(**  $\leq$  **)**

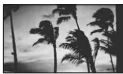

Sélectionnez ce mode pour conserver l'atmosphère du moment lors de la prise de vue de couchers de soleil, de vues nocturnes ou de feux d'artifice.

### **PAYSAGE\*\*( )**

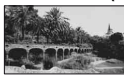

Sélectionnez ce mode pour filmer avec netteté des sujets distants. Ce réglage empêche également le caméscope de faire la mise au point sur la vitre ou le maillage métallique d'une fenêtre lorsque vous filmez un sujet à travers une vitre.

- Les options suivies d'un astérisque (\*) sont réglées pour une mise au point sur des sujets peu éloignés. Les options suivies de deux astérisques (\*\*) sont réglées pour une mise au point sur des sujets plus éloignés.
- Le réglage revient à [AUTO] lorsque vous réglez le commutateur POWER sur OFF (CHG) pendant plus de 12 heures.

### **Options d'enregistrement de OPTION MENU (Suite)**

### <span id="page-83-0"></span>**BAL BLANCS (balance des blancs)**

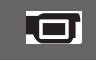

Vous pouvez régler la balance des couleurs en fonction de la luminosité de l'environnement d'enregistrement.

### B**AUTO**

Le réglage de la balance des blancs s'effectue automatiquement.

### **EXTERIEUR ( ※)**

La balance des blancs est réglée en fonction des conditions d'enregistrement suivantes :

- Extérieur
- Vues nocturnes, néons et feux d'artifice
- Lever ou coucher de soleil
- Sous des lampes fluorescentes à la lumière du jour

### **INTERIEUR** (- $\&$ )

La balance des blancs est réglée en fonction des conditions d'enregistrement suivantes :

- Intérieur
- Scènes de fête ou studios où les conditions de lumière changent rapidement
- Sous des lampes vidéo dans un studio, des lampes au sodium ou des lampes de couleur de type incandescentes

### **UNE PRES.**  $(\sum)$

La balance des blancs est réglée en fonction de la lumière environnante.

- 1 Appuyez sur [UNE PRES.].
- 2 Effectuez le cadrage sur un objet blanc, tel qu'une feuille de papier remplissant tout l'écran, dans les mêmes conditions d'éclairage que pour filmer le sujet.
- 3 Appuyez sur  $\left[\sum_{\alpha} \right]$ .

clignote rapidement. Lorsque la balance des blancs a été réglée et enregistrée dans la mémoire, l'indicateur cesse de clignoter.

- •Continuez à cadrer un objet blanc pendant que  $\sum$  clignote rapidement.
- $\Box$  clignote lentement si la balance des blancs n'a pas pu être réglée.

• Si  $\sum$  continue à clignoter, même après avoir appuyé sur  $\overline{OK}$ , réglez [BAL BLANCS] sur [AUTO].

- Si vous avez changé la batterie ou si vous avez rentré ou sorti votre caméscope à l'intérieur ou à l'extérieur avec [AUTO] sélectionné, dirigez votre caméscope vers un objet blanc à proximité en mode [AUTO] pendant environ 10 secondes pour obtenir un meilleur réglage de la balance des couleurs.
- Recommencez la procédure [UNE PRES.] si vous modifiez les réglages [EA PROG.] ou si vous transportez votre caméscope de l'intérieur à l'extérieur de la maison ou vice versa.
- Réglez [BAL BLANCS] sur [AUTO] ou réglez la couleur dans [UNE PRES.] sous des lampes fluorescentes blanches ou blanc froid.
- Le réglage revient à [AUTO] lorsque vous réglez le commutateur POWER sur OFF (CHG) pendant plus de 12 heures.

<span id="page-83-1"></span>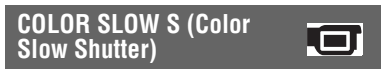

Lorsque vous réglez [COLOR SLOW S] sur [MARCHE], vous pouvez enregistrer une image aux couleurs plus lumineuses, même dans des endroits sombres. **[2]** apparaît à l'écran.

Pour annuler [COLOR SLOW S], appuyez sur [ARRET].

- Faites la mise au point manuellement ([MISE AU PT.], [p. 81\)](#page-80-0) lorsque la mise au point automatique se fait difficilement.
- La vitesse d'obturation de votre caméscope varie en fonction de la luminosité, ce qui peut entraîner un ralentissement du mouvement de l'image.

<span id="page-83-2"></span>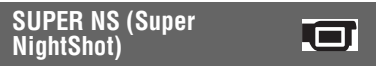

L'image est enregistrée avec jusqu'à 16 fois la sensibilité de la prise de vue NightShot lorsque vous réglez [SUPER NS] sur [MARCHE] avec le commutateur NIGHTSHOT ([p. 39\)](#page-38-0) également réglé sur ON.

So apparaît à l'écran.

### Pour revenir au réglage normal, réglez [SUPER NS] sur [ARRET].

- N'utilisez pas la fonction [SUPER NS] dans des endroits lumineux. Cela pourrait entraîner un problème de fonctionnement.
- Ne couvrez pas le port de rayons infrarouges avec les doigts ou des objets ([p. 39\)](#page-38-1).
- Enlevez le convertisseur (en option).
- Faites la mise au point manuellement ([MISE AU PT.], [p. 81\)](#page-80-0) lorsque la mise au point automatique se fait difficilement.
- La vitesse d'obturation de votre caméscope varie en fonction de la luminosité, ce qui peut entraîner un ralentissement du mouvement de l'image.

### <span id="page-84-0"></span>**FONDU**

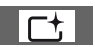

Vous pouvez enregistrer une transition avec les effets suivants qui viennent s'ajouter à l'intervalle entre les scènes.

- 1 Sélectionnez l'effet souhaité en mode [VEILLE] (pendant l'entrée en fondu) ou [ENR.] (pendant la sortie en fondu), puis appuyez sur  $\overline{OK}$ .
- 2 Appuyez sur START/STOP.

L'indicateur de transition en fondu arrête de clignoter, puis s'éteint lorsque la transition en fondu est terminée.

Pour annuler avant le début de l'opération, appuyez sur [ARRET] à l'étape (1). Si vous appuyez sur START/STOP, le réglage est annulé.

### Sortie en fondu Entrée en fondu

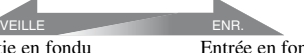

### **ÉQUIL.BLANC**

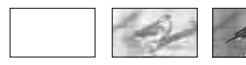

### **ÉQUIL.NOIR**

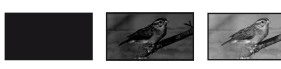

### <span id="page-84-1"></span>**EFFET NUM. (effet numérique)**

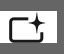

Vous pouvez ajouter des effets numériques aux enregistrements.  $\overline{D}$ <sup>+</sup>, apparaît.

- 1 Appuyez sur l'effet souhaité.
- 2 Si vous sélectionnez [LUMINANCE], réglez l'effet à l'aide de  $\boxed{-}$ / $\boxed{+}$ , puis appuyez sur  $\overline{OK}$ .

L'image qui s'affiche lorsque vous appuyez sur OK est enregistrée sous forme d'image fixe.

 $\Theta$  Appuyez sur  $\overline{OK}$ .  $\overline{D}$ <sup>+</sup>, s'affiche.

Pour annuler [EFFET NUM.], appuyez sur [ARRET] à l'étape  $\Omega$ .

### **LUMINANCE (touche de luminance)**

La partie lumineuse d'une image fixe est remplacée par un film lorsque vous sélectionnez [LUMINANCE].

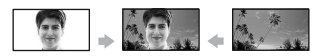

### **FILM RETRO**

Ajoute un effet de film rétro aux images. La scène est enregistrée en mode 16:9 (écran large).

• Lorsque [FILM RETRO] est sélectionné, le format ne peut pas être modifié.

<span id="page-84-2"></span>**EFFET SPEC. (effet d'image)**

Vous pouvez ajouter des effets spéciaux à une image pendant l'enregistrement ou la lecture.  $\overline{P}$  apparaît.

### B **ARRET**

N'utilisez pas le réglage [EFFET SPEC.].

### **SEPIA**

Les images apparaissent en couleur sépia.

### **NOIR&BLANC**

Les images apparaissent en noir et blanc.

**FR**

### **Options d'enregistrement de OPTION MENU (Suite)**

### **PASTEL\***

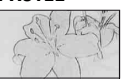

Les images ressemblent à des dessins au pastel pâle.

### <span id="page-85-0"></span>**NIV.REF.MIC**

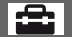

Vous pouvez sélectionner le niveau de microphone pour le son d'enregistrement. Sélectionnez [BAS] lorsque vous souhaitez enregistrer un son puissant, comme dans une salle de concert, etc.

### B**NORMAL**

Enregistre différents sons ambiophoniques et les convertit au niveau souhaité.

### **BAS**  $(i \cdot)$

Enregistre fidèlement un son ambiophonique. Ce réglage n'est pas adapté à l'enregistrement de conversations.

• Le réglage revient à [NORMAL] lorsque vous réglez le commutateur POWER sur OFF (CHG) pendant plus de 12 heures.

### **RETARDATEUR**

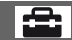

Le retardateur déclenche l'enregistrement d'une image fixe au bout de 10 secondes environ.

Appuyez sur PHOTO si

[RETARDATEUR] est réglé sur

[MARCHE].  $\circlearrowright$  s'affiche.

Pour annuler le compte à rebours, appuyez sur [REINI.].

Pour annuler le retardateur, sélectionnez [ARRET].

• Vous pouvez également utiliser cette fonction en appuyant sur PHOTO sur la télécommande ([p. 132\)](#page-131-0).

# **Options d'affichage de OPTION MENU**

**Reportez-vous à la [page 80](#page-79-0) concernant les opérations de réglage.**

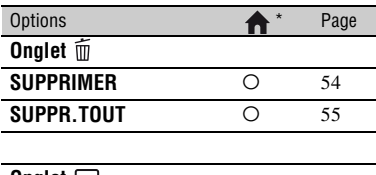

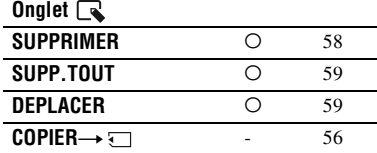

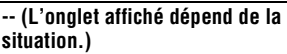

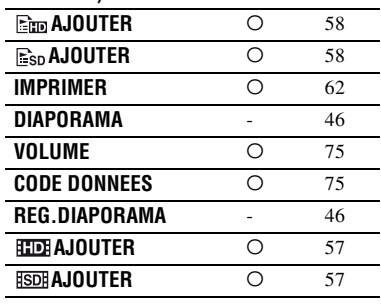

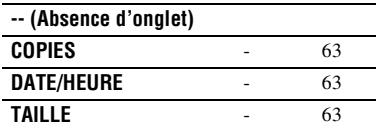

\* Options également comprises dans HOME MENU.

### *Utilisation d'un ordinateur*

# **Opérations possibles avec un ordinateur Windows**

Lorsque vous installez « Picture Motion Browser » sur un ordinateur Windows à partir du CD-ROM fourni, vous pouvez effectuer les opérations suivantes.

### **Conseils**

• Le logiciel « Picture Motion Browser » fourni ne fonctionne pas sur un ordinateur Macintosh.

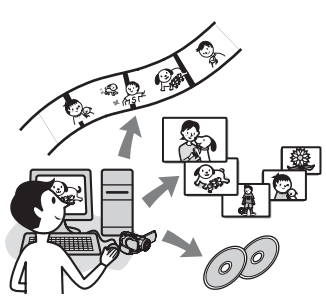

### **Fonctions principales**

### $\blacksquare$  **One Touch Disc Burn**

En appuyant sur la touche DISC BURN de votre caméscope, vous pouvez enregistrer automatiquement sur disque les images enregistrées à l'aide de votre appareil, sans que cela altère leur qualité. Vous pouvez créer un disque facilement. Les films enregistrés avec une qualité d'image HD (haute définition) sont copiés sans en changer la qualité.

### $\blacksquare$  Importation sur un ordinateur **d'images enregistrées sur votre caméscope**

Vous pouvez facilement importer sur un ordinateur les images enregistrées sur votre caméscope. Les films enregistrés avec une qualité d'image HD (haute définition) sont importés du caméscope sans en changer la qualité.

### ■ Affichage des images importées **sur un ordinateur**

Vous pouvez gérer les films et les images fixes enregistrés en fonction de la date et de l'heure de prise de vue, et sélectionner

les films ou les images fixes que vous souhaitez visualiser sous forme de vignettes. Ces vignettes peuvent être agrandies et lues sous forme de diaporama.

### x **Création d'un disque à partir d'une liste de lecture**

Vous pouvez créer un disque à partir d'une liste de lecture crée sur votre caméscope.

### ■ Création d'un disque d'images **éditées**

Vous pouvez éditer les images importées sur votre ordinateur et créer un disque constitué d'images que vous sélectionnez.

### **■ Réenregistrement sur votre caméscope de films avec une qualité d'image HD (haute définition) importés sur votre ordinateur**

Vous pouvez réenregistrer sur votre caméscope des films que vous avez importés de celui-ci sur votre ordinateur.

### **■ Lecture d'un disque constitué d'images de qualité HD (haute définition)** → Player for AVCHD

Vous pouvez visualiser des films enregistrés avec une qualité d'image HD (haute définition) sur un disque en insérant celui-ci dans le lecteur DVD d'un ordinateur.

### x **Copie d'un disque**  → Video Disc Copier

Vous pouvez copier tel quel un disque que vous avez créé.

### **(3) Remarques**

• Le caméscope capture des images haute définition au format AVCHD. Un DVD contenant des enregistrements au format AVCHD ne doit pas être utilisé avec des lecteurs ou des enregistreurs DVD, car ceux-ci risquent de ne pas l'éjecter et d'effacer son contenu sans avertissement préalable. Un DVD contenant des enregistrements au format AVCHD peut être lu sur un lecteur/enregistreur compatible Blu-ray Disc™ ou sur tout autre appareil compatible.

 $\frac{5}{2}$  Suite  $\rightarrow$  87

### **A propos du « Guide de mise en route »**

Le « Guide de mise en route » est un mode d'emploi auquel vous pouvez vous reporter pour toute question concernant votre ordinateur.

Il décrit les opérations de base, qu'il s'agisse du raccordement initial de votre caméscope à l'ordinateur et des réglages ou du fonctionnement général la première fois que vous utilisez le logiciel « Picture Motion Browser » stocké sur le CD-ROM (fourni).

Reportez-vous à [« Installation du « Guide](#page-88-0)  [de mise en route » » \(p. 89\)](#page-88-0), lancez le « Guide de mise en route » et suivez les instructions.

### **A propos de la fonction d'aide du logiciel**

Le guide d'aide explique toutes les fonctions de toutes les applications logicielles. Après avoir lu attentivement le « Guide de mise en route », reportez-vous à cette aide pour obtenir des informations plus détaillées sur les différentes opérations.

Pour afficher l'aide, cliquez sur [?] à l'écran.

### **Configuration système requise**

### **Lors de l'utilisation de Picture Motion Browser**

<span id="page-87-0"></span>**Système d'exploitation :** Microsoft Windows 2000 Professional, Windows XP Home Edition, Windows XP Professional ou Windows XP Media Center Edition L'installation standard est requise. Le fonctionnement n'est pas garanti si le système d'exploitation ci-dessus a été mis à niveau ou s'il se trouve dans un environnement à plusieurs amorçages.

**CPU :** Intel Pentium 4 2,8 GHz ou supérieur (Intel Pentium 4 3,6 GHz ou supérieur, Intel Pentium D 2,8 GHz ou supérieur, Intel Core Duo 1,66 GHz ou supérieur est recommandé.) Pour le traitement des images avec une qualité d'image SD (définition standard) uniquement, un Intel Pentium III de 1 GHz ou davantage est nécessaire.

- **Application :** DirectX 9.0c ou supérieure (ce produit est basé sur la technologie DirectX. Le logiciel DirectX doit être installé.) .Net Framework 1.1 (installé avec Picture Motion Browser, suivant votre environnement informatique)
- **Système audio :** Carte son compatible Direct Sound
- **Mémoire :** 512 Mo ou davantage (1 Go ou davantage recommandé) Pour le traitement des images avec une qualité d'image SD (définition standard) uniquement, une mémoire de 256 Mo ou davantage est nécessaire.
- **Disque dur :** Volume de disque requis pour l'installation : environ 800 Mo (10 Go ou davantage peuvent être nécessaires pour la création de disques au format AVCHD.)
- **Affichage :** Carte vidéo compatible DirectX 7 ou supérieure, 1024 × 768 points minimum, haute résolution (couleur 16 bits)
- **Autres :** Port  $\psi$  USB (doit être fourni en standard, Hi-Speed USB (compatible USB 2.0) recommandé), graveur de DVD (lecteur de CD-ROM nécessaire pour l'installation)

### b **Remarque**

• Même dans un environnement informatique garantissant les opérations, des images peuvent disparaître des films de qualité d'image HD (haute définition), entraînant une lecture saccadée. Toutefois, les images importées et les images contenues sur les disques créés ultérieurement n'en seront pas affectées.

- Le fonctionnement n'est pas garanti, même sur les ordinateurs qui possèdent la configuration système ci-dessus.
- Picture Motion Browser ne prend pas en charge la reproduction du son ambiophonique 5.1 canaux. Le son est reproduit sur 2 canaux.
- Certains ordinateurs ne prennent pas en charge les disques 8 cm (notamment les DVD+R DL (double couche)).
- Si vous utilisez un ordinateur portable, raccordez-le à l'adaptateur secteur qui fait office de source d'alimentation lorsque vous visualisez ou éditez des films enregistrés au format HD (haute définition). Sinon, le logiciel ne fonctionnera pas correctement en raison de la fonction d'économie d'énergie de l'ordinateur.
- Lorsque vous utilisez la fonction One Touch Disc Burn, une scène longue peut être répartie entre plusieurs disques ou plusieurs scènes, en fonction de sa durée. Dans ce cas, le son peut être perdu entre les scènes ainsi séparées.

### **Lors de la lecture sur un ordinateur d'images fixes enregistrées sur un « Memory Stick Duo »**

**Système d'exploitation :** Microsoft Windows 2000 Professional, Windows XP Home Edition, Windows XP Professional ou Windows XP Media Center Edition L'installation standard est requise. Le fonctionnement n'est pas garanti si le système d'exploitation ci-dessus a été mis à niveau.

**CPU :** MMX Pentium 200 MHz ou davantage

**Autres :** Port  $\psi$  USB (doit être fourni en standard)

### **Conseils**

- Si votre ordinateur est équipé d'une fente pour Memory Stick, introduisez le « Memory Stick Duo » contenant les images fixes enregistrées dans l'adaptateur de « Memory Stick Duo » (en option), puis insérez-le dans la fente pour Memory Stick de votre ordinateur pour copier des images fixes sur l'ordinateur.
- Si vous utilisez un « Memory Stick PRO Duo » avec lequel votre ordinateur n'est pas compatible, branchez votre caméscope à l'aide du câble USB au lieu d'utiliser l'emplacement pour Memory Stick de l'ordinateur.

# **Installation du « Guide de mise en route » et du logiciel**

Vous devez installer le « Guide de mise en route » et le logiciel sur votre ordinateur Windows **avant de raccorder votre caméscope à l'ordinateur.**

L'installation est requise une seule fois. Le contenu et les procédures peuvent varier en fonction du système d'exploitation.

### <span id="page-88-0"></span>**Installation du « Guide de mise en route »**

**1 Vérifiez que votre caméscope n'est pas raccordé à l'ordinateur.**

## **2 Mettez l'ordinateur sous tension.**

- Pour l'installation, connectez-vous en tant qu'administrateur.
- Avant d'installer le logiciel, fermez toutes les applications en cours sur l'ordinateur.

### **3 Introduisez le CD-ROM fourni dans le lecteur de disque de votre ordinateur.**

L'écran d'installation s'affiche.

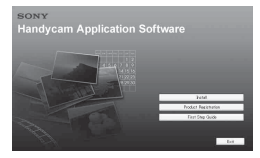

### **Si l'écran ne s'affiche pas**

- 1 Cliquez sur [Start], puis sur [My Computer]. (Sous Windows 2000, double-cliquez sur [My Computer].)
- 2 Double-cliquez sur [SONYPICTUTIL (E:)] (CD-ROM) (lecteur de disque).\*
	- \* Les noms de lecteur (comme (E:)) peuvent varier suivant l'ordinateur.

**Installation du « Guide de mise en route » et du logiciel (Suite)**

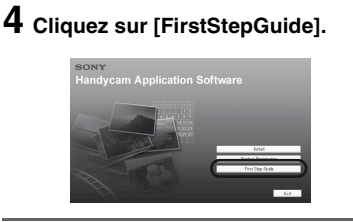

**5 Sélectionnez votre langue dans le menu déroulant.**

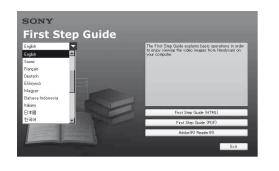

**6 Cliquez sur [First Step Guide (HTML)].**

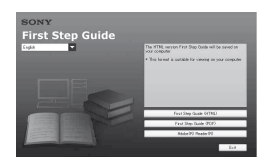

L'installation démarre.

Lorsque [Save is complete] apparaît, cliquez sur [OK] pour terminer l'installation.

### **Pour installer le « Guide de mise en route » au format PDF**

A l'étape **4**, cliquez sur [First Step Guide (PDF)].

### **Pour installer le logiciel « Adobe Reader » permettant d'afficher le fichier PDF**

A l'étape **4**, cliquez sur [Adobe(R) Reader(R)].

<span id="page-89-0"></span>**Installation du logiciel**

**1 Effectuez les étapes 1 à 3 de la section [« Installation du « Guide](#page-88-0)  [de mise en route » » \(p. 89\)](#page-88-0).**

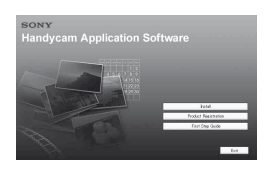

## **2 Cliquez sur [Install].**

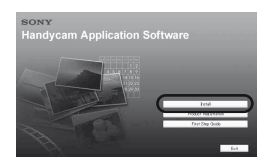

**3 Sélectionnez la langue de l'application à installer, puis cliquez sur [Next].**

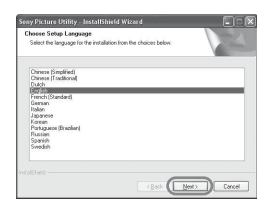

## **4 Cliquez sur [Next].**

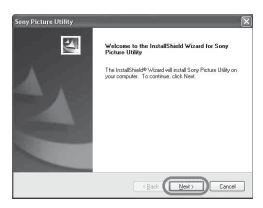

**5 Lisez [License Agreement], sélectionnez [I accept the terms of the license agreement] si vous êtes d'accord, puis cliquez sur [Next].**

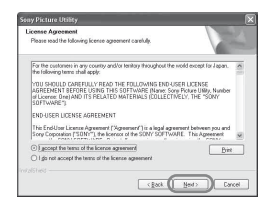

**6 Sélectionnez le système vidéo de votre caméscope, puis cliquez sur [Next].**

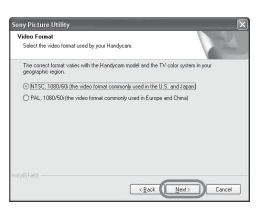

**7 Sélectionnez l'endroit où enregistrer le logiciel, puis cliquez sur [Next].**

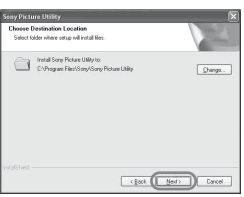

### **8 Cliquez sur [Install] dans [Ready to Install the Program].**

L'installation de Picture Motion Browser démarre.

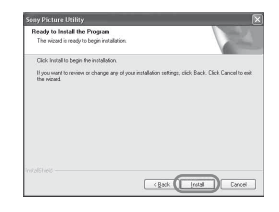

**9 L'un des écrans d'installation suivants s'affiche, selon l'environnement de l'ordinateur. Vérifiez l'écran et suivez les instructions affichées pour installer le logiciel requis.**

### x **Sonic UDF Reader**

Logiciel requis pour reconnaître un disque au format AVCHD

### ■ Windows Media Format 9 Series **Runtime (Windows 2000 uniquement)**

Logiciel requis pour créer un DVD

### ■ Microsoft .NET Framework 1.1

Logiciel requis pour créer un AVCHD

### ■ Microsoft DirectX 9.0c

Logiciel requis pour gérer les films

**Installation du « Guide de mise en route » et du logiciel (Suite)**

**10Vérifiez que [Yes, I want to restart my computer now.] est coché, puis cliquez sur [Finish].**

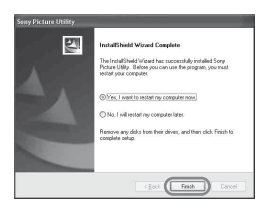

L'ordinateur redémarre automatiquement (redémarrage).

Les icônes de raccourci, comme  $\lceil \frac{3}{24} \rceil$ (Picture Motion Browser), apparaissent sur le bureau.

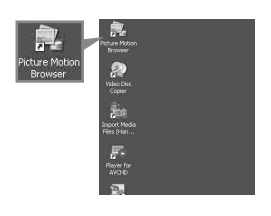

### **11Retirez le CD-ROM du lecteur de disque de votre ordinateur.**

Lorsque vous avez installé le logiciel, une icône de raccourci du site Web d'enregistrement des clients est créée sur le bureau.

Lorsque vous êtes enregistré sur le site Web, vous disposez d'un accès pratique et sécurisé au support client. http://www.sony.net/registration/di/

# **Visualisation du « Guide de mise en route »**

Pour visualiser le « Guide de mise en route » sur votre ordinateur, Microsoft Internet Explorer Ver.6.0 ou une version ultérieure est recommandé.

Double-cliquez sur l'icône [HDR-SR1 First Step Guide (HTML)] sur le bureau.

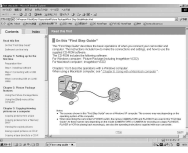

- Vous pouvez également démarrer le guide en sélectionnant [Start], [Programs] ([All Programs] pour Windows XP), [Sony Picture Utility], [First Step Guide], [HDR-SR1], puis [HDR-SR1 First Step Guide.html].
- Pour visualiser le « Guide de mise en route » au format HTML sans effectuer d'installation, copiez le dossier de la langue de votre choix depuis le dossier [FirstStepGuide] contenu sur le CD-ROM, puis double-cliquez sur [index.html].
- Reportez-vous au « FirstStepGuide(pdf) » dans les cas suivants :
	- Lors de l'impression des rubriques souhaitées du « Guide de mise en route »
	- Si le « Guide de mise en route » ne s'affiche pas correctement du fait des paramètres de navigateur, même dans un environnement recommandé.
	- Lorsque la version HTML du « Guide de mise en route » ne peut pas être installée.

## *Dépannage* **Dépannage**

Si vous rencontrez un problème pendant l'utilisation de votre caméscope, utilisez le tableau suivant pour essayer d'y remédier. Si le problème persiste, débranchez la source d'alimentation et contactez votre revendeur Sony.

### **Avant d'envoyer votre caméscope en réparation**

- Il peut être nécessaire d'initialiser ou de remplacer le disque dur de votre ordinateur, selon le problème rencontré. Dans ce cas, les données stockées sur le disque dur sont supprimées. N'oubliez donc pas d'enregistrer les données du disque dur interne ([p. 53\)](#page-52-0) sur un autre support (sauvegarde) avant d'envoyer votre caméscope en réparation. Aucune compensation ne vous sera accordée en cas de perte des données du disque dur.
- Pendant la réparation, il est possible que nous vérifions quelques-unes de données enregistrées sur le disque dur, afin de mieux cerner le problème. Même dans ce cas, votre revendeur Sony ne copiera pas et ne conservera pas vos données.

### **Opérations générales**

### **Le caméscope ne fonctionne pas, même lorsqu'il est mis sous tension.**

- Un délai de quelques secondes s'écoule après la mise sous tension, avant que votre caméscope ne soit prêt pour l'enregistrement. Ceci n'a rien d'anormal.
- Débranchez l'adaptateur secteur de la prise murale ou retirez la batterie, puis rebranchez-le au bout d'1 minute environ. S'il ne fonctionne toujours pas, appuyez sur la touche RESET [\(p. 130\)](#page-129-0) à l'aide d'un objet pointu. (Si vous appuyez sur la touche RESET, tous les réglages, y compris le réglage de l'horloge, sont réinitialisés.)
- La température de votre caméscope est extrêmement élevée. Mettez votre caméscope hors tension et laissez-le pendant un moment dans un endroit frais.
- La température de votre caméscope est extrêmement basse. Le commutateur POWER étant en position de marche, laissez le caméscope dans cet état pendant un certain temps. Si vous ne parvenez toujours pas à l'utiliser, mettez-le hors tension et transportez-le dans une pièce chauffée. Laissez le caméscope dans cette pièce pendant un certain temps, puis mettez-le sous tension.

### **[MODE DEMO] ne démarre pas.**

• Réglez le commutateur POWER sur **LE** (Film).

### **Vous ressentez des vibrations dans la main qui tient l'appareil ou ce dernier émet un bruit faible en cours de fonctionnement.**

• Ceci n'a rien d'anormal.

#### **Votre caméscope chauffe.**

• L'appareil est allumé depuis un certain temps. Ceci n'a rien d'anormal. Mettez votre caméscope hors tension et laissez-le pendant un moment dans un endroit frais.

### **Batteries/Sources d'alimentation**

#### **Le caméscope ne se met pas sous tension.**

- La batterie n'est pas correctement installée dans le caméscope. Fixez une batterie chargée sur le caméscope ([p. 26\)](#page-25-0).
- La batterie est déchargée ou faible. Rechargez la batterie ([p. 26\)](#page-25-0).
- La prise de l'adaptateur secteur a été débranchée de la prise murale. Raccordez-la à la prise murale ([p. 26](#page-25-0)).

#### **Une coupure soudaine de courant se produit.**

- Lorsque le caméscope est resté inactif pendant environ 5 minutes, il se met automatiquement hors tension (ARRET AUTO). Modifiez le réglage de [ARRET AUTO] ([p. 79\)](#page-78-0), mettez de nouveau l'appareil sous tension ou utilisez l'adaptateur secteur.
- La batterie est déchargée ou faible. Rechargez la batterie ([p. 26\)](#page-25-0).

#### **L'alimentation est coupée rapidement.**

• Si vous fixez la batterie ou si vous raccordez l'adaptateur secteur au caméscope lorsque le commutateur POWER est réglé sur OFF (CHG), votre caméscope s'allume immédiatement, puis s'éteint de nouveau quelques secondes plus tard. Ceci n'a rien d'anormal.

#### **Le témoin CHG (charge) ne s'allume pas lorsque la batterie est en charge.**

- Faites glisser le commutateur POWER sur OFF (CHG) [\(p. 26](#page-25-0)).
- Fixez correctement la batterie sur le caméscope [\(p. 26](#page-25-0)).
- Raccordez correctement le cordon d'alimentation à la prise murale.
- La batterie est rechargée [\(p. 26](#page-25-0)).

### **Le témoin CHG (charge) clignote lorsque la batterie est en charge.**

• Fixez correctement la batterie sur le caméscope [\(p. 26](#page-25-0)). Si le problème persiste, débranchez l'adaptateur secteur de la prise murale et contactez votre revendeur Sony. La batterie est peut-être endommagée.

#### **L'alimentation est fréquemment coupée alors que l'indicateur d'autonomie de la batterie indique que la batterie est suffisamment chargée pour pouvoir fonctionner.**

• L'indicateur d'autonomie de la batterie est défaillant ou la batterie n'est pas suffisamment chargée. Chargez de nouveau la batterie pour corriger l'indication [\(p. 26](#page-25-0)).

#### **L'indicateur d'autonomie de la batterie n'indique pas le temps d'autonomie correct.**

- La température environnante est trop élevée ou trop basse. Ceci n'a rien d'anormal.
- La batterie n'a pas été suffisamment chargée. Rechargez de nouveau entièrement la batterie. Si le problème persiste, remplacez la batterie par une batterie neuve ([p. 26\)](#page-25-0).

• L'indicateur d'autonomie peut être incorrect, suivant l'environnement d'utilisation. Lorsque vous ouvrez ou fermez le panneau LCD, il faut à l'appareil environ 1 minute pour afficher l'autonomie correcte de la batterie.

#### **La batterie se décharge rapidement.**

- La température environnante est trop élevée ou trop basse. Ceci n'a rien d'anormal.
- La batterie n'a pas été suffisamment chargée. Rechargez de nouveau entièrement la batterie. Si le problème persiste, remplacez la batterie par une batterie neuve ([p. 26\)](#page-25-0).

#### **Un problème se produit lorsque le caméscope est raccordé à l'adaptateur secteur.**

• Mettez l'appareil hors tension et débranchez l'adaptateur secteur de la prise murale. Ensuite, rebranchez-le.

### **Ecran LCD/Viseur**

#### **Une image inconnue s'affiche sur l'écran LCD ou dans le viseur.**

• Le caméscope est réglé sur [MODE DEMO] ([p. 78\)](#page-77-0). Appuyez sur l'écran LCD pour annuler [MODE DEMO].

#### **Un indicateur inconnu s'affiche à l'écran.**

• Un indicateur ou un message d'avertissement s'affiche à l'écran [\(p. 107](#page-106-0)).

### **L'image reste affichée sur l'écran LCD.**

• Ce problème se produit si vous débranchez la fiche CC ou si vous retirez la batterie sans avoir préalablement mis l'appareil hors tension. Ceci n'a rien d'anormal.

#### **Les boutons ne s'affichent pas sur l'écran tactile.**

- Appuyez légèrement sur l'écran LCD.
- Appuyez sur DISP/BATT INFO sur votre caméscope (ou sur DISPLAY sur la télécommande) [\(p. 31](#page-30-0)).

#### **Les boutons de l'écran tactile ne fonctionnent pas correctement ou ne fonctionnent pas du tout.**

• Réglez l'écran tactile ([ETALONNAGE]) [\(p. 121](#page-120-0)).

#### **L'image dans le viseur n'est pas nette.**

• Déplacez la manette de réglage de l'oculaire jusqu'à ce que l'image devienne nette [\(p. 31](#page-30-1)).

#### **L'image dans le viseur a disparu.**

• Fermez le panneau LCD. L'image ne s'affiche pas dans le viseur lorsque le panneau LCD est ouvert [\(p. 31](#page-30-1)).

### **« Memory Stick Duo »**

#### **Vous ne pouvez pas utiliser des fonctions avec le « Memory Stick Duo ».**

- Insérez un « Memory Stick Duo » dans votre caméscope [\(p. 34](#page-33-0)).
- Si vous utilisez un « Memory Stick Duo » formaté sur un ordinateur, reformatez-le sur votre caméscope ([p. 65\)](#page-64-0).

#### **Les images ne peuvent pas être supprimées.**

- Déverrouillez l'onglet de protection en écriture éventuel du « Memory Stick Duo » ([p. 117](#page-116-0)).
- Vous pouvez supprimer 100 images au maximum en une seule fois sur l'écran d'index.
- Vous ne pouvez pas supprimer d'images qui ont été protégées sur un autre appareil. Supprimez la protection des images sur l'appareil sur lequel elles ont été protégées.

#### **Vous ne pouvez pas supprimer toutes les images en une seule fois.**

• Déverrouillez l'onglet de protection en écriture éventuel du « Memory Stick Duo » ([p. 117](#page-116-0)).

#### **Vous ne pouvez pas formater le « Memory Stick Duo ».**

• Déverrouillez l'onglet de protection en écriture éventuel du « Memory Stick Duo » ([p. 117](#page-116-0)).

#### **Le nom du fichier de données n'est pas correct.**

- Seul le nom du fichier est affiché si la structure du répertoire n'est pas conforme à la norme universelle.
- Le fichier est endommagé.
- Votre caméscope ne prend pas en charge le format du fichier ([p. 117\)](#page-116-1).

#### **Le nom du fichier de données clignote.**

- Le fichier est endommagé.
- Votre caméscope ne prend pas en charge le format du fichier ([p. 117\)](#page-116-1).

### **Enregistrement**

Reportez-vous aussi à la section « [Réglage de l'image en cours d'enregistrement](#page-97-0) » ([p. 98](#page-97-0)).

### **Appuyer sur START/STOP ou PHOTO n'enregistre aucune image.**

- $\bullet$  L'écran de lecture s'affiche. Réglez le commutateur POWER sur  $\Box$  (Film) ou  $\bigcirc$  (Image fixe) ([p. 35,](#page-34-0) [36](#page-35-0)).
- Votre caméscope enregistre sur le disque dur la scène que vous venez de filmer. Vous ne pouvez pas effectuer de nouvel enregistrement pendant ce temps [\(p. 36](#page-35-0)).
- Le disque dur du caméscope est plein. Supprimez les images superflues [\(p. 54](#page-53-0)). Ou lancez  $[$  $\bigodot$  FORMATER] [\(p. 65](#page-64-1)).
- Le nombre total de scènes de film ou d'images fixes dépasse la capacité enregistrables de votre caméscope ([p. 17\)](#page-16-0). Supprimez les images superflues ([p. 54](#page-53-0)).

• Quand vous activez [CAPT.CHUTE] [\(p. 79](#page-78-1)), il est possible que vous ne puissiez pas enregistrer de film/image fixe.

#### **Vous ne pouvez pas enregistrer d'image fixe.**

- L'écran de lecture s'affiche. Réglez votre caméscope en mode d'attente de lecture ([p. 36](#page-35-0)).
- Vous pouvez capturer jusqu'à 3 images fixes seulement pendant l'enregistrement d'un film.
- Déverrouillez l'onglet de protection en écriture éventuel du « Memory Stick Duo » ([p. 117\)](#page-116-1).
- Le « Memory Stick Duo » est saturé. Utilisez un « Memory Stick Duo » neuf ou formatez le « Memory Stick Duo » [\(p. 65](#page-64-0)). Vous pouvez également supprimer des images superflues [\(p. 55](#page-54-1)).
- Vous ne pouvez pas enregistrer d'image fixe en mode :
	- [ENR.L.REGUL.]
	- [FONDU]
	- [EFFET NUM.]
	- [EFFET SPEC.]

#### **Le témoin ACCESS demeure allumé ou clignote, même lorsque vous arrêtez l'enregistrement.**

• Votre caméscope enregistre sur le disque dur la scène que vous venez de filmer.

#### **L'angle d'enregistrement varie suivant la position du commutateur POWER.**

• L'angle d'enregistrement d'une image fixe est plus large que celui d'un film.

#### **Le son de l'obturateur n'est pas audible lorsque vous enregistrez une image fixe.**

- Réglez [BIP] sur [MARCHE] [\(p. 76](#page-75-0)).
- L'obturateur est silencieux lorsque vous utilisez la fonction Dual Rec.

#### **Le flash ne se déclenche pas.**

- Vous ne pouvez pas enregistrer avec le flash en mode :
	- Capture d'images fixes pendant l'enregistrement d'un film
	- [ENR.L.REGUL.]
	- [FONDU]
	- [EFFET NUM.]
	- [EFFET SPEC.]
	- Avec le convertisseur (en option) fixé sur le caméscope
- Même si le flash automatique ou  $\odot$  (réduction automatique de l'effet des yeux rouges) est sélectionné, vous ne pouvez pas utiliser le flash intégré en mode :
	- NightShot
	- [SUPER NS]
	- [PROJECTEUR], [CREPUSCULE] ou [PAYSAGE] dans [EA PROG.]
	- [MANUEL] dans [EXPOSITION]
	- [SPOTMETRE]

#### **Le flash externe (en option) ne se déclenche pas.**

• Le flash n'est pas mis sous tension ou il n'est pas fixé correctement.

#### **Vous ne pouvez pas enregistrer d'images fixes en continu.**

• Vous ne pouvez pas enregistrer d'images fixes en continu avec votre caméscope.

#### **La durée d'enregistrement réelle d'un film est inférieure à la durée d'enregistrement approximative prévue du disque dur.**

• Suivant le sujet, par exemple, s'il s'agit d'un sujet qui se déplace rapidement, la durée d'enregistrement disponible peut être réduite [\(p. 17](#page-16-1), [69](#page-68-3)).

#### **L'enregistrement s'arrête.**

- La température de votre caméscope est extrêmement élevée. Mettez votre caméscope hors tension et laissez-le pendant un moment dans un endroit frais.
- La température de votre caméscope est extrêmement basse. Mettez votre caméscope hors tension et transportez-le dans une pièce chauffée. Laissez le caméscope dans cette pièce pendant un certain temps, puis mettez-le sous tension.
- De la condensation s'est formée. Mettez votre caméscope hors tension et laissez-le pendant 1 heure environ dans un endroit frais [\(p. 121\)](#page-120-1).

#### **Il existe un décalage entre le moment où vous appuyez sur START/STOP et le moment où le film enregistré démarre/s'arrête.**

• Sur votre caméscope, il peut se produire un léger décalage entre le moment où vous appuyez sur START/STOP et le moment où l'enregistrement du film démarre/s'arrête réellement. Ceci n'a rien d'anormal.

### **Il est impossible de modifier le format du film (16:9/4:3).**

• Le format d'un film enregistré avec une qualité d'image HD (haute définition) est 16:9.

### <span id="page-97-0"></span>**Réglage de l'image en cours d'enregistrement**

Reportez-vous également à la section [« Menu » \(p. 101\)](#page-100-0).

### **La mise au point automatique ne fonctionne pas.**

- Réglez [MISE AU PT.] sur [AUTO] [\(p. 81](#page-80-1)).
- Les conditions d'enregistrement ne conviennent pas au mode de mise au point automatique. Réglez la mise au point manuellement [\(p. 81](#page-80-1)).

### **[STEADYSHOT] ne fonctionne pas.**

- Réglez [STEADYSHOT] sur [MARCHE] [\(p. 71](#page-70-1)).
- [STEADYSHOT] peut ne pas suffire à compenser de trop fortes vibrations.

#### **La fonction BACK LIGHT est inopérante.**

- Avec les réglages suivants, la fonction BACK LIGHT est annulée :
	- [MANUEL] dans [EXPOSITION] ([p. 82\)](#page-81-3)
	- [SPOTMETRE] ([p. 83\)](#page-82-2)

#### **Les sujets qui traversent rapidement l'écran apparaissent déformés.**

• C'est ce qu'on appelle le phénomène de plan focal. Ceci n'a rien d'anormal. En raison de la manière dont le dispositif d'image (capteur CMOS) lit les signaux d'image, les sujets qui traversent rapidement l'écran peuvent être déformés, suivant les conditions d'enregistrement.

#### **De petits points blancs, rouges, bleus ou verts apparaissent à l'écran.**

• Des points apparaissent lorsque vous enregistrez en mode [SUPER NS] ou [COLOR SLOW S]. Ceci n'a rien d'anormal.

#### **La couleur de l'image n'apparaît pas correctement.**

• Faites glisser le commutateur NIGHTSHOT en mode OFF ([p. 39\)](#page-38-0).

#### **L'image est lumineuse et le sujet n'apparaît pas à l'écran.**

• Faites glisser le commutateur NIGHTSHOT en mode OFF ([p. 39\)](#page-38-0).

#### **L'image est sombre et le sujet n'apparaît pas à l'écran.**

• Maintenez la touche DISP/BATT INFO enfoncée pendant quelques secondes pour allumer le rétroéclairage [\(p. 31](#page-30-2)).

#### **L'image apparaît trop lumineuse, elle tremble ou les couleurs changent.**

• Ce phénomène se produit lorsque les images sont filmées sous un éclairage fluorescent, au sodium ou au mercure. Annulez [EA PROG.] pour minimiser ce phénomène [\(p. 83](#page-82-3)).

#### **Des bandes noires apparaissent lors de la prise de vue de l'écran d'un téléviseur ou d'un ordinateur.**

• Réglez [STEADYSHOT] sur [ARRET] [\(p. 71](#page-70-1)).

### **Télécommande**

#### **La télécommande fournie ne fonctionne pas.**

- Réglez [TELECOMMANDE] sur [MARCHE] [\(p. 79](#page-78-2)).
- Introduisez une batterie dans le logement de la batterie, en faisant correspondre correctement les polarités +/– avec les repères +/– [\(p. 123\)](#page-122-0).
- Retirez tout obstacle placé entre la télécommande et le capteur de télécommande.
- Ne dirigez pas le capteur de télécommande vers des sources lumineuses, comme la lumière directe du soleil ou un éclairage suspendu. Sinon, la télécommande risque de ne pas fonctionner correctement.

• Retirez le convertisseur (en option), qui fait peut-être obstacle au capteur de télécommande.

#### **Un autre appareil DVD fonctionne de manière incorrecte lorsque vous utilisez la télécommande fournie.**

• Sélectionnez un mode de télécommande autre que DVD 2 sur votre appareil DVD ou recouvrez le capteur de votre appareil DVD avec du papier noir.

### **Lecture d'images sur votre caméscope**

#### **Vous ne pouvez pas lire à leur taille réelle les images fixes stockées sur un « Memory Stick Duo ».**

• Les images fixes enregistrées sur d'autres appareils peuvent ne pas apparaître à leur taille réelle. Ceci n'a rien d'anormal.

#### **Impossible de lire les images fixes stockées sur un « Memory Stick Duo ».**

- Vous ne pouvez pas lire d'images fixes si vous avez modifié leurs fichiers ou leurs dossiers ou si vous avez édité leurs données sur un ordinateur. (Dans ce cas, le nom de fichier clignote.) Ceci n'a rien d'anormal [\(p. 118](#page-117-0)).
- Les images fixes enregistrées avec d'autres appareils peuvent ne pas être lues. Ceci n'a rien d'anormal [\(p. 118](#page-117-0)).

#### **« » s'affiche sur une image sur l'écran VISUAL INDEX.**

- Il est possible que le chargement des données ait échoué. Vous pouvez corriger l'indication en mettant l'appareil hors, puis de nouveau sous tension ou en retirant, puis en introduisant de nouveau plusieurs fois le « Memory Stick Duo ».
- Cet indicateur peut apparaître sur des images fixes enregistrées avec d'autres appareils, éditées sur un ordinateur, etc.
- Vous avez débranché l'adaptateur secteur ou la batterie avant que le témoin ACCESS se soit éteint, une fois l'enregistrement terminé. Cela peut endommager les données d'image et  $\boxed{?}$ s'affiche.

### **« » s'affiche sur une image sur l'écran VISUAL INDEX.**

• Les données d'image sont endommagées. Supprimez l'image repérée par  $\mathbb{Z}$  [\(p. 54](#page-53-0)).

#### **Aucun son n'est reproduit ou le son est très faible pendant la lecture.**

- Augmentez le volume ([p. 44\)](#page-43-0).
- Le son n'est pas reproduit lorsque l'écran LCD est fermé. Ouvrez l'écran LCD.
- Lorsque vous enregistrez le son avec [NIV.REF.MIC] [\(p. 86](#page-85-0)) réglé sur [BAS], il peut être difficile d'entendre le son enregistré.
- Impossible d'enregistrer des sons en mode [ENR.L.REGUL.].

### **Données d'image**

#### **Le nom du fichier de données clignote.**

- Le fichier est endommagé.
- Votre caméscope ne prend pas en charge le format du fichier [\(p. 115\)](#page-114-0).

### <span id="page-100-1"></span>**Visualisation sur un téléviseur**

#### **Vous ne pouvez pas visualiser d'image ou entendre de son sur un téléviseur raccordé à l'aide d'un câble vidéo composante.**

- Réglez [COMPOSANT] en fonction du type d'appareil raccordé ([p. 77\)](#page-76-0).
- Si vous utilisez le câble vidéo composante, assurez-vous que les fiches rouge et blanche du câble de raccordement A/V sont raccordées [\(p. 48](#page-47-0), [50\)](#page-49-0).

#### **Vous ne pouvez pas visualiser d'image ou entendre de son sur un téléviseur raccordé à l'aide du câble HDMI.**

• La prise HDMI OUT ne reproduit aucune image accompagnée de signaux de protection des droits d'auteur.

#### **Impossible d'entendre le son.**

- Si vous utilisez le câble vidéo composante, assurez-vous que les fiches rouge et blanche du câble de raccordement A/V sont raccordées [\(p. 48](#page-47-1), [50\)](#page-49-0).
- Si vous utilisez la fiche S VIDEO, assurez-vous que les fiches rouge et blanche du câble de raccordement A/V sont raccordées ([p. 51\)](#page-50-0).

#### **Le format de lecture n'est pas correct lorsque vous raccordez votre caméscope à un téléviseur.**

• Réglez [FORMAT TV] en fonction du type de téléviseur ([p. 77\)](#page-76-1).

#### **L'image apparaît déformée sur un téléviseur 4:3.**

• Cela se produit lorsque vous visualisez une image enregistrée en mode 16:9 (écran large) sur un téléviseur 4:3. Réglez correctement [FORMAT TV] [\(p. 77](#page-76-1)) et lisez l'image. Si vous visualisez l'image sur un téléphone 4:3, des bandes noires risquent d'apparaître en haut et en bas de l'écran. Ceci n'a rien d'anormal.

### <span id="page-100-0"></span>**Menu**

#### **Les options de menu sont grisées.**

- Vous ne pouvez pas sélectionner d'option grisée avec le mode de lecture/prise de vue en cours.
- Certaines fonctions ne peuvent pas être activées simultanément. La liste suivante répertorie des exemples de combinaisons de fonctions et d'options de menu impossibles.

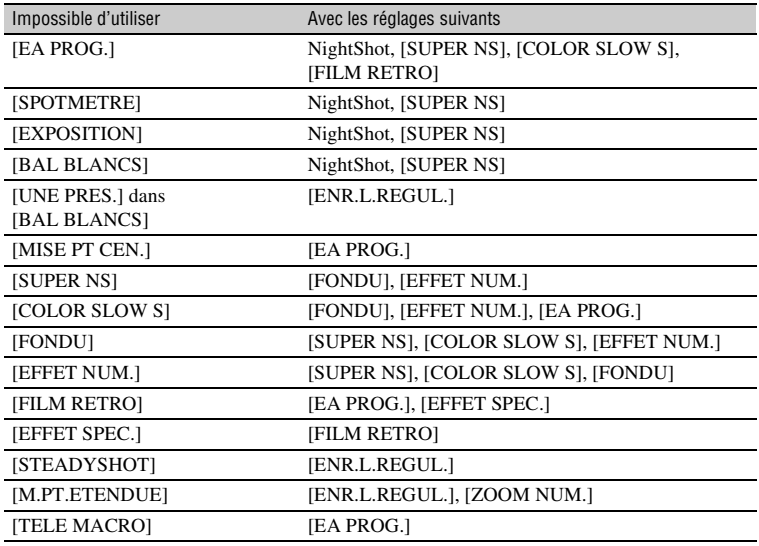

### **[SUPER NS] ne fonctionne pas.**

• Réglez le commutateur NIGHTSHOT sur ON.

### **[COLOR SLOW S] ne fonctionne pas correctement.**

• [COLOR SLOW S] peut ne pas fonctionner correctement dans l'obscurité totale. Utilisez NightShot ou [SUPER NS].

### **Vous ne pouvez pas régler [NIV.CTJR LCD].**

- Vous ne pouvez pas régler [NIV.CTJR LCD] dans les cas suivants :
	- Le panneau LCD est fermé sur votre caméscope et l'écran LCD est orienté vers l'extérieur.
	- L'alimentation est fournie par l'adaptateur secteur.

### **Vous ne pouvez pas utiliser [SEL.GD FRMAT].**

• Vous ne pouvez pas utiliser [SEL.GD FRMAT] conjointement avec la qualité d'image HD (haute définition).

### **Edition d'images sur votre caméscope**

### **Edition impossible**

- Aucune image n'est enregistrée.
- L'édition est impossible, à cause de l'état de l'image.

#### **Impossible de copier des images fixes.**

- L'espace disque disponible sur le « Memory Stick Duo » est insuffisant pour copier des images. Supprimez les images superflues [\(p. 55](#page-54-1)).
- Déverrouillez l'onglet de protection en écriture éventuel du « Memory Stick Duo » ([p. 117\)](#page-116-0).

#### **Impossible d'ajouter des images à la liste de lecture.**

- Vous ne pouvez pas ajouter plus de 999 images avec une qualité d'image HD (haute définition) ou 99 images avec une qualité d'image SD (définition standard) à une liste de lecture. Supprimez les images superflues de la liste de lecture [\(p. 58](#page-57-0)).
- Vous ne pouvez pas ajouter d'images fixes à la liste de lecture.

#### **Les images ne peuvent pas être supprimées.**

• Vous ne pouvez pas supprimer d'images qui ont été protégées sur d'autres appareils. Supprimez la protection des images sur l'appareil sur lequel elles ont été protégées.

### **Copie/Edition/Raccordement avec d'autres appareils**

Reportez-vous également à la section [« Visualisation sur un téléviseur » \(p. 101\)](#page-100-1).

#### **La lecture ne s'accompagne d'aucun son.**

• Le son n'est pas reproduit si vous raccordez un appareil à l'aide de la fiche S VIDEO uniquement. Raccordez également les fiches blanche et rouge du câble de raccordement A/V [\(p. 51](#page-50-1)).

#### **Vous ne pouvez pas faire une copie correctement avec le câble HDMI.**

• Vous ne pouvez pas effectuer de copie d'image avec le câble HDMI.

#### **Vous ne pouvez pas effectuer correctement une copie avec le câble de raccordement A/V.**

• Le câble de raccordement A/V n'est pas raccordé correctement. Assurez-vous que le câble de raccordement A/V est raccordé à la prise appropriée, c'est-à-dire à la prise d'entrée de l'autre appareil, pour copier une image depuis votre caméscope [\(p. 61](#page-60-0)).

#### **Impossible d'imprimer à partir d'une imprimante PictBridge.**

• Votre imprimante ne peut peut-être pas imprimer d'images éditées sur un ordinateur ou enregistrées sur d'autres appareils. Ceci n'a rien d'anormal.

### **Autres**

#### **Impossible d'extraire une image fixe d'un film sur le disque dur de votre caméscope.**

• Vous ne pouvez pas extraire d'image fixe d'un film enregistré sur votre caméscope.

#### **La sonnerie retentit pendant 5 secondes.**

- La température de votre caméscope est extrêmement élevée. Mettez votre caméscope hors tension et laissez-le pendant un moment dans un endroit frais.
- Votre caméscope a rencontré des problèmes de fonctionnement. Mettez votre caméscope hors tension, puis sous tension et faites-le fonctionner à nouveau.
- La température de votre caméscope est extrêmement basse. Le commutateur POWER étant en position de marche, laissez le caméscope dans cet état pendant un certain temps. Si vous ne parvenez toujours pas à l'utiliser, mettez-le hors tension et transportez-le dans une pièce chauffée. Laissez le caméscope dans cette pièce pendant un certain temps, puis mettez-le sous tension.

### **Raccordement à un ordinateur**

### **Un ordinateur ne détecte pas votre caméscope.**

- Installez Picture Motion Browser [\(p. 90](#page-89-0)).
- L'ordinateur peut prendre un certain temps à reconnaître le caméscope lorsque vous les raccordez pour la première fois. Attendez quelques instants.
- Débranchez de l'ordinateur tout appareil USB autre que le clavier, la souris et le caméscope.
- Débranchez le câble de l'ordinateur et du caméscope, redémarrez l'ordinateur, puis raccordez de nouveau correctement les deux appareils.

#### **Impossible d'utiliser le logiciel Picture Motion Browser fourni sur un ordinateur Macintosh.**

• Vous ne pouvez pas utiliser Picture Motion Browser sur un Macintosh.

#### **Impossible de visualiser sur un moniteur d'ordinateur des films contenus sur le disque dur de votre caméscope.**

- Installez Picture Motion Browser [\(p. 90](#page-89-0)).
- Vérifiez que vous avez inséré le connecteur dans le bon sens, puis raccordez fermement le câble USB à la prise USB de votre caméscope.
- Sélectionnez  $\overline{\mathbb{R}}$  (SELECTIONNER DES APPAREILS)  $\rightarrow$  [ORDINATEUR]  $\rightarrow$  $[\bigodot \longleftrightarrow$ ORDINATEUR] dans le HOME MENU [\(p. 60](#page-59-0)).
- Débranchez de l'ordinateur tout appareil USB autre que le clavier, la souris et le caméscope.

### **Impossible de visualiser des images fixes enregistrées sur un « Memory Stick Duo » sur un ordinateur.**

- Introduisez fermement le « Memory Stick Duo ».
- Sélectionnez  $\overline{P}$  (SELECTIONNER DES APPAREILS)  $\rightarrow$  [ORDINATEUR]  $\rightarrow$  $[\overline{y}] \longleftrightarrow$ ORDINATEUR] dans le HOME MENU [\(p. 60](#page-59-0)).
- L'ordinateur ne reconnaît pas le « Memory Stick Duo » lorsque le caméscope fonctionne, par exemple pendant la lecture ou l'édition d'images sur le disque dur. Arrêtez le caméscope avant de le raccorder à l'ordinateur.

### **L'icône « Memory Stick » ([Removable Disk]) ne s'affiche pas sur l'écran de l'ordinateur.**

- Insérez un « Memory Stick Duo » dans votre caméscope.
- Débranchez de l'ordinateur tout appareil USB autre que le clavier, la souris et le caméscope.
- Sélectionnez  $\overline{\mathbb{R}}$  (SELECTIONNER DES APPAREILS)  $\rightarrow$  [ORDINATEUR]  $\rightarrow$  $[\overline{y}] \leftrightarrow$ ORDINATEUR] dans le HOME MENU ([p. 60\)](#page-59-0).
- L'ordinateur ne reconnaît pas le « Memory Stick Duo » lorsque le caméscope fonctionne, par exemple pendant la lecture ou l'édition. Arrêtez le caméscope avant de le raccorder à l'ordinateur.

#### **Picture Motion Browser ne fonctionne pas correctement.**

• Fermez Picture Motion Browser, puis redémarrez l'ordinateur Windows.

#### **Un message d'erreur apparaît lors de l'utilisation de Picture Motion Browser.**

• Fermez d'abord Picture Motion Browser sur votre ordinateur Windows, puis réglez le commutateur POWER de votre caméscope sur un autre mode.

#### **Impossible de lire correctement un film, une image fixe ou un son sur votre caméscope.**

- Si votre caméscope est raccordé à un ordinateur incompatible avec Hi-speed USB (USB2.0), la vidéo, l'image fixe ou le son risque de ne pas être lu correctement. Le film, l'image fixe ou le son copié sur votre ordinateur n'en est pas affecté.
- La lecture vidéo ou audio peut s'arrêter temporairement, suivant votre ordinateur. Le film ou le son copié sur votre ordinateur n'en est pas affecté.

#### **L'extension d'un fichier n'apparaît pas sur votre ordinateur.**

• Pour afficher l'extension, suivez les étapes ci-dessous :

 $[OCIiquez sur [Tool] dans le dossier de la fenêtre \rightarrow [Folder option...] \rightarrow onglet [View].$ 

- 2Désactivez la case à cocher [Hide file extensions for known file types] sous Paramètres avancés.
- 3Cliquez sur [OK].

#### **Si vous appuyez sur la touche DISC BURN de votre caméscope, le logiciel de l'ordinateur ne s'exécute pas.**

- Installez Picture Motion Browser ([p. 90\)](#page-89-0).
- Démarrez [Media Check Tool] sur l'ordinateur. (Pour plus d'informations, voir le « Guide de mise en route » sur le CD-ROM fourni.)

### **lorsque vous exécutez Easy PC Back-up, l'indication [Not enough space on destination hard disk.] est affichée sur l'écran LCD.**

• Supprimez des fichiers inutiles de votre ordinateur pour libérer de l'espace sur le disque dur.

#### **Impossible d'écrire depuis votre ordinateur sur le disque dur de votre caméscope.**

- Il est impossible d'écrire sur le disque dur de votre caméscope à l'aide d'un logiciel autre que Picture Motion Browser.
- Vous ne pouvez pas enregistrer des films avec une qualité d'image SD (définition standard) et des images fixes sur le disque dur de votre caméscope.

#### **Le fichier transféré depuis l'ordinateur n'est pas écrit sur le « Memory Stick Duo » contenu dans votre caméscope.**

• Le câble USB (fourni) n'a pas été débranché selon la procédure correcte. Raccordez de nouveau votre caméscope à l'ordinateur et transférez les données.

#### **L'écran de lecture est en mode de pause ou déformé sur un ordinateur.**

- Vérifiez l'environnement de l'ordinateur requis pour lire des films ([p. 88\)](#page-87-0).
- Fermez toutes les applications en cours sur l'ordinateur, à l'exception de « Player for AVCHD ».

#### **Impossible de lire le disque que vous avez créé.**

• Utilisez le logiciel « Player for AVCHD » fourni pour lire un disque créé sur un ordinateur, en enregistrant les images avec une qualité d'image HD (haute définition) lorsque vous les transférez du caméscope sur l'ordinateur. Impossible d'utiliser un lecteur de disque standard. Si un autre logiciel de lecture de disque démarre lors de l'insertion d'un disque enregistré avec une qualité d'image HD (haute définition) dans l'ordinateur, fermez-le.

#### **L'affichage ou le message à l'écran est différent de celui indiqué dans le « Guide de mise en route ».**

• L'écran ou le message peut être différent.

# **Indicateurs et messages d'avertissement**

### <span id="page-106-0"></span>**Code d'autodiagnostic/ Indicateurs d'avertissement**

Si des indicateurs s'affichent sur l'écran LCD ou dans le viseur, vérifiez les points suivants.

Vous pouvez corriger vous-même certains problèmes. Si le problème persiste, même après plusieurs tentatives pour y remédier, contactez votre revendeur Sony ou votre centre de service après-vente agréé Sony.

#### **C:** (ou E:) □□:□□ (Code **d'autodiagnostic)**

### $C:04: \square \square$

- Une batterie qui n'est pas une batterie « InfoLITHIUM » est utilisée. Utilisez une batterie « InfoLITHIUM » [\(p.119](#page-118-0)).
- Raccordez fermement la fiche CC de l'adaptateur secteur à la prise DC IN [\(p.26](#page-25-0)).

### **C:13:**ss / **C:32:**ss

• Débranchez la source d'alimentation. Rebranchez-la et faites de nouveau fonctionner votre caméscope.

### **E:20:**ss **/ E:31:**ss **/ E:61:**ss **/ E:62:□□ / E:91:□□ / E:94:□□**

• Un problème de fonctionnement auquel vous ne pouvez pas remédier s'est produit. Contactez votre revendeur Sony ou un centre de service après-vente Sony agréé. Fournissez-leur le code à 5 chiffres qui commence par la lettre « E ».

### **101-0001(Indicateur d'avertissement correspondant aux fichiers)**

### **Clignotement lent**

- Le fichier est endommagé.
- Le fichier est illisible.

### **(Avertissement sur le disque dur du caméscope)\***

### **Clignotement rapide**

• Une erreur s'est peut-être produite sur le lecteur de disque dur de votre caméscope.

#### **(Avertissement sur le disque dur du caméscope)\***

### **Clignotement rapide**

- Le disque dur du caméscope est saturé.
- Une erreur s'est peut-être produite sur le lecteur de disque dur de votre caméscope.

### E **(Avertissement correspondant au niveau de batterie)**

### **Clignotement lent**

- La batterie est presque vide.
- Suivant les conditions de fonctionnement, environnantes ou l'état de la batterie,  $\Leftrightarrow$  peut clignoter, même s'il reste environ 20 minutes d'enregistrement.

### **(Avertissement correspondant à une température élevée)**

### **Clignotement lent**

• La température de votre caméscope est en train de monter. Mettez votre caméscope hors tension et laissez-le pendant un moment dans un endroit frais.

### **Clignotement rapide**\*

• La température de votre caméscope est extrêmement élevée. Mettez votre caméscope hors tension et laissez-le pendant un moment dans un endroit frais.

### **(Avertissement correspondant à une température basse)**\*

### **Clignotement rapide**

• La température de votre caméscope est extrêmement basse. Réchauffez le caméscope.

#### **(Indicateur d'avertissement se rapportant au « Memory Stick Duo »)**

• Aucun « Memory Stick Duo » n'est inséré ([p. 34\)](#page-33-0).

#### **(Indicateurs d'avertissement se rapportant au formatage du « Memory Stick Duo »)\***

- Le « Memory Stick Duo » est endommagé.
- Le « Memory Stick Duo » n'est pas correctement formaté [\(p. 65,](#page-64-0) [117\)](#page-116-1).

#### **(Indicateurs d'avertissement se rapportant à l'incompatibilité du « Memory Stick Duo »)\***

• Un « Memory Stick Duo » incompatible est inséré ([p. 117](#page-116-1)).

### - **(Indicateur d'avertissement se rapportant à la protection en écriture du « Memory Stick Duo »)\***

- L'onglet de protection en écriture du « Memory Stick Duo » est verrouillé ([p. 117\)](#page-116-0).
- L'accès au « Memory Stick Duo » a été restreint sur un autre appareil.

### **(Indicateur d'avertissement correspondant au flash)**

### **Clignotement lent :**

• Charge en cours

### **Clignotement rapide\* :**

• Il s'est produit un problème avec le flash.

#### **(Indicateur d'avertissement correspondant au bougé du caméscope)\***

- La quantité de lumière est insuffisante, un bougé de caméscope se produit donc facilement. Utilisez le flash.
- Le caméscope n'est pas stable, c'est pourquoi l'indicateur d'avertissement de bougé du caméscope apparaît souvent. Tenez le caméscope à deux mains pour filmer. Toutefois, l'indicateur d'avertissement de bougé du caméscope ne disparaît pas.

### **(Indicateur d'avertissement correspondant au capteur de chute)**

- Le capteur de chute ([p. 79\)](#page-78-1) s'est déclenché et a détecté que le caméscope a été lâché. Il prend donc les mesures qui s'imposent pour protéger le disque dur. L'enregistrement/lecture risque donc d'être désactivé.
- Le capteur de chute ne garantit pas la protection du disque dur dans toutes les situations possibles. Utilisez le caméscope dans des conditions stables.
- \* Vous entendez une mélodie lorsque les indicateurs d'avertissement apparaissent à l'écran ([p. 76\)](#page-75-0).

### **Description des messages d'avertissement**

Si des messages s'affichent à l'écran, suivez les instructions.

### **Disque dur**

### **Erreur lecteur. Eteignez puis rallumez**

• Un problème s'est produit au niveau du lecteur de disque dur. Mettez l'appareil hors, puis de nouveau sous tension.
**Surchauffe. Accès au HDD impossible.**

 **Température basse. Accès au HDD impossible.**

#### **HDD plein. Enregistrement impossible.**

• Supprimez les images superflues [\(p. 54](#page-53-0)).

 **Nombre de scènes du film HD complet. Enregistrement de films HD impossible.**

#### **Nombre de scènes du film SD complet. Enregistrement de films SD impossible.**

• Supprimez les images superflues [\(p. 54](#page-53-0)).

#### **Dossier de films SD plein. Enregistrement de films SD impossible.**

• Supprimez les images superflues  $(p. 54)$  $(p. 54)$  ou exécutez  $[\bigodot$  FORMATER] [\(p. 65](#page-64-0)).

#### **Nombre de scènes d'images fixes complet. Enregistrement d'images fixes impossible.**

• Supprimez les images superflues [\(p. 54](#page-53-0)).

#### **Dossier d'images fixes plein. Enregistrement d'images fixes impossible.**

• Supprimez les images superflues [\(p. 54](#page-53-0)) ou exécutez [ FORMATER] [\(p. 65](#page-64-0)).

#### **Enregistrement de films HD impossible.**

 **Enregistrement de films SD impossible.**

• Les films ne peuvent pas être enregistrés en raison de limitations inhérentes au disque dur du caméscope. Toutefois, vous pouvez éventuellement enregistrer des images fixes.

#### **Enregistrement de photos impossible.**

• Les images fixes ne peuvent pas être enregistrées en raison de limitations inhérentes au disque dur du caméscope. Toutefois, vous pouvez éventuellement enregistrer des films.

#### **Quota d'images fixes atteint pdt enreg.de film.**

• Vous essayez d'enregistrer plus de 3 images fixes, soit le nombre maximal d'images fixes pouvant être enregistrées en une fois avec la fonction Dual Rec ([p. 39](#page-38-0)).

#### **Aucun fichier compatible disponible.**

• Les fichiers d'image ont été supprimés.

#### **Erreur de formatage du HDD.**

• Le disque dur du caméscope ne possède pas le format par défaut. Exécutez [ FORMATER] ([p. 65\)](#page-64-0) peut vous permettre d'utiliser le caméscope. Les données sont alors supprimées du disque dur.

#### **Erreur de données.**

• Une erreur s'est produite en cours de lecture ou d'écriture du disque dur du caméscope. Cela peut arriver si le caméscope est constamment soumis à des chocs.

#### **Impossible d'accéder au HDD.**

• Une erreur s'est produite en cours de lecture ou d'écriture du disque dur du caméscope. Cela peut arriver si le caméscope est constamment soumis à des chocs.

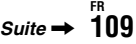

#### **Fich.gest.images endom. Créer nouveau fichier?**

• Le fichier de gestion des images est endommagé. Quand vous appuyez sur [OUI], un nouveau fichier de gestion des images est créé. Les anciennes images enregistrées sur le disque dur du caméscope en peuvent plus être lues. (Les fichiers d'image sont endommagés.) Dans ce cas, copiez les fichiers d'image sur l'ordinateur à l'aide du logiciel fourni. Pour plus d'informations, voir le « Guide de mise en route » sur le CD-ROM fourni.

#### **Informations de gestion de films HD endommagées. Créer des nouvelles informations ?**

• Les informations de gestion des films HD est endommagé. Quand vous appuyez sur [OUI], de nouvelles informations de gestion des films HD sont créées. Les anciennes images enregistrées sur le disque dur du caméscope en peuvent plus être lues. (Les fichiers d'image sont endommagés.) Dans ce cas, copiez les fichiers d'image sur l'ordinateur à l'aide du logiciel fourni. Pour plus d'informations, voir

le « Guide de mise en route » sur le CD-ROM fourni.

#### **Mémoire tampon pleine**

• Vous ne pouvez pas enregistrer parce que le capteur de chute détecte des chutes répétées du caméscope. Si vous risquez en permanence de laisser tomber le caméscope, réglez le capteur de chute sur [ARRET]. Vous pourrez ainsi enregistrer à nouveau l'image ([p. 79\)](#page-78-0).

#### **Récupération de données.**

• Votre caméscope essaie de récupérer des données automatiquement si leur écriture n'a pas été effectuée correctement.

#### **Impossible de récupérer les données.**

• L'écriture de données sur le disque dur du caméscope a échoué. Les tentatives de récupération des données ont elles aussi échoué.

#### x **« Memory Stick Duo »**

#### **Réinsérez le Memory Stick.**

• Réinsérez le « Memory Stick Duo » à plusieurs reprises. Si l'indicateur continue de clignoter, le « Memory Stick Duo » est peut-être endommagé. Essayez d'utiliser un autre « Memory Stick Duo ».

#### **Memory Stick en lecture seule.**

• Insérez un « Memory Stick Duo » formaté pour l'écriture.

#### **Type de Memory Stick incompatible.**

• Un type de « Memory Stick Duo » incompatible avec votre caméscope a été inséré [\(p. 117](#page-116-0)).

#### **Le Memory Stick n'est pas formaté correctement.**

• Vérifiez le format, puis formatez le « Memory Stick Duo » avec votre caméscope, le cas échéant [\(p. 65,](#page-64-1) [117\)](#page-116-0).

#### **Enregistrement impossible. Memory Stick plein.**

• Supprimez les images superflues ([p. 55\)](#page-54-0).

#### **Impossible d'enregistrer des images fixes.** ([p. 97\)](#page-96-0)

- **Memory Stick verrouillé. Vérifiez onglet.** [\(p. 117](#page-116-1))

#### **Le Memory Stick a été retiré. Opération annulée.**

**Les dossiers du Memory Stick sont pleins.**

- Vous ne pouvez pas créer de dossiers au-delà de 999MSDCF. Vous ne pouvez pas supprimer ou créer de dossier créé avec votre caméscope.
- Formatez le « Memory Stick Duo » [\(p. 65](#page-64-1)) ou supprimez les dossiers à l'aide de votre ordinateur.

#### **Ne pas ejecter le Memory Stick pendant écriture.**

#### **Impossible d'enregistrer l'image fixe.**

• En mode Dual Rec, ne retirez pas le support d'enregistrement d'image fixe du caméscope tant que l'enregistrement du disque et de l'image fixe n'est pas terminé [\(p. 39\)](#page-38-0).

#### **Quota d'images fixes atteint pdt enreg.de film.**

• Vous essayez d'enregistrer plus de 3 images fixes, soit le nombre maximal d'images fixes pouvant être enregistrées en une fois sur un « Memory Stick Duo » avec la fonction Dual Rec [\(p. 39](#page-38-0)).

#### **■ Imprimante compatible PictBridge**

#### **Vérifiez le périphérique raccordé.**

• Mettez l'imprimante hors et sous tension, puis débranchez et rebranchez le câble USB (fourni).

#### **Non raccordé à une imprimante compatible PictBridge.**

• Mettez l'imprimante hors et sous tension, puis débranchez et rebranchez le câble USB (fourni).

#### **Erreur- Annuler tâche.**

• Vérifiez l'imprimante.

#### **Impression imposs. Vérifier l'imprimante.**

• Mettez l'imprimante hors et sous tension, puis débranchez et rebranchez le câble USB (fourni).

#### **■ Flash**

#### **Charge... Enregistrement images fixes impossible.**

• Vous essayez d'enregistrer une image fixe pendant le chargement du flash externe.

#### **Impossible de charger flash. Indisponible.**

• Un problème de fonctionnement s'est produit au niveau du flash externe et a arrêté le chargement.

**Accessoire fixé. Impossible utiliser flash.**

■ Autre

#### **Raccordez un adapteur secteur.**

• Vous essayez de formatez le disque dur du caméscope alors que la capacité de la batterie est faible. Utilisez l'adaptateur secteur comme source d'alimentation pour empêcher que la batterie ne se décharge complètement en cours d'opération.

#### **Lecture interdite**

• Vous ne pouvez lire que les images enregistrées par le caméscope.

#### **Aucune autre sélection possible.**

- Vous ne pouvez pas sélectionner plus de 100 images à la fois pour :
	- supprimer des images ;
	- copier des images fixes ;
	- éditer la liste de lecture des films HD (haute définition)
	- imprimer des images fixes.

#### **Liste de lecture pleine**

• Vous ne pouvez pas ajouter plus de 999 images avec une qualité d'image HD (haute définition) ou 99 images avec une qualité d'image SD (définition standard) à une liste de lecture.

#### **Données protégées**

• Vous avez essayé de supprimer des données qui ont été protégées sur un autre appareil. Supprimez la protection des données sur l'appareil sur lequel elles ont été protégées.

#### **Capteur de chute activé. Fonction USB terminée.**

 **Surchauffe. Fonction USB terminée.**

 **Température basse. Fonction USB terminée.**

#### **Quitter la fonction USB.**

• Pendant une connexion USB, vous ne pouvez pas exécuter One Touch Disc Burn.

 **Surchauffe. Activation de la fonction impossible. Attendez un moment et réessayez plus tard.**

 **Température basse. Activation de la fonction impossible. Attendez un moment et réessayez plus tard.**

## <span id="page-112-1"></span>*Informations complémentaires* **Utilisation de votre caméscope à l'étranger**

#### **Alimentation électrique**

Vous pouvez utiliser votre caméscope dans n'importe quel pays et/ou région avec l'adaptateur secteur fourni, dans la limite de 100  $\hat{V}$  à 240 V CA et 50/60 Hz.

#### **Visionnage d'images enregistrées avec une qualité d'image HD (haute définition)**

Dans les pays et/ou régions acceptant 1080/50i, vous pouvez visionner les images avec la même qualité d'image HD (haute définition) que celle de leur enregistrement. Vous devez disposer d'un téléviseur (ou d'un moniteur) basé sur le standard PAL et compatible avec 1080/50i équipé de prises composantes et d'entrée AUDIO/VIDEO. Vous devez raccorder un câble vidéo composante et un câble de raccordement A/V.

#### **Visionnage d'images enregistrées avec une qualité d'image SD (définition standard)**

Pour visionner des images enregistrées avec une qualité d'image SD (définition standard), vous devez disposer d'un téléviseur basé sur le standard PAL équipé de prises d'entrée AUDIO/VIDEO. Vous devez raccorder un câble de raccordement A/V.

#### <span id="page-112-0"></span>**A propos des standards de télévision couleur**

Votre caméscope est basé sur le standard PAL. Si vous souhaitez visionner une image enregistrée avec votre caméscope sur un téléviseur, ce dernier doit être basé sur le standard PAL et être équipé d'une prise d'entrée AUDIO/VIDEO.

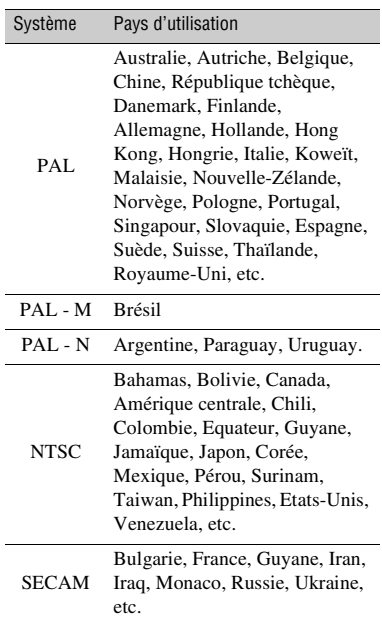

### **Réglage de l'heure locale**

Vous pouvez facilement régler l'horloge à l'heure locale en indiquant le fuseau horaire lorsque vous utilisez votre caméscope à l'étranger. Réglez  $\rightarrow$  (REGLAGES)  $\rightarrow$  $[REG.HOR./] \rightarrow [REGL.ZONE]$  et  $[HEURE ETE]$  dans HOME MENU ([p. 32\)](#page-31-0).

#### **Fuseaux horaires dans le monde entier**

<span id="page-113-0"></span>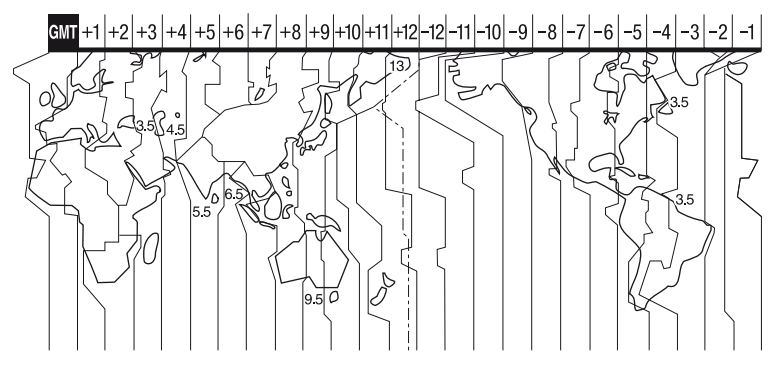

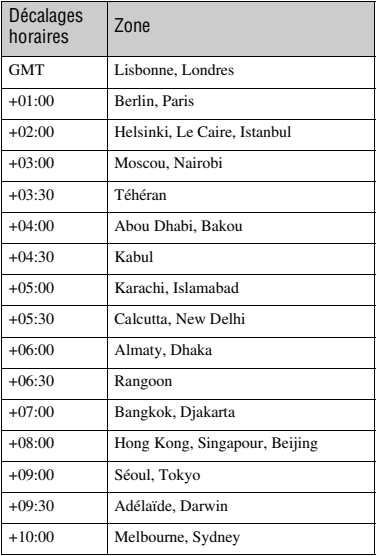

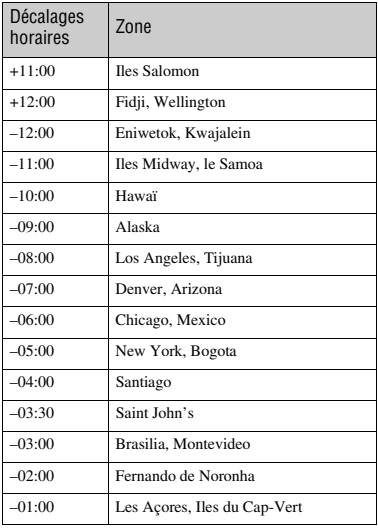

# <span id="page-114-3"></span>**Fichiers de l'arborescence des dossiers/disque dur du caméscope**

L'arborescence des fichiers/dossiers est illustrée ci-dessous. Vous n'avez généralement pas besoin de vérifier l'arborescence des fichiers/dossiers lorsque vous enregistrez/lisez des images sur le caméscope. Pour visionner des images fixes ou des films alors que votre appareil est raccordé à un ordinateur, reportez-vous à la [page 87,](#page-86-0) puis utilisez l'application fournie.

<span id="page-114-0"></span>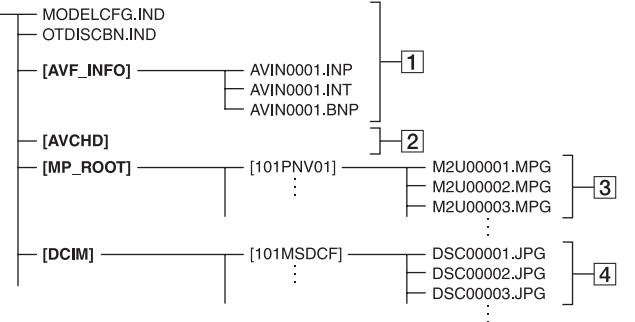

#### <span id="page-114-5"></span>A **Fichiers de gestion des images**

Lorsque vous supprimez les fichiers, vous ne pouvez pas enregistrer/lire correctement les images. Par défaut, les fichiers sont masqués et ne sont généralement pas affichés.

#### <span id="page-114-1"></span>**2** Dossier des informations de **gestion des films HD**

Ce dossier contient les données d'enregistrement des films enregistrés avec une qualité d'image HD (haute définition). N'essayez pas d'ouvrir ce dossier ou d'accéder à son contenu à partir d'un ordinateur. Vous risqueriez d'endommager les fichiers d'image ou d'empêcher leur lecture.

#### <span id="page-114-4"></span>C **Fichiers de film SD (fichiers MPEG2)**

<span id="page-114-2"></span>Les fichiers portent l'extension « .MPG ». Leur taille maximale est de 2 Go. Si la taille d'un fichier dépasse 2 Go, il est fractionné.

Le numéro de fichier augmente automatiquement. Quand le numéro de fichier dépasse 9 999, un autre dossier est créé pour enregistrer les nouveaux fichiers de film.

Le nom de dossier augmente lui aussi :  $[101PNV01] \rightarrow [102PNV01]$ 

#### <span id="page-114-6"></span>D **Fichiers d'image fixe (fichiers JPEG)**

<span id="page-114-7"></span>Les fichiers portent l'extension « .JPG ». Le numéro de fichier augmente automatiquement. Quand le numéro de fichier dépasse 9 999, un autre dossier est créé pour enregistrer les nouveaux fichiers d'image. Le nom de dossier augmente lui aussi :  $[101MSDCF] \rightarrow [102MSDCF]$ 

- En sélectionnant  $[\bigodot \longleftrightarrow$ ORDINATEUR] dans [SELECT.USB] ([p. 62](#page-61-0)), vous pouvez accéder au disque dur du caméscope à partir de l'ordinateur via la connexion USB.
- Ne modifiez pas les fichiers ou les dossiers du caméscope par l'intermédiaire de l'ordinateur sans exécuter sur celui-ci l'application fournie. Les fichiers d'image risqueraient d'être détruits ou de ne pas pouvoir être lus.
- <span id="page-114-8"></span>• Le bon résultat n'est pas garanti si vous exécutez l'opération ci-dessus sans utiliser l'application fournie pour votre ordinateur.
- Lorsque vous supprimez des fichiers d'image, reportez-vous aux étapes de la [page 54.](#page-53-0) Ne supprimez pas les fichiers d'image du caméscope directement à partir de l'ordinateur.
- Ne formatez pas le disque dur du caméscope à l'aide de l'ordinateur. Le caméscope risque de ne pas fonctionner correctement.
- Si les extensions de fichier n'apparaissent pas à l'écran de l'ordinateur, reportez-vous à la [page 105](#page-104-0).
- Ne copiez pas les fichiers sur le disque dur du caméscope à partir de l'ordinateur. Le résultat n'est pas garanti.

# <span id="page-115-0"></span>**A propos du format AVCHD**

Votre caméscope numérique intègre les formats AVCHD et MPEG2 pour la fonction d'enregistrement.

#### **Définition du format AVCHD**

Le format AVCHD est un format de caméscope numérique haute définition utilisé pour enregistrer un signal HD (haute définition) avec la spécification 1080i\*1 ou 720p\*2 sur des disques DVD de 8 cm, grâce à une technologie de codage de compression de données efficace. Le format MPEG-4 AVC/H.264 sert à compresser des données vidéo et le système Dolby Digital ou Linear PCM à compresser des données audio.

La capacité de compression d'images du format MPEG-4 AVC/H.264 est supérieure à celle du format de compression d'images conventionnel. Le format MPEG-4 AVC/ H.264 permet d'enregistrer le signal vidéo haute définition d'un caméscope numérique sur des disques DVD de 8 cm, le disque dur interne, la mémoire flash, etc.

#### **Enregistrement et lecture sur votre caméscope**

Basé sur le format AVCHD, votre caméscope enregistre avec la qualité d'image HD (haute définition) mentionnée ci-dessous.

Outre la qualité d'image HD (haute définition), votre caméscope peut enregistrer un signal SD (définition standard) au format MPEG2 conventionnel.

#### **Signal vidéo :**

Format AVCHD 1440 × 1080/50i\*<sup>3</sup> **Signal audio :**

#### Dolby Digital 5.1 ch **Support d'enregistrement :**

Lecteur de disque dur interne

#### \*1: Spécification 1080i

Spécification haute définition qui utilise 1 080 lignes de balayage efficaces et le système de balayage entrelacé.

\*2: Spécification 720p

Spécification haute définition qui utilise 720 lignes de balayage efficaces et le système de balayage progressif.

\*3:Votre caméscope ne peut pas lire les données enregistrées dans un format AVCHD autre que ceux mentionnés ci-dessus.

# <span id="page-116-5"></span><span id="page-116-0"></span>**A propos du « Memory Stick »**

Un « Memory Stick » est un support d'enregistrement sur CI portable de grande capacité.

Dans votre caméscope, vous ne pouvez utiliser qu'un « Memory Stick Duo », dont la taille est environ la moitié de celle d'un « Memory Stick » standard. Cependant, le fonctionnement de tous les types de

« Memory Stick Duo » n'est pas garanti sur ce caméscope. (Consultez la liste ci-dessous pour plus de détails.)

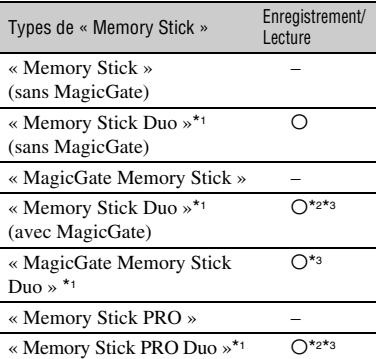

\*1 La taille d'un « Memory Stick Duo » est approximativement la moitié de celle d'un « Memory Stick ».

- \*2 Types de « Memory Stick » acceptant les transferts de données à grande vitesse. La vitesse de transfert de données varie en fonction de l'appareil à utiliser.
- \*3 « MagicGate » est une technologie de protection des droits d'auteur qui enregistre et transfère le contenu dans un format crypté. Notez que les données utilisant la technologie « MagicGate » ne peuvent pas être enregistrées ou lues sur votre caméscope.
- <span id="page-116-4"></span><span id="page-116-3"></span><span id="page-116-2"></span>• Format d'image fixe : votre caméscope compresse et enregistre des données d'image au format JPEG (Joint Photographic Experts Group). Le fichier porte l'extension « .JPG ».
- Noms des fichiers d'images fixes :
	- 101- 0001 : ce nom de fichier s'affiche sur l'écran de votre caméscope.
	- DSC00001.JPG : ce nom de fichier s'affiche sur l'écran de votre ordinateur.
- La compatibilité d'un « Memory Stick Duo » formaté par un ordinateur (Windows OS/Mac OS) n'est pas garantie avec votre caméscope.
- La vitesse de lecture et d'écriture des données peut varier en fonction du « Memory Stick » et du produit compatible « Memory Stick » que vous utilisez.

#### <span id="page-116-6"></span><span id="page-116-1"></span>**Remarque sur les « Memory Stick Duo » protégés en écriture**

Vous pouvez empêcher l'effacement accidentel des images en faisant coulisser l'onglet de protection en écriture du « Memory Stick Duo » en position de protection en écriture à l'aide d'un petit objet pointu.

#### **Remarques sur l'utilisation**

Aucune compensation relative aux données d'image perdues ou endommagées ne sera accordée. Ces pertes ou dommages peuvent survenir dans les cas suivants :

- Si vous éjectez le « Memory Stick Duo », mettez le caméscope hors tension ou retirez la batterie pour la remplacer pendant la lecture ou l'écriture des fichiers d'image sur le « Memory Stick Duo » (alors que le témoin d'accès brille ou clignote).
- Si vous utilisez le « Memory Stick Duo » à proximité d'aimants ou de champs magnétiques.

Il est recommandé de faire une copie de sauvegarde des données importantes sur le disque dur d'un ordinateur.

#### **E** Remarques sur la manipulation d'un **« Memory Stick »**

Gardez à l'esprit les remarques suivantes lorsque vous manipulez un « Memory Stick Duo ».

- Prenez garde de ne pas exercer une force excessive lorsque vous écrivez sur la zone d'un « Memory Stick Duo » destinée à recevoir des annotations.
- N'apposez pas d'étiquette ou autre objet similaire sur un « Memory Stick Duo » ou un adaptateur de Memory Stick Duo.
- Lorsque vous transportez ou rangez un « Memory Stick Duo », utilisez son étui.
- Ne laissez pas d'objets métalliques entrer en contact avec les connecteurs et ne touchez pas ces derniers avec les doigts.
- Ne pliez pas le « Memory Stick Duo », ne le faites pas tomber et ne le soumettez pas à des chocs violents.
- Ne démontez pas et ne modifiez pas le « Memory Stick Duo ».
- Ne mouillez pas le « Memory Stick Duo ».
- Tenez le « Memory Stick Duo » hors de portée des enfants. Un enfant risquerait de l'avaler.
- N'insérez rien d'autre qu'un « Memory Stick Duo » dans le logement pour « Memory Stick Duo ». Ceci pourrait entraîner un problème de fonctionnement.

#### **Remarques sur les lieux d'utilisation**

N'utilisez pas et ne stockez pas le « Memory Stick Duo » dans les endroits suivants :

- endroits soumis à des températures très élevées, comme dans un véhicule garé en plein soleil en été ;
- endroits exposés au rayonnement direct du soleil ;
- endroits exposés à une forte humidité ou sujets à des gaz corrosifs.

#### x **Remarque sur l'adaptateur de Memory Stick Duo**

Après avoir inséré un « Memory Stick Duo » dans l'adaptateur pour Memory Stick Duo, vous pouvez l'utiliser avec un appareil compatible « Memory Stick ».

- Quand vous utilisez un « Memory Stick Duo » avec un appareil compatible « Memory Stick », veillez à insérer le « Memory Stick Duo » dans un adaptateur pour Memory Stick Duo.
- Quand vous insérez un « Memory Stick Duo » dans un adaptateur pour Memory Stick Duo, veillez à insérer le « Memory Stick Duo » dans le bon sens, et à fond. Notez que toute utilisation inadéquate peut provoquer un mauvais fonctionnement. En outre, si vous insérez le « Memory Stick Duo » dans le mauvais sens dans l'adaptateur pour « Memory Stick Duo » et si vous forcez, vous risquez de l'endommager.
- N'insérez pas un adaptateur pour Memory Stick Duo dépourvu de « Memory Stick Duo ». Cela pourrait endommager l'appareil.

#### ■ Remarque sur le «Memory Stick PRO **Duo »**

La capacité maximale d'un « Memory Stick PRO Duo » susceptible d'être utilisé sur votre caméscope est 2 Go.

#### **Remarques sur la compatibilité des données d'image**

- Les fichiers de données d'images enregistrés sur un « Memory Stick Duo » par votre caméscope sont conformes à la norme universelle « Design rule for Camera File system » établie par la JEITA (Japan Electronics and Information Technology Industries Association).
- Vous ne pouvez pas lire sur votre caméscope d'images fixes enregistrées avec d'autres appareils (DCR-TRV900E ou DSC-D700/ D770) non conformes à cette norme universelle. (Ces modèles ne sont pas disponibles dans certains pays et/ou régions.)
- Si vous ne pouvez pas utiliser un « Memory Stick Duo » qui a été employé avec un autre appareil, formatez-le avec votre caméscope ([p. 65\)](#page-64-1). Notez cependant que le formatage efface toutes les informations contenues sur le « Memory Stick Duo ».
- <span id="page-117-0"></span>• Vous ne pourrez peut-être pas lire les images sur le caméscope :
	- si elles ont été retouchées sur un ordinateur ;
	- si les données d'image ont été enregistrées au moyen d'un autre appareil.

# **A propos de la batterie « InfoLITHIUM »**

Votre caméscope ne peut fonctionner qu'avec une batterie « InfoLITHIUM » (série M).

La batterie « InfoLITHIUM » série M porte le symbole (Dinfoll THIUM M).

#### **Qu'est-ce qu'une batterie « InfoLITHIUM » ?**

Une batterie « InfoLITHIUM » est une batterie aux ions de lithium capable de communiquer des informations relatives aux conditions de fonctionnement entre votre caméscope et un adaptateur secteur/ chargeur en option.

La batterie « InfoLITHIUM » calcule la consommation d'énergie en fonction des conditions d'utilisation de votre caméscope et affiche, en minutes, l'autonomie de la batterie.

Avec un adaptateur secteur/chargeur, l'autonomie de la batterie et le temps de charge s'affichent.

### **Pour charger la batterie**

- Veillez à recharger la batterie avant d'utiliser le caméscope.
- Il est recommandé de charger la batterie à une température ambiante comprise entre 10 °C et 30 °C jusqu'à ce que le témoin CHG (charge) s'éteigne. Si vous chargez la batterie en dehors de cette plage de températures, il se peut que vous ne soyez pas en mesure de la charger correctement.
- Lorsque la recharge est terminée, débranchez le câble de la prise DC IN du caméscope ou retirez la batterie.

### **Pour utiliser efficacement la batterie**

- L'efficacité de la batterie diminue lorsque la température ambiante est inférieure ou égale à 10 °C et la durée d'utilisation de la batterie est plus courte. Dans ce cas, effectuez l'une des opérations suivantes pour prolonger la durée d'utilisation de la batterie.
	- Mettez la batterie dans une de vos poches pour la réchauffer et insérez-la dans le caméscope juste avant de filmer.
	- Utilisez une batterie à grande capacité : NP-QM71D/QM91D (en option).
- <span id="page-118-0"></span>• L'emploi fréquent de l'écran LCD ou la lecture, l'avance rapide et le rembobinage répétés entraînent une usure rapide de la batterie. Il est recommandé d'utiliser une batterie à grande capacité : NP-QM71D/QM91D.
- Veillez à régler le commutateur POWER sur OFF (CHG) lorsque vous n'effectuez pas d'enregistrement ni de lecture sur votre caméscope. La batterie est également sollicitée lorsque le caméscope est en mode de pause d'enregistrement ou de pause de lecture.
- Emportez toujours quelques batteries de rechange pour disposer d'un temps d'enregistrement suffisant (deux à trois fois le temps prévu) et pouvoir faire des essais avant l'enregistrement proprement dit.
- Conservez la batterie à l'abri de l'eau. La batterie n'est pas étanche.

#### **A propos de l'indicateur d'autonomie de la batterie**

- Lorsque l'alimentation est coupée alors que le voyant d'autonomie de la batterie indique que la batterie est suffisamment chargée pour pouvoir fonctionner, rechargez de nouveau la batterie entièrement. L'affichage de l'indicateur d'autonomie de la batterie est alors correct. Notez cependant que les valeurs correctes d'autonomie de la batterie ne sont pas restaurées si la batterie est utilisée pendant une longue période à des températures élevées, si elle reste longtemps en pleine charge ou si elle est utilisée fréquemment. Utilisez l'indicateur d'autonomie de la batterie pour avoir une idée approximative.
- Le symbole  $\heartsuit$ , qui indique un niveau de batterie faible, clignote même s'il reste 5 à 10 minutes d'autonomie en fonction des conditions de fonctionnement et de la température ambiante.

### **A propos du stockage de la batterie**

- Si vous n'utilisez pas la batterie pendant une longue période, chargez-la complètement et utilisez-la une fois par an sur votre caméscope pour quelle fonctionne correctement. Pour stocker la batterie, retirez-la du caméscope et rangez-la dans un lieu sec et frais.
- Pour décharger entièrement la batterie sur votre caméscope, appuyez sur  $\blacksquare$  (REGLAGES)  $\rightarrow$  $[REGL.GENERAUX] \rightarrow [ARRET AUTO] \rightarrow$ [JAMAIS] dans HOME MENU et laissez votre caméscope en mode de pause d'enregistrement jusqu'à ce qu'il se mette hors tension ([p. 79\)](#page-78-1).

**FR**

### **A propos de la batterie « InfoLITHIUM » (Suite)**

#### **A propos de la durée de vie de la batterie**

- La durée de vie de la batterie diminue avec le temps et l'usage. Lorsque l'autonomie de la batterie entre les charges diminue de manière significative, le moment est probablement venu de la remplacer par une neuve.
- La durée de vie de chaque batterie varie en fonction de la manière dont elle est rangée et utilisée, ainsi que des conditions d'environnement.

# <span id="page-119-0"></span>**Précautions et entretien**

#### **Remarques sur l'utilisation et l'entretien**

- N'utilisez pas et ne conservez pas le caméscope et les accessoires dans les emplacements suivants :
	- Dans des endroits extrêmement chauds ou froids. Ne les exposez jamais à des températures supérieures à 60 °C, comme en plein soleil, à proximité d'un chauffage ou dans un véhicule garé au soleil. Ils pourraient ne pas fonctionner correctement ou être déformés.
	- A proximité de forts champs magnétiques ou d'importantes vibrations mécaniques. Le caméscope risquerait de ne pas fonctionner correctement.
	- A proximité de fortes ondes radio ou de radiations. Le caméscope risquerait de ne pas fonctionner correctement.
	- Près de récepteurs AM ou d'équipements vidéo. Des parasites risqueraient de se produire.
	- A la plage ou dans des endroits poussiéreux. Si du sable ou de la poussière pénètre dans votre caméscope, il est possible que le caméscope ne fonctionne pas correctement. Ce problème peut parfois être irréversible.
	- A proximité des fenêtres ou en extérieur, aux endroits où l'écran LCD, le viseur et/ou l'objectif peuvent être exposés au soleil. L'intérieur du viseur ou de l'écran LCD peut être endommagé par les rayons du soleil.
	- Dans des endroits très humides.
- Faites fonctionner le caméscope sur 7,2 V CC (batterie) ou 8,4 V CC (adaptateur secteur).
- Pour le fonctionnement sur secteur (CA) ou sur courant continu (CC), utilisez les accessoires recommandés dans ce mode d'emploi.
- Ne mouillez pas votre caméscope, par exemple, avec de l'eau de pluie ou de mer. Si votre caméscope est mouillé, il est possible qu'il ne fonctionne pas correctement. Ce problème peut parfois être irréversible.
- Si un solide ou un liquide pénètre dans le caméscope, débranchez le caméscope et faitesle vérifier par votre revendeur Sony avant de continuer à l'utiliser.
- Evitez toute manipulation brusque, tout démontage, toute modification du caméscope, tout choc mécanique et tout impact. Ne heurtez pas l'appareil, ne le faites pas tomber et ne le piétinez pas. Prenez particulièrement soin de l'objectif.
- Laissez le commutateur POWER réglé sur OFF (CHG) lorsque vous n'utilisez pas votre caméscope.
- N'enveloppez pas le caméscope dans une serviette, par exemple, pendant l'utilisation. Cela pourrait entraîner une surchauffe interne de l'appareil.
- Lorsque vous débranchez le cordon d'alimentation, tirez sur la fiche et non sur le cordon.
- N'abîmez pas le cordon d'alimentation, par exemple en posant un objet lourd dessus.
- Conservez les contacts métalliques propres.
- Conservez la télécommande et la pile bouton hors de la portée des enfants. En cas d'ingestion accidentelle de la pile, consultez immédiatement un médecin.
- Si du liquide électrolytique de la pile a fui :
	- contactez votre centre de service après-vente agréé Sony ;
	- rincez tout liquide ayant pu être en contact avec la peau ;
	- si du liquide pénètre dans les yeux, lavez-les abondamment avec de l'eau et consultez un médecin.

#### ■ Si vous n'utilisez pas votre caméscope **pendant une longue période**

- Mettez-le régulièrement sous tension et laissezle fonctionner en lisant ou en enregistrant des images pendant 3 minutes environ.
- Déchargez entièrement la pile avant de la ranger.

#### <span id="page-120-0"></span>**Condensation**

Si vous transportez votre caméscope directement d'un endroit froid à un endroit chaud, de la condensation peut se former à l'intérieur de l'appareil. Cela risque de causer un problème de fonctionnement de votre caméscope.

#### **■ Si de la condensation se forme**

Laissez le caméscope reposer pendant 1 heure environ sans l'allumer.

#### **EXECUTE:** Remarque sur la condensation

De la condensation peut se former lorsque vous transportez votre caméscope d'un endroit froid à un endroit chaud (ou vice versa) ou lorsque vous utilisez votre caméscope dans un endroit humide comme indiqué ci-dessous :

- lorsque vous amenez votre caméscope d'une piste de ski dans une pièce chauffée ;
- lorsque vous transportez votre caméscope d'une pièce ou d'un véhicule climatisé à un endroit très chaud en plein air ;
- lorsque vous utilisez votre caméscope après une bourrasque ou une averse ;
- lorsque vous utilisez votre caméscope dans un endroit très chaud et très humide.

#### ■ Comment prévenir la formation de **condensation**

Lorsque vous transportez votre caméscope d'un endroit froid à un endroit chaud, placez le caméscope dans un sac plastique et fermez-le complètement. Retirez-le du sac lorsque la température à l'intérieur du sac a atteint la température ambiante (au bout d'environ une heure).

#### **Ecran LCD**

- N'exercez pas une pression excessive sur l'écran LCD, car cela pourrait l'endommager.
- Si vous utilisez le caméscope dans un endroit froid, une image rémanente peut apparaître sur l'écran LCD. Ceci n'a rien d'anormal.
- Quand vous utilisez le caméscope, l'arrière de l'écran LCD peut devenir chaud. Ceci n'a rien d'anormal.

#### **■ Pour nettoyer l'écran LCD**

Il est conseillé d'utiliser un chiffon doux pour nettoyer l'écran LCD s'il est couvert de traces de doigts ou de poussière. Lorsque vous utilisez le kit de nettoyage LCD (en option), n'appliquez pas de liquide de nettoyage directement sur l'écran LCD. Utilisez un chiffon imbibé de liquide.

#### <span id="page-121-1"></span>**■ A propos du réglage de l'écran tactile (ETALONNAGE)**

Il est possible que les boutons de l'écran tactile ne fonctionnent pas correctement. Dans ce cas, suivez la procédure ci-dessous. Pour cette opération, nous vous recommandons de raccorder votre caméscope à la prise secteur à l'aide de l'adaptateur secteur fourni.

- 1 Mettez votre caméscope sous tension, puis appuyez sur **(HOME)**.
- 2 Débranchez les câbles autres que celui de l'adaptateur secteur de votre caméscope, puis éjectez le « Memory Stick Duo » de l'appareil.
- $\textcircled{3}$  Appuyez sur  $\blacksquare$  (REGLAGES)  $\rightarrow$  $[REGL.GENERAUX] \rightarrow$ [ETALONNAGE].

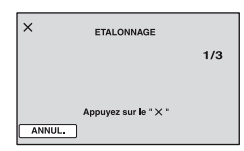

4 Appuyez sur le « × » affiché à l'écran avec le coin du « Memory Stick Duo », par exemple. La position du « × » change. Appuyez sur [ANNUL.] pour annuler.

Si vous n'avez pas appuyé au bon endroit, recommencez l'étalonnage.

#### b **Remarques**

- N'utilisez pas d'objet très pointu pour l'étalonnage. Vous risqueriez d'endommager l'écran LCD.
- Vous ne pouvez pas étalonner l'écran LCD s'il a été tourné ou fermé avec l'écran orienté vers l'extérieur.

#### **Manipulation du boîtier**

- Si le boîtier est sale, nettoyez le caméscope avec un chiffon doux légèrement humidifié d'eau, puis essuyez-le avec un chiffon doux et sec.
- Afin de ne pas abîmer la surface, évitez d'utiliser les produits suivants :
	- N'utilisez pas de solvants tels que des diluants, de l'essence, de l'alcool, des chiffons imbibés de produits nettoyants ou

des produits volatils tels que des insecticides ou un écran solaire.

- N'appliquez pas les substances ci-dessus à mains nues sur votre caméscope.
- Ne laissez pas le boîtier en contact avec des objets en caoutchouc ou en vinyle pendant une longue période.

#### **A propos de l'entretien et du rangement de l'objectif**

- Essuyez la surface de l'objectif avec un chiffon doux dans les cas suivants :
	- lorsqu'il y a des traces de doigts sur la surface de l'objectif ;
	- lorsque vous utilisez le caméscope dans des lieux chauds ou humides ;
	- lorsque l'objectif est exposé à de l'air salé, comme au bord de la mer.
- Rangez l'objectif dans un lieu bien aéré, à l'abri de la poussière et de la saleté.
- Pour éviter l'apparition de moisissures, nettoyez régulièrement l'objectif comme indiqué cidessus. Il est recommandé de faire fonctionner votre caméscope environ une fois par mois pour le conserver longtemps dans un état de fonctionnement optimal.

#### <span id="page-121-2"></span><span id="page-121-0"></span>**Chargement de la batterie rechargeable intégrée**

Votre caméscope est équipé d'une batterie rechargeable intégrée permettant de conserver en mémoire la date, l'heure et d'autres réglages, même lorsque le commutateur POWERest réglé sur OFF (CHG). La batterie rechargeable intégrée est toujours chargée lorsque le caméscope est raccordé à la prise secteur via l'adaptateur secteur ou quand la batterie est fixée. La batterie rechargeable est entièrement déchargée au bout de **4 mois** environ si vous n'utilisez pas du tout votre caméscope. N'utilisez le caméscope qu'après avoir chargé la batterie rechargeable intégrée. Néanmoins, même si la batterie rechargeable intégrée n'est pas chargée, le fonctionnement du caméscope n'est pas affecté si vous n'enregistrez pas la date.

# <span id="page-122-2"></span>**Spécifications**

#### x **Procédures**

Branchez votre caméscope sur une prise secteur à l'aide de l'adaptateur secteur fourni et laissez le commutateur POWERréglé sur OFF (CHG) pendant plus de 24 heures.

#### <span id="page-122-0"></span>**Pour changer la pile de la télécommande**

- 1 Tout en appuyant sur le loquet, insérez l'ongle dans la fente pour ouvrir le couvercle du logement de la pile.
- 2 Placez une nouvelle pile avec le pôle + orienté vers le haut.
- 3 Réinsérez le logement de la pile dans la télécommande jusqu'au déclic.

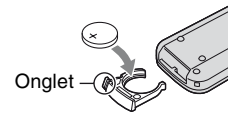

#### **AVERTISSEMENT**

La pile peut exploser si vous ne la manipulez pas avec soin. Ne rechargez pas la pile, ne la démontez et ne la jetez pas au feu.

<span id="page-122-1"></span>• Lorsque la pile au lithium devient faible, le rayon de fonctionnement de la télécommande peut être réduit ou cette dernière peut ne pas fonctionner correctement. Dans ce cas, remplacez la pile par une pile au lithium Sony CR2025. L'utilisation d'une pile d'un type différent peut entraîner des risques d'incendie ou d'explosion.

#### **Système**

**Format de compression vidéo** AVCHD (HD)/MPEG2 (SD)/JPEG (Images fixes) **Format de compression audio** Dolby Digital 2/5.1 canaux Dolby Digital 5.1 Creator **Signal vidéo** Standard couleur PAL, normes CCIR Spécification 1080/50i **Disque dur** 30 Go Quand vous mesurez la capacité d'un support, 1 Go est égal à 1 milliard d'octets, dont une partie est utilisée pour la gestion des données. **Format d'enregistrement** Film (HD) : AVCHD 1080/50i Film (SD) : MPEG2-PS Image fixe : Exif \*1 Ver.2.2 **Durée d'enregistrement/de lecture (HD)** AVC HD 15M (XP) : 240 minutes environ AVC HD 9M (HQ) : 420 minutes environ AVC HD 7M (SP) : 510 minutes environ AVC HD 5M (LP) : 660 minutes environ **Durée d'enregistrement/de lecture (SD)** SD 9M (HQ) : 440 minutes environ SD 6M (SP) : 650 minutes environ SD 3M (LP) : 1 250 minutes environ **Images/extraits enregistrables** Film (HD) : 3 999 Film (SD) : 9 999 Image fixe : 9 999 **Viseur** Viseur électrique (couleur)

#### **Dispositif d'image**

Capteur CMOS 5,9 mm (type 1/3) Pixels d'enregistrement (image fixe, 4:3) : 4,0 méga pixels (2 304 × 1 728) \*2 Total : environ 2 100 000 pixels Efficaces (film, 16:9) : 1 430 000 pixels Efficaces (film, 4:3) : 1 080 000 pixels Efficaces (image fixe, 16:9) : 1 490 000 pixels Efficaces (image fixe, 4:3) : 1 990 000 pixels

#### **Objectif**

Carl Zeiss Vario-Sonnar T

 $10 \times (optique)$ ,  $20 \times$ ,  $80 \times (numérique)$ 

#### **Distance focale**

 $f=5.1 - 51$  mm En cas de conversion en un appareil photo 35 mm Pour les films  $*$ <sup>3</sup> : 41,3 ~ 485 mm  $(16:9)$ , 50,5 ~ 594 mm  $(4:3)$ Pour les images fixes :  $37 \sim 370$  mm  $(4:3)$ ,  $40,4 \sim 404$  mm  $(16:9)$  $F1,8 \sim 2.9$ Diamètre du filtre : 30 mm

#### **Température de couleur**

[AUTO], [UNE PRES.], [INTERIEUR] (3 200 K), [EXTERIEUR] (5 800 K)

#### **Eclairage minimal**

5 1x (lux) (F 1,8) 0 lx (lux) (en mode NightShot)

\*1 « Exif » est un format de fichier pour les images fixes, établi par la JEITA (Japan Electronics and Information Technology Industries Association). Les fichiers enregistrés à ce format peuvent contenir des informations supplémentaires, telles que les informations relatives au réglage de votre caméscope au moment de l'enregistrement.

\*2La gamme de pixels unique du système de traitement d'image et du capteur ClearVid CMOS de Sony (nouveau processeur d'imagerie avancé) permet d'obtenir une résolution d'image fixe équivalente à deux fois celle du nombre de pixels efficaces du capteur d'image.

\*3Les valeurs de la distance focale sont les valeurs effectives résultant du nombre de pixels en mode grand angle.

#### **Connecteurs d'entrée/de sortie**

**Sortie audio/vidéo** Connecteur à 10 broches Signal vidéo : 1 Vc-c, 75  $\Omega$  (ohms), asymétrique Signal de luminance : 1 Vc-c, 75  $\Omega$ (ohms), asymétrique Signal de chrominance : 0,3 Vc-c, 75  $\Omega$ (ohms), asymétrique Signal audio : 327 mV (à impédance de charge de 47 kΩ (kilohms)), impédance de sortie inférieure à 2,2 kΩ (kilohms) **Prise COMPONENT OUT** Y : 1 Vc-c, 75Ω (ohms), asymétrique PB/PR, CB/CR : +/– 350 mVc-c **Prise HDMI OUT** Type A (19 broches) **Prise de casque** Mini-prise stéréo (Ø 3,5 mm) **Prise USB** Mini-B **Prise d'entrée MIC** Mini-prise stéréo (Ø 3,5 mm) **Prise REMOTE** Mini mini-prise stéréo (Ø 2,5 mm) **Ecran LCD**

**Image** 8,8 cm (type 3,5, format 16:9) **Nombre total de points** 211 200 (960 × 220)

#### **Généralités**

**Alimentation requise** 7,2 V CC (batterie) 8,4 V CC (adaptateur secteur) **Consommation électrique moyenne** Pendant la prise de vue à l'aide du viseur si la luminosité est normale : 4,5 W Pendant la prise de vue à l'aide de l'écran LCD si la luminosité est normale : 4,7 W **Température de fonctionnement**  $0 °C$  à + 40 °C **Température d'entreposage**  $-20$  °C à + 60 °C **Dimensions (approximatives)**  $78 \times 84 \times 165$  mm (l/h/p) à l'exclusion des parties saillantes  $78 \times 84 \times 165$  mm (l/h/p) y compris les parties saillantes, la batterie rechargeable NP-FM50 jointe **Poids (approximatif)** 640 g appareil principal uniquement 720 g y compris la batterie rechargeable NP-FM50 **Accessoires fournis** Reportez-vous à la [page 25.](#page-24-0) **Adaptateur secteur AC-L15A Alimentation requise** 100 à 240 V CA, 50/60Hz **Consommation de courant** 0,35 à 0,18 A **Puissance consommée** 18 W **Tension de sortie** 8,4 V CC\*

**Température de fonctionnement**  $0 °C$  à + 40 °C

**Température d'entreposage**  $-20$  °C à + 60 °C

#### **Dimensions (approximatives)**

 $56 \times 31 \times 100$  mm (l/h/p) à l'exclusion des parties saillantes

#### **Poids (approximatif)**

190 g cordon d'alimentation non compris

\* Pour d'autres spécifications, reportez-vous à l'étiquette figurant sur l'adaptateur secteur.

#### **Batterie rechargeable (NP-FM50)**

**Tension de sortie maximale** 8,4 V CC **Tension de sortie** 7,2 V CC **Capacité** 8,5 Wh (1 180 mAh) **Dimensions (approximatives)**  $38,2 \times 20,5 \times 55,6$  mm (l/h/p) **Poids (approximatif)** 76 g **Température de fonctionnement**  $0 °C \lambda + 40 °C$ **Type** Lithium-ion

La conception et les spécifications sont sujettes à modification sans préavis.

 $\frac{1}{25}$ 

#### <span id="page-125-0"></span>**A propos des marques commerciales**

- **« Handycam » et HANIDYCAM** sont des marques déposées de Sony Corporation.
- « AVCHD » et le logo « AVCHD » sont des marques commerciales de Matsushita Electric Industrial Co., Ltd. et Sony Corporation.
- « Memory Stick », «  $\sum_{\text{Memory}}$  », « Memory Stick Duo », « MEMORY STICK DUO », « Memory Stick PRO Duo », « MEMORY STICK PRO DUO », « MagicGate », « MAGICGATE », « MagicGate Memory Stick » et « MagicGate Memory Stick Duo » sont des marques commerciales de Sony Corporation.
- « InfoLITHIUM » est une marque commerciale de Sony Corporation.
- Dolby et le symbole du double D sont des marques commerciales de Dolby Laboratories.
- Dolby Digital 5.1 Creator est une marque commerciale de Dolby Laboratories.
- Microsoft, Windows et Windows Media sont des marques commerciales ou des marques déposées de Microsoft Corporation aux Etats-Unis et dans d'autres pays.
- Macintosh est une marque commerciale d'Apple Computer, Inc aux Etats-Unis et dans d'autres pays.
- HDMI, le logo HDMI et High-Definition Multimedia Interface sont des marques commerciales ou des marques déposées de HDMI Licensing LLC.
- Intel, Intel Core et Pentium sont des marques commerciales ou des marques déposées d'Intel Corporation ou de ses filiales aux Etats-Unis et dans d'autres pays.
- Adobe et Adobe Reader sont des marques commerciales d'Adobe Systems Incorporated.

Tous les autres noms de produits cités dans le présent document peuvent être des marques commerciales ou des marques déposées de leurs sociétés respectives. Par ailleurs, les indications ™ et « ® » ne sont pas employées chaque fois qu'une marque est citée dans le présent mode d'emploi.

#### **Remarques sur la licence**

TOUTE UTILISATION DE CE PRODUIT AUTRE QUE L'UTILISATION PERSONNELLE DU CONSOMMATEUR, DE QUELQUE MANIERE QUE CE SOIT, QUI SERAIT CONFORME A LA NORME MPEG-2 D'ENCODAGE DES INFORMATIONS VIDEO POUR DES SUPPORTS EMBALLES EST EXPRESSEMENT INTERDITE SANS LICENCE, CONFORMEMENT AUX BREVETS APPLICABLES DANS LE PORTEFEUILLE DE BREVETS MPEG-2, DONT LA LICENCE PEUT ETRE OBTENUE AUPRES DE MPEG LA, L.L.C., 250 STEELE STREET, SUITE 300, DENVER, COLORADO 80206.

CE PRODUIT EST COMMERCIALISE SOUS LICENCE AVC POUR UN USAGE PERSONNEL ET NON COMMERCIAL. IL PERMET AU CLIENT DE

(i) ENCODER DES VIDEOS CONFORMEMENT A LA NORME AVC (« AVC VIDEO ») ET/OU

(ii) DECODER DES VIDEOS AVC ENCODEES PAR UN CLIENT DANS LE CADRE D'UNE ACTIVITE PERSONNELLE ET NON COMMERCIALE ET/OU OBTENUES AUPRES D'UN VENDEUR DE VIDEOS SOUS LICENCE AVC VIDEO. AUCUNE LICENCE EXPRESSE OU TACITE N'EST ACCORDEE POUR UNE AUTRE UTILISATION.

IL EST POSSIBLE D'OBTENIR DES INFORMATIONS COMPLEMENTAIRES AUPRES DE MPEG LA, L.L.C. VISITEZ <HTTP://MPEGLA.COM>

Les logiciels « C Library », « Expat », « zlib », et « libjpeg » sont fournis dans votre caméscope. Ces logiciels sont fournis sur la base de contrats de licence conclus avec les propriétaires des droits d'auteur. A la demande des propriétaires des droits d'auteur de ces logiciels, nous devons vous faire part des informations suivantes. Lisez les explications qui suivent.

Lisez le fichier « license1.pdf » dans le dossier « License » du CD-ROM. Vous trouverez les licences (en anglais) des logiciels « C Library », « Expat », « zlib », et « libjpeg ».

#### **A propos des logiciels auxquels s'applique le GNU GPL/LGPL**

Les logiciels susceptibles d'être couverts par la GNU General Public License suivante (ci-après désignée sous le nom de « GPL ») ou la GNU Lesser General Public License suivante (ci-après désignée sous le nom de « LGPL ») sont inclus dans le caméscope.

Vous avez donc le doit d'accéder au code source de ces logiciels, de le modifier et de le redistribuer dans le respect des conditions des GPL/LGPL fournies.

Le code source est accessible sur le Web. Vous pouvez le télécharger au moyen de l'URL suivante :

http://www.sony.net/Products/Linux/

Nous préférons que vous ne nous contactiez pas au sujet du contenu du code source.

Lisez le fichier « license2.pdf » dans le dossier « License » du CD-ROM. Vous trouverez les licences (en anglais) des logiciels « GPL » et « LGPL ».

Pour visualiser le PDF, Adobe Reader est nécessaire. S'il n'est pas installé sur votre ordinateur, vous pouvez le télécharger sur la page Web d'Adobe Systems :

http://www.adobe.com/

# *Aide-mémoire* **Identification des éléments et des commandes**

Les numéros entre parenthèses correspondent aux pages de référence.

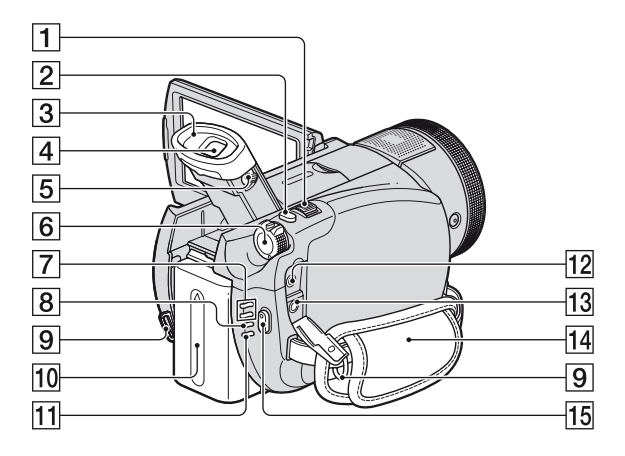

- A Manette de zoom motorisé [\(37,](#page-36-0) [46\)](#page-45-0)
- $\boxed{2}$  Bouton PHOTO [\(36](#page-35-0))
- $\overline{3}$  **Eilleton**
- $\boxed{4}$  Viseur [\(31](#page-30-0))
- E Manette de réglage de l'oculaire [\(31\)](#page-30-0)
- 6 Commutateur POWER ([30\)](#page-29-0)
- G Témoins de mode (Film)/  $\bullet$  (Fixe) ([30\)](#page-29-0)
- <span id="page-127-0"></span>**8** Témoin CHG (charge) [\(26](#page-25-0))
- **9** Crochets pour bandoulière Fixez la bandoulière (en option).
- $10$  Batterie  $(26)$  $(26)$
- 11 Témoin ACCESS (disque dur) ([34\)](#page-33-0)
- 12 Prise REMOTE
- $\overline{13}$  Prise  $\Omega$  (casque d'écoute)
- $\overline{14}$  Sangle ([34\)](#page-33-1)
- 15 Bouton START/STOP ([35\)](#page-34-0)

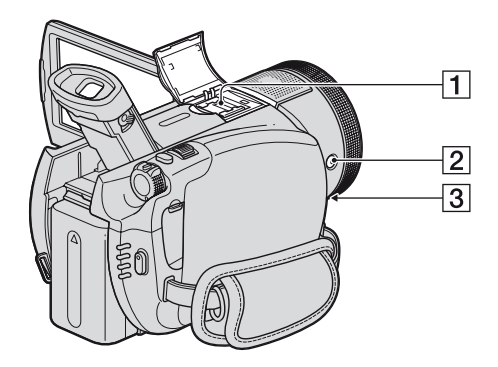

 $\boxed{1}$  Active Interface Shoe  $\mathbf{A}^{\text{active}}$  ([38\)](#page-37-0) La griffe Active Interface Shoe alimente les accessoires en option, tels qu'une lampe vidéo, un flash ou un microphone. L'accessoire peut être mis sous tension ou hors tension selon la position du commutateur POWER de votre caméscope. Pour obtenir des informations détaillées, reportez-vous au mode d'emploi fourni avec l'accessoire.

La griffe Active Interface Shoe est équipée d'un dispositif de sécurité permettant de fixer les accessoires en toute sécurité. Pour raccorder un accessoire, insérez-le, appuyez dessus et poussez-le jusqu'au bout, puis serrez la vis. Pour retirer un accessoire, desserrez la vis, puis appuyez sur l'accessoire et sortez-le.

- Lors de l'enregistrement de films à l'aide d'un flash externe (en option) raccordé à la griffe porte-accessoires, désactivez le flash externe pour éviter que le bruit de charge du flash ne soit enregistré.
- Il n'est pas possible d'utiliser un flash externe (en option) et le flash intégré en même temps.
- Lorsqu'un microphone externe (en option) est raccordé, il prend le pas sur le microphone intégré ([p. 38\)](#page-37-0).
- $\boxed{2}$  Bouton  $\bm{\mathsf{L}}$  (Flash) [\(38](#page-37-1))
- **3** Prise MIC (PLUG IN POWER) Lorsqu'un microphone externe (en option) est raccordé, il prend le pas sur le microphone intégré ([p. 38\)](#page-37-0).

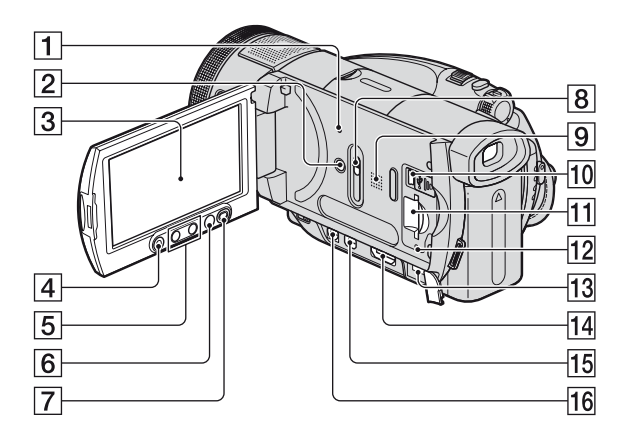

**1** Bouton RESET

<span id="page-129-2"></span>Initialise tous les réglages, y compris l'heure et la date.

- **2** Bouton DISP/BATT INFO ([27,](#page-26-0) [31\)](#page-30-1)
- **3** Ecran LCD/écran tactile ([18,](#page-17-0) [31\)](#page-30-1)
- **4** Bouton START/STOP ([35\)](#page-34-0)
- $\overline{5}$  Touches de zoom [\(37](#page-36-0), [46](#page-45-0))
- $\bigcirc$  Bouton  $\bigcirc$  (HOME) [\(20](#page-19-0), [67](#page-66-0))
- **7** Bouton DISC BURN ([53](#page-52-0))
- **8** Bouton JACK COVER OPEN/CLOSE ([47](#page-46-0))
- <span id="page-129-0"></span>**9** Haut-parleur Les sons sont reproduits par le haut-parleur. Pour obtenir des informations détaillées sur le réglage du volume, reportez-vous à la [page 44.](#page-43-0)
- <span id="page-129-1"></span> $\overline{10}$  Prise  $\dot{\psi}$  (USB) [\(62](#page-61-0))

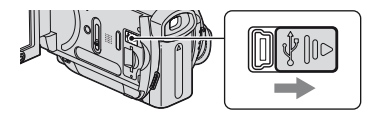

 $11$  Fente pour « Memory Stick Duo » [\(34](#page-33-2))

- 12 Témoin d'accès (« Memory Stick Duo ») ([34\)](#page-33-2)
- $\overline{13}$  Prise DC IN ([26\)](#page-25-0)
- 14 Prise HDMI OUT ([47\)](#page-46-0)
- 15 Prise COMPONENT OUT [\(47](#page-46-0))
- $\overline{16}$  Prise A/V OUT [\(47](#page-46-0))

#### **Pour ouvrir le cache de la prise**

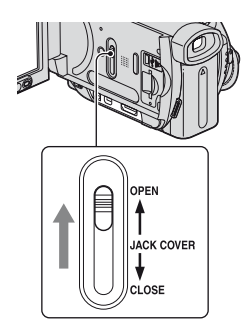

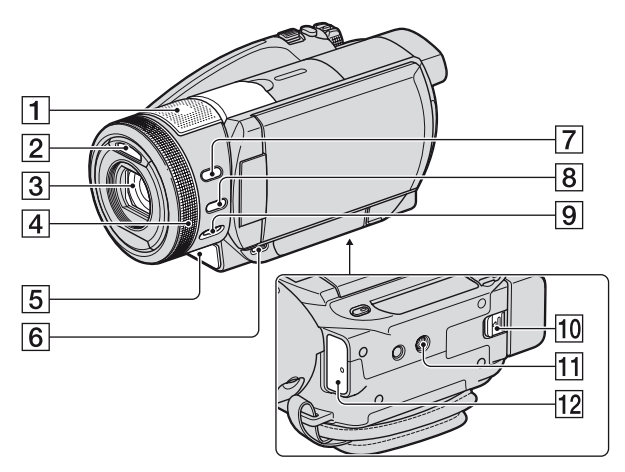

- <span id="page-130-1"></span>A Microphone intégré 4 canaux [\(38](#page-37-0)) Si un microphone compatible Active Interface Shoe (en option) est raccordé, il prendra le pas sur le microphone intégré.
- $\boxed{2}$  Flash ([38\)](#page-37-1)
- 3 Objectif (Carl Zeiss Lens) [\(5](#page-4-0))
- $\boxed{4}$  Bague de commande de l'appareil ([41\)](#page-40-0)
- E Témoin d'enregistrement du caméscope [\(78](#page-77-0))

S'allume en rouge pendant l'enregistrement. Clignote lorsque la capacité restante du disque dur ou de la batterie est faible.

- $\overline{6}$  Bouton  $\overline{>}$  (AFFICHER LES IMAGES) ([43\)](#page-42-0)
- **7** Bouton BACK LIGHT [\(40](#page-39-0))
- **8** Bouton MANUAL ([41](#page-40-0))
- **9** Commutateur NIGHTSHOT [\(39](#page-38-1))
- 10 Manette BATT (déblocage de la batterie) [\(27](#page-26-1))
- <span id="page-130-3"></span>**11** Logement du trépied Fixez le trépied (en option : la longueur de la vis doit être inférieure à 5,5 mm) au logement du trépied à l'aide de la vis de trépied.
- <span id="page-130-2"></span><span id="page-130-0"></span>12 Capteur de télécommande/Port infrarouge Dirigez la télécommande (p. 132) vers le capteur de télécommande pour la faire fonctionner.

### **Identification des éléments et des commandes (Suite)**

#### <span id="page-131-2"></span>**Télécommande**

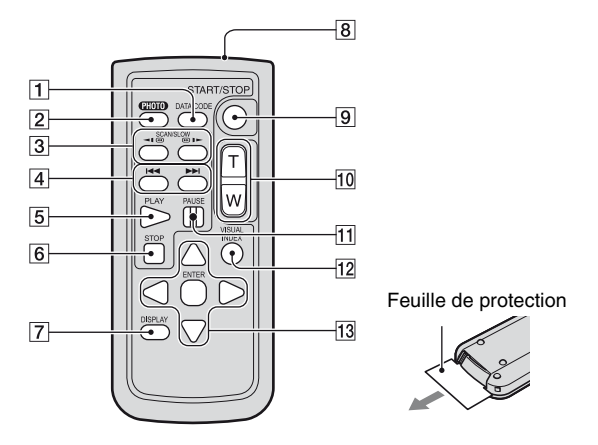

#### **1** Bouton DATA CODE ([75\)](#page-74-0)

Affiche la date et l'heure ou les données de réglage des images enregistrées sur le caméscope lorsque vous appuyez dessus en cours de lecture.

#### **2** Bouton PHOTO [\(36](#page-35-0))

Lorsque vous appuyez sur ce bouton, l'image affichée à l'écran est enregistrée sous la forme d'une image fixe.

- 3 Boutons SCAN/SLOW ([44\)](#page-43-1)
- $\overline{4}$   $\overline{\triangleright}$  Bouton (précédent/suivant) ([44](#page-43-1))
- $\overline{5}$  Bouton PLAY [\(44](#page-43-1))
- **6** Bouton STOP [\(44](#page-43-1))
- <span id="page-131-0"></span>7 Bouton DISPLAY [\(27](#page-26-0))
- 8 Emetteur
- **9** Bouton START/STOP ([35\)](#page-34-0)
- $10$  Boutons de zoom motorisé  $(37, 46)$  $(37, 46)$  $(37, 46)$  $(37, 46)$
- 11 Boutons PAUSE ([44\)](#page-43-1)
- 12 Bouton VISUAL INDEX ([43\)](#page-42-0) Affiche l'écran VISUAL INDEX.
- 13 Boutons  $\blacktriangle$  /  $\blacktriangleright$  /  $\blacktriangle$  /  $\ntriangleright$  / ENTER

Lorsque vous appuyez sur l'un de ces boutons, un cadre orange apparaît sur l'écran LCD.

<span id="page-131-1"></span>Sélectionnez un bouton ou une option de votre choix à l'aide de  $\blacktriangle$  /  $\blacktriangleright$  /  $\blacktriangle$  /  $\nabla$ , puis appuyez sur ENTER pour valider.

#### b **Remarques**

- Retirez la feuille de protection avant d'utiliser la télécommande.
- Dirigez la télécommande vers le capteur de télécommande pour la faire fonctionner (p. 131).
- Si aucune commande n'a été envoyée depuis la télécommande pendant une certaine période, le cadre orange disparaît. Si vous appuyez à nouveau sur l'une des touches  $\blacktriangleleft$  /  $\blacktriangleright$  /  $\blacktriangle$  /  $\ntriangleright$  ou ENTER. le cadre apparaît à l'endroit où il était affiché la dernière fois.
- Certains boutons ne peuvent pas être sélectionnés sur l'écran LCD à l'aide de  $\blacktriangle$  /  $\blacktriangleright$  /  $\blacktriangle$  /  $\nabla$ .
- Pour changer la batterie, reportez-vous à la [page](#page-122-0)  [123.](#page-122-0)

# <span id="page-132-1"></span>**Indicateurs affichés pendant la lecture/ l'enregistrement**

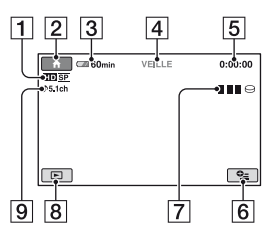

- **1** Format d'enregistrement (HD/SD) ([16](#page-15-0)) et mode d'enregistrement (XP/HQ/SP/ LP) [\(69](#page-68-0))
- **2** Bouton HOME [\(18](#page-17-1))
- 3 Autonomie de la batterie (approximative) ([27\)](#page-26-0)
- $\vert$ 4 Etat de l'enregistrement ([VEILLE] (veille) ou [ENR.] (enregistrement))
- <span id="page-132-0"></span>E Compteur (heures/minutes/secondes)
- **6** Bouton OPTION [\(19](#page-18-0))
- $\overline{7}$  Dual Rec [\(39](#page-38-0))
- **8** Bouton AFFICHER LES IMAGES
- **9** Enregistrement ambiophonique 5.1 canaux [\(38](#page-37-0))

### **Enregistrement de films Enregistrement d'images fixes**

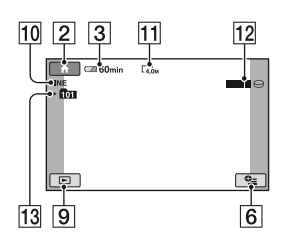

- 10 Qualité ([FINE] / [STD]) [\(74](#page-73-0))
- Taille d'image [\(72](#page-71-0))
- 12 Apparaît lors de l'enregistrement d'une image fixe.
- 13 Dossier d'enregistrement (« Memory Stick Duo »)

#### z **Conseils**

• Au fur et à mesure que le nombre d'images fixes sur un « Memory Stick Duo » augmente, de nouveaux dossiers sont automatiquement créés pour les stocker.

### **Indicateurs affichés pendant la lecture/l'enregistrement (Suite)**

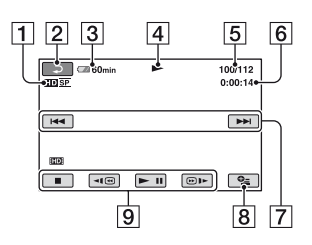

- A Format d'enregistrement (HD/SD) ([16\)](#page-15-0) et mode d'enregistrement (XP/HQ/SP/ LP) ([69\)](#page-68-0)
- 2 Bouton de retour
- 3 Autonomie de la batterie (approximative) ([27\)](#page-26-0)
- $\overline{4}$  Mode de lecture
- E Nombre actuel de scènes/Nombre total de scènes
- **6** Compteur (heures/minutes/secondes)
- G Bouton précédent/suivant ([44\)](#page-43-1)
- **8** Bouton OPTION ([19\)](#page-18-0)
- $\boxed{9}$  Boutons de commande vidéo [\(44](#page-43-1))

#### **Visionnage de films Visualisation d'images fixes**

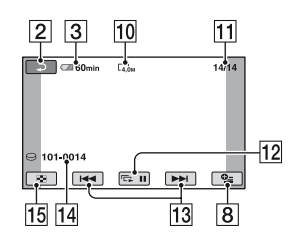

- 10 Taille d'image [\(72](#page-71-0))
- 11 Nombre d'images fixes en cours / Nombre d'images fixes enregistrées
- 12 Bouton de diaporama [\(46](#page-45-1))
- $13$  Bouton précédent/suivant [\(45](#page-44-0))
- <span id="page-133-0"></span>14 Nom de fichier de données
- 15 Bouton VISUAL INDEX ([43\)](#page-42-0)

#### <span id="page-134-0"></span>**Indicateurs affichés en cas de modifications**

Les indicateurs suivants apparaissent lors de l'enregistrement/la lecture pour indiquer les réglages de votre caméscope.

En haut à gauche Au centre En haut à droite Au centre

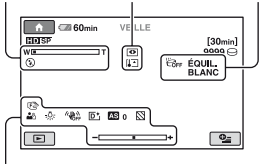

En bas

#### **En haut à gauche**

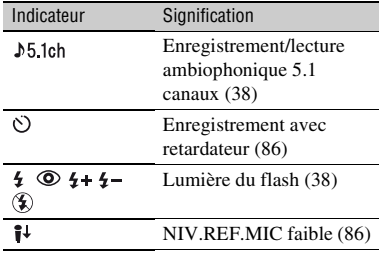

#### **Au centre**

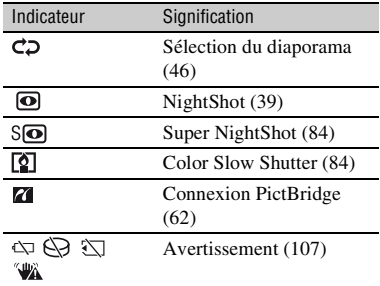

#### **En haut à droite**

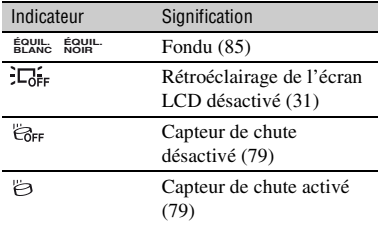

#### **En bas**

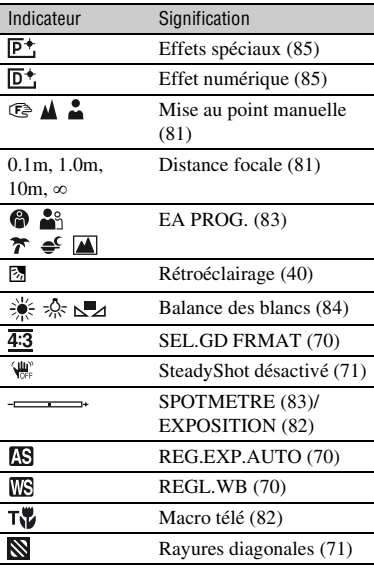

#### **Code de données pendant l'enregistrement**

La date et l'heure d'enregistrement sont automatiquement enregistrées sur le disque dur et sur le « Memory Stick Duo ». Elles ne s'affichent pas pendant l'enregistrement. Toutefois, vous pouvez les vérifier dans [CODE DONNEES] pendant la lecture [\(p. 75](#page-74-0)).

# **Glossaire**

### $\blacksquare$  **Dolby Digital**

Système de codage (compression) audio développé par Dolby Laboratories Inc.

#### ■ Dolby Digital 5.1 Creator

Technologie de compression audio développée par Dolby Laboratories Inc. qui compresse les données audio de manière efficace, tout en préservant leur qualité. Elle permet d'enregistrer avec un son ambiophonique 5.1 canaux tout en optimisant l'espace du disque. Les disques créés avec Dolby Digital 5.1 Creator peuvent être lus sur un appareil DVD compatible. Profitez d'un son plus réaliste en lisant le film sur un appareil compatible avec le son ambiophonique 5.1 canaux.

#### <span id="page-135-0"></span>**Extension**

Les trois dernières lettres d'un nom de fichier après « . ». L'extension d'un fichier film enregistré sur le caméscope est « .MPG », tandis que celle d'une image fixe est « .JPG ». Si l'extension du nom de votre fichier n'apparaît pas, reportez-vous à la [page 105](#page-104-0).

### <span id="page-135-1"></span>**E** Format AVCHD

Format de caméscope numérique haute définition utilisé pour enregistrer un signal HD (haute définition) en utilisant le format MPEG-4 AVC/H.264.

#### <span id="page-135-2"></span>x **Format MPEG2**

Format utilisé pour enregistrer un signal SD (définition standard) sur le disque dur.

### **E** Formatage

Procédure qui consiste à supprimer toutes les images enregistrées sur le disque dur et à restaurer la capacité de stockage d'origine de ce dernier, afin de pouvoir y effectuer de nouveaux enregistrements.

#### <span id="page-135-3"></span>**E** Fragmentation

Etat d'un disque dur dont les fichiers sont divisés en fragments dispersés sur tout le disque. Il vous est impossible d'enregistrer vos images correctement. Pour résoudre le problème, exécutez  $\lceil \bigcirc$  FORMATER] [\(p. 65](#page-64-0)).

#### <span id="page-135-4"></span>**NOME MENU**

HOME MENU est l'écran principal qui s'affiche lorsque vous appuyez sur <br/> (HOME) et permet l'accès aux fonctions de votre caméscope.

#### <span id="page-135-5"></span>x **JPEG**

JPEG signifie (en anglais) Joint Photographic Experts Group. Il s'agit d'une norme de compression (réduction de capacité de données) de données d'images fixes. Votre caméscope enregistre des images fixes au format JPEG.

#### **■ Liste de lecture**

Liste d'une sélection de vos films originaux préférés.

#### <span id="page-135-6"></span>x **MPEG**

MPEG signifie (en anglais) Moving Picture Experts Group. Il s'agit d'un groupe de normes permettant le codage (compression d'images) vidéo (films) et audio. Vous avez le choix entre le format MPEG1 et le format MPEG2. Votre caméscope enregistre des films avec une qualité d'image SD (définition standard) au format MPEG2.

#### <span id="page-135-7"></span>■ MPEG-4 AVC/H.264

Il s'agit du tout dernier format de codage d'image normalisé par deux organismes de normalisation internationaux, l'ISO-IEC et l'ITU-T, en 2003. Le format MPEG-4 AVC/H.264 est plus de deux fois plus efficace que le format MPEG2 traditionnel. Votre caméscope utilise la norme MPEG-4 AVC/ H.264 pour l'encodage des films haute définition.

#### <span id="page-135-8"></span>**NO OPTION MENU**

OPTION MENU s'affiche lorsque vous appuyez sur  $Q$  (OPTION) et permet l'accès rapide aux fonctions disponibles suivant l'état de votre caméscope à un moment donné.

### <span id="page-135-9"></span> $\blacksquare$  **Original**

On appelle « original » un film enregistré par votre caméscope sur le disque dur.

#### <span id="page-136-0"></span>x **Qualité d'image d'enregistrement**

Pour les films, vous avez le choix entre la qualité d'image HD (haute définition) et la qualité d'image SD (définition standard). Plus la qualité d'enregistrement est élevée, plus la durée d'enregistrement sur le disque dur est courte.

#### ■ Son ambiophonique 5.1 canaux

Système qui lit le son sur 6 haut-parleurs, 3 à l'avant (gauche, droit et central) et 2 à l'arrière (gauche et droit) avec un caisson de basses avec filtre passe-bas supplémentaire qui compte comme un canal 0.1 pour les fréquences de 120 Hz maximum.

### <span id="page-136-2"></span>■ Vignette

Images de taille réduite vous permettant de visualiser plusieurs images à la fois. « VISUAL INDEX » utilise un système d'affichage des miniatures.

#### <span id="page-136-1"></span>x **VBR**

VBR signifie (en anglais) Variable Bit Rate. Il s'agit d'un format d'enregistrement qui permet de contrôler automatiquement le débit binaire (volume de données d'enregistrement au cours d'une période temporelle donnée) en fonction de la scène en cours d'enregistrement. Pour les vidéos avec mouvements rapides, une importante portion d'espace de disque dur est utilisée pour produire une image nette, si bien que la durée d'enregistrement est raccourcie.

#### <span id="page-136-3"></span>x **VISUAL INDEX**

Cette fonction affiche des images de films et des images fixes que vous avez enregistrés, de telle sorte que vous pouvez sélectionner les scènes que vous souhaitez lire.

# **Index**

# **Nombres**

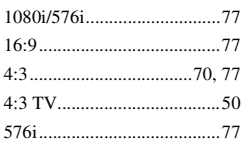

# **A**

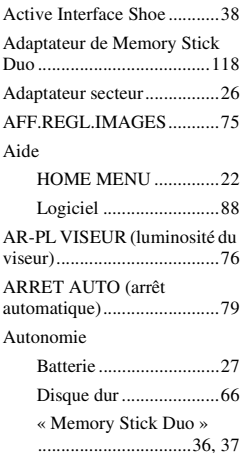

# **B**

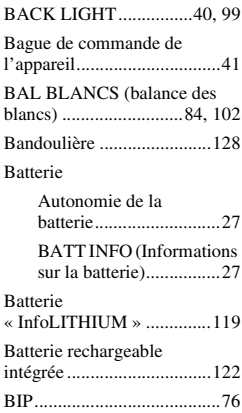

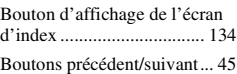

# **C**

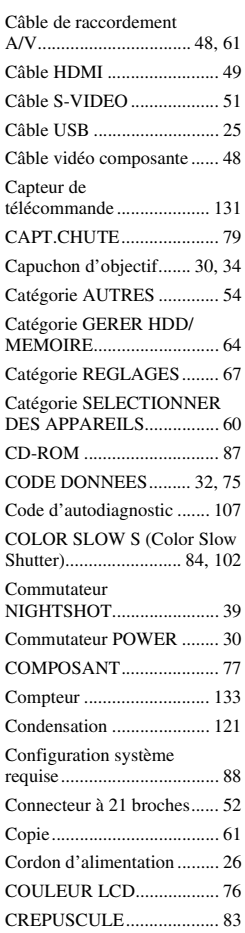

# **D**

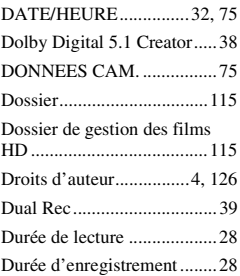

# **E**

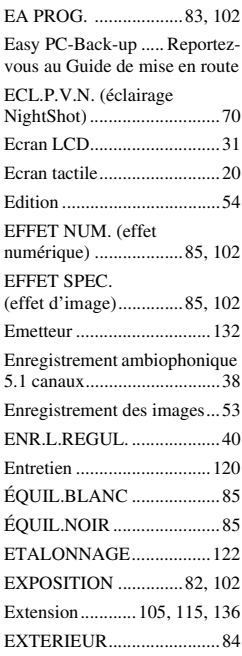

# **F**

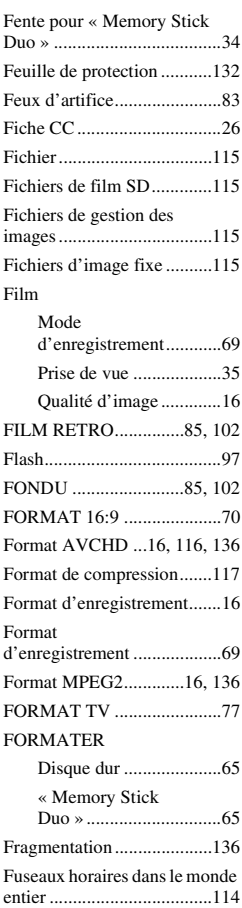

## **G**

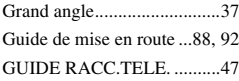

# **H**

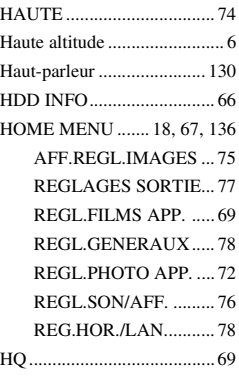

# **I**

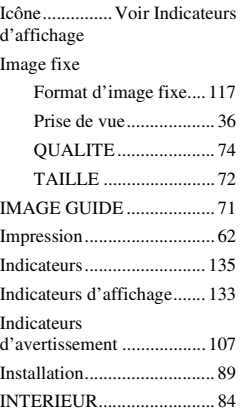

### **J**

[JPEG................... 115,](#page-114-7) [117,](#page-116-4) [136](#page-135-5)

# **L**

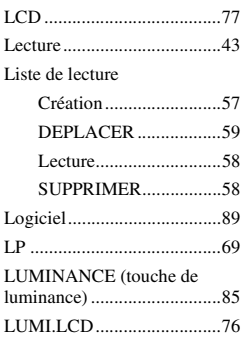

# **M**

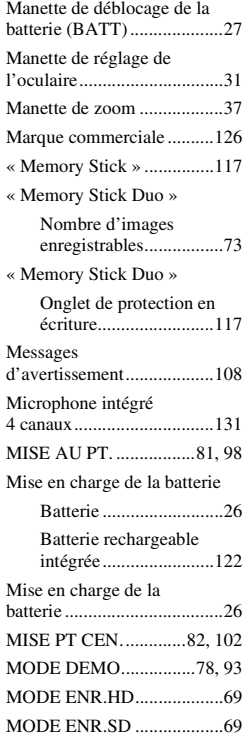

# **Index (Suite)**

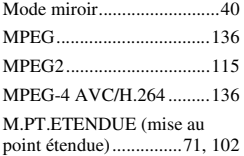

# **N**

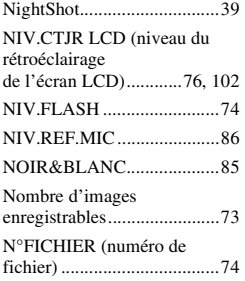

# **O**

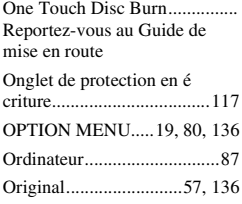

# **P**

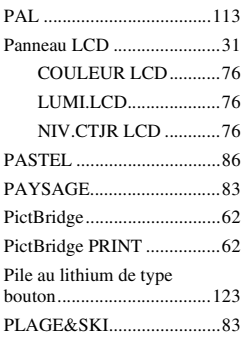

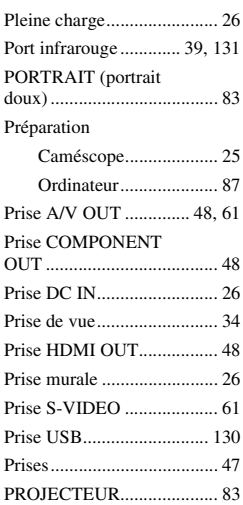

# **Q**

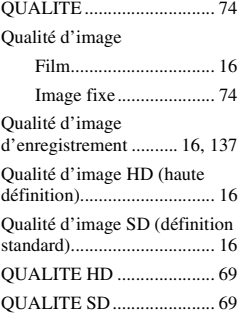

## **R**

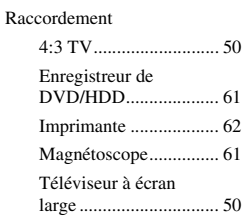

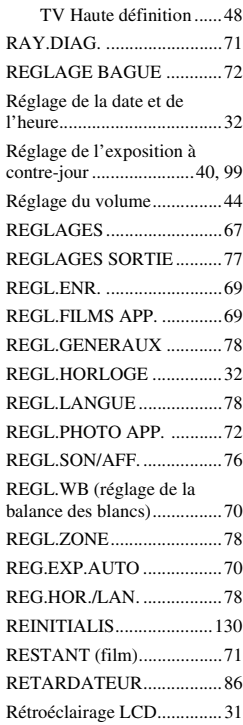

# **S**

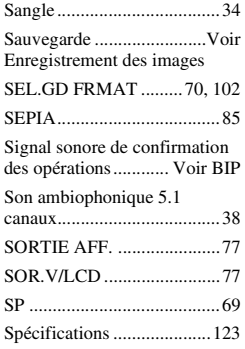

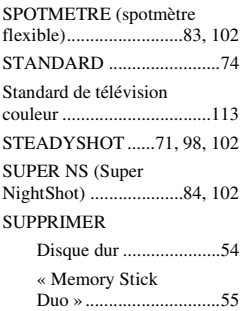

# **T**

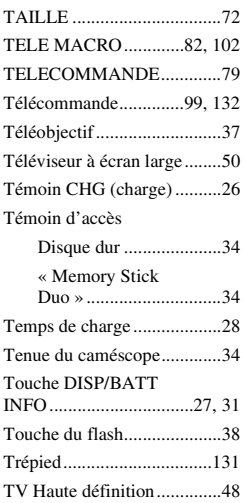

# **U**

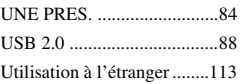

# **V**

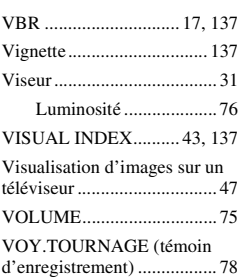

# **W**

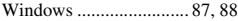

# **X**

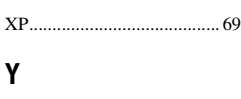

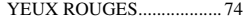

# **Z**

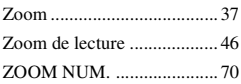

# **Leggere prima di utilizzare la videocamera**

Prima di utilizzare l'unità, leggere attentamente il presente manuale e conservarlo per future consultazioni.

### **AVVERTENZA**

**Per ridurre il pericolo di incendi o scosse elettriche, non esporre l'apparecchio alla pioggia o all'umidità.**

#### **AVVERTENZA**

**Sostituire la batteria esclusivamente con una del tipo specificato. Diversamente, si potrebbero causare incendi o incidenti.**

### **PER I CLIENTI IN FUROPA**

#### **ATTENZIONE**

Il campo elettromagnetico alle frequenze specifiche può influenzare l'immagine e il suono di questa unità.

Il presente prodotto è stato testato ed è risultato conforme ai limiti stabiliti dalla Direttiva EMC relativa all'uso dei cavi di collegamento di lunghezza inferiore a 3 metri.

#### **Nota**

Se l'elettricità statica o interferenze magnetiche causano l'interruzione del trasferimento dei dati, che pertanto non avviene, è necessario riavviare l'applicazione oppure scollegare, quindi ricollegare il cavo.

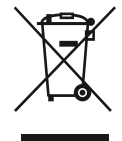

**Trattamento del dispositivo elettrico od elettronico a fine vita (applicabile in tutti i paesi dell'Unione Europea e in altri paesi europei con sistema di raccolta differenziata)**

Questo simbolo sul prodotto o sulla confezione indica che il prodotto non deve essere considerato come un normale rifiuto domestico, ma deve invece essere consegnato ad un punto di raccolta appropriato per il riciclo di apparecchi elettrici ed elettronici. Assicurandovi che questo prodotto sia smaltito correttamente, voi contribuirete a prevenire potenziali conseguenze negative per l'ambiente e per la salute che potrebbero altrimenti essere causate dal suo smaltimento inadeguato. Il riciclaggio dei materiali aiuta a conservare le risorse naturali. Per informazioni più dettagliate circa il riciclaggio di questo prodotto, potete contattare l'ufficio comunale, il servizio locale di smaltimento rifiuti oppure il negozio dove l'avete acquistato. Accessori compatibili: Telecomando

#### **Note sull'uso**

#### **La videocamera viene fornita con due manuali delle istruzioni:**

- "Manuale delle istruzioni " (il presente manuale)
- "Guida introduttiva" contenente le istruzioni per l'uso della videocamera con il computer collegato (inclusa nel CD-ROM in dotazione)

#### **Tipi di "Memory Stick" utilizzabili con la videocamera**

Sono disponibili due formati di "Memory Stick". È possibile utilizzare "Memory Stick Duo" contrassegnate dai simboli Memory Stick Duo o Memory Stick PRO Duo [\(p. 122](#page-261-0)).

"Memory Stick Duo" (questo formato può essere utilizzato con la videocamera).

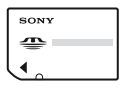

"Memory Stick" (questo formato non può essere utilizzato con la videocamera).

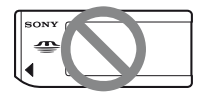

- Non è possibile utilizzare schede di memoria differenti da "Memory Stick Duo".
- "Memory Stick PRO" e "Memory Stick PRO Duo" possono essere utilizzate solo con apparecchi compatibili con "Memory Stick PRO".

#### **Utilizzo di una "Memory Stick Duo" con apparecchi compatibili con "Memory Stick"**

Inserire la "Memory Stick Duo" nell'alimentatore Memory Stick Duo.

Adattatore per Memory Stick Duo

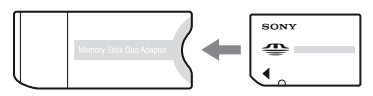

#### **Uso della videocamera**

• Non tenere la videocamera afferrandola dalle parti riportate di seguito.

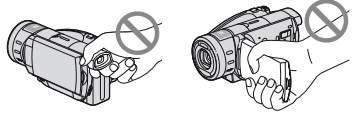

Mirino Schermo LCD

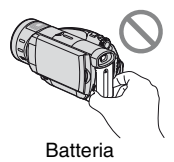

- La videocamera non è a prova di polvere, gocce o impermeabile. Vedere ["Manutenzione e precauzioni"](#page-264-0) ([p. 125\)](#page-264-0).
- Per evitare la rottura del disco o la perdita delle immagini registrate, assicurarsi di non effettuare le operazioni riportate di seguito quando le spie corrispondenti dell'interruttore POWER ([p. 30\)](#page-169-0) o la spia ACCESS [\(p. 34](#page-173-0)) sono attivate:
	- non rimuovere il blocco batteria o l'alimentatore CA dalla videocamera.
	- non sottoporre la videocamera a urti o vibrazioni meccaniche.
- Durante il collegamento della videocamera a un altro dispositivo mediante un cavo HDMI, un cavo video componente o un cavo USB, assicurarsi di inserire la spina del connettore nella direzione corretta. Se la spina viene inserita in modo forzato nel terminale, quest'ultimo può subire danni e causare problemi di funzionamento della videocamera.

#### **Informazioni relative a voci di menu, pannello LCD, mirino e obiettivo**

• Le voci di menu che non risultano disponibili non possono essere utilizzate nelle condizioni di registrazione o riproduzione correnti.
• Lo schermo LCD e il mirino sono stati prodotti utilizzando una tecnologia ad altissima precisione che consente ad oltre il 99,99% dei pixel di essere operativo. Tuttavia, è possibile che sullo schermo LCD e sul mirino appaiano costantemente piccoli punti neri e/o luminosi (bianchi, rossi, blu o verdi). Tali punti sono il prodotto del normale processo di fabbricazione e non influenzano in alcun modo le registrazioni.

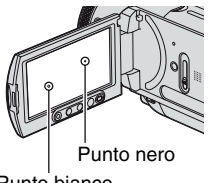

Punto bianco, rosso, blu o verde

- L'esposizione prolungata dello schermo LCD, del mirino o dell'obiettivo alla luce solare diretta potrebbe comportare problemi di funzionamento.
- Non riprendere direttamente il sole. Diversamente, la videocamera potrebbe presentare problemi di funzionamento. Effettuare le riprese del sole in condizioni di luce scarsa, ad esempio al crepuscolo.

#### **Note sulla registrazione**

- Prima di procedere alla registrazione vera e propria, effettuare una registrazione di prova per verificare che le immagini e l'audio vengano registrati correttamente.
- Non è possibile risarcire il contenuto delle registrazioni, anche nel caso in cui non sia possibile effettuare la registrazione o la riproduzione a causa di problemi della videocamera, dei supporti di memorizzazione e così via.
- I sistemi di colore dei televisori variano a seconda dei paesi/delle regioni. Per vedere le registrazioni su un televisore, è necessario disporre di un televisore basato sul sistema di colore PAL.
- È possibile che programmi televisivi, film, videocassette e altro materiale siano protetti da copyright. La registrazione non autorizzata di tale materiale potrebbe contravvenire alle leggi sul copyright.

#### **Informazioni sul presente manuale**

- Le immagini dello schermo LCD e del mirino utilizzate nel presente manuale a scopo illustrativo sono state acquisite utilizzando una fotocamera digitale e pertanto potrebbero apparire differenti.
- Il design e le caratteristiche tecniche dei supporti di registrazione e degli altri accessori sono soggetti a modifiche senza preavviso.
- Per illustrare le procedure, vengono utilizzate le istruzioni a schermo in ogni lingua. Se necessario, prima di utilizzare la videocamera modificare la lingua delle istruzioni a schermo [\(p. 20](#page-159-0)).

# **Informazioni sull'obiettivo Carl Zeiss**

La presente videocamera è dotata di un obiettivo Carl Zeiss, sviluppato da Carl Zeiss (Germania) e Sony Corporation, in grado di produrre immagini di qualità superiore. Per esso, viene adottato il sistema di misurazione MTF per le videocamere, offrendo la qualità elevata tipica degli obiettivi Carl Zeiss. L'obiettivo della videocamera è stato inoltre sottoposto a trattamento T<sup>\*</sup>, che consente di eliminare eventuali riflessi indesiderati, nonché di riprodurre fedelmente i colori. MTF= Modulation Transfer Function. Il valore numerico indica la quantità di luce proveniente dal soggetto ripreso dall'obiettivo.

#### <span id="page-145-0"></span>**Salvare tutti i dati di immagine registrati**

- Per evitare la perdita dei dati di immagine, salvare tutti le immagini registrate su un supporto di memorizzazione esterno. Si consiglia di salvare i dati di immagine su un disco mediante il computer. (Per ulteriori informazioni, consultare la "Guida introduttiva" sul CD-ROM in dotazione.) Inoltre, è possibile salvare i dati di immagini con un videoregistratore o un registratore di DVD/HDD ([p. 62](#page-201-0)).
- Si consiglia di salvare periodicamente i dati di immagine, dopo la registrazione.

#### **Non sottoporre la videocamera a urti o vibrazioni**

- È possibile che il disco fisso della videocamera non venga riconosciuto o che non si riesca a registrare o riprodurre.
- In particolare, non sottoporre a urti durante la registrazione/riproduzione. Dopo la registrazione, non sottoporre la videocamera a vibrazioni o urti mentre la spia ACCESS è illuminata.
- Se si utilizza una tracolla (non in dotazione), evitare che la videocamera urti violentemente contro altri oggetti.

# **Sul sensore caduta**

• Per proteggere il disco fisso interno da urti dovuti a cadute, la videocamera è dotata della funzione di sensore caduta ([p. 83\)](#page-222-0). In caso di caduta o in assenza di gravità, è possibile anche registrare disturbi a blocchi per proteggere la videocamera. Se il sensore di caduta rileva più volte una caduta, è possibile che la registrazione/riproduzione si arresti.

#### **Note sul blocco batteria/Alimentatore CA**

- Mentre la spia ACCESS è illuminata, assicurarsi di evitare le seguenti condizioni. Potrebbero determinare problemi di funzionamento.
	- Rimozione del blocco batteria
	- Rimozione dell'alimentatore CA (durante il caricamento del blocco batteria mediante l'alimentatore CA)
- Assicurarsi di aver tolto il blocco batteria o l'alimentatore CA dopo aver spento l'interruttore POWER.

### **Nota sulle temperature di utilizzo**

• Se la temperatura della videocamera diviene eccessivamente alta o bassa, è possibile che la videocamera non sia in grado di registrare o riprodurre, a causa dell'attivazione delle funzioni di protezione della videocamera stessa in tali situazioni. In questo caso, sullo schermo LCD apparirà un messaggio [\(p. 113](#page-252-0)).

#### **Quando la videocamera è collegata a un computer**

• Non tentare di formattare il disco fisso della videocamera mediante un computer. Altrimenti, è possibile che la videocamera non funzioni correttamente.

#### **Nota sull'uso della videocamera ad altitudini elevate**

• Non spegnere la videocamera in un'area a bassa pressione, nella quale l'altitudine sia superiore a 3.000 metri. Tale comportamento potrebbe danneggiare l'unità del disco fisso della videocamera.

#### **Nota su smaltimento/trasferimento**

• Se si formatta il disco fisso della videocamera mediante [FORMATTAZ. $\bigodot$ ] ([p. 67\)](#page-206-0) sulla videocamera stessa o su un computer, è possibile che i dati del disco fisso non vengano cancellati completamente. Se si affida o si vende la videocamera a un'altra persona, si consiglia di rendere difficile il recupero dei propri dati utilizzano programmi di cancellazione totale dei dati, ecc. su un computer e quindi formattare il disco fisso mediante [FORMATTAZ. $\ominus$ ] sulla videocamera. Se non si possiede un programma per la cancellazione totale dei dati, formattare innanzitutto il disco fisso utilizzando [FORMATTAZ. eagistrare al buio l'intero disco fisso coprendo la videocamera con una scatola o con qualcosa di simile, quindi, mentre la videocamera sta registrando, formattare il disco fisso utilizzando ancora  $[FORMATTAZ. \bigodot]$ . Ciò renderà difficile

recuperare eventuali dati precedentemente registrati. Oltre all'azione indicata, quando si smaltisce la videocamera, si consiglia di distruggere totalmente il corpo della videocamera stessa. Questa operazione potrebbe impedire il recupero dei dati del disco fisso della videocamera.

# **Se non risulta possibile registrare riprodurre immagini, eseguire [FORMATTAZ. 9]**

• Se si ripete a lungo la registrazione/ cancellazione di immagini, si verifica una frammentazione dei dati nel disco fisso. È impossibile salvare o registrare immagini. In tal caso, innanzitutto salvare le immagini su qualche supporto di memorizzazione esterno e quindi eseguire [FORMATTAZ. $\bigodot$ ] [\(p. 67](#page-206-0)). Frammentazione @ Glossario ([p. 142](#page-281-0))

# **Indice**

#### **Prima leggere questo (in dotazione)**

Fornisce caratteristiche e informazioni relative alla videocamera utili prima dell'utilizzo.

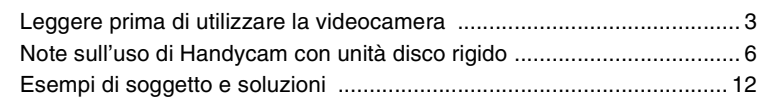

# **Uso della videocamera**

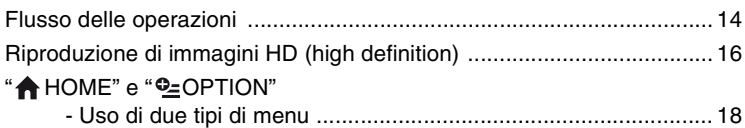

# **[Operazioni preliminari](#page-164-1)**

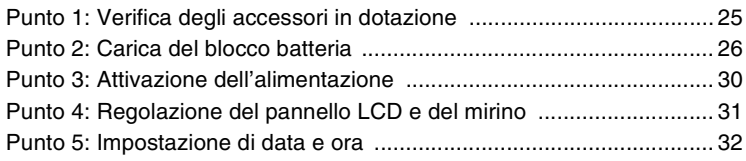

# **[Ripresa](#page-173-1)**

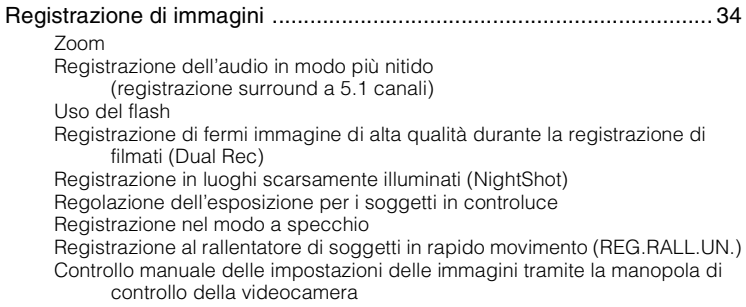

# **[Riproduzione](#page-182-1)**

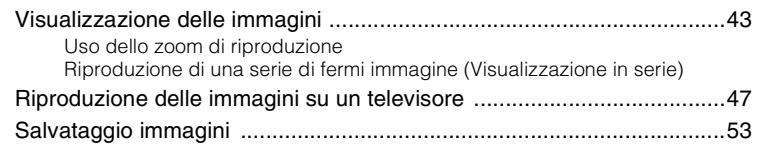

# **Montaggio**

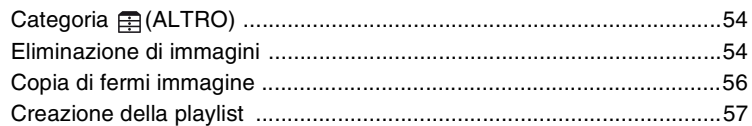

# **Duplicazione/Stampa**

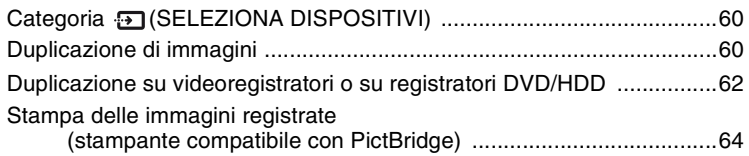

# **Uso dei supporti di registrazione**

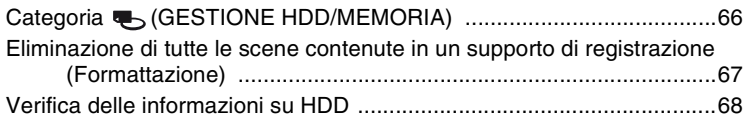

# **Personalizzazione della videocamera**

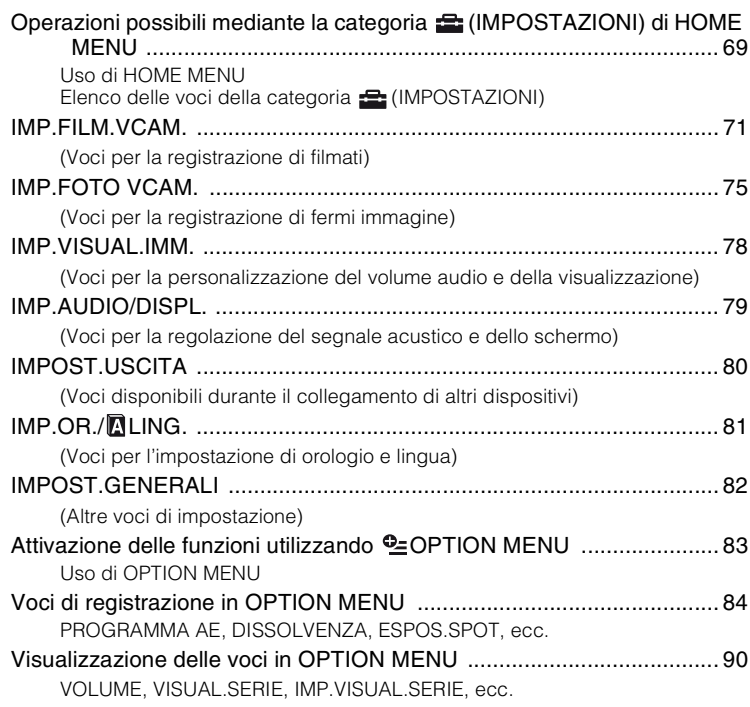

# **Uso di un computer**

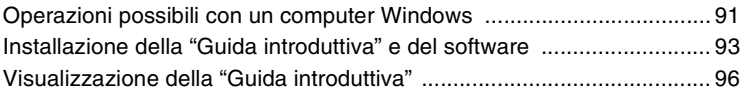

# **[Guida alla soluzione dei problemi](#page-236-1)**

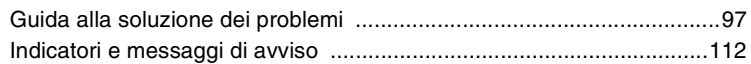

# **[Informazioni aggiuntive](#page-257-1)**

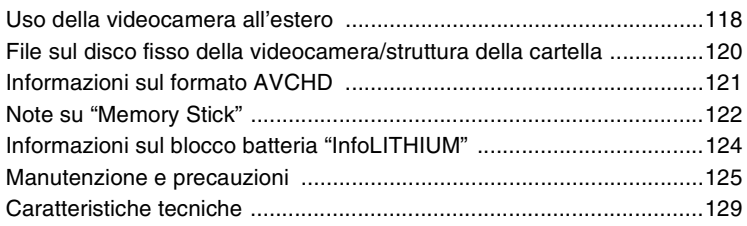

# **[Guida di riferimento rapido](#page-272-1)**

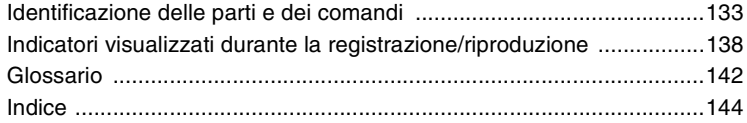

# <span id="page-151-0"></span>**Esempi di soggetto e soluzioni**

# **Ripresa**

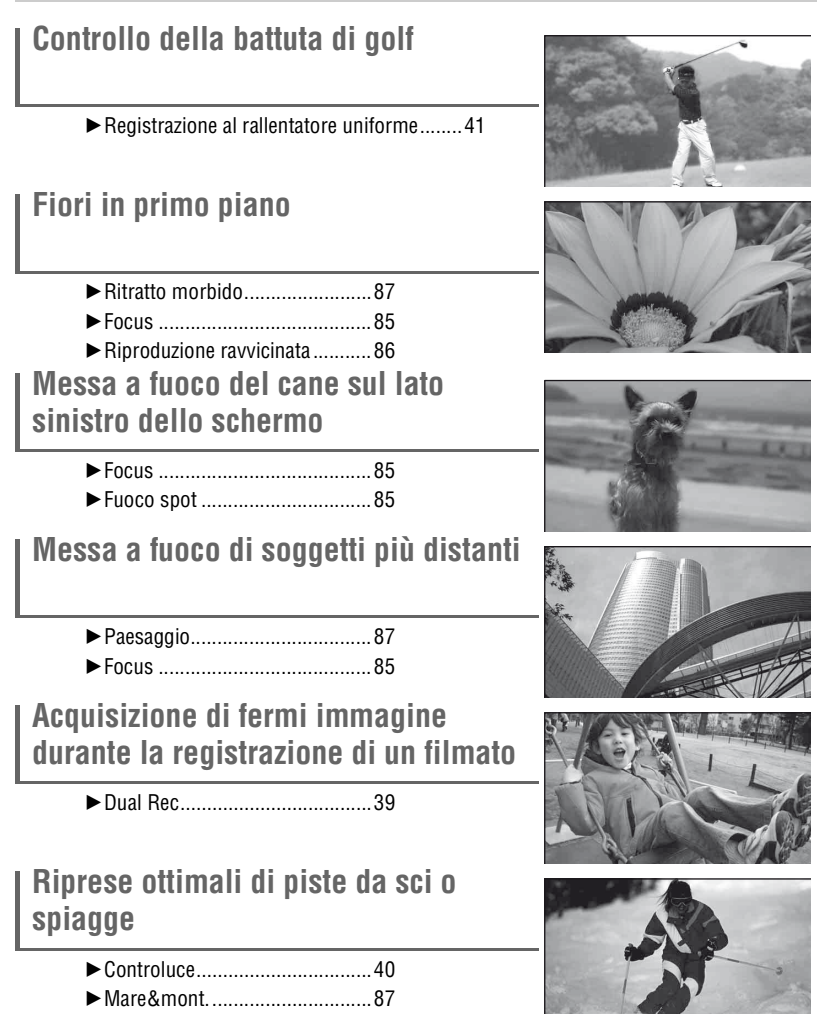

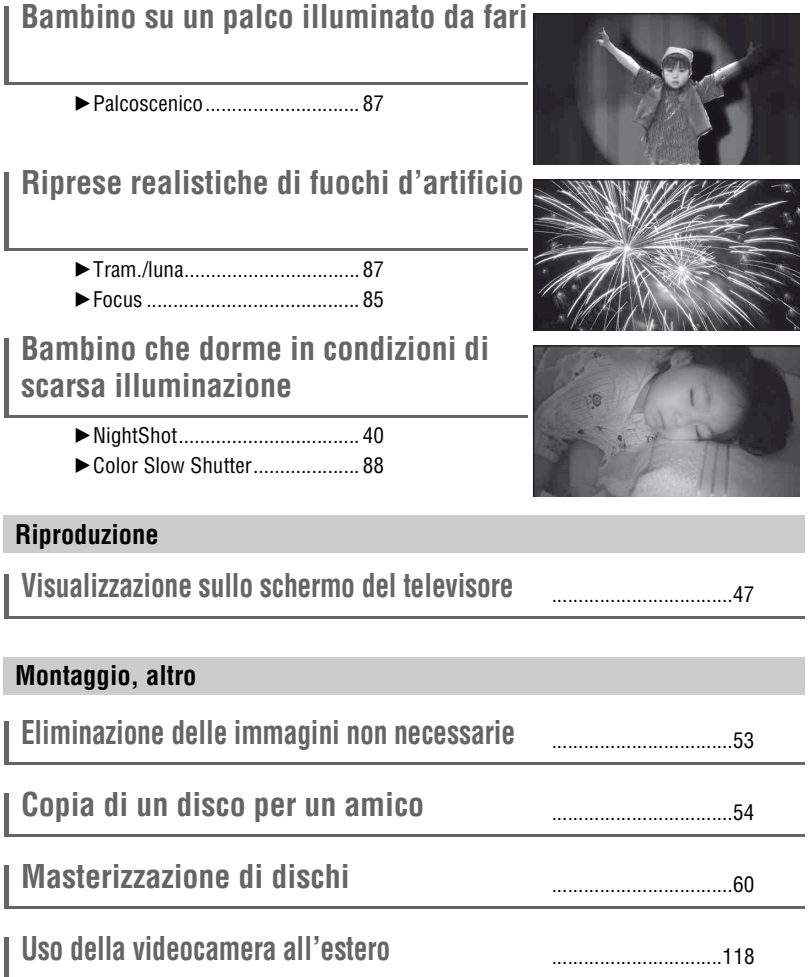

# <span id="page-153-1"></span><span id="page-153-0"></span>**Flusso delle operazioni**

- ▶ Guida rapida.
- Prima di utilizzare la videocamera, consultare il documento "Prima leggere questo".
- Preparare per la registrazione come descritto a [pagina 25](#page-164-2).
- B **Effettuare una ripresa utilizzando la videocamera ([p. 34\)](#page-173-1).**
- I filmati vengono registrati nel disco fisso, mentre i fermi immagine sono registrati nel disco fisso oppure in "Memory Stick Duo".
- È possibile selezionare la qualità dell'immagine dei filmanti, scegliendo HD (high definition) o SD (standard definition).
- $\blacktriangleright$  Riprodurre le immagini.
- Visualizzazione sullo schermo LCD **della videocamera [\(p. 43\)](#page-182-2).**
- **Visualizzazione sul televisore collegato alla videocamera [\(p. 47](#page-186-1)).**

È possibile visualizzare le immagini registrate con qualità di immagine HD (high definition) su un televisore ad alta definizione.

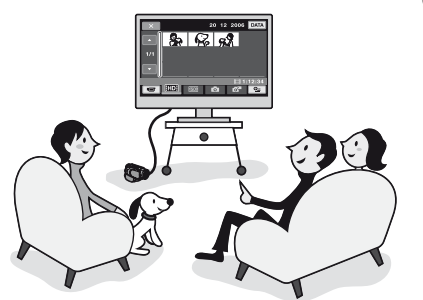

# Ö<sup>\*</sup> Suggerimenti

- Se viene utilizzato un televisore a definizione standard, i filmati con qualità delle immagini HD (high definition) verranno visualizzati con qualità SD (standard definition).
- Per ulteriori informazioni sul collegamento del televisore e della videocamera, è possibile consultare la [GUIDA COLLEG.TV] [\(p. 47\)](#page-186-2) visualizzata sullo schermo.
- Le immagini registrate con qualità SD (standard definition) non possono essere convertite nel formato HD (high definition).

**IT 14**

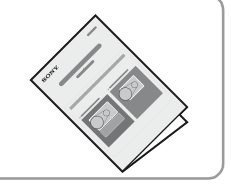

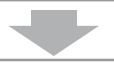

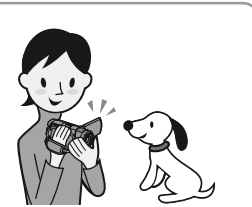

# **Salvataggio o cancellazione di immagini registrate con la videocamera**

- B **Salvare le immagini registrate.**
- Salvataggio di immagini su disco mediante un computer → Per ulteriori informazioni, consultare la Guida **introduttiva nel CD-ROM in dotazione.**
- Copia di immagini su un computer → Per ulteriori informazioni, consultare la Guida **introduttiva nel CD-ROM in dotazione.**
- Duplicazione di immagini su videoregistratore o **registratori DVD/HDD [\(p. 62](#page-201-0))**

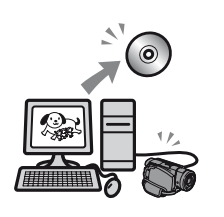

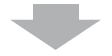

▶ Cancellare immagini.

Se il disco fisso della videocamera risulta pieno, non è possibile riprendere nuove immagini. Cancellare i dati immagine salvati in un computer o su disco. È di nuovo possibile registrare altre immagini sullo spazio disponibile nel disco fisso.

- Eliminazione delle immagini selezionate ([p. 54\)](#page-193-3)
- Eliminazione di tutte le immagini [\(p. 67\)](#page-206-0)

# <span id="page-155-0"></span>**Riproduzione di immagini HD (high definition)**

B**La videocamera propone due qualità delle immagini di registrazione: HD (high definition) e SD (standard definition).**

#### **Le immagini registrate con la qualità di immagine SD (standard definition) non sono convertibili nel formato HD (high definition).**

Selezionare un formato di registrazione prima di iniziare a riprendere [\(p. 71](#page-210-2)).

B **Qualità delle immagini HD (high definition)**

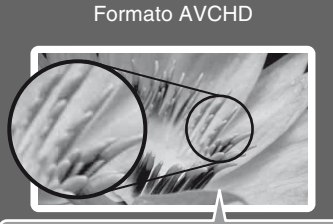

Risoluzione delle immagini: Circa 3,75 volte superiore a quella delle immagini SD (standard definition)

Consente di registrare immagini ad alta definizione. Formato consigliato, indipendentemente dall'uso di un televisore ad alta definizione.

# **v<sup>i</sup>** Suggerimenti

• Le immagini in formato AVCHD possono essere visualizzate anche su televisori a definizione standard, tuttavia, la relativa qualità sarà di tipo SD (standard definition). B **Qualità delle immagini SD (definizione standard)**

**Formato MPEG2**

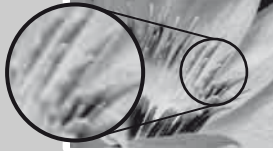

Consente di registrare immagini a definizione standard. Formato consigliato nei casi in cui è richiesta la compatibilità di riproduzione.

# **Tempo di registrazione dei filmati**

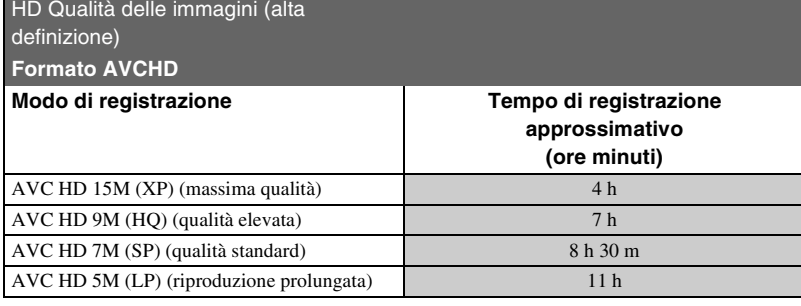

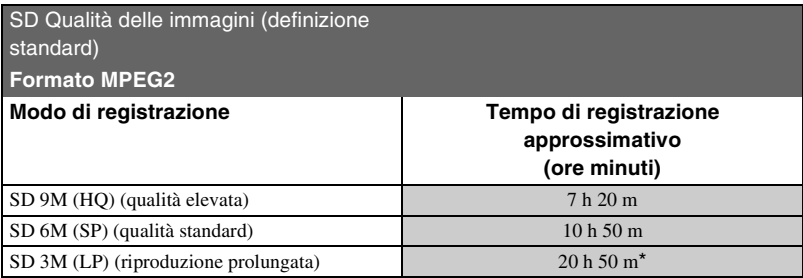

\* Il tempo massimo di registrazione continua è di circa 13 ore.

#### **ζ<sup>***i***</sup>** Suggerimenti

- I valori, quali ad esempio 15M e 9M, inclusi nella tabella indicano la velocità di trasmissione media. M indica Mbps.
- È possibile registrare filmati fino a 3.999 scene con qualità di immagine HD (high definition) e 9.999 scene con qualità di immagine SD (standard definition).
- È possibile registrare fino a 9.999 fermi immagine sul disco fisso. Riguardo al "Memory Stick Duo", consultare [pagina 75](#page-214-2).

La videocamera utilizza il formato VBR (Variable Bit Rate) per regolare automaticamente la qualità dell'immagine in base alla scena di registrazione. Questa tecnologia causa delle variazioni del tempo di registrazione del disco fisso.

I filmati che contengono immagini in rapido movimento e complesse vengono registrati a una velocità di trasmissione superiore, con una conseguente riduzione del tempo di registrazione complessivo.

# <span id="page-157-0"></span>**"A HOME" e "20PTION"**

# **- Uso di due tipi di menu**

### **" HOME MENU" - il punto di partenza per tutte le operazioni eseguite mediante la videocamera**

Se si desidera personalizzare la videocamera, aprire "HOME MENU." Questo menu rappresenta il punto di partenza per tutte le funzioni della videocamera. Per ulteriori informazioni, vedere a [pagina 20.](#page-159-1)

#### **Quando si esegue la cancellazione di filmati con la qualità di immagine HD (high definition), ad esempio**

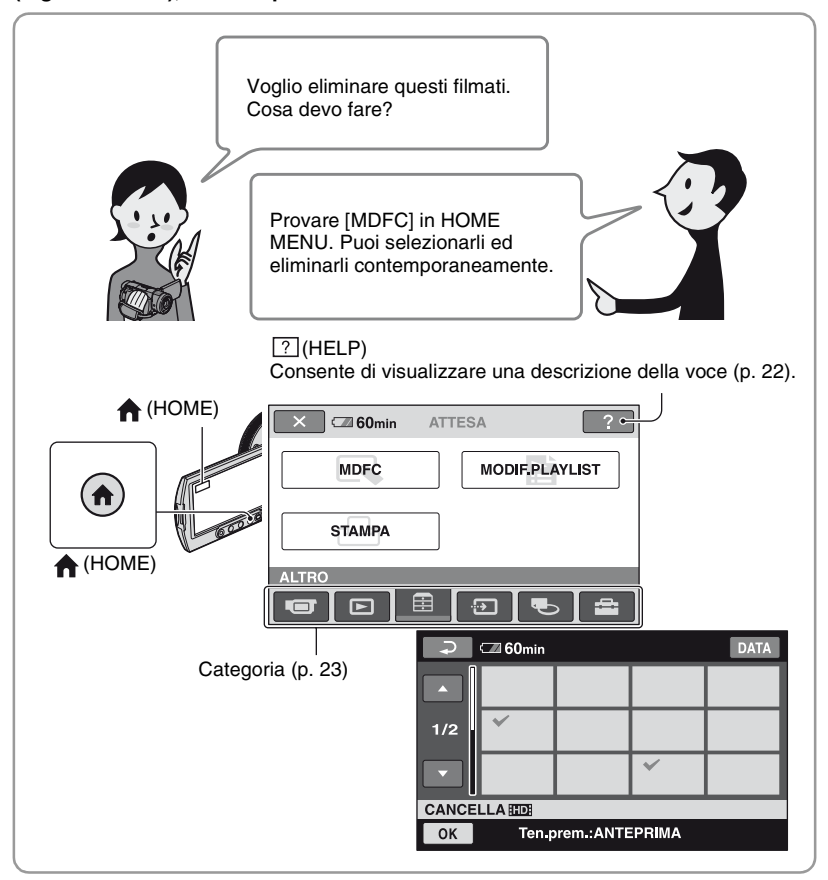

# **" OPTION MENU" consente di accedere direttamente alle funzioni**

È sufficiente premere lo schermo durante la ripresa o la riproduzione per visualizzare le funzioni disponibili. Questo menu consente di effettuare le varie impostazioni in modo semplice. Per ulteriori informazioni, vedere a [pagina 24.](#page-163-0)

#### **Quando si esegue la cancellazione di un filmato con la qualità di immagine HD (high definition), ad esempio**

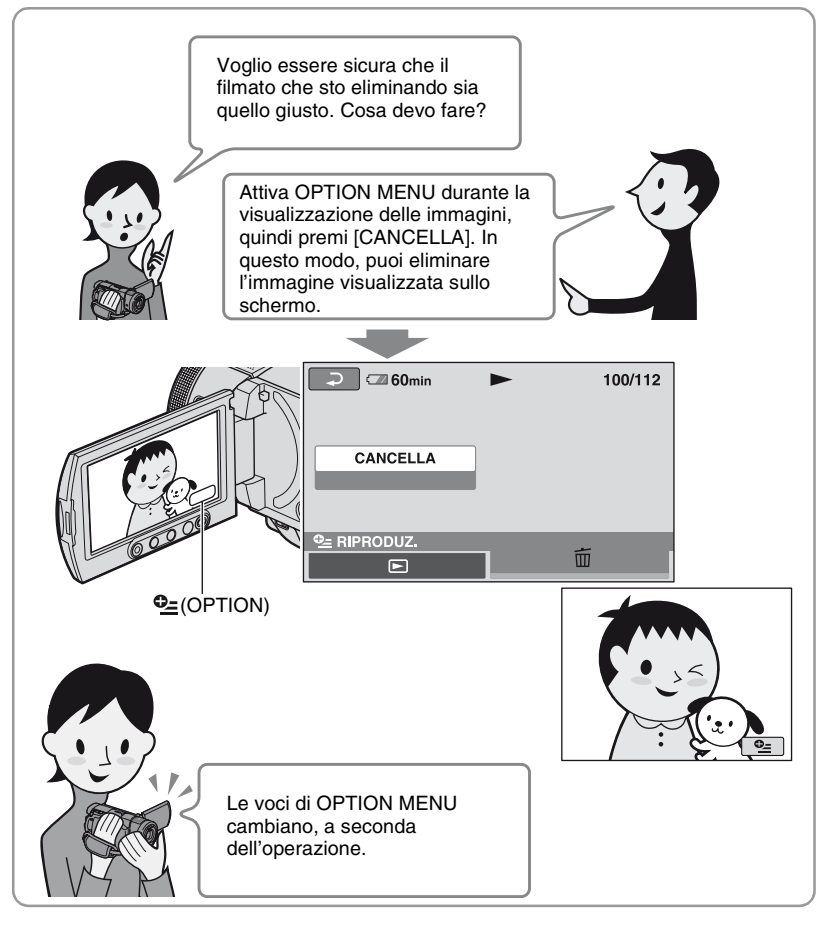

### **■ Note sull'uso del menu**

Posizionare le dita nella parte posteriore del pannello LCD (pannello a sfioramento) per sorreggerlo. Quindi, premere i pulsanti visualizzati sullo schermo con il pollice.

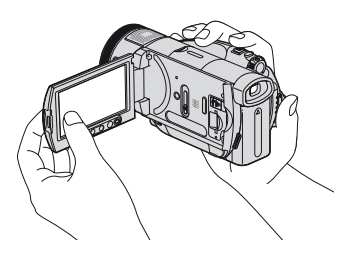

Per premere i tasti sul pannello LCD, eseguire le stesse operazioni illustrate in precedenza.

- Durante l'uso del pannello a sfioramento, prestare attenzione a non premere accidentalmente i tasti sotto al pannello LCD.
- Se i pulsanti sul pannello a sfioramento non funzionano correttamente, regolare il pannello a sfioramento (CAL.PAN.TAT.) ([p. 126\)](#page-265-0).

#### <span id="page-159-0"></span>**Modifica dell'impostazione della lingua**

È possibile modificare le indicazioni a schermo affinché vengano visualizzate in una lingua specifica. Per selezionare la lingua delle indicazioni a schermo, premere  $\blacksquare$  (IMPOSTAZIONI)  $\rightarrow$  [IMP.OR./ LING.]  $\rightarrow$  [ **N** IMPOST.LINGUA] ([p. 81\)](#page-220-2).

#### <span id="page-159-1"></span>**Uso di HOME MENU**

Di seguito è riportato l'esempio relativo alla selezione e all'eliminazione di un filmato con qualità di immagine HD (high definition) sulla schermata di modifica.

**1 Tenendo premuto il tasto verde al centro, fare scorrere l'interruttore POWER in direzione della freccia per attivare l'alimentazione.**

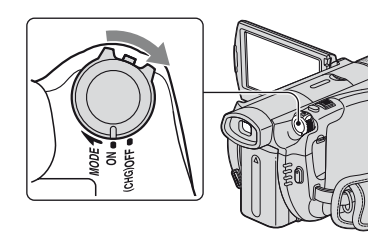

**2** Premere  $\bigoplus$  (HOME)  $\overline{A}$  (o  $\overline{B}$ ).

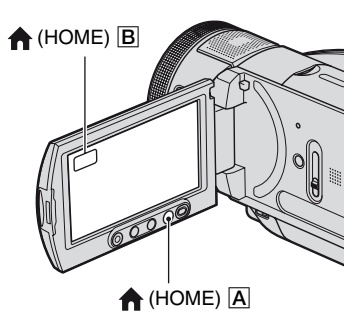

HOME MENU

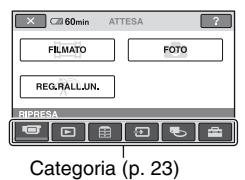

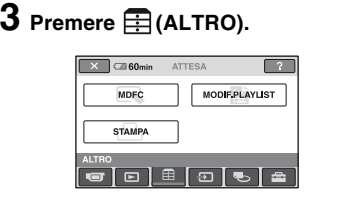

# **4 Premere [MDFC].**

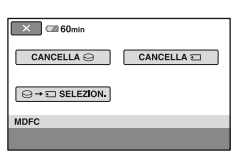

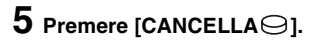

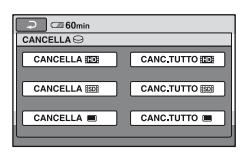

 $6$  Premere [CANCELLA **[100]**.

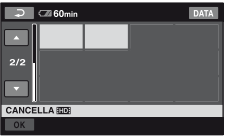

**7 Premere in corrispondenza dell'immagine da eliminare.**

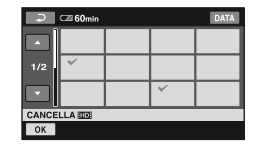

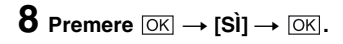

### B**Per visualizzare le informazioni sulla funzione di ogni voce HOME MENU - HELP**

# **Per disattivare la funzione HELP**

Premere <sup>?</sup> (HELP) al punto **2**.

# **1 Premere (HOME).**

Viene visualizzato HOME MENU.

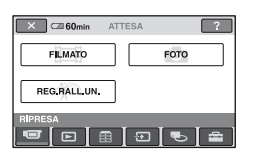

# **2 Premere (HELP).**

La parte inferiore del pulsante (HELP) diventa arancione.

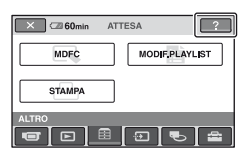

**3 Premere in corrispondenza della voce di cui si desidera visualizzare il contenuto.**

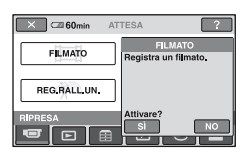

Premendo in corrispondenza di una voce, sullo schermo appare la relativa spiegazione.

Per utilizzare questa opzione, premere [SÌ], diversamente premere [NO].

# B **Categorie e voci di HOME MENU**

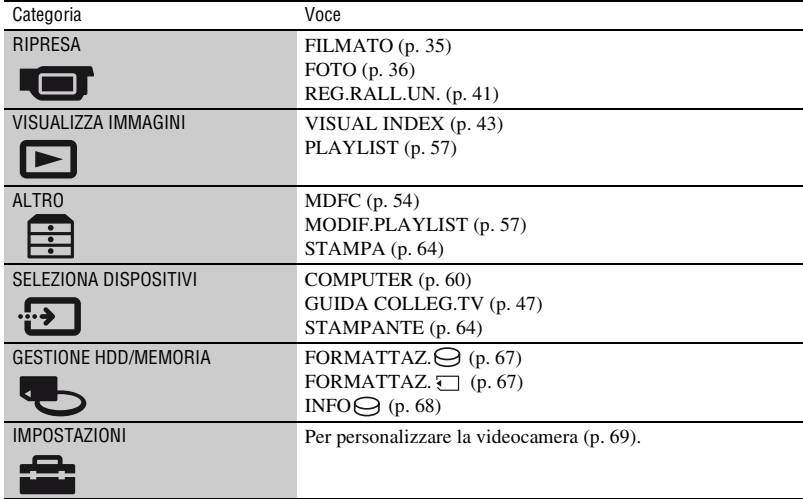

# <span id="page-163-0"></span>**Uso di OPTION MENU**

Di seguito è riportato l'esempio relativo all'eliminazione di un filmato durante la visualizzazione.

**1 Durante la visualizzazione del filmato da eliminare, premere (OPTION) sullo schermo.**

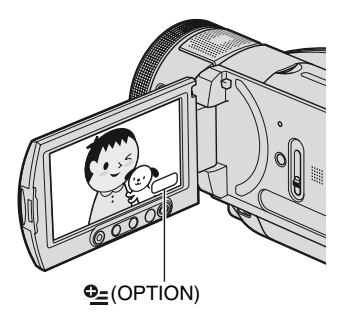

#### OPTION MENU

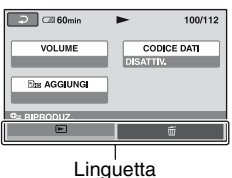

# $2$  **Premere**  $\tilde{m}$ .

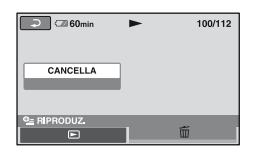

### **3** Premere [CANCELLA]  $\rightarrow$  [SÌ]  $\rightarrow$ **.**

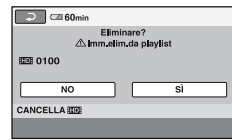

### **Voci di OPTION MENU**

Vedere le pagine [84](#page-223-4) e [90.](#page-229-4)

### **Se la voce desiderata non è visualizzata sullo schermo**

Premere un'altra scheda. Se non è possibile individuare la voce, significa che la funzione non è operativa nella situazione corrente.

#### b **Note**

- Le schede e le voci visualizzate sullo schermo variano in base allo stato corrente della registrazione/riproduzione della videocamera.
- Alcune voci vengono visualizzate senza scheda.

# <span id="page-164-2"></span><span id="page-164-1"></span><span id="page-164-0"></span>*Operazioni preliminari* **Punto 1: Verifica degli accessori in dotazione**

Accertarsi che con la videocamera siano presenti i seguenti accessori. Il numero riportato tra parentesi indica la quantità dell'articolo in dotazione.

Alimentatore CA (1) ([p. 26](#page-165-0))

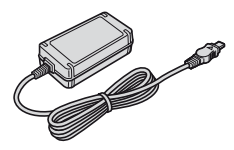

Cavo di alimentazione (1) ([p. 26\)](#page-165-0)

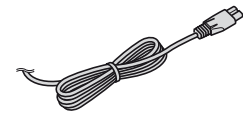

Cavo video componente (1) ([p. 48\)](#page-187-0)

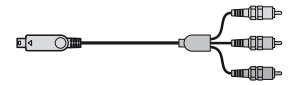

Cavo di collegamento A/V (1) [\(p. 48](#page-187-0), [62](#page-201-0))

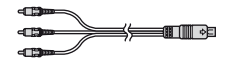

Cavo USB (1) [\(p. 64\)](#page-203-1)

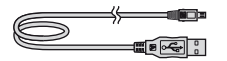

Telecomando senza fili (1) ([p. 137\)](#page-276-0)

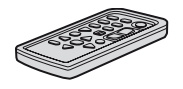

Nel telecomando, è già presente una pila piatta al litio.

Blocco batteria ricaricabile NP-FM50 (1) ([p. 26,](#page-165-0) [124](#page-263-1))

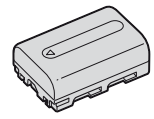

CD-ROM "Handycam Application Software" (1) [\(p. 91](#page-230-2))

Prima leggere questo (1)

Manuale delle istruzioni (il presente manuale) (1)

#### b **Note**

• "Memory Stick Duo" non è in dotazione.

# <span id="page-165-0"></span>**Punto 2: Carica del blocco batteria**

**È possibile caricare il blocco batteria "InfoLITHIUM" (serie M) [\(p. 124\)](#page-263-1) dopo averlo applicato alla videocamera.**

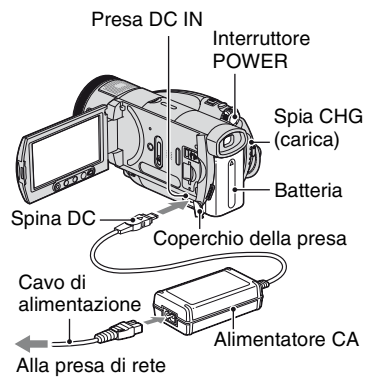

**1 Fare scorrere l'interruttore POWER in direzione della freccia per impostarlo su OFF (CHG) (impostazione predefinita).**

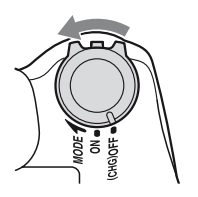

**2 Inserire il blocco batteria facendolo scorrere nella direzione della freccia fino a quando non scatta in posizione.**

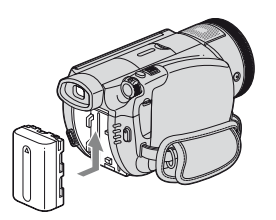

### **3 Collegare l'alimentatore CA alla presa DC IN della videocamera.**

Aprire il coperchio della presa, quindi collegare la spina DC dell'alimentatore  $\mathsf{C}\mathsf{A}$ 

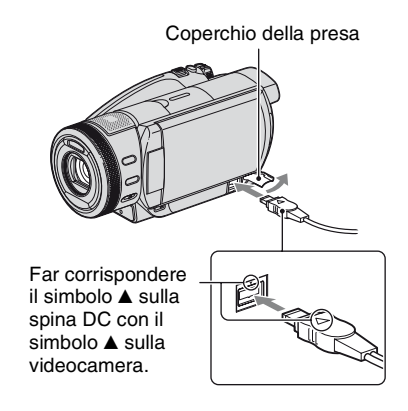

**4 Collegare il cavo di alimentazione all'alimentatore CA e alla presa di rete.**

La spia CHG (carica) si illumina e la carica ha inizio. Quando la batteria è completamente carica, la spia CHG (carica) si spegne.

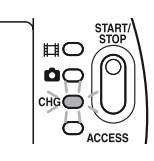

**5 Scollegare l'alimentatore CA dalla presa DC IN della videocamera.**

#### b **Note**

• Scollegare l'alimentatore CA dalla presa DC IN afferrando sia la videocamera che la spina DC.

#### ن<sup>ي</sup> Suggerimenti

• Se si installa il blocco batteria o si collega l'alimentatore CA quando l'interruttore POWER è impostato su OFF (CHG), la videocamera si accende e si spegne di nuovo dopo pochi secondi.

#### **Per rimuovere il blocco batteria**

Fare scorrere l'interruttore POWER su OFF (CHG). Far scorrere la leva BATT (rilascio della batteria), quindi rimuovere il blocco batteria.

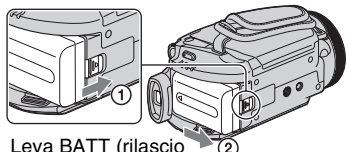

della batteria)

#### b **Note**

• Prima di rimuovere il blocco batteria, assicurarsi che la spia  $\Box$  (filmato)/ (fermo immagine) ([p. 30\)](#page-169-0) sia disattivata.

#### **Conservazione del blocco batteria**

Scaricare completamente la batteria prima di conservarla per un periodo di tempo prolungato (per ulteriori informazioni sulla conservazione, vedere a [pagina 125](#page-264-1)).

#### **Per utilizzare una fonte di alimentazione esterna**

Effettuare gli stessi collegamenti utilizzati per la carica del blocco batteria. In tal caso, il blocco batteria non si scarica.

### **Per verificare la capacità residua della batteria (Battery Info)**

Impostare l'interruttore POWER su OFF (CHG), quindi premere DISP/BATT INFO.

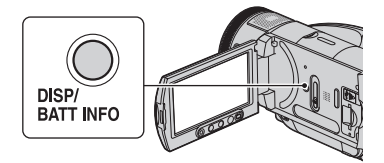

Dopo alcuni istanti, il tempo di registrazione approssimativo e le informazioni sulla batteria vengono visualizzati per circa 7 secondi. È possibile visualizzare le informazioni sulla batteria per un massimo di 20 secondi premendo di nuovo DISP/BATT INFO durante la relativa visualizzazione.

Capacità residua della batteria (approssimativa)

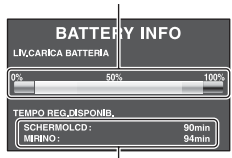

Capacità di registrazione (approssimativa)

# **Tempo di carica**

Tempo approssimativo (in minuti) necessario alla carica completa di un blocco batteria completamente scarico.

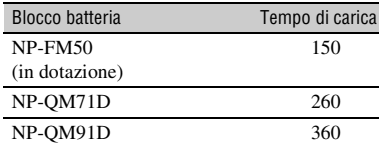

# **Tempo di registrazione**

Tempo approssimativo (in minuti) disponibile se viene utilizzato un blocco batteria completamente carico.

#### **HD qualità delle immagini (high definition) con modo registrazione [SP]**

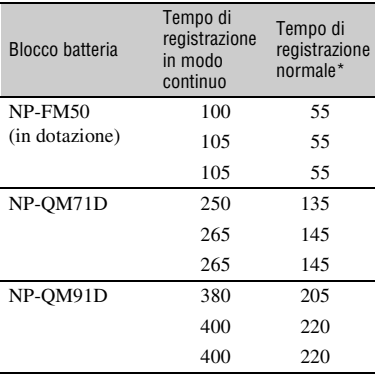

#### **SD qualità delle immagini (standard definition) con modo registrazione [HQ]**

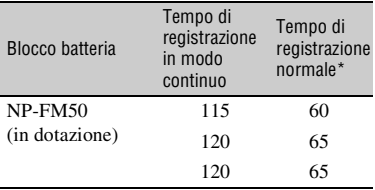

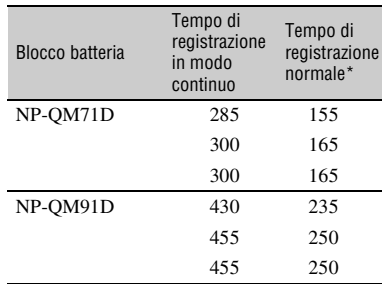

\* Il tempo di registrazione normale indica il tempo di ripetizione dell'avvio/arresto della registrazione, dell'attivazione/disattivazione dell'alimentazione e dell'uso dello zoom.

#### b **Note**

• Tutti i tempi sono misurati in base alle seguenti condizioni:

Valore in alto: con la retroilluminazione dello schermo LCD attivata.

Valore centrale: con la retroilluminazione dello schermo LCD disattivata.

Valore in basso: quando si registra con il mirino e il pannello LCD chiuso.

# **Tempo di riproduzione**

Tempo approssimativo (in minuti) disponibile se viene utilizzato un blocco batteria completamente carico.

#### **HD Qualità delle immagini (alta definizione)**

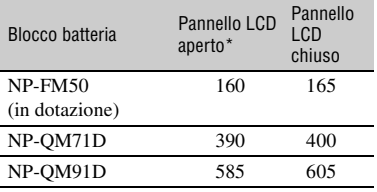

#### **SD Qualità delle immagini (definizione standard)**

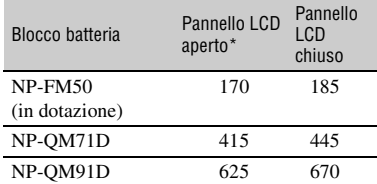

\* Con la retroilluminazione dello schermo LCD attivata.

#### **Note sul blocco batteria**

- Prima di sostituire il blocco batteria, fare scorrere l'interruttore POWER su OFF (CHG) per disattivare la spia **(filmato)** (fermo immagine).
- Durante la carica, la spia CHG (carica) lampeggia oppure Battery Info (p. 27) non vengono visualizzate correttamente nei seguenti casi:
	- Se il blocco batteria non è applicato correttamente.
	- Se il blocco batteria è danneggiato.
	- Se il blocco batteria è scarico (solo per le informazioni sulla batteria).
- Se si desidera collegare una luce video opzionale, si consiglia di utilizzare un blocco batteria NP-QM71D o NP-QM91D.
- Con la presente videocamera, si consiglia di non utilizzare blocchi batteria NP-FM30, che offrono tempi di registrazione e riproduzione brevi.

#### **Note sul tempo di carica/registrazione/ riproduzione**

- Tempi misurati con la videocamera utilizzata a una temperatura di 25 °C (temperatura consigliata compresa tra 10 e 30 °C).
- Il tempo di registrazione e di riproduzione si riduce nel caso la videocamera venga utilizzata a basse temperature.
- A seconda delle condizioni d'uso della videocamera, è possibile che il tempo di registrazione e di riproduzione risulti inferiore.

#### **Note sull'alimentatore CA**

- Collegare l'alimentatore CA a una presa di rete accessibile. In caso di problemi di funzionamento, scollegare immediatamente l'alimentatore CA dalla presa di rete durante l'utilizzo della videocamera.
- Non utilizzare l'alimentatore CA in spazi ridotti, ad esempio tra il muro e un mobile.
- Non cortocircuitare la spina DC dell'alimentatore CA o i terminali della batteria con oggetti metallici. Diversamente, potrebbero verificarsi problemi di funzionamento.

#### **PRECAUZIONI**

• Anche se spenta, la videocamera collegata a una presa di rete mediante l'alimentatore CA continua a ricevere alimentazione CA (corrente domestica).

# <span id="page-169-0"></span>**Punto 3: Attivazione dell'alimentazione**

Per le operazioni di registrazione, fare scorrere più volte l'interruttore POWER per attivare la rispettiva spia.

Se la videocamera viene utilizzata per la prima volta, viene visualizzata la schermata [IMP.OROLOGIO] ([p. 32](#page-171-0)).

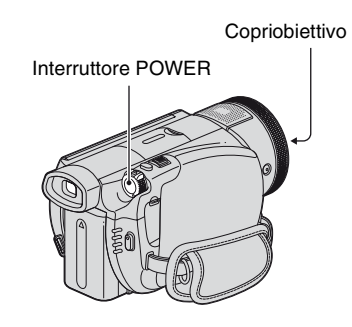

**Tenendo premuto il tasto verde al centro, fare scorrere più volte l'interruttore POWER in direzione della freccia per attivare l'alimentazione.**

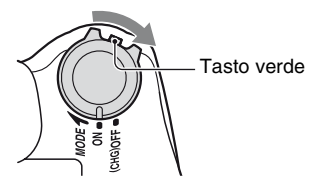

Durante la registrazione, impostare il modo di alimentazione facendo scorrere l'interruttore POWER in direzione della freccia fino a quando la rispettiva spia non si illumina.

*(filmato):* per registrare filmati *C* (fermo immagine): per registrare fermi immagine

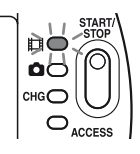

# **Per disattivare l'alimentazione**

Fare scorrere l'interruttore POWER su OFF (CHG).

#### b **Note**

- Dopo l'accensione, prima che la videocamera sia pronta per riprendere, occorrono alcuni minuti, durante i quali non è possibile utilizzare la videocamera.
- Il copriobiettivo si apre automaticamente quando l'alimentazione viene attivata. Si chiude quando si seleziona la schermata di riproduzione o viene disattivata l'alimentazione.
- Al momento dell'acquisto, la videocamera è impostata in modo che l'alimentazione si disattivi automaticamente nel caso non vengano eseguite operazioni per circa 5 minuti, al fine di risparmiare energia ([SPEGNIM.AUTO], [p. 82](#page-221-2)).

# ن<sup>ين</sup> Suggerimenti

• Dopo avere impostato la data e l'ora ([IMP.OROLOGIO], [p. 32](#page-171-0)), al successivo cambiamento di posizione dell'interruttore POWER, la data e l'ora correnti vengono visualizzate sullo schermo LCD per qualche secondo.

# <span id="page-170-0"></span>**Punto 4: Regolazione del pannello LCD e del mirino**

# **Pannello LCD**

Aprire il pannello LCD di 90 gradi rispetto alla videocamera  $(1)$ , quindi ruotarlo posizionandolo sull'angolazione migliore per la registrazione o la riproduzione  $(Q)$ .

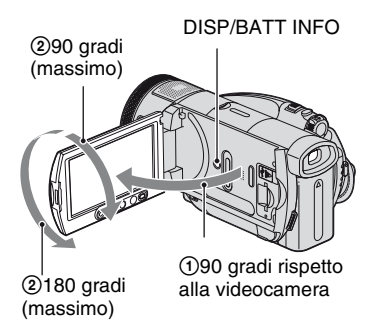

# **Disattivazione della retroilluminazione dello schermo LCD per aumentare la durata della batteria**

Tenere premuto DISP/BATT INFO per alcuni secondi fino a visualizzare  $\Box$ Questa impostazione risulta utile se la videocamera viene utilizzata in condizioni di elevata luminosità o se si desidera risparmiare energia della batteria. L'immagine registrata non viene influenzata dall'impostazione. Per accendere la retroilluminazione LCD, tenere premuto il tasto DISP/BATT INFO per alcuni secondi fino a quando l'indicazione  $\Box$ <sub>FF</sub> non scompare.

# **Per non visualizzare gli indicatori**

Premere DISP/BATT INFO per attivare o disattivare gli indicatori (ad esempio, il codice temporale).

### b **Note**

• All'apertura del pannello LCD o durante la relativa regolazione, prestare attenzione a non premere accidentalmente i tasti situati sotto il pannello stesso.

# ن<sup>ه:</sup> Suggerimenti

- Se il pannello LCD viene aperto di 90 gradi rispetto alla videocamera e ruotato di 180 gradi verso la sezione dell'obiettivo, è possibile chiudere il pannello LCD con lo schermo LCD rivolto verso l'esterno. Questa posizione è particolarmente utile durante le operazioni di riproduzione.
- Nel HOME MENU, premere  $\implies$  (IMPOSTAZIONI)  $\rightarrow$  [IMP.AUDIO/  $DISPL.$ ]  $\rightarrow$  [LUMIN.LCD] ([p. 79\)](#page-218-2) per regolare la luminosità dello schermo LCD.

# **Mirino**

Per evitare di scaricare la batteria o se sul pannello LCD appaiono immagini di scarsa qualità, è possibile visualizzare le immagini utilizzando il mirino.

**Mirino** 

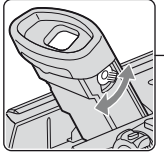

Leva di regolazione della lente del mirino Spostarla finché l'immagine non risulta nitida.

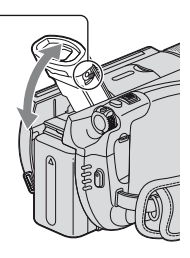

# **ζ Suggerimenti**

• È possibile regolare la luminosità della retroilluminazione del mirino, selezionando  $\Box$  (IMPOSTAZIONI)  $\rightarrow$  [IMP.AUDIO/  $DISPL.$ ]  $\rightarrow$  [RETROIL.MIR.] in HOME MENU [\(p. 79](#page-218-3)).

# <span id="page-171-0"></span>**Punto 5: Impostazione di data e ora**

Se la videocamera viene utilizzata per la prima volta, è necessario impostare la data e l'ora. Se la data e l'ora non vengono impostate, ogni volta che la videocamera viene accesa o la posizione dell'interruttore POWER modificata appare la schermata [IMP.OROLOGIO].

### b **Note**

• Se la videocamera non viene utilizzata per **circa 4 mesi**, la pila ricaricabile incorporata si scarica e le impostazioni relative a data e ora vengono cancellate dalla memoria. In tal caso, caricare la pila ricaricabile incorporata, quindi impostare di nuovo la data e l'ora [\(p. 127\)](#page-266-0).

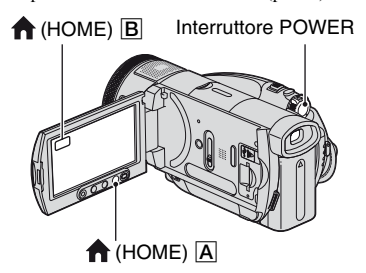

Se l'orologio viene regolato per la prima volta, passare al punto **5**.

**1** Premere  $\bigcap$  (HOME)  $\overline{A}$  (o  $\overline{B}$ ) per **visualizzare HOME MENU.**

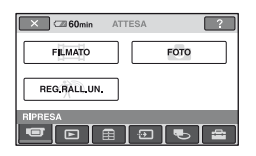

**2 Premere (IMPOSTAZIONI).**

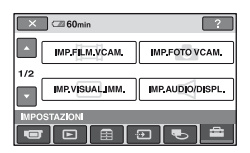

**3 Visualizzare [IMP.OR./ LING.]**  mediante **A/V**, quindi premere **tale voce.**

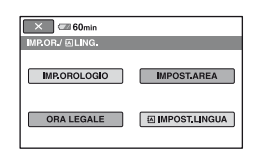

- **4 Premere [IMP.OROLOGIO].**
- **5 Selezionare l'area geografica desiderata mediante ▲/▼, quindi premere [AVANTI].**
- **6 Impostare [ORA LEGALE], quindi premere [AVANTI].**
- **7 Impostare [A] (anno) mediante**  v**/**V**.**

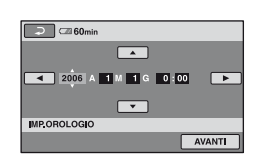

- **8** Selezionare [M] mediante  $\triangleleft$ / $\triangleright$ , **quindi impostare il mese.**
- **9 Impostare [G] (giorno), l'ora e i minuti mediante la stessa procedura, quindi premere [AVANTI].**

# **10Assicurarsi che l'orologio sia impostato correttamente, quindi premere OK.**

L'orologio inizia a funzionare.

È possibile impostare l'anno fino al 2037.

# z **Suggerimenti**

- La data e l'ora non sono visualizzate durante la registrazione, ma vengono registrate automaticamente sul disco e possono essere visualizzate durante la riproduzione (vedere a [pagina 78](#page-217-2) per [CODICE DATI]).
- Consultare [pagina 119](#page-258-0) per ulteriori informazioni sulla "Differenza di fuso orario."

# <span id="page-173-1"></span><span id="page-173-0"></span>**Registrazione di immagini**

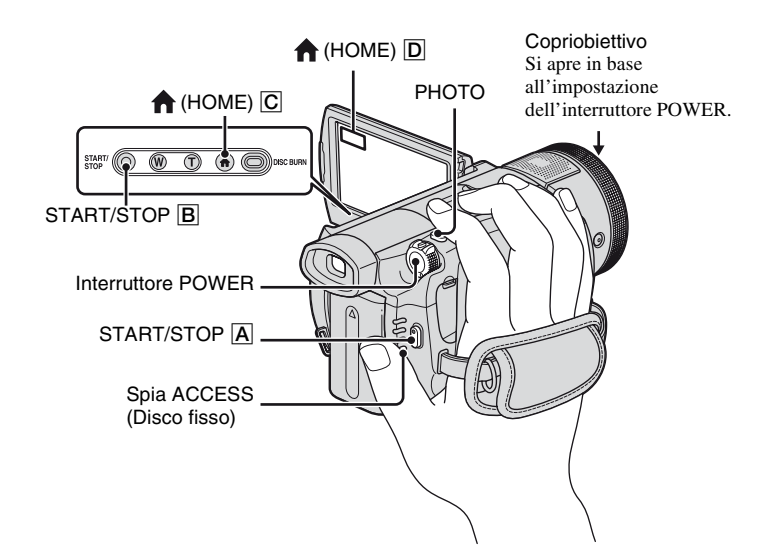

#### b **Note**

• Se la spia ACCESS rimane accesa o lampeggia dopo il termine della registrazione, significa che è ancora in corso la scrittura dei dati su disco fisso o "Memory Stick Duo." Durante la formattazione, non esporre la videocamera a urti o vibrazioni, né scollegare la batteria o l'alimentatore CA.

# **Come stringere la cinghia**

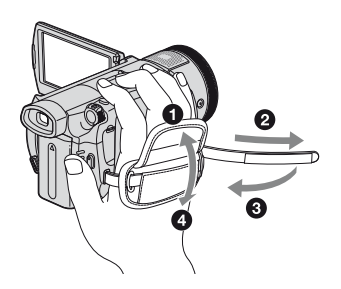

# **Inserimento di "Memory Stick Duo"**

Aprire il pannello LCD. Inserire la "Memory Stick Duo" nell'alloggiamento per "Memory Stick Duo" nella direzione corretta finché non scatta in posizione.

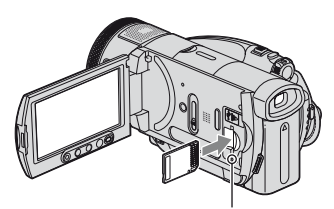

Spia di accesso ("Memory Stick Duo")

# **Registrazione di filmati**

# **Fare scorrere l'interruttore POWER in direzione della freccia per attivare la spia (filmato).**

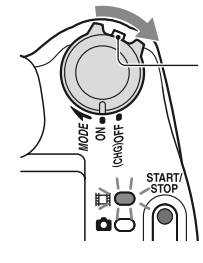

Fare scorrere l'interruttore POWER in direzione della freccia tenendo premuto il tasto verde solo se l'interruttore POWER è impostato sulla posizione OFF (CHG).

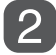

**Premere START/STOP** A **(o** B**).**

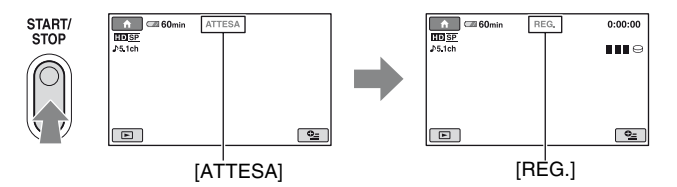

Per arrestare la registrazione, premere di nuovo START/STOP.

#### b **Note**

• Non è possibile registrare filmati su "Memory Stick Duo."

#### **Per registrare fermi immagine ad alta risoluzione durante la ripresa di un filmato (Dual Rec)**

 $\rightarrow$  Consultare [pagina 39.](#page-178-1)

#### <span id="page-174-0"></span>**Per attivare il modo di registrazione di filmati utilizzando il tasto <b>f** (HOME)

- $\odot$  Premere  $\bigcap$  (HOME)  $\boxed{C}$  (o  $\boxed{D}$ ) quando la videocamera è accesa.
- 2 Premere (RIPRESA) nella schermata HOME MENU.
- 3 Premere [FILMATO].

# **Registrazione di fermi immagine**

I fermi immagine sono registrati nel disco nell'impostazione predefinita. Per registrare fermi immagine su "Memory Stick Duo," cambiare il supporto di registrazione ([p. 37\)](#page-176-1).

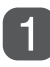

### **Fare scorrere più volte l'interruttore POWER in direzione della**  freccia per attivare la spia **(fermo immagine)**.

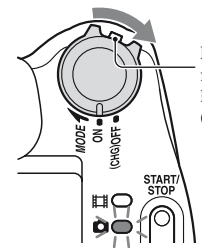

Fare scorrere l'interruttore POWER in direzione della freccia tenendo premuto il tasto verde solo se l'interruttore POWER è impostato sulla posizione OFF (CHG).

# Premere leggermente PHOTO per regolare la messa a fuoco  $\Omega$ , **quindi premerlo a fondo** B**.**

Numero di immagini registrabili

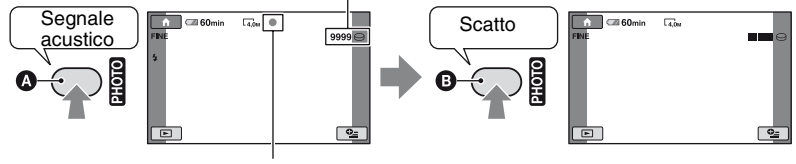

Lampeggiante  $\rightarrow$ Illuminato

Viene emesso il rumore dello scatto. Quando l'indicatore **IIIII** scompare, significa che l'immagine è stata registrata.

### <span id="page-175-0"></span>**Per attivare il modo di registrazione di fermi immagine utilizzando il tasto (HOME)**

 $\circled{1}$  Premere  $\bigcap$  (HOME)  $\bigcirc$  (o  $\bigcirc$ ) quando la videocamera è accesa.

2 Premere (RIPRESA) nella schermata HOME MENU.

3 Premere [FOTO].

### <span id="page-176-1"></span>**Per cambiare il supporto di registrazione di fermi immagine**

Prima di premere PHOTO, selezionare il supporto come indicato di seguito:

 $\textcircled{1}$  Premere la scheda  $\textcircled{2}$  (OPTION)  $\rightarrow$ 

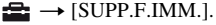

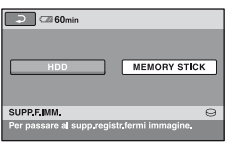

2 Selezionare il supporto nel quale si intendono salvare i fermi immagine, quindi premere  $\overline{OK}$ .

La videocamera torna nel modo attesa della registrazione. Se si seleziona [MEMORY STICK], appare  $\Box$  sullo schermo.

Numero di immagini registrabili

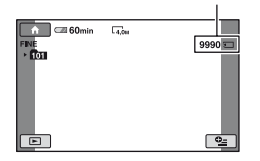

# **Per estrarre una "Memory Stick Duo"**

Aprire il pannello LCD, quindi premere leggermente una volta "Memory Stick D<sub>uo</sub>".

#### b **Note**

• Durante l'inserimento o l'estrazione della "Memory Stick Duo", evitare la fuoriuscita e la caduta della "Memory Stick Duo".

# **ζ<sup>***i***</sup>** Suggerimenti

• Il numero di immagini che è possibile registrare varia in base alla qualità delle immagini o alle relative dimensioni. Per ulteriori informazioni, vedere a [pagina 75](#page-214-2).

### <span id="page-176-0"></span>**Zoom**

È possibile ingrandire le immagini da circa 1,1 a 10 volte rispetto alle dimensioni originali utilizzando la leva dello zoom o i tasti di zoom situati sotto lo schermo LCD.

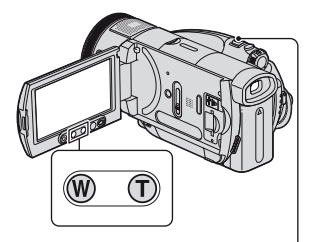

#### **Registrazione di viste più ampie:** (grandangolo)

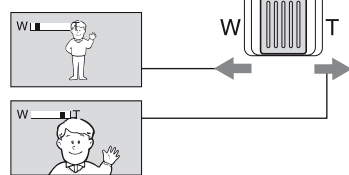

#### **Registrazione di viste più ristrette:** (teleobiettivo)

Per eseguire uno zoom graduale, spostare leggermente la leva dello zoom elettrico. Spostarla ulteriormente per effettuare ingrandimenti più rapidamente.

#### b **Note**

- Mantenere il dito sulla leva dello zoom elettrico. Se si sposta il dito dalla leva dello zoom elettrico, è possibile che venga registrato anche il suono di rilascio della leva.
- Non è possibile modificare la velocità dello zoom utilizzando i tasti di zoom sotto lo schermo LCD.
- Per ottenere una messa a fuoco nitida, è necessario mantenere una distanza minima tra la videocamera e il soggetto di circa 1 cm per le riprese grandangolari e di circa 80 cm per le riprese con teleobiettivo.

# z **Suggerimenti**

• Se durante la registrazione dei filmati, si desidera utilizzare lo zoom ad un livello superiore a 10 ×, è possibile impostare la voce [ZOOM DIGIT.] ([p. 73\)](#page-212-0).

### <span id="page-177-0"></span>**Registrazione dell'audio in modo più nitido (registrazione surround a 5.1 canali)**

L'audio catturato dal microfono a 4 canali incorporato viene convertito nel formato surround a 5.1 canali e registrato.

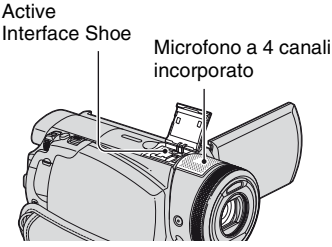

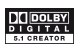

Nella videocamera è installato Dolby Digital 5.1 Creator per la registrazione dell'audio surround a 5.1 canali. È possibile ottenere effetti sonori realistici durante la riproduzione del filmato su dispositivi che supportano l'audio surround a 5.1 canali. Dolby Digital 5.1 Creator, audio surround a 5.1 canali **G** Glossario [\(p. 142\)](#page-281-2)

### b **Note**

- Durante la riproduzione mediante la videocamera, l'audio a 5.1 canali viene convertito in 2 canali.
- Per ascoltare l'audio surround a 5.1 canali registrato con qualità di immagine HD (high definition), è necessario un dispositivo in formato AVCHD compatibile con l'audio surround a 5.1 canali.
- È possibile creare un disco contenente i filmati registrati nella videocamera su un computer che utilizzi il software in dotazione. Se si riproduce il disco su un sistema surround a 5.1 canali, è possibile ascoltare effetti sonori realistici.

• Durante la registrazione/riproduzione dell'audio a 5.1 canali, sullo schermo viene visualizzato 15.1ch.

#### **Per effettuare registrazioni utilizzando un microfono senza fili**

Collegando il microfono senza fili (opzionale\*) all'Active Interface Shoe ([p. 134\)](#page-273-0), è possibile registrare l'audio in lontananza.

L'audio catturato viene assegnato alla parte centrale anteriore dell'audio surround a 5.1, viene mescolato all'audio catturato dal microfono a 4 canali incorporato, quindi registrato. È possibile ottenere effetti sonori più realistici riproducendo il disco sul dispositivo che supporta l'audio surround a 5.1 canali.

Per ulteriori informazioni, consultare il manuale delle istruzioni del microfono senza fili.

\* Il microfono senza fili opzionale non è disponibile in tutti i paesi/tutte le regioni.

# <span id="page-177-1"></span>**Uso del flash**

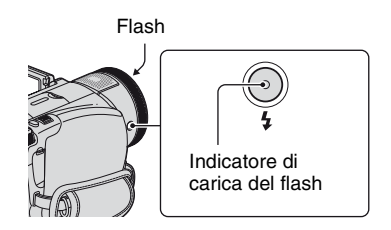

Premere più volte  $\frac{1}{2}$  (flash) per selezionare un'impostazione appropriata.

> Nessuna indicazione (flash automatico): il flash viene attivato automaticamente in ambienti scarsamente illuminati.

 $\overline{1}$ (flash forzato): il flash viene sempre utilizzato indipendentemente dalle condizioni di illuminazione circostanti.  $\overline{1}$ 

(assenza di flash): le registrazioni vengono effettuate senza flash.

#### b **Note**

- Quando viene utilizzato il flash incorporato, si consiglia di mantenere una distanza dal soggetto compresa approssimativamente tra 0,5 e 2,5 m.
- Prima di utilizzare la lampada del flash, rimuovere eventuali tracce di polvere dalla relativa superficie. Se il calore ha causato lo scolorimento della lampada o questa è ricoperta di polvere, l'effetto del flash potrebbe non essere soddisfacente.
- L'indicatore di carica del flash lampeggia durante la carica e rimane illuminato non appena la batteria è completamente carica.
- Se utilizzato in luoghi luminosi, ad esempio, durante la ripresa di soggetti in controluce, è possibile che il flash non funzioni correttamente.
- Quando si collega un obiettivo di conversione (opzionale) o un filtro (opzionale) alla videocamera, la lampada del flash non emette luce.

#### z **Suggerimenti**

• È possibile modificare la luminosità del flash impostando [LIV.FLASH] ([p. 77\)](#page-216-0) o prevenire il fenomeno degli occhi rossi impostando [RID.OC.ROSSI] [\(p. 77](#page-216-1)).

#### <span id="page-178-1"></span><span id="page-178-0"></span>**Registrazione di fermi immagine di alta qualità durante la registrazione di filmati (Dual Rec)**

È possibile registrare fermi immagine di alta qualità durante la registrazione di un filmato sul disco fisso.

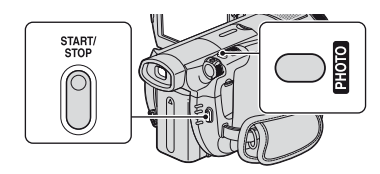

1 Premere START/STOP per avviare la registrazione di filmati.

2 Premere PHOTO a fondo.

Dopo l'avvio della registrazione e prima del relativo termine, è possibile selezionare fino a 3 fotogrammi di fermi immagine dal filmato.

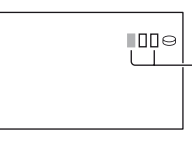

Le caselle di colore arancione indicano il numero di immagini registrate. Al termine della registrazione, il colore diventa arancione.

3 Premere START/STOP per arrestare la registrazione del filmato.

I fermi immagine memorizzati sono visualizzati singolarmente e le immagini sono memorizzate. Quando l'indicatore scompare, significa che l'immagine è stata registrata.

#### b **Note**

- Quando si registrano fermi immagine su "Memory Stick Duo," non espellere "Memory Stick Duo" prima che la registrazione sia terminata e i fermi immagine vi siano memorizzati.
- Non è possibile utilizzare il flash durante l'uso della funzione Dual Rec.

#### z **Suggerimenti**

- Se l'interruttore POWER è impostato su  $\Box$ (filmato), le dimensioni dei fermi immagine passano a 2,3M (16:9 ampio) o 1,7M (4:3).
- È possibile registrare fermi immagine durante il modo di attesa della registrazione mediante la stessa procedura utilizzata quando l'interruttore POWER è impostato su che (fermo immagine). È inoltre possibile effettuare registrazioni utilizzando il flash.

### <span id="page-179-4"></span><span id="page-179-0"></span>**Registrazione in luoghi scarsamente illuminati (NightShot)**

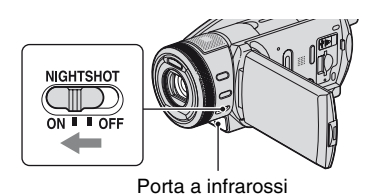

Impostare l'interruttore NIGHTSHOT su ON. (Viene visualizzato l'indicatore  $\overline{\bullet}$ ).)

### b **Note**

- Poiché le funzioni NightShot e Super NightShot utilizzano la luce a infrarossi, assicurarsi di non coprire la porta a infrarossi con le dita o altri e di rimuovere l'obiettivo di conversione (opzionale).
- Se l'esecuzione della messa a fuoco automatica risulta difficile, procedere manualmente ([FOCUS], [p. 85](#page-224-0)).
- Non utilizzare le funzioni NightShot e Super NightShot in luoghi luminosi. Diversamente, potrebbero verificarsi problemi di funzionamento.

# z **Suggerimenti**

• Per registrare immagini più luminose, utilizzare la funzione Super NightShot ([p. 88\)](#page-227-1). Per registrare immagini più fedeli ai colori originali, utilizzare la funzione Color Slow Shutter ([p. 88](#page-227-0)).

# <span id="page-179-3"></span><span id="page-179-1"></span>**Regolazione dell'esposizione per i soggetti in controluce**

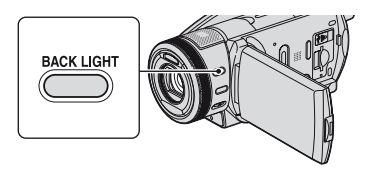

Per regolare l'esposizione per i soggetti in controluce, premere BACK LIGHT per visualizzare **...** Per disattivare la funzione di controluce, premere di nuovo BACK LIGHT.

### <span id="page-179-2"></span>**Registrazione nel modo a specchio**

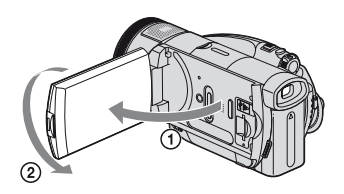

Aprire il pannello LCD di 90 gradi rispetto alla videocamera (1), quindi ruotarlo di 180 gradi verso l'obiettivo (2).

# **v<sup>i</sup>** Suggerimenti

• Sullo schermo LCD viene visualizzata l'immagine speculare del soggetto, sebbene l'immagine registrata sia normale.
## **Registrazione al rallentatore di soggetti in rapido movimento (REG.RALL.UN.)**

È possibile riprendere azioni e soggetti in rapido movimento, che non possono essere ripresi in condizioni di ripresa normali, utilizzando la registrazione al rallentatore uniforme per circa 3 secondi.

Questa funzione è particolarmente utile per riprendere azioni veloci, quali una battuta a golf o a tennis.

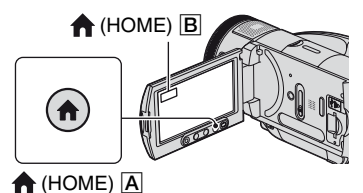

- 1 Fare scorrere l'interruttore POWER per accendere la videocamera.
- $(2)$  Premere  $\bigoplus$  (HOME)  $\bigotimes$  (o  $\bigoplus$ ) per visualizzare HOME MENU.
- 3 Premere (RIPRESA).
- 4 Premere [REG.RALL.UN.].

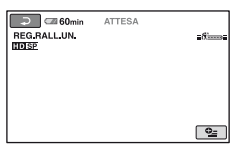

5 Premere START/STOP.

Un filmato di circa 3 secondi viene registrato come filmato al rallentatore di 12 secondi.

Quando [Registrazione in corso…] scompare, significa che la registrazione è terminata.

Premere  $\boxed{\rightleftharpoons}$  per disattivare la funzione di registrazione al rallentatore uniforme.

## **Per selezionare il punto di inizio**

L'impostazione predefinita è [3sec DOPO].

- $\Omega$  Premere  $\Omega$  (OPTION) nella schermata [REG.RALL.UN.].
- $\circled{2}$  Premere  $\circled{2}$ .
- 3 Premere [TIMING]. Selezionare uno dei punti di inizio della registrazione riportati di seguito.

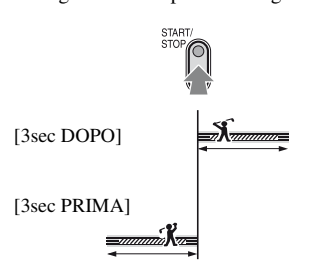

#### b **Note**

• Non è possibile registrare l'audio.

## <span id="page-180-0"></span>**Controllo manuale delle impostazioni delle immagini tramite la manopola di controllo della videocamera**

È possibile assegnare la voce di menu utilizzata più di frequente alla manopola di controllo della videocamera. Poiché alla manopola di controllo della videocamera è assegnata la funzione di regolazione della messa a fuoco per impostazione predefinita, di seguito viene descritta l'operazione che consente di regolare la messa a fuoco utilizzando la manopola.

#### Manopola di controllo della videocamera

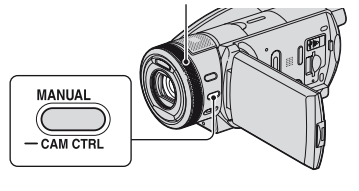

- 1 Premere MANUAL per attivare il modo di regolazione manuale. Premendo MANUAL, è possibile passare dal modo di impostazione automatico a quello manuale.
- 2 Ruotare la manopola di controllo della videocamera per regolare la messa a fuoco.

## **Di seguito sono riportate le voci che è possibile assegnare alla manopola di controllo della videocamera**

 $-[FOCUS]$  ([p. 85\)](#page-224-0)

- [ESPOSIZIONE] ([p. 86\)](#page-225-0)
- [AUTOESPOSIZ.] ([p. 72\)](#page-211-0)
- $-[BIL.WB] (p. 72)$  $-[BIL.WB] (p. 72)$

## **Per assegnare le voci di menu alla manopola di controllo della videocamera**

1 Tenere premuto MANUAL per alcuni secondi.

Viene visualizzata la schermata [IMPOST.ANELLO].

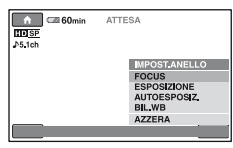

- 2 Ruotare la manopola di controllo della videocamera, quindi selezionare la voce che si desidera assegnare.
- 3 Premere MANUAL.

## z **Suggerimenti**

- Le funzioni delle voci che è possibile assegnare alla manopola di controllo della videocamera corrispondono a quelle del menu.
- Se si seleziona [AZZERA] durante la regolazione manuale di una voce, tutte le voci regolate manualmente vengono ripristinate sui valori predefiniti.

• È possibile assegnare una voce di menu alla manopola di controllo della videocamera in HOME MENU selezionando  $\leftarrow$  (IMPOSTAZIONI)  $\rightarrow$  $\overline{\text{IMP.FILM.VCAM.}}$   $\parallel$   $\rightarrow$ [IMPOST.ANELLO] [\(p. 74](#page-213-0)).

# **Visualizzazione delle immagini**

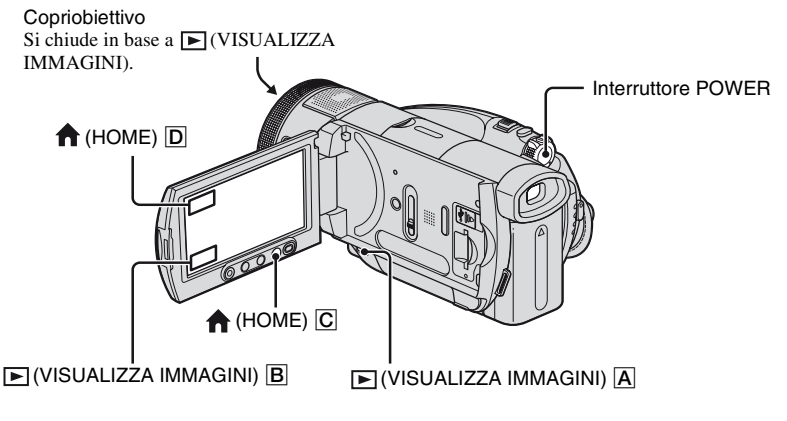

*Riproduzione*

## **Fare scorrere l'interruttore POWER per accendere la videocamera.**

## **Premere**  $\boxed{\triangleright}$  **(VISUALIZZA IMMAGINI)**  $\boxed{\overline{A}}$  (o  $\boxed{\overline{B}}$ ).

Sullo schermo LCD viene visualizzata la schermata VISUAL INDEX (Per la visualizzazione delle miniature potrebbero occorrere alcuni istanti).

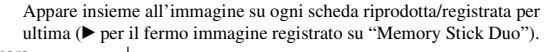

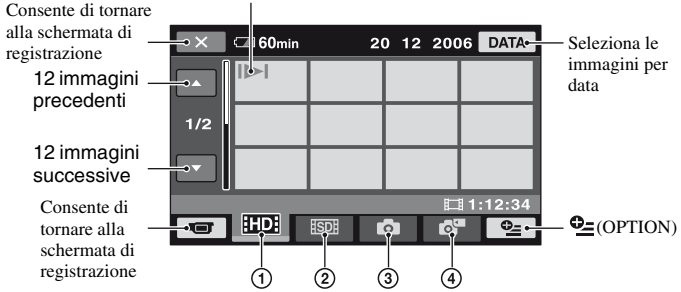

- 1 : Visualizza filmati di qualità delle immagini HD (high definition).
- 2 **ISDI**: Visualizza filmati di qualità delle immagini SD (standard definition).
- 3 : Visualizza fermi immagine sul disco fisso.
- $\overline{4}$   $\overline{5}$  : Visualizza fermi immagine su "Memory Stick Duo."

**Riproduzione**

Riproduzione

## **Riproduzione di filmati**

## **Nella schermata VISUAL INDEX, premere <b>EDE** o la scheda **[5DE]**, quindi il **filmato da riprodurre.**

Premendo questo pulsante, è possibile alternare tra il modo di riproduzione e di pausa

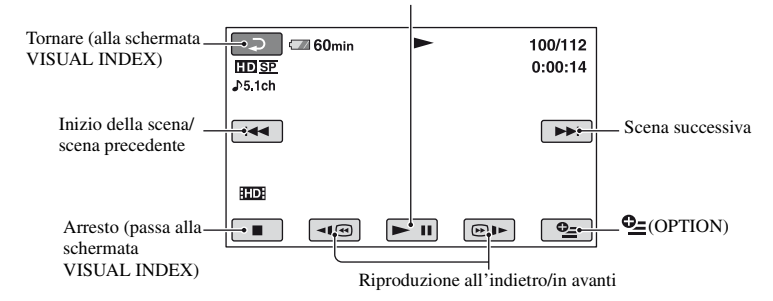

## **Per riprodurre i filmati lentamente**

Premere / durante il modo di pausa.

## **Per regolare il volume dell'audio**

Premere  $\mathbf{Q}$  (OPTION)  $\rightarrow$   $\blacksquare$  scheda  $\rightarrow$  [VOLUME], quindi regolare il volume mediante  $\Box$ / $\Box$ .

## z **Suggerimenti**

- Premendo 1 volta  $\boxed{\neg \Box}$  la velocità di riavvolgimento/avanzamento rapido aumenta di circa 5 volte, premendolo 2 volte tale velocità aumenta di circa 10 volte, premendolo 3 volte la velocità aumenta di circa 30 volte e premendolo 4 volte la velocità aumenta di circa 60 volte.
- Sull'ultimo filmato riprodotto si trova il simbolo **II**. Premendo in corrispondenza del filmato, questo viene riprodotto a partire dal punto in cui era stato arrestato.

## **Visualizzazione di fermi immagine**

## **Nella schermata VISUAL INDEX, premere 0 0 la scheda**  $\mathbf{a}$ **, quindi il fermo immagine da riprodurre.**

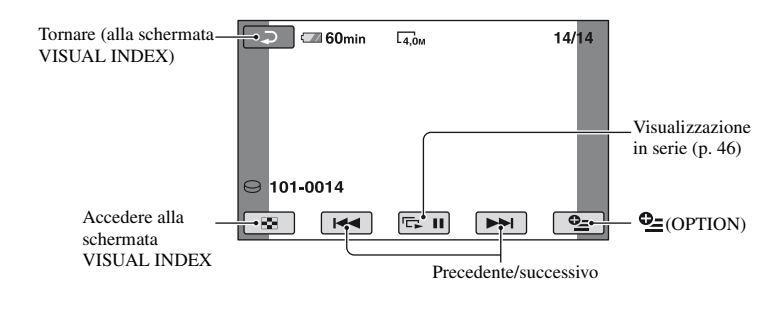

**Per attivare il modo di riproduzione utilizzando il tasto (HOME)**

- $\circled{1}$  Premere  $\bigoplus$  (HOME)  $\circled{C}$  (o  $\circled{D}$ ) quando la videocamera è accesa.
- 2 Premere (VISUALIZZA IMMAGINI) nella schermata HOME MENU.
- 3 Premere [VISUAL INDEX].

## **Uso dello zoom di riproduzione Riproduzione di una serie di**

È possibile ingrandire le immagini di circa 1,1 - 5 volte rispetto alle dimensioni originali.

L'ingrandimento può essere regolato mediante la leva dello zoom elettrico o i tasti dello zoom situati sotto lo schermo LCD.

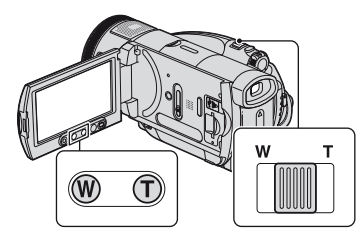

- 1 Riprodurre i fermi immagine che si desidera ingrandire.
- 2 Ingrandire il fermo immagine utilizzando l'impostazione T (teleobiettivo). La schermata viene suddivisa in cornici.
- 3 Premere lo schermo in corrispondenza del punto che si desidera visualizzare al centro della cornice.
- 4 Regolare l'ingrandimento mediante W (grandangolo)/T (teleobiettivo).

Per annullare la funzione, premere  $\boxed{\Rightarrow}$ .

#### b **Note**

• Non è possibile modificare la velocità dello zoom utilizzando i tasti di zoom sotto lo schermo LCD.

## <span id="page-185-0"></span>**fermi immagine (Visualizzazione in serie)**

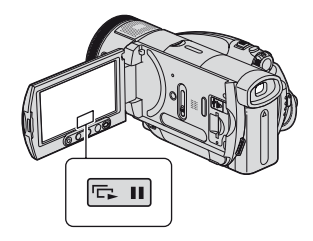

Premere sulla schermata di riproduzione dei fermi immagine. La visualizzazione in serie viene avviata a partire dall'immagine selezionata. Premere **para** per arrestare la visualizzazione in serie. Per riavviarla, premere di nuovo  $\overline{\mathbb{Q}}$   $\overline{\mathbb{Q}}$ .

## z **Suggerimenti**

• È possibile impostare la riproduzione ininterrotta della visualizzazione in serie premendo [IMP.VISUAL.SERIE] in  $\mathbf{Q}$ (OPTION). L'impostazione predefinita è [ATTIVATO] (riproduzione continua).

## b **Note**

• Non è possibile utilizzare lo zoom di riproduzione durante la visualizzazione in serie.

## <span id="page-186-0"></span>**Riproduzione delle immagini su un televisore**

I metodi di collegamento e la qualità dell'immagine sullo schermo del televisore variano in funzione del tipo di televisore collegato e dei connettori in uso. Utilizzare l'alimentatore CA in dotazione come fonte di alimentazione ([p. 26\)](#page-165-0). Consultare inoltre i manuali delle istruzioni in dotazione con il dispositivo da collegare.

## **Flusso delle operazioni**

Per verificare se il collegamento del televisore viene effettuato correttamente, è possibile utilizzare la funzione [GUIDA COLLEG.TV] visualizzata sullo schermo LCD.

#### **Impostare l'ingresso del televisore sulla presa collegata.**

Consultare i manuali delle istruzioni del televisore. r

**Collegare la videocamera e il televisore facendo riferimento a [GUIDA COLLEG.TV].** ī

**Effettuare le impostazioni di uscita necessarie sulla videocamera ([pagina 48\)](#page-187-0).**

## **Prese sulla videocamera**

Aprire il coperchio della presa e collegare il cavo.

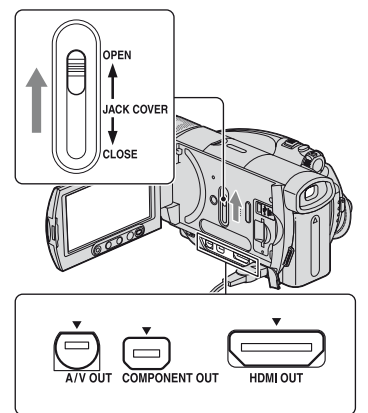

## **Selezione del collegamento migliore - GUIDA COLLEG.TV**

La videocamera indica il metodo migliore per il collegamento del televisore.

## **1 Accendere la videocamera, quindi premere (HOME).**

**2 Premere (SELEZIONA DISPOSITIVI).**

## **3 Premere [GUIDA COLLEG.TV].**

**4 Premere l'opzione desiderata visualizzata sullo schermo.**

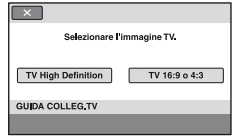

A questo punto, è possibile effettuare il collegamento corrispondente tra la videocamera e il televisore.

## <span id="page-187-0"></span>**Collegamento a un televisore ad alta definizione**

Le immagini registrate con qualità HD (high definition) vengono riprodotte con qualità HD (high definition). Le immagini registrate con qualità SD (standard definition) vengono riprodotte con qualità SD (standard definition).

#### **Prese di ingresso sul televisore**

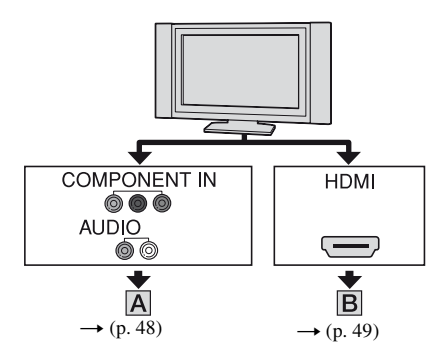

: flusso del segnale

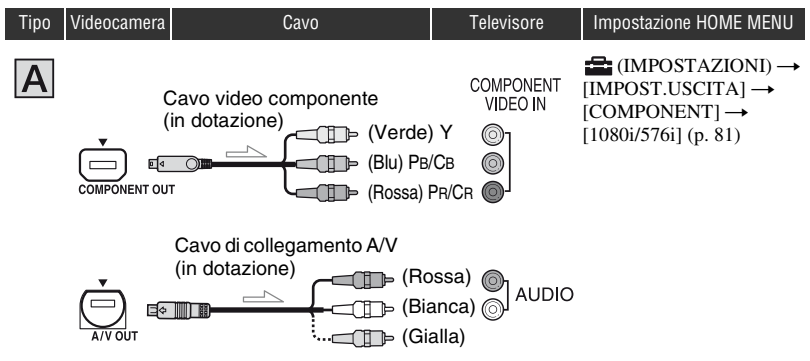

## b **Note**

• È inoltre necessario un cavo di collegamento A/V per la trasmissione dei segnali audio. Collegare le spine bianca e rossa del cavo di collegamento A/V alla presa di ingresso audio del televisore.

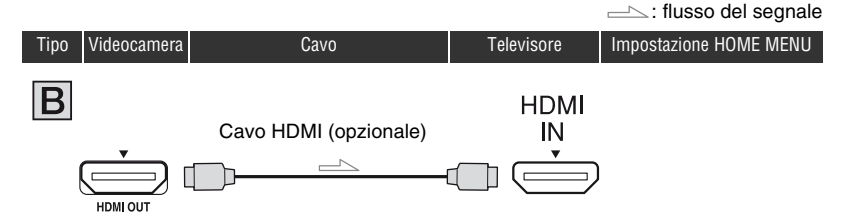

#### b **Note**

- Utilizzare un cavo HDMI con logo HDMI.
- Le immagini non vengono trasmesse dalla presa HDMI OUT se su di esse sono registrati segnali di protezione del copyright.
- Con il presente collegamento, alcuni televisori potrebbero non funzionare correttamente (ad esempio, assenza di audio o di immagini).
- Non collegare la presa HDMI OUT della videocamera e la presa HDMI OUT dell'apparecchio esterno con il cavo HDMI. Diversamente, potrebbero verificarsi problemi di funzionamento.

## **Collegamento a un televisore 16:9 (ampio) o 4:3 a definizione standard**

Le immagini registrate con qualità HD (high definition) vengono convertite nel formato SD (standard definition) e riprodotte. Le immagini registrate con qualità SD (standard definition) vengono riprodotte con qualità SD (standard definition).

#### **Prese di ingresso sul televisore**

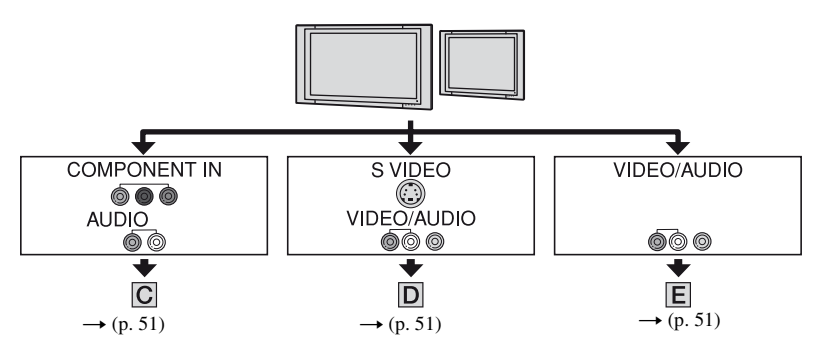

## **Per impostare il rapporto di formato in base al televisore collegato (16:9/4:3)**

Impostare [IMMAGINE TV] su [16:9] o su [4:3] in base al televisore in uso [\(p. 80](#page-219-0)).

## b **Note**

• Per riprodurre un filmato registrato con qualità delle immagini SD (standard definition) su un televisore in formato 4:3 non compatibile con il segnale 16:9, visualizzare HOME MENU, quindi selezionare  $\Box$  (IMPOSTAZIONI)  $\rightarrow$  [IMP.FILM.VCAM.]  $\rightarrow$  [SEL.RP.FORM.]  $\rightarrow$  [4:3] sulla videocamera durante la registrazione di un'immagine ([p. 72\)](#page-211-2).

<span id="page-190-1"></span>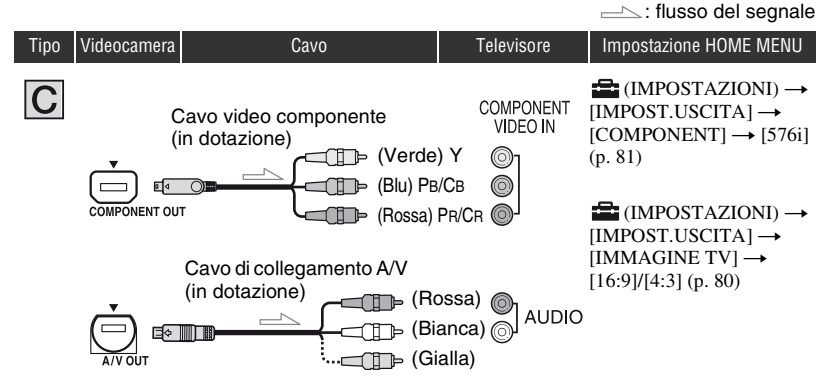

#### <span id="page-190-0"></span>b **Note**

• È inoltre necessario un cavo di collegamento A/V per la trasmissione dei segnali audio. Collegare le spine bianca e rossa del cavo di collegamento A/V alla presa di ingresso audio del televisore.

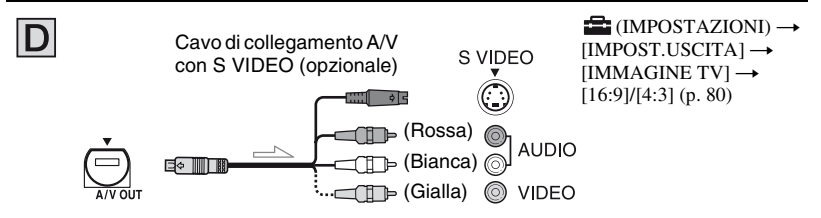

#### b **Note**

- Se è collegata la spina S VIDEO (canale S VIDEO), i segnali audio non vengono trasmessi. Per trasmettere i segnali audio, collegare le spine bianca e rossa di un cavo di collegamento A/V con il cavo S VIDEO alla presa di ingresso audio del televisore.
- Questo collegamento produce immagini di risoluzione superiore rispetto al cavo di collegamento A/V  $(tipo \tE).$

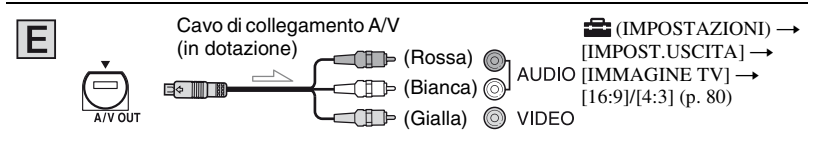

## **Collegamento al televisore mediante un videoregistratore**

Collegare la videocamera all'ingresso LINE IN del videoregistratore utilizzando il cavo di collegamento A/V. Impostare il selettore di ingresso del videoregistratore su LINE (VIDEO 1, VIDEO 2 e così via).

## **Se il televisore è di tipo monofonico (ossia, se dispone di una sola presa di ingresso audio)**

Collegare la spina gialla del cavo di collegamento A/V alla presa di ingresso video e la spina bianca (canale sinistro) o rossa (canale destro) alla presa di ingresso audio del televisore o del videoregistratore. Per riprodurre l'audio in modo monofonico, utilizzare un cavo di collegamento destinato a tale scopo.

## **Se il televisore/videoregistratore dispone di un adattatore a 21 piedini (EUROCONNECTOR)**

Per visualizzare le immagini di riproduzione, utilizzare un adattatore a 21 piedini (opzionale).

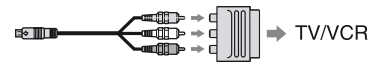

## b **Note**

• Se per trasmettere immagini si usa il cavo di collegamento A/V, le immagini vengono trasmesse con qualità SD (standard definition).

## $\ddot{Q}$  Suggerimenti

• Se si collega la videocamera al televisore utilizzando diversi tipi di cavi per trasmettere le immagini, l'ordine di priorità dei segnali trasmessi è il seguente:

 $HDMI \rightarrow$  video componente  $\rightarrow$  S VIDEO  $\rightarrow$  audio/video.

• HDMI (High Definition Multimedia Interface) è un'interfaccia per l'invio di entrambi i segnali video/ audio. Tramite la presa HDMI OUT vengono trasmessi immagini di alta qualità e audio digitale.

# <span id="page-192-0"></span>**Salvataggio immagini**

Le immagini registrate sono memorizzate nel disco fisso interno del videoregistratore. A causa della capacità limitata del disco fisso interno, assicurarsi di salvare i dati di immagine su qualche supporto di memorizzazione esterno come DVD-R o un computer.

È possibile salvare le immagini registrate nella videocamera come indicato di seguito.

## **Salvataggio di immagini mediante computer**

Servendosi del software presente nel CD-ROM in dotazione, si conserva la qualità delle immagini registrate anche se l'immagine è salvata su disco.

Se occorre, è possibile riscrivere i filmati con la qualità di immagine HD (high definition) dal computer alla videocamera.

## **Creazione di un disco con One Touch (One Touch Disc Burn)**

È possibile salvare facilmente in un disco le immagini registrate nella videocamera. È possibile selezionare un tipo di dati da salvare su disco in HOME MENU ([p. 83\)](#page-222-0).

## **Salvataggio di immagini su computer (Easy PC Back-up)**

È possibile salvare sul disco fisso di un computer le immagini registrate nella videocamera.

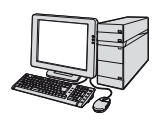

## **Creazione di un disco con le immagini selezionate**

È possibile salvare su un disco e modificare immagini copiate sul computer.

## **Consultare "Guida introduttiva" nel CD-ROM in dotazione.**

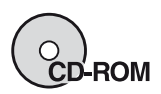

## **Salvataggio di immagini collegando la videocamera ad altri dispositivi**

**Duplicazione su videoregistratori o dispositivi DVD/HDD**

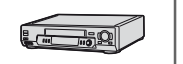

**Consultare "[Duplicazione su](#page-201-0)  [videoregistratori o su](#page-201-0)  [registratori DVD/HDD"](#page-201-0) a [pagina 62.](#page-201-0)**

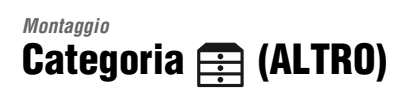

Questa categoria consente di modificare le immagini contenute in un disco o in una "Memory Stick Duo".

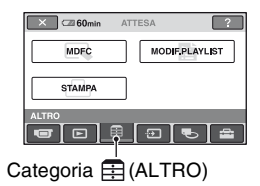

## **Elenco delle voci**

## **MDFC**

È possibile modificare le immagini contenute in un disco fisso o in una "Memory Stick Duo" ([p. 54](#page-193-0), [55](#page-194-0)).

## **MODIF.PLAYLIST**

È possibile creare e modificare una playlist ([p. 57\)](#page-196-0).

## **STAMPA**

È possibile stampare i fermi immagine mediante una stampante PictBridge collegata ([p. 64\)](#page-203-0).

## **Eliminazione di immagini**

## <span id="page-193-0"></span>**Eliminazione delle immagini registrate sul disco fisso**

È possibile liberare spazio sul disco fisso, cancellando i dati di immagine presenti nella videocamera.

È possibile verificare lo spazio disponibile su disco fisso della videocamera mediante  $[INFO \bigodot] (p. 68).$  $[INFO \bigodot] (p. 68).$  $[INFO \bigodot] (p. 68).$ 

#### b **Note**

- I dati importanti devono essere salvati su supporti di memorizzazione esterni [\(p. 53](#page-192-0)).
- Non tentare di cancellare i file sul disco fisso della videocamera mediante un computer.

## **1 Accendere la videocamera, quindi premere (HOME).**

**2** Premere  $\bigoplus$  (ALTRO)  $\rightarrow$  [MDFC].

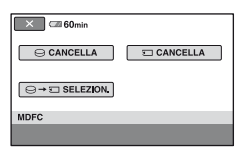

## **3** Premere [CANCELLA $\ominus$ ].

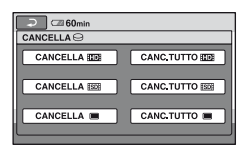

**4 Premere [CANCELLA ], [CANCELLA ], o [CANCELLA ], secondo il tipo di immagine da eliminare.**

## **5 Premere in corrispondenza dell'immagine da eliminare.**

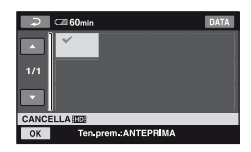

La scena selezionata è contrassegnata dal simbolo  $\boldsymbol{\mathcal{J}}$ .

Tenere premuta l'immagine sullo

schermo LCD per verificarla.

Premere  $\boxed{\rightleftarrows}$  per tornare alla schermata precedente.

**6 Premere**  $\overline{OR}$   $\rightarrow$   $\overline{SN}$   $\rightarrow$   $\overline{OR}$ .

## **Per cancellare contemporaneamente tutte le immagini dello stesso tipo (su ciascuna scheda)**

Al punto 4, premere [CANC.TUTTO **HD**] [CANC.TUTTO **[SD]** ]/[CANC.TUTTO  $\blacksquare$ ]  $\rightarrow$   $[Si] \rightarrow [Si] \rightarrow [OK]$ .

#### b **Note**

- Una volta eliminate, le immagini non possono essere recuperate.
- Se il filmato eliminato è contenuto nella playlist ([p. 57\)](#page-196-0), viene eliminato anche da quest'ultima.
- Per cancellare tutte le immagini registrate nel disco fisso e recuperare tutto lo spazio registrabile sul disco fisso, formattare il disco fisso stesso [\(p. 67](#page-206-0)).

## لَا**ْ** Suggerimenti

- È possibile selezionare fino a 100 immagini contemporaneamente.
- È possibile eliminare un'immagine durante la relativa visualizzazione utilizzando  $[CANCELLA]$  in  $\mathbf{O}_{\mathbf{I}}(OPTION)$ .

## <span id="page-194-0"></span>**Eliminazione di fermi immagine registrati sulla "Memory Stick Duo"**

**1 Accendere la videocamera, quindi premere (HOME).**

**2** Premere  $\text{F}(ALTRO) \rightarrow [MDFC].$ 

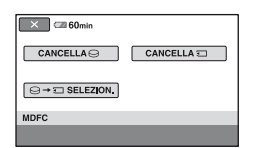

## **3** Premere [CANCELLA  $\Box$ ].

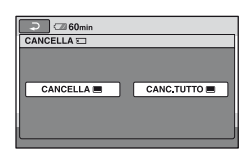

## **4 Premere [CANCELLA ].**

**5 Premere in corrispondenza del fermo immagine da eliminare.**

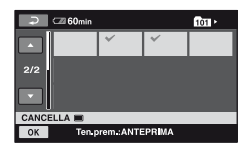

Il fermo immagine selezionato è contrassegnato dal simbolo  $\checkmark$ . Tenere premuto il fermo immagine sullo schermo LCD per verificarlo. Premere  $\boxed{\rightleftarrows}$  per tornare alla schermata precedente.

## **Eliminazione di immagini (Continua)**

**6** Premere  $\overline{OK}$   $\rightarrow$   $\overline{S}$ **i**]  $\rightarrow \overline{OK}$ .

## **Per eliminare tutti i fermi immagine registrati sulla "Memory Stick Duo"**

Al punto **4**, premere [CANC.TUTTO |  $\rightarrow$   $\dot{S}$  $\dot{I}$   $\rightarrow$   $\dot{S}$  $\dot{I}$   $\rightarrow$   $\dot{\sigma}$  $\dot{\kappa}$ .

#### b **Note**

- Una volta eliminati, i fermi immagine non possono essere recuperati.
- Non è possibile eliminare i fermi immagine se la linguetta di protezione della scrittura della "Memory Stick Duo" è impostata sulla posizione di protezione [\(p. 122\)](#page-261-0) o se l'immagine selezionata è protetta.

## z **Suggerimenti**

- È possibile selezionare fino a 100 fermi immagine contemporaneamente.
- È possibile eliminare un fermo immagine durante la relativa visualizzazione utilizzando [CANCELLA] in  $\mathbf{O}_{\equiv}$  (OPTION).
- Per eliminare tutte le immagini registrate nella "Memory Stick Duo," formattare la "Memory Stick Duo" ([p. 67](#page-206-1)).

## **Copia di fermi immagine**

È possibile copiare fermi immagine dal disco fisso a una "Memory Stick Duo". Prima dell'operazione, inserire una "Memory Stick Duo" nella videocamera.

**1 Accendere la videocamera, quindi premere (HOME).**

**2** Premere  $\mathbf{E}(\mathbf{ALTRO}) \rightarrow [\mathbf{MDFC}].$ 

- **3** Premere  $\Box \rightarrow \Box$  SELEZION.].
- **4 Premere in corrispondenza del fermo immagine da copiare.**

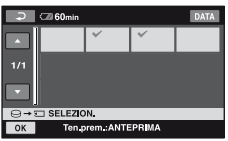

Il fermo immagine selezionato è contrassegnato dal simbolo  $\checkmark$ . Tenere premuta l'immagine sullo schermo LCD per verificarla. Premere  $\boxed{\rightleftarrows}$  per tornare alla schermata precedente.

 $5$  Premere  $\overline{OR} \rightarrow$  [SÌ].

Inizia la copia.

**6 Quando viene visualizzato il messaggio [Operazione completata.], premere**  $\overline{OK}$ **.** 

#### b **Note**

- Per evitare che la videocamera si scarichi durante la copia, come fonte di alimentazione utilizzare l'alimentatore CA.
- Durante la copia, non esporre la videocamera a urti o vibrazioni, né scollegare l'alimentatore CA.
- La copia di molti fermi immagine può richiedere parecchio tempo.
- Non è possibile copiare fermi immagine da una "Memory Stick Duo" al disco fisso.

## **ζ<sup>***i***</sup>** Suggerimenti

- È possibile selezionare fino a 100 fermi immagine contemporaneamente.
- È possibile copiare un fermo immagine durante la visualizzazione utilizzando  $[SELECTZION. \rightarrow \square]$  su  $\mathbf{O}_{\square}$  (OPTION).

## <span id="page-196-0"></span>**Creazione della playlist**

La playlist è un elenco contenente miniature dei filmati selezionati. La modifica o l'eliminazione di scene incluse nella playlist non influisce sulle scene originali.

Playlist <sup>G</sup> Glossario ([p. 143](#page-282-0))

#### b **Note**

• Le immagini con qualità HD (high definition) e SD (standard definition) vengono aggiunte a una playlist singola.

## **1 Accendere la videocamera, quindi premere (HOME).**

## **2** Premere  $\mathbf{\mathbb{E}}$ (ALTRO)  $\rightarrow$ **[MODIF.PLAYLIST].**

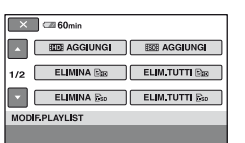

**Montaggio**

**3 Premere [ AGGIUNGI] o [**  $FSBIAGGIUNGI$ **].** 

**4 Premere in corrispondenza della scena da aggiungere alla playlist.**

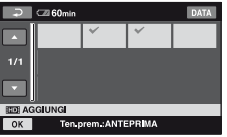

La scena selezionata è contrassegnata dal simbolo  $\boldsymbol{\mathcal{J}}$ .

Tenere premuta l'immagine sullo schermo LCD per verificarla.

Premere  $\boxed{\rightleftharpoons}$  per tornare alla schermata precedente.

## $5$  **Premere**  $\overline{OK}$   $\rightarrow$   $\overline{IS}$ **i** $\rightarrow$   $\overline{OK}$ .

## b **Note**

- Non rimuovere il blocco batteria o l'alimentatore CA dalla videocamera durante la modifica della playlist, onde evitare di danneggiare il disco fisso.
- Non è possibile aggiungere fermi immagine a una Playlist.

## z **Suggerimenti**

- È possibile aggiungere alla playlist fino a 999 filmati con qualità di immagine HD (high definition) oppure 99 filmati con qualità di immagine SD (standard definition).
- È possibile aggiungere un filmato durante la visualizzazione utilizzando [ **AGGIUNGI**] o  $\left[\right]$  **E**sp AGGIUNGI $\left]$  in  $\mathbf{O}_{\equiv}$  (OPTION).
- È possibile copiare in un disco la playlist senza variazioni utilizzando il software in dotazione ([p. 91](#page-230-0)).

## **Riproduzione della playlist**

**1 Accendere la videocamera, quindi premere (HOME).**

## **2 Premere (VISUALIZZA IMMAGINI) → [PLAYLIST].**

Viene visualizzata la schermata della playlist.

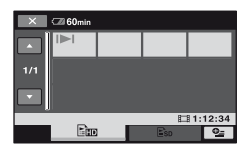

**3** Premere la scheda **Em** o **E**so per **selezionare il tipo di immagine da riprodurre.**

## **4 Premere in corrispondenza della scena da cui si desidera avviare la riproduzione.**

La playlist viene riprodotta a partire dalla scena selezionata fino alla fine, quindi appare di nuovo la schermata della playlist.

## **Eliminazione delle scene non necessarie dalla playlist**

- **1 Accendere la videocamera, quindi premere (HOME).**
- **2** Premere  $\bigoplus (\text{ALTRO}) \rightarrow$ **[MODIF.PLAYLIST].**
- **3 Premere [ELIMINA ] o [ELIMINA Esp].**
- **4 Selezionare la scena da eliminare dall'elenco.**

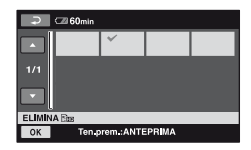

La scena selezionata è contrassegnata dal simbolo  $\boldsymbol{\mathcal{J}}$ .

Tenere premuta l'immagine sullo schermo LCD per verificarla.

Premere  $\boxed{\rightleftarrows}$  per tornare alla schermata precedente.

 $5$  Premere  $\overline{\text{OK}}$   $\rightarrow$   $\overline{\text{[Si]}}$   $\rightarrow$   $\overline{\text{OK}}$ .

#### **Per eliminare tutte le scene dalla playlist**

Al punto **3**, premere [ELIM.TUTTI **Em** ] o  $[ELIM.TUTTI Eso] \rightarrow [SI] \rightarrow [Si] \rightarrow [OK].$ 

### z **Suggerimenti**

• L'eliminazione di una scena dalla playlist non implica l'eliminazione della scena originale.

## **Modifica dell'ordine delle scene incluse nella playlist Barra della destinazione**<br> **incluse nella playlist**

- **1 Accendere la videocamera, quindi premere (HOME).**
- **2** Premere  $\bigoplus (\text{ALTRO}) \rightarrow$ **[MODIF.PLAYLIST].**
- **3 Premere [ SPOSTA] o [ SPOSTA].**
- **4 Selezionare la scena da spostare.**

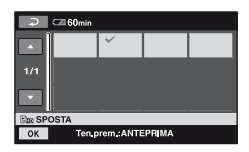

La scena selezionata è contrassegnata dal simbolo  $\boldsymbol{\checkmark}$ .

Tenere premuta l'immagine sullo schermo LCD per verificarla.

Premere  $\boxed{\rightleftarrows}$  per tornare alla schermata precedente.

 $5$  **Premere**  $\overline{OK}$ .

**6 Selezionare la destinazione**   $mediante$  [ $\leftarrow$ ]/[ $\rightarrow$ ].

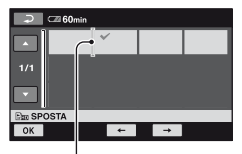

Tenere premuta l'immagine sullo schermo LCD per verificarla.

## **7** Premere  $\overline{OK}$   $\rightarrow$   $\overline{S}$ **i**]  $\rightarrow \overline{OK}$ .

#### z **Suggerimenti**

• Se si selezionano più scene, queste vengono spostate in base a relativo ordine nella playlist. *Duplicazione/Stampa*

## **Categoria B** (SELEZIONA **DISPOSITIVI)**

Questa categoria consente di utilizzare la videocamera collegata ad altri dispositivi.

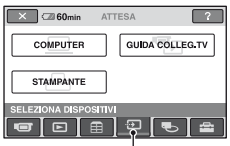

Categoria (SELEZIONA DISPOSITIVI)

## **Elenco delle voci**

## **COMPUTER**

È possibile collegare la videocamera al computer ([p. 91\)](#page-230-1).

## **GUIDA COLLEG.TV**

La videocamera indica il metodo più conveniente per il collegamento del televisore su cui si desidera visualizzare le immagini [\(p. 47](#page-186-0)).

## **STAMPANTE**

È possibile stampare i fermi immagine mediante una stampante PictBridge collegata ([p. 64\)](#page-203-1).

## **Duplicazione di immagini**

Collegando la videocamera a un videoregistratore, a un registratore DVD/ HDD o a un computer, è possibile duplicare immagini.

La qualità HD (high definition) o SD (standard definition) delle immagini duplicate dipende dal dispositivo collegato.

## b **Note**

• Le immagini registrate con qualità SD (standard definition) non possono essere convertite nel formato HD (high definition).

## **Qualità delle immagini duplicate mediante il collegamento di altri dispositivi**

Quando si duplicano le immagini in un videoregistratore o in un registratore DVD/ HDD [\(p. 62](#page-201-1)).

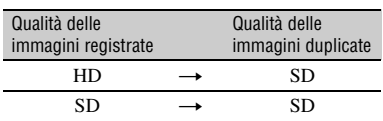

## **Qualità delle immagini duplicate mediante la copia in un computer**

È necessario che sul computer sia installato "Picture Motion Browser" nel CD-ROM in dotazione ([p. 93\)](#page-232-0).

## **Creazione di un disco con One Touch (One Touch Disc Burn)**

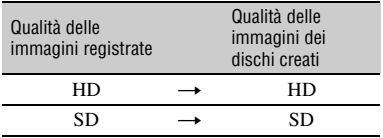

## **Creazione di un disco con immagini modificate su computer**

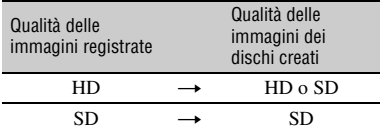

HD: alta definizione

SD: definizione standard

## <span id="page-201-1"></span><span id="page-201-0"></span>**Duplicazione su videoregistratori o su registratori DVD/HDD**

È possibile duplicare le immagini riprodotte sulla videocamera su altri dispositivi di registrazione, quali videoregistratori o registratori DVD/HDD. Collegare il dispositivo mediante uno dei seguenti metodi.

Collegare la videocamera alla presa di rete mediante l'alimentatore CA in dotazione per eseguire tale operazione ([p. 26\)](#page-165-0). Consultare inoltre i manuali delle istruzioni in dotazione con i dispositivi da collegare.

#### b **Note**

- **I filmati registrati con qualità delle immagini HD (high definition) vengono duplicati con qualità delle immagini SD (standard definition).**
- Per copiare un filmato registrato con qualità delle immagini HD (high definition), installare il software applicativo (in dotazione) sul computer [\(p. 93](#page-232-0)), quindi copiare le immagini su un disco nel computer.
- Poiché la duplicazione viene effettuata tramite il trasferimento di dati analogico, è possibile che la qualità delle immagini risulti ridotta.

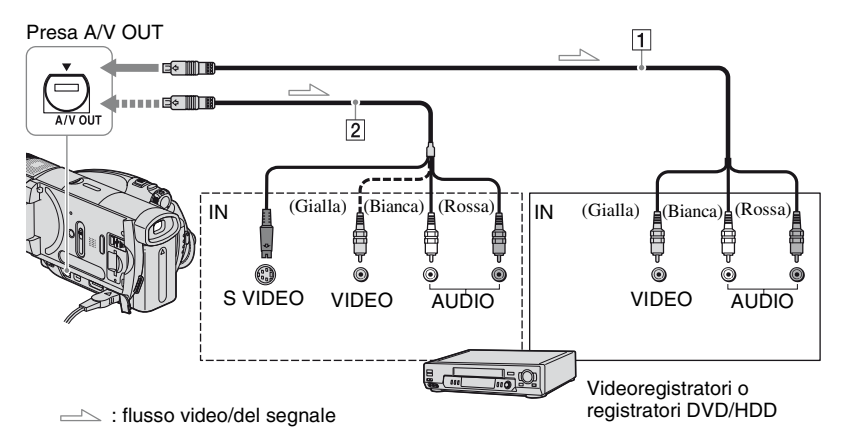

#### A **Cavo di collegamento A/V (in dotazione)**

Collegare alla presa di ingresso dell'altro dispositivo.

#### B **Cavo di collegamento A/V con S VIDEO (opzionale)**

Durante il collegamento a un altro dispositivo tramite la presa S VIDEO utilizzando un cavo di collegamento A/V con un cavo S VIDEO (opzionale), è possibile ottenere immagini di qualità superiore rispetto a quelle ottenute impiegando un cavo di collegamento A/V. Collegare le spine bianca e rossa (audio sinistro/destro) e la spina

S VIDEO (canale S VIDEO) del cavo di collegamento A/V con un cavo S VIDEO (opzionale). Non è necessario collegare la spina gialla. Se viene effettuato solo il collegamento S VIDEO, l'audio non verrà trasmesso.

## b **Note**

• Non è possibile duplicare su registratori collegati tramite un cavo HDMI.

- Per nascondere gli indicatori (quali un contatore e così via) dallo schermo del dispositivo collegato, impostare  $\blacksquare$  (IMPOSTAZIONI)  $\rightarrow$  $[IMPOST.USCITA] \rightarrow [USC.VISUAL.] \rightarrow$ [LCD] (impostazione predefinita) in HOME MENU [\(p. 81](#page-220-1)).
- Per registrare la data/l'ora e i dati relativi alle impostazioni della videocamera, visualizzarli sullo schermo ([p. 78](#page-217-0)).
- Per il collegamento della videocamera a un dispositivo monofonico, collegare la spina gialla del cavo di collegamento A/V alla presa di ingresso video, e la spina rossa (canale destro) o bianca (canale sinistro) alla presa di ingresso audio sul dispositivo.

## **1 Accendere la videocamera, quindi premere (VISUALIZZA IMMAGINI).**

Impostare [IMMAGINE TV] in base al dispositivo di visualizzazione ([p. 80\)](#page-219-0).

## **2 Inserire il supporto di registrazione nel dispositivo utilizzato per la registrazione.**

Se il dispositivo di registrazione dispone di un selettore di ingresso, impostare quest'ultimo sul modo di ingresso.

- 
- **3 Collegare la videocamera al dispositivo di registrazione (videoregistratore o registratore DVD/HDD) tramite il cavo di collegamento A/V (in dotazione)**  1 **o il cavo di collegamento A/V con S VIDEO (opzionale)** 2**.**

Collegare la videocamera alle prese di ingresso del dispositivo di registrazione.

## **4 Avviare la riproduzione sulla videocamera, quindi avviare la registrazione sull'apposito dispositivo.**

Per ulteriori informazioni, consultare il manuali delle istruzioni in dotazione con il dispositivo di registrazione.

## **5 Una volta completata la duplicazione, arrestare il dispositivo di registrazione, quindi la videocamera.**

## <span id="page-203-1"></span><span id="page-203-0"></span>**Stampa delle immagini registrate (stampante compatibile con PictBridge)**

Utilizzando una stampante conforme con PictBridge, è possibile stampare fermi immagine senza collegare la videocamera al computer.

## //PictBridge

Collegare la videocamera all'alimentatore CA per ottenere alimentazione dalla presa di rete ([p. 26\)](#page-165-0). Accendere la stampante. Per stampare fermi immagine su una "Memory Stick Duo," inserire la "Memory Stick Duo" che li contiene in una videocamera.

**Collegamento della videocamera alla stampante**

## **1 Accendere la videocamera.**

## $2$  Collegare la presa  $\psi$  (USB) della **videocamera alla stampante usando il cavo USB.**

Sullo schermo viene visualizzato automaticamente [SELEZ.USB].

## **3 Premere [** <sup>t</sup>**STAMPA] o [** t**STAMPA] in base al supporto di memorizzazione dell'immagine da stampare.**

Una volta completato il collegamento, viene visualizzato l'indicatore (collegamento PictBridge).

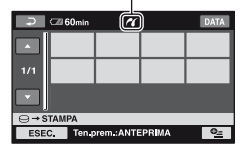

È possibile selezionare l'immagine visualizzata sullo schermo.

#### b **Note**

• È possibile garantire il funzionamento dei soli modelli compatibili con PictBridge.

## **Stampa**

## **1 Premere in corrispondenza del fermo immagine da stampare.**

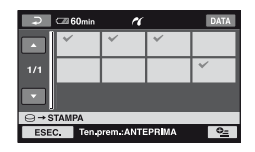

L'immagine selezionata è contrassegnata dal simbolo  $\checkmark$ .

Tenere premuta l'immagine sullo schermo LCD per verificarla.

Premere  $\boxed{\rightleftarrows}$  per tornare alla schermata precedente.

#### **2 Impostare le opzioni riportate di seguito in OPTION MENU, quindi**  premere  $OR$ .

[NUM.COPIE]: impostare il numero di copie di un fermo immagine che si desidera stampare. È possibile impostare fino a 20 copie.

[DATA/ORA]: Selezionare [DATA], [GIORNO&ORA] o [DISATTIV.] (data/ora non vengono stampate).

[FORMATO]: selezionare il formato della carta.

Se non si desidera modificare l'impostazione, passare al punto **3**.

## **3** Premere [ESEC.]  $\rightarrow$  [SÌ]  $\rightarrow$   $\overline{OR}$ .

Viene visualizzata di nuovo la schermata di selezione delle immagini.

## **Per terminare la stampa**

Premere  $\boxed{\rightleftharpoons}$  sulla schermata di selezione delle immagini.

## b **Note**

- Consultare inoltre il manuale delle istruzioni della stampante da utilizzare.
- Non tentare di eseguire le operazioni riportate di seguito se sullo schermo è visualizzato l'indicatore **7**. Diversamente, è possibile che le operazioni non vengano eseguite correttamente.
	- Non utilizzare l'interruttore POWER.
	- Premere (VISUALIZZA IMMAGINI)
	- Non scollegare il cavo USB dalla videocamera o dalla stampante.
	- Per rimuovere la "Memory Stick Duo" dalla videocamera, nel caso di  $[\square] \rightarrow STAMPA$ ]
- Se la stampante non funziona, scollegare il cavo USB, spegnere la stampante e riaccenderla, quindi eseguire l'operazione dall'inizio.
- È possibile selezionare solo i formati della carta supportati dalla stampante.
- È possibile che su alcuni modelli di stampante, i bordi superiore, inferiore, sinistro e destro delle immagini vengano tagliati. Se viene stampato un fermo immagine registrato in rapporto di formato 16:9 (ampio), è possibile che le estremità sinistra e destra dell'immagine vengano tagliate.
- È possibile che alcuni modelli di stampante non supportino la funzione di stampa della data. Per ulteriori informazioni, fare riferimento al manuale delle istruzioni della stampante.
- Non è possibile garantire la stampa delle immagini registrate con un dispositivo diverso dalla videocamera.
- Non è possibile stampare fermi immagine con dimensioni file superiori a 2 MB o a 2304 × 1728 pixel registrati mediante altri dispositivi.

## ن<sup>ه:</sup> Suggerimenti

- PictBridge è uno standard industriale stabilito da Camera & Imaging Products Association (CIPA). È possibile procedere alla stampa dei fermi immagine senza utilizzare un computer collegando una stampante direttamente ad una videocamera o ad una fotocamera digitali, indipendentemente dal produttore.
- È possibile stampare un fermo immagine durante la relativa visualizzazione utilizzando [STAMPA] in  $\mathbf{O}_{\equiv}$  (OPTION).

*Uso dei supporti di registrazione*

# **Categoria (GESTIONE HDD/MEMORIA)**

Mediante questa categoria, è possibile utilizzare un disco fisso o una "Memory Stick Duo" a vari scopi.

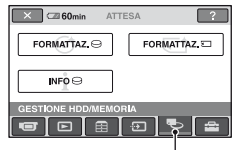

Categoria (GESTIONE HDD/ MEMORIA)

## **Elenco delle voci**

## **FORMATTAZ.**

È possibile formattare il disco fisso, recuperando spazio libero registrabile ([p. 67\)](#page-206-2).

## **FORMATTAZ.**

È possibile formattare la "Memory Stick Duo", recuperando spazio libero registrabile ([p. 67\)](#page-206-3).

## **INFO**

È possibile visualizzare la capacità del disco fisso ([p. 68\)](#page-207-1).

## <span id="page-206-0"></span>**Eliminazione di tutte le scene contenute in un supporto di registrazione (Formattazione)**

È possibile eliminare tutte le immagini contenute nel disco fisso della videocamera per recuperare spazio disponibile per la scrittura.

## b **Note**

• Per evitare la perdita di immagini importanti, è necessario salvarle ([p. 53\)](#page-192-0) prima di eseguire  $[FORMATTAZ. \Box].$ 

## **1 Accendere la videocamera, quindi premere (HOME).**

## **2 Premere (GESTIONE HDD/**  $MEMORIA) \rightarrow [FORMATTAZ. \bigodot].$

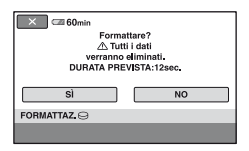

- $3$  Premere [SÌ]  $\rightarrow$  [SÌ].
- **4 Quando viene visualizzato il messaggio [Operazione**  completata.], premere  $\overline{OR}$ .

#### b **Note**

• Se [FORMATTAZ, $\ominus$ ] è attivo, non rimuovere l'alimentatore CA o il blocco batteria.

## <span id="page-206-2"></span>**Formattazione del disco fisso Formattazione di "Memory Stick Duo"**

<span id="page-206-3"></span><span id="page-206-1"></span>Mediante la formattazione, vengono eliminate tutte le immagine presenti in una "Memory Stick Duo."

- **1 Accendere la videocamera.**
- **2 Inserire nella videocamera la "Memory Stick Duo" da formattare.**
- **3 Premere (HOME).**
- **4 Premere (GESTIONE HDD/**  $MEMORIA) \rightarrow [FORMATTAZ. \square].$

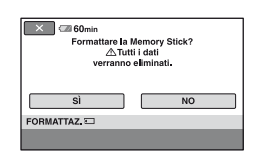

- $5$  Premere [SÌ]  $\rightarrow$  [SÌ].
- **6 Quando viene visualizzato il messaggio [Operazione completata.], premere**  $\overline{OK}$ **.**

#### b **Note**

• Vengono eliminati anche i fermi immagine per cui è stata impostata la protezione da cancellazioni accidentali mediante un altro dispositivo.

#### **IT 67** *Continua* →

## **Eliminazione di tutte le scene contenute in un supporto di registrazione (Formattazione) (Continua)**

- Non tentare di eseguire le operazioni riportate di seguito durante la visualizzazione del messaggio [Esecuzione in corso...].
	- Uso dell'interruttore POWER o dei tasti
	- Rimozione della "Memory Stick Duo"

## <span id="page-207-1"></span><span id="page-207-0"></span>**Verifica delle informazioni su HDD**

È possibile visualizzare le informazioni sul disco fisso e verificare la quantità approssimativa di spazio disponibile sul disco fisso stesso.

**1 Accendere la videocamera, quindi premere (HOME).**

## **2 Premere (GESTIONE HDD/**  $MEMORIA$   $\rightarrow$  [INFO  $\odot$ ].

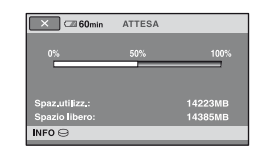

## **Per disattivare la visualizzazione**

Premere  $|\overline{\mathbf{X}}|$ .

#### b **Note**

- È stato calcolato che lo spazio su disco fisso è pari a 1MB = 1.048.576 byte. La visualizzazione dello spazio su disco fisso non tiene conto di frazioni inferiori a 1 MB. Compaiono esclusivamente le cifre inferiori a 30.000 MB in relazione allo spazio disponibile od occupato del disco fisso.
- Poiché esiste l'area file di gestione, lo spazio utilizzato non appare come 0MB anche se si esegue [FORMATTAZ. $\bigodot$ ] [\(p. 67](#page-206-2)).

#### *Personalizzazione della videocamera*

## **Operazioni possibili mediante la categoria (IMPOSTAZIONI) di HOME MENU**

È possibile modificare le funzioni di registrazione e le impostazioni di funzionamento in base alle necessità.

## <span id="page-208-0"></span>**Uso di HOME MENU**

**1 Accendere la videocamera, quindi premere (HOME).**

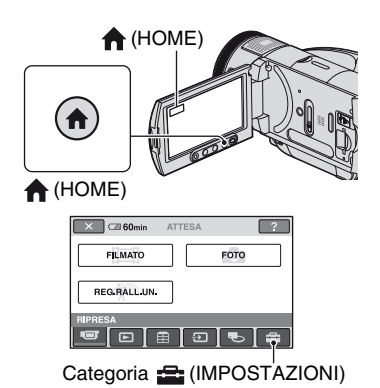

## **2 Premere (IMPOSTAZIONI).**

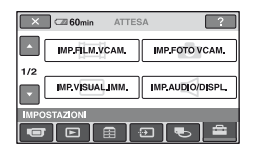

## **3 Premere la voce di impostazione desiderata.**

Se la voce non è presente sullo schermo, premere  $\triangle$ / $\nabla$  per visualizzare un'altra pagina.

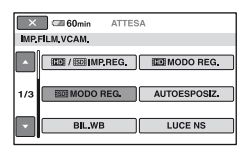

## **4 Premere in corrispondenza della voce desiderata.**

Se la voce non è presente sullo schermo, premere  $\triangle/\blacktriangledown$  per visualizzare un'altra pagina.

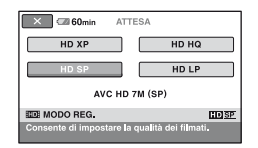

**5 Modificare l'impostazione, quindi premere**  $OR$ .

**Operazioni possibili mediante la categoria (IMPOSTAZIONI) di HOME MENU (Continua)**

## **Elenco delle voci della categoria (IMPOSTAZIONI)**

## **IMP.FILM.VCAM. [\(p. 71](#page-210-3))**

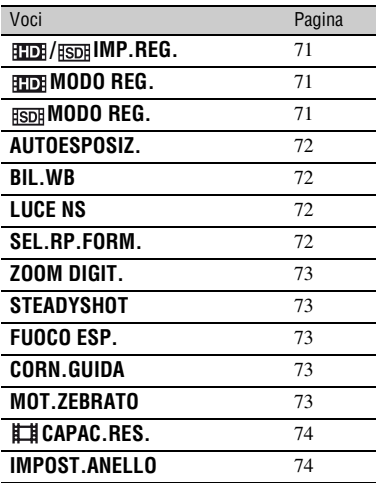

## **IMP.FOTO VCAM. [\(p. 75\)](#page-214-1)**

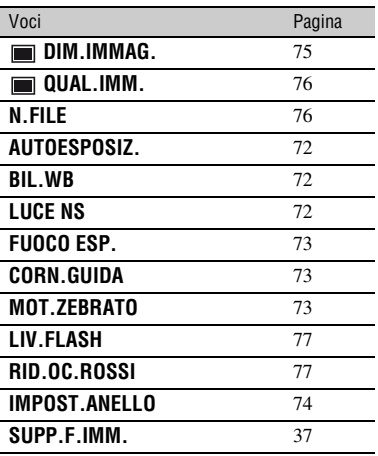

## **IMP.VISUAL.IMM. ([p. 78\)](#page-217-3)**

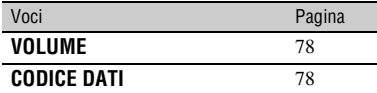

#### **IMP.AUDIO/DISPL. ([p. 79\)](#page-218-4)**

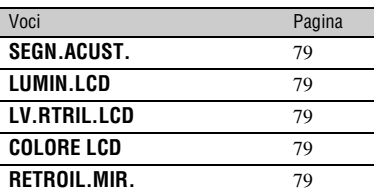

## **IMPOST.USCITA [\(p. 80](#page-219-2))**

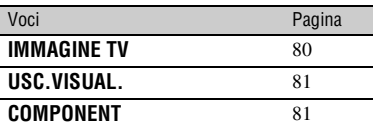

## **IMP.OR./ LING. [\(p. 81\)](#page-220-6)**

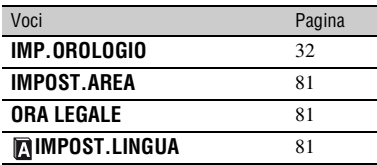

## **IMPOST.GENERALI [\(p. 82\)](#page-221-3)**

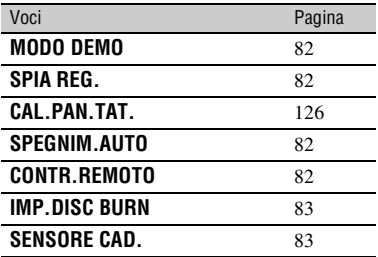

## <span id="page-210-3"></span>**IMP.FILM.VCAM.**

## **(Voci per la registrazione di filmati)**

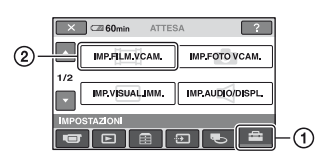

Premere  $(1)$ , quindi  $(2)$ .

Se la voce non è presente sullo schermo, premere  $\triangle$ / $\nabla$  per visualizzare un'altra pagina.

## **Modalità di impostazione**

 $\bigcap$  (HOME MENU)  $\rightarrow$  pagina [69](#page-208-0)  $Q_{\equiv}$ (OPTION MENU)  $\rightarrow$  pagina [83](#page-222-3)

Le impostazioni predefinite sono contrassegnate dal simbolo  $\blacktriangleright$ .

## <span id="page-210-0"></span>**/ IMP.REG.**

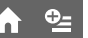

È possibile selezionare un formato di registrazione per i filmati.

## **BILE QUALITÀ HD**

Registra con qualità di immagine HD (high definition).

## **QUALITÀ SD**

Registra con qualità di immagine SD (standard definition).

## <span id="page-210-1"></span>**HDI MODO REG.**

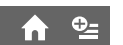

Per i filmati, è possibile selezionare un modo di registrazione con qualità delle immagini HD (high definition) tra 4 livelli.

## **HD XP**

Consente di effettuare le registrazioni con la qualità più elevata. (AVC HD 15M (XP))

## **HD HQ**

Consente di effettuare le registrazioni con qualità elevata.

(AVC HD 9M (HQ))

## B **HD SP**

Consente di effettuare le registrazioni con qualità standard. (AVC HD 7M (SP))

## **HD LP**

Consente di aumentare il tempo di registrazione (Long Play, riproduzione prolungata). (AVC HD 5M (LP))

## b **Note**

• Se le registrazioni vengono effettuate nel modo LP, è possibile che durante la riproduzione dell'immagine i dettagli delle scene caratterizzate da rapidi movimenti risultino distorti.

## z **Suggerimenti**

• Per ulteriori informazioni sul tempo disponibile per i diversi modi di registrazione, vedere a [pagina 17](#page-156-0).

## <span id="page-210-2"></span>**HSDE MODO REG.**

Per i filmati, è possibile selezionare un modo di registrazione con qualità delle immagini SD (standard definition) tra 3 livelli.

## B **SD HQ**

Consente di effettuare le registrazioni con qualità elevata.

(SD 9M (HQ)).

## **SD SP**

Consente di effettuare le registrazioni con qualità standard. (SD 6M (SP)).

## **SD LP**

Consente di aumentare il tempo di registrazione (Long Play, riproduzione prolungata). (SD 3M (LP))

## b **Note**

• Se le registrazioni vengono effettuate nel modo LP, è possibile che durante la riproduzione dell'immagine la qualità delle scene venga compromessa oppure che le scene caratterizzate da rapidi movimenti vengano visualizzate con disturbi a blocchi.

## $\ddot{Q}$  Suggerimenti

• Per ulteriori informazioni sul tempo disponibile per i diversi modi di registrazione, vedere a [pagina 17](#page-156-0).

## <span id="page-211-3"></span><span id="page-211-0"></span>**AUTOESPOSIZ.**

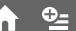

Selezionare [ATTIVATO] per regolare l'esposizione utilizzando  $\boxed{\phantom{0} \phantom{\cdot}}$  (scuro)/  $\boxed{+}$  (chiaro). Vengono visualizzati **AS** e il valore di impostazione se la voce [AUTOESPOSIZ.] è diversa dall'impostazione predefinita.

## **ζ Suggerimenti**

- Premere  $\boxed{+}$  se il soggetto è chiaro o dietro di esso la luce è chiara oppure premere  $\boxed{-}$  se il soggetto è scuro o si trova in condizioni di luce scarsa.
- Se [ESPOSIZIONE] è impostato su [AUTOMATICO], è possibile regolare l'esposizione automatica su un livello più scuro o più chiaro.
- È inoltre possibile regolare manualmente l'impostazione utilizzando la manopola di controllo della videocamera [\(p. 41](#page-180-0)).

#### <span id="page-211-1"></span>**BIL.WB (modifica del bilanciamento del bianco)**

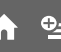

Selezionare [ATTIVATO] per regolare il bilanciamento del bianco impostandolo sull'impostazione desiderata mediante  $\Box$ / $\Box$ .

Se per la voce [BIL.WB] viene selezionata un'impostazione diversa da quella predefinita, vengono visualizzati  $\mathbb{R}$  e il valore di impostazione.

## z **Suggerimenti**

- Quando il bilanciamento del bianco è impostato su un valore inferiore le immagini appaiono bluastre; quando è impostato su un valore superiore le immagini appaiono rossastre.
- È inoltre possibile regolare manualmente l'impostazione utilizzando la manopola di controllo della videocamera [\(p. 41](#page-180-0)).

## <span id="page-211-4"></span>**LUCE NS (luce NightShot)**

Se per la registrazione vengono utilizzate le funzioni NightShot [\(p. 40](#page-179-0)) o [SUPER NS] ([p. 88\)](#page-227-0), è possibile registrare immagini più nitide impostando [LUCE NS], che emette luce a infrarossi (invisibile), su [ATTIVATO] (impostazione predefinita).

#### b **Note**

- Non coprire la porta a infrarossi con le dita o con oggetti ([p. 40\)](#page-179-1).
- Rimuovere l'obiettivo di conversione (opzionale).
- La distanza massima per le riprese durante l'uso di [LUCE NS] è di circa 3 m.

## <span id="page-211-5"></span><span id="page-211-2"></span>**SEL.RP.FORM.**

Se le registrazioni vengono effettuate con qualità delle immagini SD (standard definition), è possibile selezionare il rapporto di formato in base al televisore collegato. Consultare inoltre il manuale delle istruzioni in dotazione con il televisore.

## B **16:9 AMPIO**

Consente di registrare le immagini nel formato a schermo intero per visualizzarle sullo schermo di un televisore con rapporto di formato 16:9 (ampio).

## **4:3 ( )**

Consente di registrare le immagini nel formato a schermo intero per visualizzarle sullo schermo di un televisore con rapporto di formato 4:3.

## b **Note**

• Impostare correttamente la voce [IMMAGINE TV], in base al televisore collegato per la riproduzione [\(p. 80](#page-219-1)).

## <span id="page-212-0"></span>**ZOOM DIGIT.**

È possibile selezionare il livello di zoom massimo qualora si desideri ottenere immagini ingrandite di oltre 10 × volte (impostazione predefinita) durante la registrazione. Si noti che l'uso dello zoom digitale implica una riduzione della qualità delle immagini.

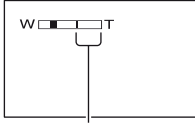

La parte destra della barra indica l'area di zoom digitale, visualizzata quando viene selezionato il livello di zoom.

## B **DISATTIV.**

Lo zoom pari a un massimo di  $10 \times$  viene eseguito in modo ottico.

## **20×**

Lo zoom pari a un massimo di  $10 \times$  viene eseguito in modo ottico, dopodiché, fino a  $20 \times$  viene eseguito in modo digitale.

#### **80×**

Lo zoom pari a un massimo di  $10 \times$  viene eseguito in modo ottico, dopodiché, fino a  $80 \times$  viene eseguito in modo digitale.

## **STEADYSHOT**

È possibile ridurre al minimo le vibrazioni della videocamera ([ATTIVATO] è l'impostazione predefinita). Per ottenere immagini naturali, impostare [STEADYSHOT] su [DISATTIV.] ( $\left\langle \frac{\mathbf{w}}{\mathbf{w}}\right\rangle$  se viene utilizzato un treppiede (opzionale).

#### <span id="page-212-1"></span>**FUOCO ESP. (messa a fuoco estesa)**

#### Selezionare [ATTIVATO] affinché

l'immagine visualizzata venga ingrandita di circa 2 volte durante la regolazione manuale della messa a fuoco ([p. 85](#page-224-1)). Una volta terminata l'operazione di messa a fuoco, la visualizzazione torna automaticamente alle dimensioni originali. Per disattivare questa funzione, premere [DISATTIV.].

## b **Note**

- Non è possibile attivare questa funzione durante la registrazione.
- Se viene utilizzato lo zoom, la funzione viene disattivata.

## **CORN.GUIDA**

È possibile visualizzare la cornice e controllare che i soggetti appaiano orizzontalmente o verticalmente impostando la voce [CORN.GUIDA] su [ATTIVATO].

La cornice non viene registrata. Premere DISP/BATT INFO per annullare la visualizzazione della cornice.

## Ö<sup>r</sup> Suggerimenti

• Inquadrando il soggetto al centro della cornice, è possibile ottenere una composizione bilanciata.

## **MOT.ZEBRATO**

Vengono visualizzate strisce diagonali nelle parti dello schermo in cui la luminosità si trova a un livello preimpostato.

Questa voce risulta utile come riferimento durante la regolazione della luminosità. Se l'impostazione predefinita viene

modificata, viene visualizzato  $\sum$ . Il motivo zebrato non viene registrato.

 $Q_{\pm}$ 

#### **DISATTIV.**

Il motivo zebrato non viene visualizzato.

#### **70**

Il motivo zebrato viene visualizzato ad un livello di luminosità dello schermo di circa 70 IRE.

#### **100**

Il motivo zebrato viene visualizzato ad un livello di luminosità dello schermo di circa 100 IRE o superiore.

#### b **Note**

• Le parti dello schermo in cui la luminosità è di circa 100 IRE o superiore potrebbero risultare sovresposte.

## Ö<sup>r</sup> Suggerimenti

• IRE rappresenta la luminosità dello schermo.

## <span id="page-213-1"></span>**CAPAC.RES.**

#### B**AUTOMATICO**

Visualizza il tempo di registrazione residuo dei filmati per circa 8 secondi in situazioni quali quelle riportate di seguito.

- Se la videocamera è in grado di riconoscere la capacità residua del disco fisso quando l'interruttore POWER è impostato su **illa** (filmato).
- Se viene premuto DISP/BATT INFO per attivare l'indicatore quando l'interruttore POWER è impostato su  $\Box$  (filmato).
- Se il modo di registrazione dei filmati viene selezionato in HOME MENU.

#### **ATTIVATO**

Consente di visualizzare costantemente l'indicatore della capacità residua del disco fisso.

## b **Note**

• Se il tempo di registrazione disponibile per i filmati è inferiore a 5 minuti, l'indicatore rimane visualizzato sullo schermo.

## <span id="page-213-2"></span><span id="page-213-0"></span>**IMPOST.ANELLO**

È possibile assegnare alla manopola di controllo della videocamera una voce da impostare e regolarla manualmente utilizzando la manopola stessa.

íni

#### B **FOCUS**

Consente di assegnare la voce [FOCUS] [\(p. 85](#page-224-1)) alla manopola di controllo della videocamera.

#### **ESPOSIZIONE**

Consente di assegnare la voce [ESPOSIZIONE] [\(p. 86](#page-225-1)) alla manopola di controllo della videocamera.

#### **AUTOESPOSIZ.**

Consente di assegnare la voce [AUTOESPOSIZ.] [\(p. 72](#page-211-3)) alla manopola di controllo della videocamera.

#### **BIL.WB**

Consente di assegnare la voce [BIL.WB] (p. 72) alla manopola di controllo della videocamera.

## z **Suggerimenti**

- È inoltre possibile effettuare questa impostazione tenendo premuto MANUAL ([p. 41\)](#page-180-0).
- Per ulteriori informazioni sulla manopola di controllo della fotocamera, vedere a [pagina 41](#page-180-0).
- Le impostazioni effettuate manualmente vengono mantenute anche se la voce assegnata alla manopola di controllo della videocamera viene modificata. Tuttavia, impostando la voce [ESPOSIZIONE] in seguito all'impostazione manuale di [AUTOESPOSIZ.], il valore di [ESPOSIZIONE] sostituirà quello di [AUTOESPOSIZ.].

# <span id="page-214-1"></span>**IMP.FOTO VCAM.**

**(Voci per la registrazione di fermi immagine)**

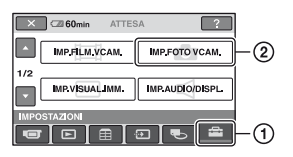

Premere ①, quindi ②.

Se la voce non è presente sullo schermo, premere  $\triangle$ / $\nabla$  per visualizzare un'altra pagina.

## **Modalità di impostazione**

 $\bigcap_{i=1}^{\infty}$  (HOME MENU)  $\rightarrow$  pagina [69](#page-208-0)  $Q_=($ OPTION MENU)  $\rightarrow$  pagina [83](#page-222-3)

Le impostazioni predefinite sono contrassegnate dal simbolo  $\blacktriangleright$ .

## <span id="page-214-0"></span> **DIM.IMMAG.**

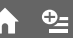

## $\blacktriangleright$  4,0M ( $\boxed{14,0M}$ )

Per registrare i fermi immagine in modo nitido.

## **3,0M** ( $\Gamma_{3,0M}$ )

Per registrare i fermi immagine in modo nitido con rapporto di formato 16:9 (ampio).

## **1,9M**  $(\square_{\mathsf{SM}})$

Per registrare più fermi immagine in modo relativamente nitido.

## **VGA (0,3M) (** $\sqrt{3}$ **)**

Per registrare il numero massimo di fermi immagine.

## b **Note**

• La voce [[DIM.IMMAG.] può essere impostata solo durante il modo di attesa della registrazione.

## **Capacità della "Memory Stick Duo" (MB) e numero di immagini registrabili**

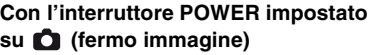

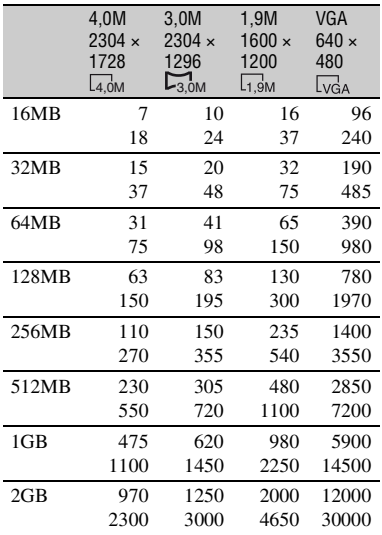

## **Con l'interruttore POWER impostato su (filmato)\***

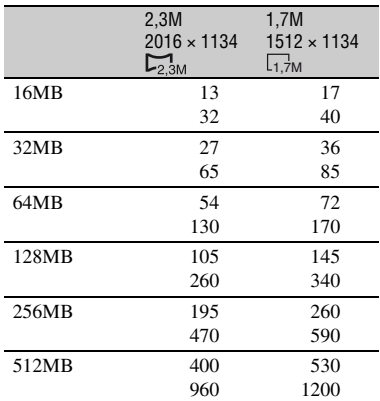

## **IMP.FOTO VCAM. (Continua)**

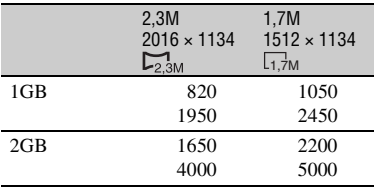

\* Le dimensioni delle immagini vengono fissate come indicato di seguito, in base alla qualità delle immagini di registrazione:

- $\Box$  2,3M] con qualità delle immagini HD (high definition)
- [ 2,3M] nel rapporto di formato 16:9 con qualità delle immagini SD (standard definition)
- [1,7M] nel rapporto di formato 4:3 con qualità delle immagini SD (standard definition)

#### b **Note**

• Tutti i valori sono stati misurati con le impostazioni seguenti:

Riga superiore: per la qualità delle immagini è stato selezionato [FINE].

Riga inferiore: per la qualità delle immagini è stato selezionato [STANDARD].

- Tutti i valori sono stati misurati durante l'uso di una "Memory Stick Duo" prodotta da Sony Corporation. Il numero di immagini che è possibile registrare varia in base all'ambiente di registrazione.
- È possibile registrare fino a 9.999 fermi immagine sul disco fisso.

## **Dimensioni approssimative delle immagini (KB)**

#### **Immagine 4:3**

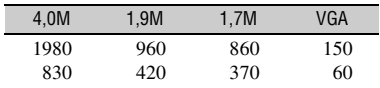

#### **Immagine 16:9**

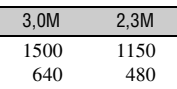

• Tutte le dimensioni sono state misurate con le impostazioni seguenti:

Riga superiore: per la qualità delle immagini è stato selezionato [FINE].

Riga inferiore: per la qualità delle immagini è stato selezionato [STANDARD].

<span id="page-215-0"></span>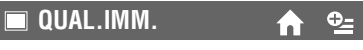

#### $\blacktriangleright$  **FINE** (FINE)

Per registrare i fermi immagine con un livello di qualità elevato.

#### **STANDARD (STD)**

Per registrare i fermi immagine con un livello di qualità standard.

## <span id="page-215-1"></span>**N.FILE**

#### B **SERIE**

Consente di assegnare numeri di file in sequenza. Se si cancella un'immagine, il relativo numero di file viene saltato.

#### **AZZERA**

Consente di assegnare numeri di file in sequenza, attribuendo il numero di file successivo al maggiore presente nel supporto di registrazione corrente.

## **AUTOESPOSIZ.**

Vedere a [pagina 72](#page-211-3).

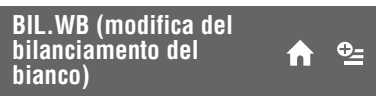

Vedere a pagina 72.

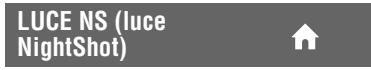

Vedere a [pagina 72](#page-211-4).
## **FUOCO ESP.**

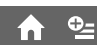

Vedere a [pagina 73](#page-212-0).

## **CORN.GUIDA**

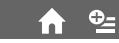

Vedere a pagina 73.

## **MOT.ZEBRATO**

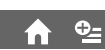

Vedere a pagina 73.

<span id="page-216-0"></span>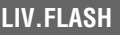

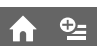

È possibile impostare questa funzione durante l'uso del flash incorporato o di un flash esterno (opzionale) compatibile con la videocamera.

## $ALTO(4+)$

Per aumentare il livello del flash.

## $\blacktriangleright$  **NORMALE(4)**

## **BASSO(4-)**

Per diminuire il livello del flash.

## <span id="page-216-1"></span>**RID.OC.ROSSI**

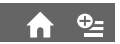

È possibile impostare questa funzione durante l'uso del flash incorporato o di un flash esterno (opzionale) compatibile con la videocamera.

È possibile evitare il fenomeno degli occhi rossi attivando il flash prima di procedere alla registrazione.

Impostare [RID.OC.ROSSI] su [ATTIVATO], quindi premere più volte  $f$  (flash) [\(p. 38](#page-177-0)) per selezionare un'impostazione.

 (riduzione automatica del fenomeno degli occhi rossi): consente di attivare brevemente il flash preliminare per ridurre il fenomeno degli occhi rossi prima che il flash venga attivato automaticamente in condizioni di illuminazione scarsa.  $\overline{a}$ 

 (riduzione forzata del fenomeno degli occhi rossi): consente di utilizzare sempre il flash e il flash preliminare di riduzione del fenomeno degli occhi rossi.

 (assenza di flash): consente di effettuare le registrazioni senza l'uso del flash.

• È possibile che la funzione di riduzione del fenomeno degli occhi rossi non produca l'effetto desiderato in base a circostanze specifiche e ad altre condizioni.

## **IMPOST.ANELLO**

Vedere a [pagina 74](#page-213-0).

 $\overline{a}$ 

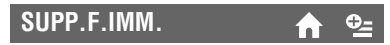

Vedere a [pagina 37](#page-176-0).

# **IMP.VISUAL.IMM.**

**(Voci per la personalizzazione del volume audio e della visualizzazione)**

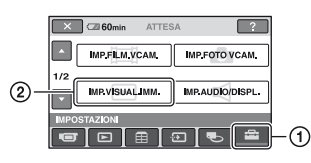

Premere  $\odot$ , quindi  $\odot$ .

Se la voce non è presente sullo schermo, premere  $\triangle/\blacktriangledown$  per visualizzare un'altra pagina.

## **Modalità di impostazione**

 $\bigcap$  (HOME MENU)  $\rightarrow$  pagina [69](#page-208-0)  $Q_=($ OPTION MENU)  $\rightarrow$  pagina [83](#page-222-0)

Le impostazioni predefinite sono contrassegnate dal simbolo  $\blacktriangleright$ .

<span id="page-217-0"></span>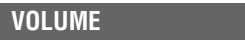

Premere  $\boxed{-}$  /  $\boxed{+}$  per regolare il volume ([p. 44\)](#page-183-0).

## <span id="page-217-1"></span>**CODICE DATI**

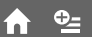

 $Q_{\pm}$ 'nΪ

Durante la riproduzione, consente di visualizzare le informazioni (codice dati) registrate automaticamente in fase di registrazione.

## **DISATTIV.**

Il codice dati non viene visualizzato.

## **DATA/ORA**

Per visualizzare la data e l'ora.

## **DATI VCAMERA (di seguito)**

Per visualizzare i dati di impostazione della videocamera.

## **DATA/ORA**

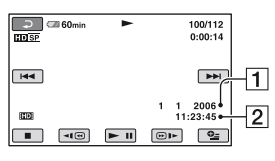

- $\Box$ Data
- 20ra

## **DATI VCAMERA**

Filmato

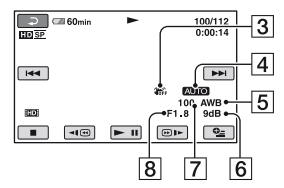

#### Fermo immagine

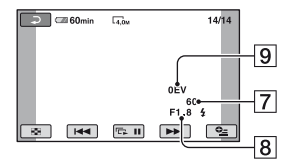

- **3** Funzione SteadyShot disattivata
- 4 Luminosità
- **5** Bilanciamento del bianco
- 6 Guadagno
- 7 Velocità dell'otturatore
- **8** Valore di apertura
- 9 Esposizione

## **ζ<sup>***i***</sup>** Suggerimenti

- L'indicatore  $\frac{1}{4}$  viene visualizzato per le immagini registrate con il flash.
- Il codice dati viene visualizzato sullo schermo televisivo quando la videocamera viene collegata ad un televisore.
- Alla pressione di DATA CODE sul telecomando, l'indicatore cambia seguendo la sequenza:  $[DATA/ORA] \rightarrow [DATA] VCAMERA] \rightarrow$ [DISATTIV.] (nessuna indicazione).
- A seconda delle condizioni del disco fisso, vengono visualizzate delle barre [--:--:--].

# **IMP.AUDIO/DISPL.**

#### **(Voci per la regolazione del segnale acustico e dello schermo)**

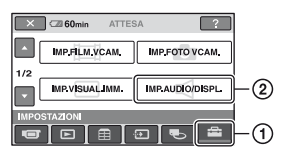

Premere  $\mathcal{D}$ , quindi  $\mathcal{D}$ .

Se la voce non è presente sullo schermo, premere  $\triangle$ / $\nabla$  per visualizzare un'altra pagina.

## **Modalità di impostazione**

 $\bigcap$  (HOME MENU)  $\rightarrow$  pagina [69](#page-208-0)  $Q_=($ OPTION MENU)  $\rightarrow$  pagina [83](#page-222-0)

Le impostazioni predefinite sono contrassegnate dal simbolo  $\blacktriangleright$ .

## <span id="page-218-0"></span>**SEGN.ACUST.**

## B **ATTIVATO**

All'avvio/arresto della registrazione o durante l'uso del pannello a sfioramento viene emessa una melodia.

#### **DISATTIV.**

Per disattivare la melodia.

## **LUMIN.LCD**

È possibile regolare la luminosità dello schermo LCD con  $\boxed{-|}{\sqrt{+}}$ .

#### **TET ANDROPORATION ET**

Scuro Chiaro

## z **Suggerimenti**

• Questa regolazione non ha alcun effetto sulle immagini registrate.

## **LV.RTRIL.LCD**

È possibile regolare la luminosità della retroilluminazione dello schermo LCD.

#### B **NORMALE**

Luminosità standard.

## **LUMINOSO**

Per aumentare la luminosità dello schermo LCD.

## b **Note**

- Se la videocamera viene collegata a fonti di alimentazione esterne, [LUMINOSO] viene selezionato automaticamente.
- Selezionando [LUMINOSO], la durata della batteria viene ridotta durante la registrazione.
- Se il pannello LCD viene aperto di 180 gradi in modo che lo schermo sia rivolto verso l'esterno e il pannello stesso aderisca al corpo della videocamera, viene impostata automaticamente la voce [NORMALE].

## z **Suggerimenti**

• Questa regolazione non ha alcun effetto sulle immagini registrate.

## **COLORE LCD**

È possibile regolare il colore dello schermo LCD con  $/$   $+$  .

## $\Box$  and another and  $\Box$

Intensità bassa Intensità elevata

## **ζ Suggerimenti**

• Questa regolazione non ha alcun effetto sulle immagini registrate.

## **RETROIL.MIR.**

È possibile regolare la luminosità del mirino.

#### B **NORMALE**

Luminosità standard.

#### **LUMINOSO**

Per aumentare la luminosità dello schermo del mirino.

## b **Note**

- Se la videocamera viene collegata a fonti di alimentazione esterne, [LUMINOSO] viene selezionato automaticamente.
- Selezionando [LUMINOSO], la durata della batteria viene ridotta durante la registrazione.

## **IMP.AUDIO/DISPL. (Continua)**

## z **Suggerimenti**

• Questa regolazione non ha alcun effetto sulle immagini registrate.

## **IMPOST.USCITA**

**(Voci disponibili durante il collegamento di altri dispositivi)**

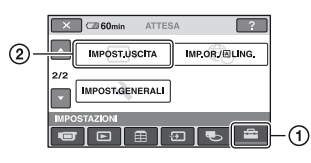

Premere ①, quindi ②.

Se la voce non è presente sullo schermo, premere  $\triangle$ / $\nabla$  per visualizzare un'altra pagina.

## **Modalità di impostazione**

 $\bigcap$  (HOME MENU)  $\rightarrow$  pagina [69](#page-208-0)  $Q_=($ OPTION MENU)  $\rightarrow$  pagina [83](#page-222-0)

Le impostazioni predefinite sono contrassegnate dal simbolo  $\blacktriangleright$ .

## <span id="page-219-0"></span>**IMMAGINE TV**

A seconda del televisore collegato, per la riproduzione delle immagini occorre procedere alla conversione del segnale. Le immagini registrate vengono riprodotte come illustrato di seguito.

#### B **16:9**

Selezionare questa opzione per visualizzare le immagini su un televisore con rapporto di formato 16:9 (ampio).

Immagini ampie (16:9)

Immagini 4:3

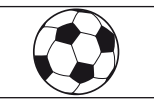

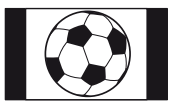

#### **4:3**

Selezionare questa opzione per visualizzare le immagini su un televisore con rapporto di formato 4:3 (standard).

# **IMP.OR./@LING.**

**(Voci per l'impostazione di orologio e lingua)**

Immagini ampie (16:9)

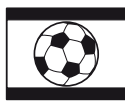

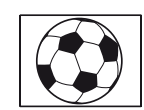

Immagini 4:3

#### b **Note**

• Le immagini registrate con qualità HD (high definition) hanno il rapporto di formato 16:9.

## **USC.VISUAL.**

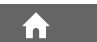

## B **LCD**

Consente di visualizzare le indicazioni a schermo, ad esempio il codice temporale, sullo schermo LCD e nel mirino.

## **USC.V./LCD**

Consente di visualizzare le indicazioni a schermo, ad esempio il codice temporale, sullo schermo del televisore, sullo schermo LCD e nel mirino.

## <span id="page-220-0"></span>**COMPONENT**

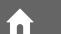

Selezionare [COMPONENT] durante il collegamento della videocamera ad un televisore dotato della presa di ingresso componente.

#### **576i**

Selezionare questa opzione durante il collegamento della videocamera ad un televisore dotato della presa di ingresso componente.

## B **1080i/576i**

Selezionare questa opzione durante il collegamento della videocamera ad un televisore dotato della presa di ingresso componente in grado di visualizzare il segnale 1080i.

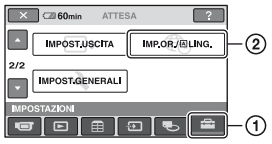

Premere  $\Omega$ , quindi  $\Omega$ . Se la voce non è presente sullo schermo, premere  $\triangle$ / $\nabla$  per visualizzare un'altra pagina.

## **Modalità di impostazione**

 $\bigcap$  (HOME MENU)  $\rightarrow$  pagina [69](#page-208-0)  $Q_=($ OPTION MENU)  $\rightarrow$  pagina [83](#page-222-0)

## **IMP.OROLOGIO**

Vedere a [pagina 32](#page-171-0).

## **IMPOST.AREA**

È possibile regolare un fuso orario senza arrestare l'orologio.

Impostare il fuso orario locale mediante  $\triangle$ / $\blacktriangledown$  durante l'uso della videocamera

all'estero.

Consultare la sezione relativa ai fusi orari a [pagina 119.](#page-258-0)

## **ORA LEGALE**

È possibile modificare questa impostazione senza arrestare l'orologio. Selezionare [ATTIVATO] per fare avanzare di 1 ora l'orologio.

## **IMPOST.LINGUA**

È possibile selezionare la lingua da utilizzare per le indicazioni visualizzate sullo schermo LCD.

## Ö<sup>r</sup> Suggerimenti

• Nel caso in cui la propria lingua non sia presente tra le opzioni disponibili, la presente videocamera dispone della lingua [ENG[SIMP]] (inglese semplificato).

## **IMPOST.GENERALI**

**(Altre voci di impostazione)**

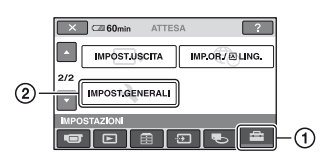

Premere  $(1)$ , quindi  $(2)$ .

Se la voce non è presente sullo schermo, premere  $\triangle/\blacktriangledown$  per visualizzare un'altra pagina.

## **Modalità di impostazione**

 $\bigcap$  (HOME MENU)  $\rightarrow$  pagina [69](#page-208-0) **Q**\_(OPTION MENU)  $\rightarrow$  pagina [83](#page-222-0)

Le impostazioni predefinite sono contrassegnate dal simbolo  $\blacktriangleright$ .

## <span id="page-221-1"></span>**MODO DEMO**

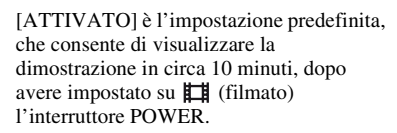

## Ö<sup>r</sup> Suggerimenti

- La dimostrazione viene sospesa in situazioni simili a quelle descritte di seguito.
	- Se viene premuto START/STOP o PHOTO.
	- Se lo schermo viene toccato durante la dimostrazione (la dimostrazione riprende dopo circa 10 minuti).
	- Se viene rimossa o inserita una "Memory Stick Duo".
	- Se l'interruttore POWER viene impostato su (fermo immagine).
	- Se viene premuto (HOME)/ (VISUALIZZA IMMAGINI).

#### **SPIA REG. (spia di registrazione)**

Impostando la voce su [DISATTIV.], durante la registrazione la spia di registrazione della videocamera non si accende. L'impostazione predefinita è [ATTIVATO].

A

íni

## **CAL.PAN.TAT.**

Vedere a [pagina 126](#page-265-0).

#### <span id="page-221-0"></span>**SPEGNIM.AUTO (spegnimento automatico)**

#### B **5min**

La videocamera viene disattivata automaticamente se rimane inutilizzata per circa 5 minuti.

#### **DISATTIVATO**

La videocamera non viene disattivata automaticamente.

## z **Suggerimenti**

• Se la videocamera viene collegata a una presa di rete, la voce [SPEGNIM.AUTO] viene impostata automaticamente su [DISATTIVATO].

<span id="page-221-2"></span>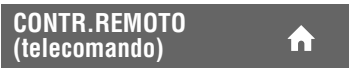

L'impostazione predefinita è [ATTIVATO], che consente di utilizzare il telecomando in dotazione ([p. 137\)](#page-276-0).

#### b **Note**

• Impostare su [DISATTIV.] per evitare che la videocamera risponda ad un comando inviato dal telecomando di un altro videoregistratore.

## **IMP.DISC BURN**

È possibile selezionare un tipo di dati da salvare su disco servendosi della funzione One Touch Disc Burn. Consultare "Guida introduttiva" nel CD-ROM in dotazione per ulteriori informazione sull'operazione One Touch Disc Burn.

í a

#### B **TUTTE**

Salva tutti i filmati sia con qualità di immagine HD (high definition) che con qualità SD (standard definition) e tutti i fermi immagine.

#### **ED**  $\epsilon$  **E**

Salva i filmati con qualità delle immagini HD (high definition) e tutti i fermi immagine.

#### **ESDE e i**

Salva i filmati con qualità delle immagini SD (standard definition) e tutti i fermi immagine.

## <span id="page-222-1"></span>**SENSORE CAD.**

[SENSORE CAD.] è impostato su

[ATTIVATO] come valore predefinito. Se il sensore di caduta rileva una caduta della videocamera (apparirà  $\ddot{\ominus}$ ), è possibile che la registrazione o la riproduzione delle immagini sia disattivata per proteggere il disco fisso interno.

#### b **Note**

- Quando si utilizza la videocamera, impostare il sensore di caduta su [ATTIVATO] (valore predefinito). Diversamente, se la videocamera cade, è possibile causare danni al disco fisso interno.
- In assenza di gravità, il sensore di caduta si attiva. Se si registrano immagini in attività come montagne russe o paracadutismo acrobatico, è possibile impostare [SENSORE CAD.] su [DISATTIV.] ( $\mathcal{B}_{\text{FF}}$ ) per evitare l'attivazione del sensore di caduta.
- [SENSORE CAD.] si imposta automaticamente su [ATTIVATO] dopo il disinserimento della sorgente di alimentazione per un periodo superiore a 12 ore.

## **Attivazione delle funzioni utilizzando C**=OPTION MENU

OPTION MENU viene visualizzato allo stesso modo dei menu a comparsa che vengono visualizzati sui computer facendo clic con il pulsante destro del mouse. Nel contesto delle operazioni, vengono visualizzate varie funzioni.

## <span id="page-222-0"></span>**Uso di OPTION MENU**

#### b **Note**

- Le schede e le voci visualizzate sullo schermo variano in base allo stato corrente della registrazione/riproduzione della videocamera.
- Alcune voci vengono visualizzate senza scheda.

### **1 Durante l'uso della videocamera, premere ©=(OPTION) sullo schermo.**

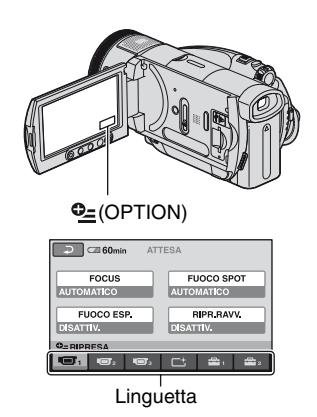

Personalizzazione della videocamera **Personalizzazione della videocamera**

## **2 Premere in corrispondenza della voce desiderata.**

Se la voce desiderata non è visualizzata, premere in corrispondenza di un'altra scheda per cambiare pagina.

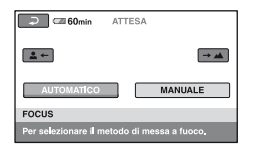

## **3 Modificare l'impostazione, quindi premere**  $\boxed{\text{OK}}$ .

## **Se la voce desiderata non è visualizzata sullo schermo**

Premere un'altra scheda. Se non è possibile individuare la voce, significa che la funzione non è operativa nella situazione corrente.

## **Voci di registrazione in OPTION MENU**

**Per l'operazione di configurazione, consultare [pagina 83.](#page-222-0)**

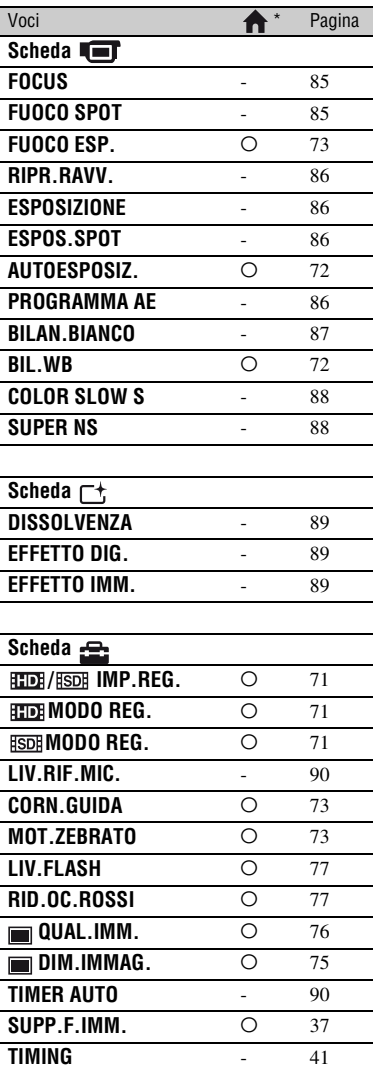

\* Voci disponibili anche in HOME MENU.

Di seguito sono descritte le voci che è possibile impostare solo in OPTION **MENU.** 

Le impostazioni predefinite sono contrassegnate dal simbolo  $\blacktriangleright$ .

## <span id="page-224-2"></span><span id="page-224-0"></span>**FOCUS**

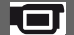

È possibile regolare la messa a fuoco manualmente. Selezionare questa funzione se si desidera mettere a fuoco intenzionalmente un determinato soggetto.

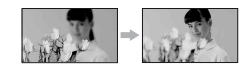

- 1 Premere [MANUALE]. Viene visualizzato l'indicatore <sup>F</sup>.
- 2 Premere  $\boxed{\triangle}$  (messa a fuoco di soggetti vicini)/ $\rightarrow \blacktriangle$  (messa a fuoco di soggetti distanti) per mettere a fuoco. Se non è possibile mettere ulteriormente a fuoco un soggetto vicino viene visualizzato l'indicatore  $\bullet$ ; se non è possibile mettere ulteriormente a fuoco un soggetto distante viene visualizzato l'indicatore  $\blacksquare$ .
- $\Omega$  Premere  $\Omega$ .

Per regolare automaticamente la messa a fuoco, premere [AUTOMATICO]  $\rightarrow$  OK al punto  $\odot$ .

• Per mettere a fuoco il soggetto, risulta più semplice spostare la leva dello zoom elettrico verso T (teleobiettivo), quindi verso W (grandangolo) per regolare lo zoom per la registrazione. Quando si desidera registrare da vicino, spostare la leva dello zoom elettrico sulla posizione W (grandangolo), quindi regolare la messa a fuoco.

- Per ottenere una messa a fuoco nitida, è necessario mantenere una distanza minima tra la videocamera e il soggetto di circa 1 cm per le riprese grandangolari e di circa 80 cm per le riprese con teleobiettivo.
- Se l'interruttore POWER rimane impostato su OFF (CHG) per oltre 12 ore, l'impostazione torna al valore [AUTOMATICO].
- È inoltre possibile regolare manualmente la messa a fuoco utilizzando la manopola di controllo della videocamera ([p. 41\)](#page-180-1).

## <span id="page-224-1"></span>**FUOCO SPOT**

È possibile selezionare e regolare il punto di messa a fuoco per un soggetto decentrato rispetto allo schermo.

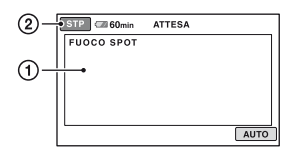

1 Premere in corrispondenza del soggetto visualizzato.

Viene visualizzato l'indicatore  $\mathbb{E}$ .

2 Premere [STP].

Per regolare automaticamente la messa a fuoco, premere  $[AUTO] \rightarrow [STP]$  al punto D.

- Se viene impostato [FUOCO SPOT], [FOCUS] viene impostato automaticamente su [MANUALE].
- Se l'interruttore POWER rimane impostato su OFF (CHG) per oltre 12 ore, l'impostazione torna al valore [AUTO].

## **Voci di registrazione in OPTION MENU (Continua)**

## <span id="page-225-0"></span>**RIPR.RAVV.**

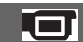

Ciò risulta utile per le riprese di soggetti di dimensioni ridotte, quali fiori o insetti. È possibile sfocare lo sfondo e mettere in risalto il soggetto.

Se [RIPR.RAVV.] viene impostato su  $[ATTIVATO]$   $(T_{12}^{\prime\prime})$ , lo zoom [\(p. 37](#page-176-1)) si sposta automaticamente all'estremità del lato T (teleobiettivo) e consente di registrare i soggetti ad una distanza ravvicinata, fino a circa 37 cm.

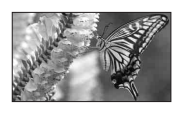

Per annullare, premere [DISATTIV.] oppure regolare la leva dello zoom sulla posizione di grandangolo (lato W).

- Per registrare soggetti distanti, la messa a fuoco potrebbe risultare difficile e richiedere tempo.
- Se l'esecuzione della messa a fuoco automatica risulta difficile, procedere manualmente ([FOCUS], [p. 85](#page-224-0)).

## <span id="page-225-4"></span><span id="page-225-1"></span>**ESPOSIZIONE**

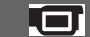

È possibile impostare la luminosita di un'immagine manualmente. Regolare la luminosità quando il soggetto è eccessivamente chiaro o scuro.

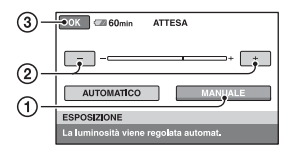

1 Premere [MANUALE].

- Viene visualizzato l'indicatore .
- (2) Regolare l'esposizione premendo  $\boxed{-}$  $\Box + \Box$
- 3 Premere [OK].

#### Per ripristinare l'impostazione sull'esposizione automatica, premere  $[AUTOMATICO] \rightarrow [OK]$  al punto  $\textcircled{1}.$

- Se l'interruttore POWER rimane impostato su OFF (CHG) per oltre 12 ore, l'impostazione torna al valore [AUTOMATICO].
- È inoltre possibile regolare manualmente l'impostazione utilizzando la manopola di controllo della videocamera [\(p. 41](#page-180-1)).

<span id="page-225-5"></span><span id="page-225-2"></span>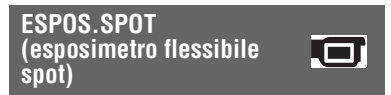

È possibile regolare e fissare l'esposizione per il soggetto, affinché venga registrato con la luminosità corretta anche in caso di forte contrasto tra lo stesso e lo sfondo (ad esempio, in caso di soggetti sotto i riflettori di un palcoscenico).

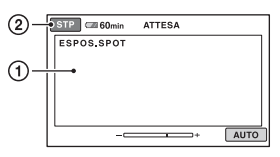

1 Premere in corrispondenza del punto che si desidera impostare, quindi regolare l'esposizione sullo schermo. Viene visualizzato l'indicatore .

2 Premere [STP].

Per ripristinare l'impostazione sull'esposizione automatica, premere  $[AUTO] \rightarrow [STP]$  al punto  $\textcircled{1}.$ 

- Se viene impostato [ESPOS.SPOT], [ESPOSIZIONE] viene impostato automaticamente su [MANUALE].
- Se l'interruttore POWER rimane impostato su OFF (CHG) per oltre 12 ore, l'impostazione torna al valore [AUTO].

## <span id="page-225-6"></span><span id="page-225-3"></span>**PROGRAMMA AE**

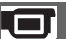

Tramite la funzione [PROGRAMMA AE], è possibile registrare le immagini in modo ottimale in varie situazioni.

#### B **AUTOMATICO**

Selezionare questa voce per registrare automaticamente in modo corretto le immagini senza utilizzare la funzione [PROGRAMMA AE].

#### PALCOSCENICO<sup>\*</sup>( )

Selezionare questa opzione per evitare che i volti delle persone risultino eccessivamente chiari quando sono illuminati da luci forti.

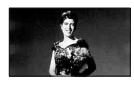

#### **RITRATTO (ritratto sfumato) (28)**

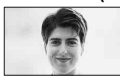

Selezionare questa voce per riprendere il soggetto, ad esempio persone o fiori, creando uno sfondo sfumato.

#### **MARE&MONT.\*( )**

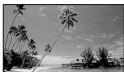

Selezionare questa opzione per evitare che i volti dei soggetti risultino scuri in condizioni di luce forte o luce riflessa, ad esempio sulla spiaggia in estate o sulle piste da sci.

#### $TRAM. / LUNA^{**}$ ( $\leq$ )

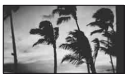

Selezionare questa voce per effettuare riprese mantenendo l'atmosfera di situazioni quali tramonti, viste notturne o fuochi d'artificio.

#### **PAESAGGIO\*\*( )**

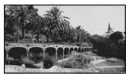

Selezionare questa voce per riprendere in modo nitido soggetti distanti. Questa impostazione consente di impedire che la videocamera metta a fuoco il vetro o le finiture metalliche di finestre frapposte tra la videocamera e il soggetto ripreso.

- Le voci con un asterisco (\*) sono regolate per la messa a fuoco di soggetti a breve distanza. Le voci con due asterischi (\*\*) sono regolate per la messa a fuoco di soggetti distanti.
- Se l'interruttore POWER rimane impostato su OFF (CHG) per oltre 12 ore, l'impostazione torna al valore [AUTOMATICO].

## <span id="page-226-0"></span>**BILAN.BIANCO (bilanciamento del bianco)**

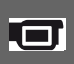

È possibile regolare il bilanciamento del colore in base alla luminosità dell'ambiente di registrazione.

#### B **AUTOMATICO**

Il bilanciamento del bianco viene regolato automaticamente.

## **ESTERNI** ( $\frac{1}{2}$ )

Il bilanciamento del bianco è impostato in modo appropriato per le seguenti condizioni di registrazione:

- Esterni
- Viste notturne, insegne al neon e fuochi artificiali
- Alba o tramonto
- Con lampade a fluorescenza a luce diurna

#### **INTERNI (**n**)**

Il bilanciamento del bianco è impostato in modo appropriato per le seguenti condizioni di registrazione:

- Interni
- Ricevimenti o studi dove le condizioni di illuminazione sono in rapida mutazione
- Con lampade video in uno studio, oppure lampade a vapori di sodio o lampade a colori incandescenti

### UNA PRESS ( $\sim$   $\rightarrow$ )

Il bilanciamento del bianco viene regolato in base alla luce dell'ambiente circostante.

- 1 Premere [UNA PRESS].
- 2 Nelle stesse condizioni di luce che si desidera utilizzare durante le riprese del soggetto, riprendere un oggetto bianco, quale un foglio di carta, che riempia lo schermo.
- 3) Premere  $\lceil \mathbf{S} \rceil$ . L'indicatore  $\sum$  lampeggia rapidamente. Una volta che il bilanciamento del bianco è stato

regolato e memorizzato, l'indicatore smette di lampeggiare.

- •Continuare la ripresa di un oggetto bianco mentre l'indicatore  $\sum$ lampeggia rapidamente.
- •Se non è possibile impostare il bilanciamento del bianco,  $\Box$ lampeggia lentamente.
- •Se l'indicatore  $\sum$  continua a lampeggiare anche dopo avere premuto , impostare [BILAN.BIANCO] su [AUTOMATICO].
- Se il blocco batteria è stato sostituito o la videocamera trasportata in o da esterni con la voce [AUTOMATICO] selezionata, riprendere per circa 10 secondi un oggetto bianco vicino con [AUTOMATICO] attivato per ottenere una migliore regolazione del bilanciamento del colore.
- Se le impostazioni della voce [PROGRAMMA AE] vengono modificate, eseguire di nuovo la procedura relativa a [UNA PRESS] oppure trasportare la videocamera da un ambiente esterno ad uno interno o viceversa.
- Impostare [BILAN.BIANCO] su [AUTOMATICO] oppure regolare il colore in [UNA PRESS] in presenza di lampade a fluorescenza bianche o bianche a luce fredda.

• Se l'interruttore POWER rimane impostato su OFF (CHG) per oltre 12 ore, l'impostazione torna al valore [AUTOMATICO].

### <span id="page-227-0"></span>**COLOR SLOW S (Color Slow Shutter)**

Se la voce [COLOR SLOW S] viene impostata su [ATTIVATO], è possibile registrare immagini chiare e a colori anche in luoghi scarsamente illuminati. Sullo schermo viene visualizzato l'indicatore  $\boxed{0}$ .

Per annullare la funzione [COLOR SLOW S], premere [DISATTIV.].

- Se l'esecuzione della messa a fuoco automatica risulta difficile, procedere manualmente ([FOCUS], [p. 85](#page-224-0)).
- Poiché la velocità dell'otturatore della videocamera cambia in base alla luminosità, il movimento delle immagini potrebbe risultare rallentato.

#### <span id="page-227-1"></span>**SUPER NS (Super NightShot)**

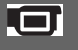

Impostando [SUPER NS] su [ATTIVATO] con l'interruttore NIGHTSHOT ([p. 40\)](#page-179-0) impostato su ON, è possibile registrare le immagini ad un massimo di 16 volte rispetto alla sensibilità ottenibile con la funzione NightShot. Sullo schermo viene visualizzato

l'indicatore  $\mathbb{S}$ .

Per tornare all'impostazione normale, impostare [SUPER NS] su [DISATTIV.].

- Non utilizzare la funzione [SUPER NS] in luoghi luminosi. Diversamente, potrebbero verificarsi problemi di funzionamento.
- Non coprire la porta a infrarossi con le dita o con oggetti ([p. 40\)](#page-179-1).
- Rimuovere l'obiettivo di conversione (opzionale).
- Se l'esecuzione della messa a fuoco automatica risulta difficile, procedere manualmente ([FOCUS], [p. 85](#page-224-0)).

• Poiché la velocità dell'otturatore della videocamera cambia in base alla luminosità, il movimento delle immagini potrebbe risultare rallentato.

## <span id="page-228-0"></span>**DISSOLVENZA**

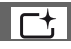

È possibile registrare una transizione con i seguenti effetti nell'intervallo tra le scene.

- 1 Selezionare l'effetto desiderato nel modo [ATTESA] (per la dissolvenza in entrata) o [REG.] (per la dissolvenza in uscita), quindi premere  $\boxed{\text{OK}}$ .
- 2 Premere START/STOP.

Una volta completata la dissolvenza, il relativo indicatore smette di lampeggiare e scompare.

Per annullare l'operazione di dissolvenza prima di iniziare, premere [DISATTIV.] al punto  $\Theta$ .

Premendo START/STOP, l'impostazione viene annullata.

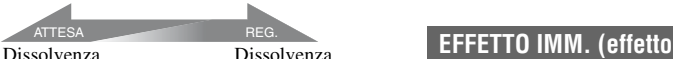

## **DISS. BIANCO**

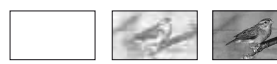

#### **DISS. NERO**

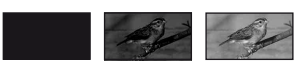

#### <span id="page-228-1"></span>**EFFETTO DIG. (effetto digitale)**

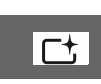

È possibile aggiungere effetti digitali alle registrazioni. Viene visualizzato l'indicatore  $\overline{D}$ <sup>+</sup>.

- 1 Premere in corrispondenza dell'effetto desiderato.
- 2 Se viene selezionato [CH.LUMIN.], regolare l'effetto mediante  $\boxed{-}$  / $\boxed{+}$ , quindi premere  $\overline{OK}$ .

L'immagine visualizzata al momento della pressione di OK viene salvata come fermo immagine.

 $\Omega$  Premere  $\overline{\text{OK}}$ .

Viene visualizzato l'indicatore  $\overline{D}$ <sup>+</sup>.

Per annullare la funzione [EFFETTO DIG.], premere [DISATTIV.] al punto  $\odot$ .

## **CH.LUMIN. (chiave di luminanza)**

Un'area più chiara in un fermo immagine nel momento in cui si seleziona [CH. LUMIN.] viene sostituita da un filmato.

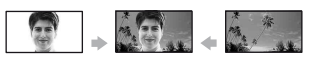

## **FILM EPOCA**

Consente di aggiungere alle immagini un effetto simile ai film d'epoca.

La scena viene registrata nel modo 16:9 (ampio).

• Non è possibile modificare il rapporto di formato se è selezionato [FILM EPOCA].

<span id="page-228-2"></span>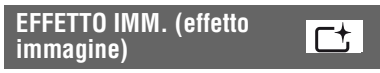

È possibile aggiungere effetti speciali alle immagini durante la registrazione o la riproduzione. Viene visualizzato l'indicatore  $\overline{P^*}$ .

## **DISATTIV.**

L'impostazione [EFFETTO IMM.] non viene utilizzata.

## **SEPPIA**

Le immagini vengono visualizzate in color seppia.

## **BIANCO&NERO**

Le immagini vengono visualizzate in bianco e nero.

## **PASTELLO\***

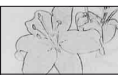

Le immagini vengono visualizzate come disegni dai colori pastello.

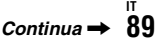

## **Voci di registrazione in OPTION MENU (Continua)**

## <span id="page-229-0"></span>**LIV.RIF.MIC.**

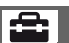

È possibile selezionare il livello del microfono per la registrazione dell'audio. Selezionare [BASSO] per registrare un audio vivace e potente in una sala da concerti e simili.

### B**NORMALE**

Consente di registrare vari suoni circostanti, convertendoli in un determinato livello.

## **BASSO** ( $\uparrow \downarrow$ )

Consente di registrare fedelmente i suoni circostanti. Questa impostazione non è adatta alla registrazione di conversazioni.

• Se l'interruttore POWER rimane impostato su OFF (CHG) per oltre 12 ore, l'impostazione torna al valore [NORMALE].

## **TIMER AUTO**

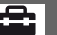

Il timer automatico consente di avviare la registrazione di un fermo immagine dopo circa 10 secondi.

Premere PHOTO se [TIMER AUTO] è impostato su [ATTIVATO] e viene visualizzato  $O$ .

Per annullare il conto alla rovescia, premere [RIPRIS].

Per annullare il timer automatico, selezionare [DISATTIV.].

• È inoltre possibile operare premendo PHOTO sul telecomando ([p. 137](#page-276-0)).

## **Visualizzazione delle voci in OPTION MENU**

**Per l'operazione di configurazione, consultare [pagina 83.](#page-222-0)**

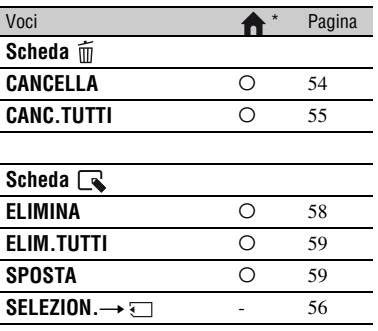

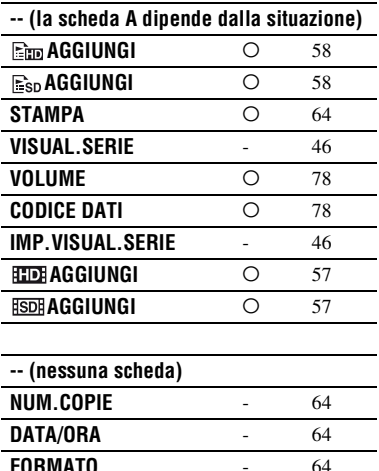

\* Voci disponibili anche in HOME MENU.

## *Uso di un computer* **Operazioni possibili con un computer Windows**

Installando "Picture Motion Browser" su un computer Windows a partire dal CD-ROM in dotazione, è possibile effettuare le operazioni riportate di seguito.

## **Ö** Suggerimenti

• Il software "Picture Motion Browser" in dotazione non è compatibile con i computer Macintosh.

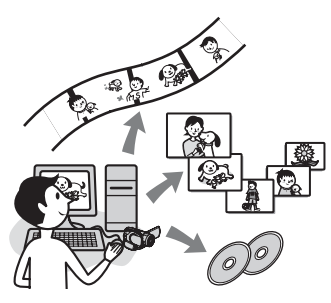

## **Funzioni principali**

## $\blacksquare$  **One Touch Disc Burn**

Premendo DISC BURN sulla videocamera, è possibile salvare automaticamente immagini registrate nella videocamera stessa in un disco, conservando la stessa qualità di immagine. Creare un disco è facile. I filmati registrati con qualità di immagine HD (high definition) vengono copiati senza variazioni.

## ■ Importazione in un computer di **filmati ripresi con la videocamera**

È facile importare in un computer le immagini registrate con la videocamera. I filmati registrati con qualità di immagine HD (high definition) vengono importati dalla videocamera senza variazioni.

## ■ Visualizzazione di immagini **importate in un computer**

È possibile gestire i filmati e i fermi immagine in base a data e ora di ripresa, quindi selezionarli per visualizzarli come miniature, che è possibile ingrandire e

riprodurre in una presentazione diapositive.

## ■ Creazione di un disco con playlist

È possibile creare un disco basato su una playlist creata sulla videocamera.

## **■ Creazione di un disco con le immagini modificate**

È possibile modificare immagini importate in un computer e creare un disco contenente le immagini selezionate.

#### **■ Riscrittura di filmati importati con qualità di immagine HD (high definition) dal computer nuovamente nella videocamera**

È possibile riscrivere nuovamente nella videocamera filmati già importati dalla videocamera stessa al computer.

#### **■ Riproduzione di un disco contenente immagini con qualità HD (high definition)** → Player for AVCHD

È possibile visualizzare i filmati registrati su un disco con qualità di immagine HD (high definition) inserendo il disco stesso nell'unità DVD del computer.

## ■ Copia di un disco → Video Disc Copier

È possibile copiare senza variazioni un disco creato in precedenza.

## b **Note**

• Questa videocamera consente di acquisire video ad alta definizione nel formato AVCHD. I supporti DVD contenenti video in formato AVCHD non devono essere utilizzati con registratori o lettori DVD, poiché il registratore/ lettore DVD potrebbe non riuscire ad espellere il disco e potrebbe cancellarne il contenuto senza preavviso. I supporti DVD contenenti video in formato AVCHD possono essere riprodotti su un registratore/lettore Blu-ray Disc™ compatibile o su altri dispositivi compatibili.

## **Informazioni sulla "Guida introduttiva"**

La "Guida introduttiva" è un manuale di istruzioni che è possibile consultare sul computer.

In essa sono descritte le operazioni di base, dai collegamenti iniziali della videocamera e del computer e la regolazione delle impostazioni alle operazioni generali da effettuare al primo uso del software "Picture Motion Browser" contenuto nel CD-ROM (in dotazione). Facendo riferimento alla sezione

["Installazione della "Guida introduttiva""](#page-232-0)  [\(p. 93\)](#page-232-0), avviare la "Guida introduttiva", quindi attenersi alle istruzioni.

## **Informazioni sulla Guida in linea del software**

Nella Guida in linea sono contenute le spiegazioni di tutte le funzioni delle applicazioni software. Una volta letta interamente la "Guida introduttiva", consultare la Guida in linea per ottenere ulteriori informazioni sulle operazioni dettagliate.

Per visualizzare la Guida in linea, fare clic sul segno [?] visualizzato sullo schermo.

## <span id="page-231-0"></span>**Requisiti di sistema**

## **Per l'uso di Picture Motion Browser**

**SO:** Microsoft Windows 2000 Professional, Windows XP Home Edition, Windows XP Professional o Windows XP Media Center Edition

È richiesta l'installazione standard.

Il funzionamento non è garantito se i sistemi operativi di cui sopra sono stati aggiornati o in ambienti ad avvio multiplo. **CPU:** Intel Pentium 4 2,8 GHz o superiore (Intel Pentium 4 3,6 GHz o superiore, Intel Pentium D 2,8 GHz o superiore, Intel Core Duo 1,66 GHz o superiore consigliata.) Per l'elaborazione del solo contenuto con qualità delle immagini SD (standard definition), è necessario disporre di un processore Intel Pentium III da 1 GHz o superiore.

**Applicazione:** DirectX 9.0c o versione successiva. Questo prodotto è basato sulla tecnologia DirectX. È necessario che DirectX sia installato. .Net Framework 1.1 (installato con Picture Motion Browser, a seconda dell'ambiente operativo)

**Sistema audio:** scheda audio compatibile con Direct Sound

**Memoria:** 512 MB o superiore (1 GB o superiore consigliato) Per l'elaborazione del solo contenuto con qualità delle immagini SD (standard definition), è necessario disporre di 256 MB di memoria o più.

#### **Disco fisso:**

Spazio su disco necessario per l'installazione: circa 800 MB. Potrebbero essere necessari 10 GB o più per la creazione di dischi nel formato AVCHD.

**Display:** scheda video compatibile con DirectX 7 o versione successiva, 1024 × 768 punti minimo, High Color (colori a 16 bit)

**Altro:** porta  $\Psi$  USB (presente come standard, Hi-Speed USB (USB 2.0 compatible) consigliata), DVD unità di scrittura (unità CD-ROM necessaria per l'installazione)

#### b **Nota**

- Anche in un ambiente di computer in cui le operazioni sono garantite, è possibile che fermi immagine dei filmati con qualità di immagine HD (high definition) saltino, dando luogo a una riproduzione instabile. Tuttavia, le immagini importate e le immagini memorizzate su dischi creati in un secondo momento non verranno influenzate.
- Il funzionamento non è garantito, anche su computer che corrispondono ai requisiti di sistema indicati precedentemente.
- Picture Motion Browser non supporta la riproduzione di audio surround a 5.1 canali. L'audio viene riprodotto in 2 canali.
- Alcuni computer non supportano dischi da 8 cm (ad esempio DVD+R DL (doppio lato)).
- Se si utilizza un computer portatile, utilizzare come fonte di alimentazione l'alimentatore CA per vedere o modificare filmati registrati in formato HD (high definition). Altrimenti, il software non funzionerà correttamente a causa della funzione di risparmio energetico del PC.
- Quando si esegue l'operazione One Touch Disc Burn, una scena potrebbe essere suddivisa in più dischi o scene, a seconda della sua lunghezza. In questo caso, potrebbe verificarsi una perdita dell'audio tra le scene separate.

## **Per la riproduzione su un computer di fermi immagine registrati su una "Memory Stick Duo"**

**SO:** Microsoft Windows 2000 Professional, Windows XP Home Edition, Windows XP Professional o Windows XP Media Center Edition

È richiesta l'installazione standard. Il funzionamento non è garantito se è stato eseguito l'aggiornamento dei suddetti sistemi operativi.

**CPU:** MMX Pentium da 200 MHz o superiore **Altro:** porta  $\psi$  USB (presente come standard)

#### z **Suggerimenti**

- Se il computer dispone di un alloggiamento per Memory Stick, inserire la "Memory Stick Duo" contenente i fermi immagine nell'adattatore per Memory Stick Duo (opzionale), quindi inserire quest'ultimo nell'alloggiamento per Memory Stick del computer per eseguire la copia dei fermi immagine.
- Se si usa una "Memory Stick PRO Duo" e il computer non è compatibile con essa, collegare la videocamera con il cavo USB anziché usando l'alloggiamento per Memory Stick sul computer.

## **Installazione della "Guida introduttiva" e del software**

È necessario installare la "Guida introduttiva" e il software sul computer Windows **prima di collegare quest'ultimo alla videocamera.**

L'installazione è necessaria solo la prima volta.

Il contenuto da installare e le procedure potrebbero variare in base al sistema operativo in uso.

## <span id="page-232-0"></span>**Installazione della "Guida introduttiva"**

## **1 Verificare che la videocamera non sia collegata al computer.**

## **2 Accendere il computer.**

- Per l'installazione, accedere con diritti di amministratore.
- Prima di procedere con l'installazione, chiudere tutte le applicazioni in esecuzione sul computer.

## **3 Inserire il CD-ROM in dotazione nell'apposita unità del computer.**

Viene visualizzata la schermata di installazione.

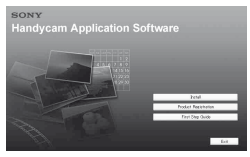

#### **Se la schermata non viene visualizzata**

- 1 Fare clic su [Start], quindi su [My Computer] (in Windows 2000, fare doppio clic su [My Computer]).
- 2 Fare doppio clic su [SONYPICTUTIL (E:)] (CD-ROM) (unità disco).\*

\* I nomi delle unità (ad esempio, (E:)) potrebbero variare in base al computer.

## **4 Fare clic su [FirstStepGuide].**

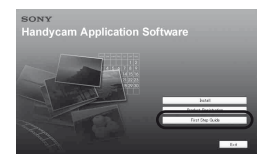

## **5 Selezionare la lingua desiderata dal menu a discesa.**

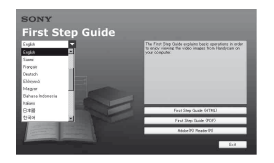

## **6 Fare clic su [First Step Guide (HTML)].**

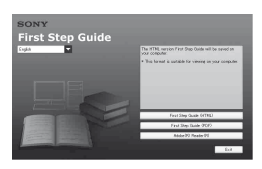

L'installazione viene avviata.

Alla visualizzazione di [Save is complete], fare clic su [OK] per terminare l'installazione.

## **Per installare la Guida introduttiva in formato PDF**

Al punto **4**, fare clic su [First Step Guide (PDF)].

### **Per installare il software "Adobe Reader" per la visualizzazione del file PDF**

Al punto **4**, fare clic su [Adobe(R) Reader(R)].

## <span id="page-233-0"></span>**Installazione del software**

**1 Eseguire la procedura riportata ai punti da 1 a 3 nella sezione ["Installazione della "Guida](#page-232-0)  [introduttiva"" \(p. 93\)](#page-232-0).**

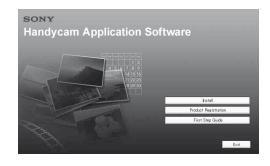

## **2 Fare clic su [Install].**

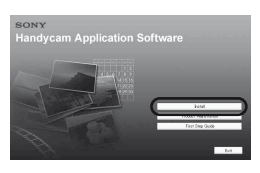

**3 Selezionare la lingua dell'applicazione da utilizzare, quindi fare clic su [Next].**

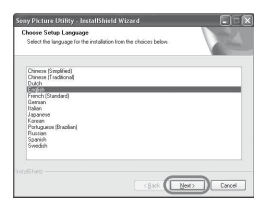

## **4 Fare clic su [Next].**

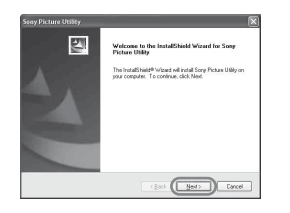

**5 Leggere il contenuto della sezione [License Agreement], selezionare [I accept the terms of the license agreement] per confermare, quindi fare clic su [Next].**

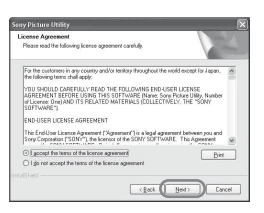

**6 Selezionare il sistema video della videocamera, quindi fare clic su [Next].**

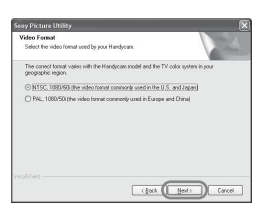

**7 Selezionare il percorso di salvataggio del software, quindi fare clic su [Next].**

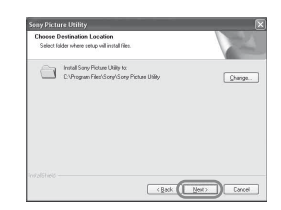

## **8 Fare clic su [Install] nella schermata [Ready to Install the Program].**

L'installazione di Picture Motion Browser viene avviata.

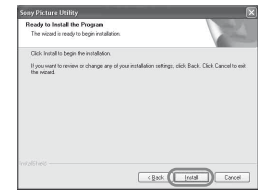

**9 Appare una delle seguenti schermate di installazione, in base all'ambiente del computer. Per installare il software necessario, seguire le istruzioni visualizzate sullo schermo.**

## x **Sonic UDF Reader**

Software necessario per riconoscere dischi in formato AVCHD

#### ■ Windows Media Format 9 Series **Runtime (esclusivamente Windows 2000)**

Software necessario per creare un DVD

## **Installazione della "Guida introduttiva" e del software (Continua)**

■ Microsoft .NET Framework 1.1

Software necessario per creare AVCHD

## ■ Microsoft DirectX 9.0c

Software necessario per gestire i filmati

## **10Accertarsi di selezionare [Yes, I want to restart my computer now.], quindi fare clic su [Finish].**

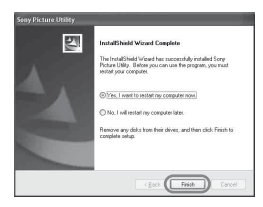

Il computer viene riavviato automaticamente (Restart, Riavvio).

Sul desktop vengono visualizzate le icone di collegamento, ad esempio  $\lceil \frac{3}{2} \rceil$ (Picture Motion Browser).

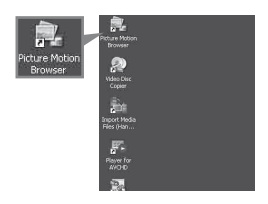

## **11Rimuovere il CD-ROM dall'unità disco del computer.**

Dopo l'installazione del software, sul desktop viene creata un'icona di accesso rapido al sito Web per la registrazione dei clienti.

Dopo la registrazione sul sito Web, è possibile ottenere un'assistenza per il cliente sicura e utile.

http://www.sony.net/registration/di/

## **Visualizzazione della "Guida introduttiva"**

Per visualizzare la "Guida introduttiva" sul computer, si consiglia di utilizzare Microsoft Internet Explorer Ver.6.0 versione successiva.

Fare doppio clic sull'icona [HDR-SR1 First Step Guide (HTML)] sul desktop.

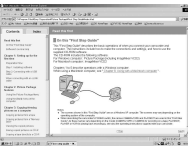

- È inoltre possibile iniziare selezionando [Start], [Programs] ([All Programs] per Windows XP), [Sony Picture Utility], [First Step Guide], [HDR-SR1], quindi [HDR-SR1 First Step Guide.html].
- Per visualizzare la "Guida introduttiva" in HTML senza effettuare l'installazione, copiare la cartella della lingua desiderata contenuta nella cartella [FirstStepGuide] sul CD-ROM, quindi fare doppio clic [index.html].
- Nei casi riportati di seguito, consultare "FirstStepGuide(pdf)":
	- Se si stampa degli argomenti desiderati della "Guida introduttiva"
	- Se non è possibile visualizzare correttamente la "Guida introduttiva" a causa dell'impostazione del browser nonostante l'uso nell'ambiente consigliato.
	- Se non è possibile installare la versione HTML della "Guida introduttiva".

## *Guida alla soluzione dei problemi* **Guida alla soluzione dei problemi**

Se durante l'uso della videocamera si verificano dei problemi, utilizzare la seguente tabella per tentare di risolverli. Se i problemi persistono, scollegare la fonte di alimentazione e contattare un rivenditore Sony.

## **Indicazioni prima dell'invio della videocamera per la riparazione**

- È possibile che sia necessario inizializzare la videocamera o cambiare il relativo disco fisso attuale, in base al problema. In questa eventualità, i dati memorizzati sul disco fisso saranno cancellati. Assicurarsi di aver salvato i dati presenti sul disco fisso interno ([p. 53\)](#page-192-0) su altri supporti di memorizzazione (backup) prima di inviare la videocamera per la riparazione. Non è previsto alcun indennizzo per perdita di dati sul disco fisso.
- Nel corso della riparazione, è possibile che venga analizzata una quantità minima di dati memorizzati nel disco fisso, al fine di indagare sul problema. Tuttavia, il rivenditore Sony non copierà né conserverà i dati.

## **Operazioni generali**

#### **La videocamera non funziona sebbene l'alimentazione sia attivata.**

- Dopo l'accensione, prima che la videocamera sia pronta per riprendere, occorrono alcuni minuti. Non si tratta di un problema di funzionamento.
- Scollegare l'alimentatore CA dalla presa di rete o rimuovere il blocco batteria, quindi ricollegarli dopo circa 1 minuto. Se non è ancora possibile utilizzare le funzioni, premere il tasto RESET ([p. 135\)](#page-274-0) utilizzando un oggetto appuntito. Premendo il tasto RESET, vengono ripristinate tutte le impostazioni, inclusa l'impostazione dell'orologio.
- La temperatura della videocamera è eccessivamente alta. Spegnere la videocamera, posizionarla in un luogo fresco e attendere che si raffreddi.
- La temperatura della videocamera è eccessivamente bassa. Lasciare la videocamera inattiva con l'interruttore POWER acceso per un certo periodo. Se la videocamera continua a non funzionare, spegnerla e portarla in un luogo caldo. Dopo avervi lasciato per un certo periodo la videocamera inattiva, riaccenderla.

#### **La funzione [MODO DEMO] non si avvia.**

• Impostare l'interruttore POWER su **that** (filmato).

#### **Durante l'uso della videocamera si avverte una vibrazione nella mano o un debole segnale acustico.**

• Non si tratta di un problema di funzionamento.

#### **La temperatura della videocamera aumenta.**

• L'alimentazione è rimasta attivata per un periodo di tempo prolungato. Non si tratta di un problema di funzionamento. Spegnere la videocamera, posizionarla in un luogo fresco e attendere che si raffreddi.

## **Blocco batteria/Fonti di alimentazione**

#### **Non è possibile attivare l'alimentazione.**

- Il blocco batteria non è collegato alla videocamera. Collegare un blocco batteria carico alla videocamera ([p. 26](#page-165-0)).
- Il blocco batteria è scarico o si sta scaricando. Caricare il blocco batteria ([p. 26\)](#page-165-0).
- La spina dell'alimentatore CA è stata scollegata dalla presa di rete. Inserire la spina nella presa di rete [\(p. 26](#page-165-0)).

#### **L'alimentazione si disattiva improvvisamente.**

- Se non viene utilizzata per circa 5 minuti, la videocamera si spegne automaticamente (SPEGNIM.AUTO). Modificare l'impostazione di [SPEGNIM.AUTO] ([p. 82\)](#page-221-0) attivare di nuovo l'alimentazione oppure utilizzare l'alimentatore CA.
- Il blocco batteria è scarico o si sta scaricando. Caricare il blocco batteria ([p. 26\)](#page-165-0).

#### **L'alimentazione si disattiva in poco tempo.**

• Se alla videocamera viene applicato il blocco batteria o collegato l'alimentatore CA mentre l'interruttore POWER è impostato su OFF (CHG), la videocamera si accende immediatamente ma si spegne dopo pochi secondi. Non si tratta di un problema di funzionamento.

#### **Durante la carica del blocco batteria, la spia CHG (carica) non si illumina.**

- Fare scorrere l'interruttore POWER su OFF (CHG) [\(p. 26](#page-165-0)).
- Applicare correttamente il blocco batteria alla videocamera [\(p. 26](#page-165-0)).
- Collegare correttamente il cavo di alimentazione alla presa di rete.
- La carica della batteria è completata [\(p. 26](#page-165-0)).

#### **Durante la carica del blocco batteria, la spia CHG (carica) lampeggia.**

• Applicare correttamente il blocco batteria alla videocamera [\(p. 26](#page-165-0)). Se il problema persiste, scollegare l'alimentatore CA dalla presa di rete e contattare il proprio rivenditore Sony. È possibile che il blocco batteria sia danneggiato.

#### **L'alimentazione viene disattivata di frequente, sebbene l'indicatore del tempo residuo della batteria segnali che nel blocco batteria è ancora disponibile energia sufficiente.**

• Si è verificato un problema con l'indicatore del tempo residuo del blocco batteria oppure il blocco batteria non è stato caricato in modo corretto. Caricare di nuovo completamente il blocco batteria per correggere l'indicazione [\(p. 26](#page-165-0)).

#### **L'indicatore del tempo residuo del blocco batteria non indica correttamente il tempo.**

• La temperatura dell'ambiente è troppo alta o troppo bassa. Non si tratta di un problema di funzionamento.

- Il blocco batteria è stato caricato in modo insufficiente. Caricare di nuovo completamente il blocco batteria. Se il problema persiste, sostituire il blocco batteria con un altro nuovo [\(p. 26](#page-165-0)).
- Il tempo visualizzato potrebbe non essere corretto, a seconda dell'ambiente di utilizzo. Dopo l'apertura o la chiusura dello schermo LCD, occorre attendere circa un minuto per visualizzare il tempo di funzionamento residuo della batteria corretto.

#### **Il blocco batteria si scarica rapidamente.**

- La temperatura dell'ambiente è troppo alta o troppo bassa. Non si tratta di un problema di funzionamento.
- Il blocco batteria è stato caricato in modo insufficiente. Caricare di nuovo completamente il blocco batteria. Se il problema persiste, sostituire il blocco batteria con un altro nuovo [\(p. 26](#page-165-0)).

#### **Si verifica un problema quando la videocamera è collegata all'alimentatore CA.**

• Spegnere la videocamera, scollegare l'alimentatore CA dalla presa di rete, quindi collegarlo di nuovo.

#### **Schermo LCD/mirino**

#### **Sullo schermo LCD o nel mirino viene visualizzata un'immagine sconosciuta.**

• La videocamera è impostata su [MODO DEMO] ([p. 82](#page-221-1)). Premere lo schermo LCD per disattivare [MODO DEMO].

#### **Sullo schermo viene visualizzato un indicatore sconosciuto.**

• Sullo schermo viene visualizzato un messaggio o un indicatore di avviso ([p. 112](#page-251-0)).

#### **L'immagine rimane visualizzata sullo schermo LCD.**

• Il problema si verifica quando la spina DC viene scollegata o il blocco batteria viene rimosso senza prima disattivare l'alimentazione. Non si tratta di un problema di funzionamento.

#### **I pulsanti non vengono visualizzati sul pannello a sfioramento.**

- Sfiorare lo schermo LCD.
- Premere DISP/BATT INFO sulla videocamera (o DISPLAY sul telecomando) [\(p. 31](#page-170-0)).

#### **I pulsanti del pannello a sfioramento non funzionano correttamente o non funzionano affatto.**

• Regolare il pannello a sfioramento ([CAL.PAN.TAT.]) ([p. 126](#page-265-1)).

#### **L'immagine nel mirino non è chiara.**

• Spostare la leva di regolazione della lente del mirino fino a ottenere un'immagine chiara [\(p. 31](#page-170-1)).

#### **L'immagine nel mirino non è più visibile.**

• Chiudere il pannello LCD. Quando il pannello LCD è aperto, l'immagine non viene visualizzata nel mirino [\(p. 31\)](#page-170-1).

## **"Memory Stick Duo"**

#### **Non è possibile utilizzare le funzioni con la "Memory Stick Duo".**

- Inserire una "Memory Stick Duo" nella videocamera [\(p. 34](#page-173-0)).
- Se si utilizza una "Memory Stick Duo" formattata su un computer, formattarla nuovamente sulla videocamera [\(p. 67\)](#page-206-0).

#### **Non è possibile eliminare le immagini.**

- Rilasciare il blocco della linguetta di protezione dalla scrittura della "Memory Stick Duo", se presente ([p. 122](#page-261-0)).
- Nella schermata di indice è possibile eliminare contemporaneamente un massimo di 100 immagini.
- Non è possibile eliminare le immagini protette mediante un altro dispositivo. Disattivare la protezione delle immagini sul dispositivo in questione.

#### **Non è possibile eliminare contemporaneamente tutte le immagini.**

• Rilasciare il blocco della linguetta di protezione dalla scrittura della "Memory Stick Duo", se presente ([p. 122](#page-261-0)).

#### **Non è possibile formattare la "Memory Stick Duo".**

• Rilasciare il blocco della linguetta di protezione dalla scrittura della "Memory Stick Duo", se presente ([p. 122](#page-261-0)).

#### **Il nome del file di dati non viene indicato correttamente.**

- Se la struttura della directory non è conforme allo standard universale, viene visualizzato solo il nome del file.
- Il file è danneggiato.
- Il formato di file non è supportato dalla videocamera ([p. 122\)](#page-261-1).

#### **Il nome del file di dati lampeggia.**

- Il file è danneggiato.
- Il formato di file non è supportato dalla videocamera ([p. 122\)](#page-261-1).

## **Registrazione**

Consultare anche "[Regolazione delle immagini durante la registrazione](#page-242-0)" [\(p. 103](#page-242-0)).

#### **La pressione di START/STOP o PHOTO non determina la registrazione delle immagini.**

- È visualizzata la schermata di riproduzione. Impostare l'interruttore POWER su (filmato) o  $\bullet$  (fermo immagine) ([p. 35,](#page-174-0) [36](#page-175-0)).
- La videocamera sta registrando sul disco fisso la scena appena ripresa. In questo periodo non è possibile effettuare una nuova registrazione ([p. 36\)](#page-175-0).
- Il disco fisso della videocamera risulta piena. Eliminare le immagini non necessarie ([p. 54\)](#page-193-0). Oppure eseguire [FORMATTAZ. $\bigodot$ ] ([p. 67\)](#page-206-1).
- Il numero totale di scene di filmato o di fermi immagine supera la capacità registrabile della videocamera [\(p. 17](#page-156-0)). Eliminare le immagini non necessarie [\(p. 54](#page-193-0)).
- Se [SENSORE CAD.] [\(p. 83](#page-222-1)) è attivo, non è possibile registrare filmati/fermi immagine.

#### **Non è possibile registrare un fermo immagine.**

- È visualizzata la schermata di riproduzione. Impostare la videocamera sul modo di attesa della registrazione [\(p. 36](#page-175-0)).
- È possibile acquisire fino a 3 fermi immagine esclusivamente durante la registrazione di filmati.
- Rilasciare il blocco della linguetta di protezione dalla scrittura della "Memory Stick Duo", se presente [\(p. 122\)](#page-261-1).
- Sulla "Memory Stick Duo" non è presente spazio disponibile. Utilizzare una "Memory Stick Duo" nuova oppure formattare la "Memory Stick Duo" ([p. 67\)](#page-206-0). In alternativa, eliminare le immagini non necessarie ([p. 55\)](#page-194-1).
- Non è possibile registrare un fermo immagine quando sono attivate le seguenti funzioni.
	- [REG.RALL.UN.]
	- [DISSOLVENZA]
	- [EFFETTO DIG.]
	- [EFFETTO IMM.]

#### **La spia ACCESS resta accesa o lampeggia anche dopo l'interruzione della registrazione.**

• La videocamera sta registrando sul disco fisso la scena appena ripresa.

#### **L'angolo di registrazione varia in base alla posizione su cui è impostato l'interruttore POWER.**

• L'angolo di registrazione per i fermi immagine è superiore rispetto a quello per i filmati.

#### **Non è possibile udire il rumore dell'otturatore durante la registrazione di un fermo immagine.**

- Impostare [SEGN.ACUST.] su [ATTIVATO] ([p. 79](#page-218-0)).
- Il rumore dell'otturatore non viene emesso durante l'uso della funzione Dual Rec.

#### **Il flash non funziona.**

- Non è possibile effettuare registrazioni con il flash quando sono attivate le seguenti funzioni: – Acquisizione di fermi immagine durante la ripresa di un filmato
	- [REG.RALL.UN.]
	- [DISSOLVENZA]
	- [EFFETTO DIG.]
	- [EFFETTO IMM.]
	- Quando è installato l'obiettivo di conversione (opzionale)
- Anche se vengono selezionati il flash automatico o  $\odot$  (riduzione automatica del fenomeno degli occhi rossi), non è possibile utilizzare il flash interno con le seguenti funzioni: – NightShot
	- [SUPER NS]
	- [PALCOSCENICO], [TRAM./LUNA] o [PAESAGGIO] in [PROGRAMMA AE]
	- [MANUALE] in [ESPOSIZIONE]
	- [ESPOS.SPOT]

#### **Il flash esterno (opzionale) non funziona.**

• L'alimentazione del flash non è attivata oppure il flash non è collegato correttamente.

#### **Non è possibile registrare fermi immagine in modo continuo.**

• Con la videocamera, non è possibile registrare fermi immagine in modo continuo.

#### **Il tempo di registrazione effettivo per i filmati è inferiore al tempo approssimativo di registrazione previsto del disco fisso.**

• È possibile che il tempo disponibile per la registrazione risulti ridotto, a seconda del soggetto ripreso, ad esempio un soggetto in rapido movimento [\(p. 17](#page-156-1), [71\)](#page-210-3).

#### **La registrazione si interrompe.**

- La temperatura della videocamera è eccessivamente alta. Spegnere la videocamera, posizionarla in un luogo fresco e attendere che si raffreddi.
- La temperatura della videocamera è eccessivamente bassa. Spegnere la videocamera e portarla in un luogo caldo. Dopo avervi lasciato per un certo periodo la videocamera inattiva, riaccenderla.
- Si è formata della condensa. Spegnere la videocamera e lasciarla inattiva per circa 1 ora in un luogo fresco ([p. 126\)](#page-265-2).

#### **Vi è uno scarto temporale tra il momento in cui si preme START/STOP e il momento in cui il filmato registrato viene avviato/arrestato.**

• È possibile che sulla videocamera si verifichi un lieve scarto temporale tra il momento in cui si preme START/STOP e il momento in cui il filmato registrato viene effettivamente avviato/ arrestato. Non si tratta di un problema di funzionamento.

#### **Non è possibile modificare il rapporto di formato dei filmati (16:9/4:3).**

• Il rapporto di formato del filmato registrato con la qualità delle immagini HD (high definition) è 16:9.

### <span id="page-242-0"></span>**Regolazione delle immagini durante la registrazione**

Consultare inoltre ["Menu" \(p. 106\).](#page-245-0)

#### **La messa a fuoco automatica non funziona.**

- Impostare [FOCUS] su [AUTOMATICO] ([p. 85\)](#page-224-2).
- Le condizioni di registrazione non sono adatte alla messa a fuoco automatica. Regolare la messa a fuoco manualmente ([p. 85\)](#page-224-2).

#### **La funzione [STEADYSHOT] non è disponibile.**

- Impostare [STEADYSHOT] su [ATTIVATO] [\(p. 73](#page-212-1)).
- È possibile che la funzione [STEADYSHOT] non sia in grado di compensare eventuali vibrazioni eccessive.

#### **La funzione BACK LIGHT non è disponibile.**

- La funzione BACK LIGHT viene disattivata con le seguenti impostazioni: – [MANUALE] in [ESPOSIZIONE] ([p. 86\)](#page-225-4)
	- $-$  [ESPOS.SPOT] ([p. 86\)](#page-225-5)

#### **I soggetti che passano rapidamente nell'inquadratura appaiono deformati.**

• Questo effetto è detto fenomeno del piano focale. Non si tratta di un problema di funzionamento. I soggetti che passano rapidamente nell'inquadratura possono apparire deformati a seconda delle condizioni di registrazione, a causa del metodo di lettura dei segnali di immagine da parte del dispositivo per le immagini (sensore CMOS).

#### **Sullo schermo sono visibili piccoli punti bianchi, rossi, blu o verdi.**

• I punti vengono visualizzati durante la registrazione nel modo [SUPER NS] o [COLOR SLOW S]. Non si tratta di un problema di funzionamento.

#### **Il colore delle immagini non viene visualizzato correttamente.**

• Impostare l'interruttore NIGHTSHOT su OFF [\(p. 40](#page-179-0)).

#### **Le immagini risultano eccessivamente chiare sullo schermo e il soggetto non viene visualizzato.**

• Impostare l'interruttore NIGHTSHOT su OFF [\(p. 40](#page-179-0)).

#### **Le immagini risultano eccessivamente scure sullo schermo e il soggetto non viene visualizzato.**

• Tenere premuto DISP/BATT INFO per alcuni secondi per attivare la retroilluminazione ([p. 31\)](#page-170-2).

#### **L'immagine è troppo luminosa oppure vengono riscontrati sfarfallii o cambiamenti del colore.**

• Questi fenomeni si verificano durante la registrazione di immagini in presenza di lampade a fluorescenza, al sodio o al mercurio. Disattivare [PROGRAMMA AE] per minimizzare il fenomeno ([p. 86\)](#page-225-6).

**Se viene effettuata la registrazione di uno schermo televisivo o di un computer vengono visualizzate delle bande nere.**

• Impostare [STEADYSHOT] su [DISATTIV.] [\(p. 73](#page-212-1)).

## **Telecomando**

#### **Il telecomando in dotazione non funziona.**

- Impostare [CONTR.REMOTO] su [ATTIVATO] ([p. 82\)](#page-221-2).
- Inserire una pila nell'apposito scomparto rispettando correttamente le polarità + e ([p. 128](#page-267-0)).
- Rimuovere eventuali ostacoli tra il telecomando e il sensore dei comandi a distanza.
- Non esporre il sensore dei comandi a distanza a sorgenti luminose forti quali luce solare diretta o illuminazione proveniente dall'alto. Diversamente, il telecomando potrebbe non funzionare correttamente.
- Rimuovere l'obiettivo di conversione (opzionale) in quanto potrebbe ostacolare il sensore dei comandi a distanza.

#### **Un altro dispositivo DVD presenta problemi di funzionamento durante l'uso del telecomando in dotazione.**

• Selezionare un modo di comando diverso da DVD 2 per il dispositivo DVD oppure coprire il sensore del dispositivo DVD con carta scura.

## **Riproduzione di immagini sulla videocamera**

#### **I fermi immagine salvati in una "Memory Stick Duo" non vengono riprodotti con le dimensioni reali.**

• È possibile che i fermi immagine registrati mediante altri dispositivi non vengano visualizzati nelle dimensioni reali. Non si tratta di un problema di funzionamento.

#### **Non è possibile riprodurre i fermi immagine salvati in una "Memory Stick Duo".**

• Non è possibile riprodurre i fermi immagine se sono stati modificati file, cartelle o i dati su un computer (in questo caso, il nome del file lampeggia). Non si tratta di un problema di funzionamento ([p. 123](#page-262-0)).

• È possibile che i fermi immagine registrati mediante altri dispositivi non vengano riprodotti. Non si tratta di un problema di funzionamento ([p. 123\)](#page-262-0).

#### **" " appare su un'immagine nella schermata VISUAL INDEX.**

- Il caricamento dei dati potrebbe non essere riuscito. Per visualizzare l'indicazione corretta, spegnere la videocamera, quindi riaccenderla oppure rimuovere e inserire di nuovo la "Memory Stick Duo" per un paio di volte.
- Questo simbolo può apparire su fermi immagine registrati mediante altri dispositivi, modificati su un computer e così via.
- L'alimentatore CA o il blocco batteria sono stati rimossi prima che la spia ACCESS si sia spenta al termine della registrazione. Questa operazione può determinare danni ai dati di immagine ed appare  $[?]$ .

#### **"**<sup>*I*</sup>" appare su un'immagine nella schermata VISUAL INDEX.

• I dati di immagine risultano danneggiati. Cancellare l'immagine contrassegnata con  $\mathbb{Z}$  [\(p. 54](#page-193-0)).

#### **Durante la riproduzione l'audio è assente o è estremamente basso.**

- Alzare il volume [\(p. 44](#page-183-0)).
- L'audio non viene emesso quando lo schermo LCD è chiuso. Aprire lo schermo LCD.
- Se viene registrato con [LIV.RIF.MIC.] [\(p. 90](#page-229-0)) impostato su [BASSO], l'audio registrato potrebbe risultare eccessivamente debole.
- Non è possibile registrare l'audio durante l'uso della funzione [REG.RALL.UN.].

## **Dati di immagine**

#### **Il nome del file di dati lampeggia.**

- Il file è danneggiato.
- Il formato di file non è supportato dalla videocamera [\(p. 120\)](#page-259-0).

### <span id="page-244-0"></span>**Visualizzazione sul televisore**

#### **Non è possibile visualizzare l'immagine o ascoltare l'audio sul televisore collegato con il cavo video componente.**

- Impostare [COMPONENT] in base ai requisiti del dispositivo collegato [\(p. 81](#page-220-0)).
- Quando si usa il cavo video componente, verificare che le spine rossa e bianca del cavo di collegamento A/V siano collegate ([p. 48,](#page-187-0) [50](#page-189-0)).

#### **Non è possibile visualizzare l'immagine o ascoltare l'audio sul televisore collegato con il cavo HDMI.**

• Le immagini non vengono trasmesse dalla presa HDMI OUT se su di esse sono registrati segnali di protezione del copyright.

#### **Non viene emesso alcun suono.**

- Quando si usa il cavo video componente, verificare che le spine rossa e bianca del cavo di collegamento A/V siano collegate [\(p. 48](#page-187-1), [50\)](#page-189-0).
- Se viene utilizzata la spina S VIDEO, verificare che le spine rossa e bianca del cavo di collegamento A/V siano collegate [\(p. 51](#page-190-0)).

#### **Quando la videocamera viene collegata al televisore, il rapporto di formato di riproduzione non è corretto.**

• Impostare [IMMAGINE TV] in base al televisore in uso ([p. 80\)](#page-219-0).

#### **L'immagine appare distorta sul televisore 4:3.**

• Si sta visualizzando un'immagine registrata nel modo 16:9 (ampio) su un televisore 4:3. Impostare correttamente [IMMAGINE TV] ([p. 80\)](#page-219-0), quindi riprodurre l'immagine. Se si visualizza l'immagine su un televisore con rapporto 4:3 TV, potrebbero apparire della bande nere nella parte superiore e inferiore della schermata. Non si tratta di un problema di funzionamento.

#### <span id="page-245-0"></span>**Menu**

#### **Le voci di menu non sono disponibili.**

- Nelle condizioni di registrazione/registrazione correnti non è possibile selezionare le voci che non risultano disponibili.
- Non è possibile attivare contemporaneamente alcune funzioni. Di seguito è riportato l'elenco delle funzioni e delle voci di menu che non è possibile utilizzare contemporaneamente.

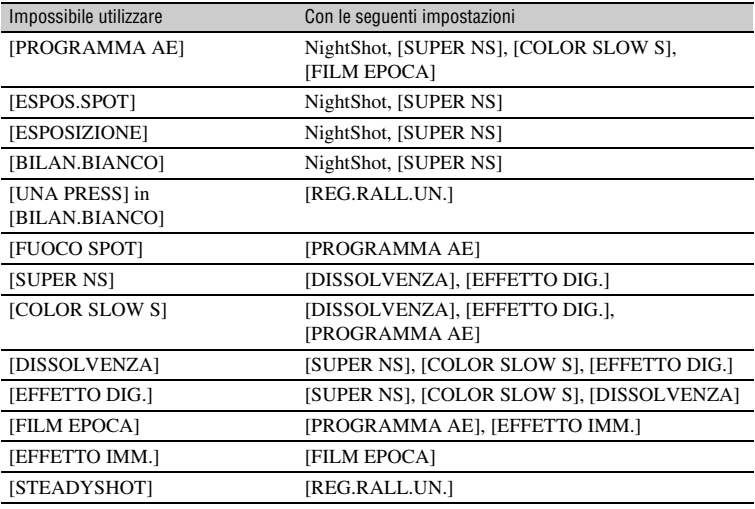

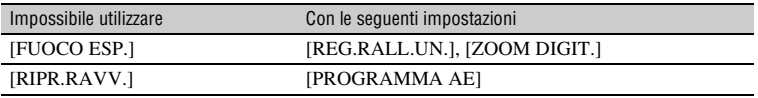

#### **Non è possibile utilizzare la funzione [SUPER NS].**

• Impostare l'interruttore NIGHTSHOT su ON.

#### **[COLOR SLOW S] non funziona correttamente.**

• È possibile che [COLOR SLOW S] non funzioni correttamente in totale assenza di luce. Utilizzare NightShot o [SUPER NS].

#### **Non è possibile regolare [LV.RTRIL.LCD].**

- Non è possibile regolare [LV.RTRIL.LCD] nei seguenti casi:
	- Se il pannello LCD della videocamera è chiuso con lo schermo LCD rivolto verso l'esterno.
	- Se è collegato l'alimentatore CA.

#### **Non è possibile utilizzare [SEL.RP.FORM.].**

• Non è possibile utilizzare [SEL.RP.FORM.] contemporaneamente alla qualità di immagine HD (high definition).

## **Montaggio di immagini sulla videocamera**

#### **Non è possibile modificare le immagini.**

- Non vi sono immagini registrate.
- Non è possibile apportare modifiche a causa delle condizioni dell'immagine.

#### **Impossibile copiare fermi immagine.**

- Lo spazio disponibile non è sufficiente per copiare le immagini nella "Memory Stick Duo". Eliminare le immagini non necessarie [\(p. 55](#page-194-1)).
- Rilasciare il blocco della linguetta di protezione dalla scrittura della "Memory Stick Duo", se presente [\(p. 122\)](#page-261-0).

#### **Non è possibile aggiungere immagini nella Playlist.**

- È possibile aggiungere alla playlist fino a 999 filmati con qualità di immagine HD (high definition) oppure 99 filmati con qualità di immagine SD (standard definition). Eliminare le immagini non necessarie presenti nella playlist [\(p. 58](#page-197-0)).
- Non è possibile aggiungere fermi immagine alla Playlist.

#### **Non è possibile eliminare le immagini.**

• Non è possibile cancellare immagini per le quali è stata impostata la protezione mediante altri dispositivi. Disattivare sul dispositivo la protezione utilizzata per l'immagine.

## **Duplicazione/Montaggio/Collegamento ad altri dispositivi**

Consultare inoltre ["Visualizzazione sul televisore" \(p. 105\)](#page-244-0).

#### **Audio assente durante la riproduzione.**

• Se il collegamento con il dispositivo viene effettuato solo tramite la spina S VIDEO, l'audio non viene emesso. Collegare anche le spine bianca e rossa del cavo di collegamento A/V ([p. 51\)](#page-190-1).

#### **Non è possibile effettuare correttamente la duplicazione utilizzando il cavo HDMI.**

• Non è possibile effettuare la duplicazione delle immagini utilizzando il cavo HDMI.

#### **Non è possibile effettuare correttamente la duplicazione utilizzando il cavo di collegamento A/V.**

• Il cavo di collegamento A/V non è collegato correttamente. Assicurarsi che il cavo di collegamento A/V sia collegato alla presa corretta, ovvero alla presa di ingresso di un dispositivo esterno per la duplicazione di un'immagine proveniente dalla videocamera ([p. 62\)](#page-201-0).

#### **Non è possibile effettuare stampe utilizzando una stampante PictBridge.**

• È possibile che la stampante non sia in grado di stampare le immagini modificate su un computer o registrate utilizzando altri dispositivi. Non si tratta di un problema di funzionamento.

#### **Altro**

#### **Impossibile tagliare un fermo immagine in un filmato presente sul disco fisso della videocamera.**

• Non è possibile tagliare un fermo immagine da un filmato memorizzato nella videocamera.

#### **Il segnale acustico viene emesso per 5 secondi.**

- La temperatura della videocamera è eccessivamente alta. Spegnere la videocamera, posizionarla in un luogo fresco e attendere che si raffreddi.
- Si sono verificati dei problemi nella videocamera. Spegnere, accendere e utilizzare di nuovo la videocamera.
- La temperatura della videocamera è eccessivamente bassa. Lasciare la videocamera inattiva con l'interruttore POWER acceso per un certo periodo. Se la videocamera continua a non funzionare, spegnerla e portarla in un luogo caldo. Dopo avervi lasciato per un certo periodo la videocamera inattiva, riaccenderla.

## **Collegamento a un computer**

#### **Il computer non riconosce la videocamera.**

- Installare Picture Motion Browser [\(p. 94](#page-233-0)).
- Potrebbe essere necessario qualche istante prima che il computer riconosca la videocamera, quando i due dispositivi vengono collegati per la prima volta. Attendere.
- Scollegare dal computer tutte le periferiche USB, ad eccezione della tastiera, del mouse e della videocamera.
- Scollegare il cavo dal computer e dalla videocamera, riavviare il computer, quindi effettuare di nuovo il collegamento correttamente.

#### **Non è possibile utilizzare il software Picture Motion Browser in dotazione sul computer Macintosh.**

• Picture Motion Browser non può essere utilizzato su un computer Macintosh.

#### **Non è possibile visualizzare su un computer i filmati contenuti nel disco fisso riprodotto mediante la videocamera.**

- Installare Picture Motion Browser [\(p. 94](#page-233-0)).
- Assicurarsi di inserire il connettore nella direzione corretta, quindi collegare in modo saldo il cavo USB alla presa USB della videocamera.
- Selezionare  $\ddot{\bullet}$  (SELEZIONA DISPOSITIVI)  $\rightarrow$  [COMPUTER]  $\rightarrow$  $[\bigodot \longleftrightarrow \text{COMPUTER}]$  su HOME MENU ([p. 60](#page-199-0)).
- Scollegare dal computer tutte le periferiche USB, ad eccezione della tastiera, del mouse e della videocamera.

#### **Non è possibile visualizzare sul computer i fermi immagine registrati su una "Memory Stick Duo".**

- Inserire la "Memory Stick Duo" in modo saldo.
- Selezionare  $\overline{X}$  (SELEZIONA DISPOSITIVI)  $\rightarrow$  [COMPUTER]  $\rightarrow$  $\boxed{y \rightarrow \text{COMPUTER}}$  su HOME MENU ([p. 60](#page-199-0)).
- Il computer non riconosce la "Memory Stick Duo" durante operazioni della videocamera quali riproduzione o montaggio di immagini sul disco fisso. Prima di collegare la videocamera al computer, attendere fino al completamento delle operazioni della videocamera.

#### **Sullo schermo del computer non viene visualizzata l'icona della "Memory Stick" ([Removable Disk]).**

- Inserire una "Memory Stick Duo" nella videocamera.
- Scollegare dal computer tutte le periferiche USB, ad eccezione della tastiera, del mouse e della videocamera.
- Selezionare  $\overline{\cdot}$  (SELEZIONA DISPOSITIVI)  $\rightarrow$  [COMPUTER]  $\rightarrow$  $[\neg] \longleftrightarrow$ COMPUTER] su HOME MENU ([p. 60](#page-199-0)).
- Il computer non riconosce la "Memory Stick Duo" durante operazioni della videocamera quali riproduzione o montaggio. Prima di collegare la videocamera al computer, attendere fino al completamento delle operazioni della videocamera.

**IT 109** *Continua* →

#### **Picture Motion Browser non funziona correttamente.**

• Chiudere Picture Motion Browser, quindi riavviare il computer Windows.

#### **Durante l'uso di Picture Motion Browser viene visualizzato un messaggio di errore.**

• Chiudere Picture Motion Browser sul computer Windows, quindi impostare l'interruttore POWER della videocamera su un altro modo.

#### **Il filmato, il fermo immagine o l'audio della videocamera non viene riprodotto correttamente sul computer.**

- Se la videocamera è collegata a un computer che non supporta lo standard Hi-speed USB (USB2.0), è possibile che il filmato, il fermo immagine o l'audio non venga riprodotto correttamente. Il filmato, il fermo immagine o l'audio copiato sul computer non viene influenzato.
- La riproduzione del filmato o dell'audio potrebbe interrompersi momentaneamente, a seconda del computer. Il filmato o l'audio copiato sul computer non viene influenzato.

#### **L'estensione del file non viene visualizzata sul computer.**

- Per visualizzare l'estensione, attenersi alla seguente procedura:
	- $\bigcirc$  Fare clic su [Tool] nella scheda della cartella finestra  $\rightarrow$  [Folder option...]  $\rightarrow$  [View].
	- 2Eliminare il segno di spunta da [Hide file extensions for known file types] in Advanced Settings.
	- 3Fare clic su [OK].

#### **Nonostante si prema il pulsante DISC BURN della videocamera, il software del computer non funziona.**

- Installare Picture Motion Browser ([p. 94\)](#page-233-0).
- Avviare [Media Check Tool] nel computer. (Per maggiori informazioni, consultare la "Guida introduttiva" nel CD-ROM in dotazione.)

#### **Durante l'esecuzione di Easy PC Back-up, sullo schermo del computer appare [Not enough space on destination hard disk.].**

• Cancellare dal computer i file non necessari, per liberare spazio sul disco fisso.

#### **Non è possibile effettuare la scrittura dal computer al disco fisso della videocamera.**

- Non è possibile scrivere sul disco fisso della videocamera utilizzando un software diverso da Picture Motion Browser.
- Non è possibile scrivere filmati con la qualità di immagine SD (standard definition) e fermi immagine nel disco fisso della videocamera.

#### **Il file trasferito dal computer non viene scritto sulla "Memory Stick Duo" inserita nella videocamera.**

• Il cavo USB (in dotazione) non è stato scollegato seguendo la procedura corretta. Collegare di nuovo la videocamera al computer, quindi trasferire i dati.

#### **La schermata di riproduzione si interrompe o appare distorta sul computer.**

- Verificare l'ambiente di computer richiesto per la riproduzione di filmati [\(p. 92](#page-231-0)).
- Chiudere tutte le applicazioni del computer, ad eccezione di "Player for AVCHD".

#### **Non è possibile riprodurre il disco creato.**

• Utilizzare il software "Player for AVCHD" in dotazione per riprodurre il disco creato su computer, registrando immagini con qualità di immagine HD (high definition) trasferite dalla videocamera al computer. Non è possibile utilizzare un lettore standard. Se durante l'inserimento di un disco registrato con qualità delle immagini HD (high definition) viene avviato un altro software per lettore, chiuderlo.

#### **La schermata o il messaggio correntemente visualizzati sono diversi da quelli illustrati nella "Guida introduttiva".**

• La schermata o il messaggio potrebbero essere diversi.

## **Indicatori e messaggi di avviso**

## <span id="page-251-0"></span>**Indicazioni di autodiagnostica/ Indicatori di avviso**

Se sullo schermo LCD o nel mirino vengono visualizzati degli indicatori, controllare quanto riportato di seguito.

Alcuni problemi possono essere risolti dall'utente. Se i problemi persistono nonostante siano stati effettuati un paio di tentativi, contattare un rivenditore Sony o un centro di assistenza tecnica Sony autorizzato.

#### **C:** (o E:) □□:□□ (indicazione di **autodiagnostica)**

#### $C:04: \square \square$

- Il blocco batteria non è di tipo "InfoLITHIUM". Utilizzare un blocco batteria "InfoLITHIUM" ([p.124\)](#page-263-0).
- Collegare saldamente la spina CC dell'alimentatore CA alla presa DC IN ([p.26\)](#page-165-0).

#### **C:13:** $\Box$  $\Box$  / **C:32:** $\Box$  $\Box$

• Scollegare la fonte di alimentazione. Ricollegarla, quindi utilizzare di nuovo la videocamera.

#### **E:20:**□□ / **E:31:**□□ / **E:61:**□□ / **E:62:□□ / E:91:□□ / E:94:□□**

• Si è verificato un problema di funzionamento non risolvibile dall'utente. Contattare un rivenditore Sony o un centro assistenza Sony autorizzato. Riferire il codice a 5 caratteri che inizia con la lettera "E".

#### **101-0001 (indicatore di avviso relativo ai file)**

#### **Lampeggiamento lento**

- Il file è danneggiato.
- Il file è illeggibile.

### **(Avviso sul disco fisso della videocamera)\***

#### **Lampeggiamento rapido**

• È possibile che si sia verificato un errore dell'unità del disco fisso della videocamera.

#### **(Avviso sul disco fisso della videocamera)\***

#### **Lampeggiamento rapido**

- Il disco fisso della videocamera è completamente registrato.
- È possibile che si sia verificato un errore dell'unità del disco fisso della videocamera.

#### E **(indicatore di avviso di livello della batteria)**

#### **Lampeggiamento lento**

- Il blocco batteria è quasi scarico.
- In base alle condizioni di funzionamento, all'ambiente o alla batteria, è possibile che l'indicazione E lampeggi nonostante siano ancora disponibili 20 minuti.

#### **(indicatore di avviso relativo alla temperatura elevata)**

#### **Lampeggiamento lento**

• La temperatura della videocamera sta aumentando. Spegnere la videocamera, posizionarla in un luogo fresco e attendere che si raffreddi.

#### **Lampeggiamento rapido**\*

• La temperatura della videocamera è eccessivamente alta. Spegnere la videocamera, posizionarla in un luogo fresco e attendere che si raffreddi.
## **(Avviso di temperatura bassa)**\*

#### **Lampeggiamento rapido**

• La temperatura della videocamera è eccessivamente bassa. Far riscaldare la videocamera.

#### **(indicatore di avviso relativo a "Memory Stick Duo")**

• Non è stata inserita alcuna "Memory Stick Duo" [\(p. 34](#page-173-0)).

#### **(indicatori di avviso relativi alla formattazione di una "Memory Stick Duo")\***

- La "Memory Stick Duo" è danneggiata.
- La "Memory Stick Duo" non è formattata correttamente ([p. 67,](#page-206-0) [122\)](#page-261-0).

#### **(indicatore di avviso relativo a una "Memory Stick Duo" incompatibile)\***

• È stata inserita una "Memory Stick Duo" non compatibile ([p. 122](#page-261-0)).

#### - **(indicatore di avviso relativo alla protezione dalla scrittura della "Memory Stick Duo")\***

- La linguetta di protezione dalla scrittura della "Memory Stick Duo" è impostata sulla posizione di blocco [\(p. 122\)](#page-261-1).
- L'accesso alla "Memory Stick Duo" è stato limitato su un altro dispositivo.

#### **(indicatore di avviso relativo al flash)**

#### **Lampeggiamento lento:**

• Il flash è in fase di carica

#### **Lampeggiamento rapido\*:**

• Vi sono dei problemi relativi al flash.

#### **(Indicatore di avviso relativo a vibrazioni della videocamera)\***

- La quantità di luce non è sufficiente, pertanto si verificano facilmente vibrazioni della videocamera. Utilizzare il flash.
- La videocamera non è stabile ed è pertanto sottoposta a vibrazioni. Tenere saldamente la videocamera con entrambe le mani ed effettuare le riprese. Tuttavia, l'indicatore di avviso relativo alle vibrazioni rimane visualizzato.

#### **(indicatore di avviso relativo a sensore di caduta)**

- La funzione di sensore caduta ([p. 83\)](#page-222-0) è attivo e ha rilevato la caduta della videocamera. Pertanto, la videocamera assume delle misure per proteggere il disco fisso. Di conseguenza, è possibile che vengano disattivate la registrazione/riproduzione.
- La funzione di sensore caduta non garantisce la protezione del disco fisso in tutte le situazioni possibili. Utilizzare la videocamera in condizioni stabili.

\* Quando gli indicatori di avviso vengono visualizzati, viene emessa una melodia [\(p. 79](#page-218-0)).

## <span id="page-252-0"></span>**Descrizione dei messaggi di avviso**

Se sullo schermo vengono visualizzati dei messaggi, controllare quanto riportato di seguito.

### ■ Disco fisso

#### **Errore unità. Riattivare alimentazione.**

• Si è verificato un problema relativo all'unità del disco fisso. Spegnere, quindi riaccendere.

#### **Temp.eccessiva. Impossibile accedere a HDD.**

#### *v* Temperatura bassa. Impossibile **accedere a HDD.**

#### **HDD pieno. Impossibile registrare.**

• Eliminare le immagini non necessarie ([p. 54\)](#page-193-0).

#### **Numero massimo di scene di filmati HD. Impossibile registrare filmati HD.**

#### **Numero massimo di scene di filmati SD. Impossibile registrare filmati SD.**

• Eliminare le immagini non necessarie ([p. 54\)](#page-193-0).

#### **Cartella dei filmati SD piena. Impossibile registrare filmati SD.**

• Eliminare le immagini non necessarie  $(p. 54)$  $(p. 54)$  o eseguire [FORMATTAZ. $\bigcap$ ] ([p. 67\)](#page-206-1).

#### **Numero massimo di scene di fermi immagine. Impossibile registrare fermi immagine.**

• Eliminare le immagini non necessarie ([p. 54\)](#page-193-0).

#### **Cartella dei fermi immagine piena. Impossibile registrare fermi immagine.**

• Eliminare le immagini non necessarie  $(p. 54)$  $(p. 54)$  o eseguire [FORMATTAZ.  $\bigcap$ ] ([p. 67\)](#page-206-1).

#### **Registrazione di filmati HD disattivata.**

#### **Registrazione di filmati SD disattivata.**

• Non è possibile registrare filmati a causa di limitazioni del disco fisso della videocamera. Tuttavia, i fermi immagine potrebbero essere registrabili.

#### **Registrazione fermi immagine disattivata**

• Non è possibile registrare fermi immagine a causa di limitazioni del disco fisso della videocamera. Tuttavia, i filmati potrebbero essere registrabili.

#### **N.fermi immagine durante registraz. filmati raggiunto.**

• Si sta tentando di registrare più di 3 fermi immagine, ossia il numero massimo che è possibile registrare contemporaneamente con la funzione Dual Rec ([p. 39\)](#page-178-0).

#### **Nessun file applic.disponib.**

• Sono stati cancellati file di immagine.

#### **Errore di formattazione dell'HDD.**

• Il disco fisso della videocamera è impostato in modo diverso dal formato predefinito. L'esecuzione di  $[FORMATTAZ. \bigodot]$  ([p. 67](#page-206-1)) potrebbe consentire l'uso della videocamera. Questa operazione cancellerà tutti i dati presenti nel disco fisso.

#### **Errore nei dati.**

• Si è verificato un errore durante la lettura o la scrittura del disco fisso della videocamera. Questa evenienza potrebbe verificarsi a causa di urti ripetuti sulla videocamera.

#### **Impossibile accedere all'HDD.**

• Si è verificato un errore durante la lettura o la scrittura del disco fisso della videocamera. Questa evenienza potrebbe verificarsi a causa di urti ripetuti sulla videocamera.

#### **File gestione danneggia- to. Creare nuovo file?**

• Il file di gestione delle immagini è danneggiato. Se si preme [SÌ], viene creato un nuovo file di gestione delle immagini. Non è possibile riprodurre le vecchie immagini registrate nel disco fisso della videocamera. (I file immagine non sono danneggiati.) In questo caso, copiare i file di immagine nel computer servendosi del software in dotazione. Per maggiori informazioni, consultare la "Guida introduttiva" nel CD-ROM in dotazione.

#### **Informazioni per la gestione di filmati HD danneggiate. Creare nuove informazioni?**

• Le informazioni di gestione filmati HD sono danneggiate. Se si preme [SÌ], si creano le informazioni di gestione filmati HD. Non è possibile riprodurre le vecchie immagini registrate nel disco fisso della videocamera. (I file immagine non sono danneggiati.) In questo caso, copiare i file di immagine nel computer servendosi del software in dotazione. Per maggiori informazioni, consultare la "Guida introduttiva" nel CD-ROM in dotazione.

#### **Overflow buffer**

• Non è possibile registrare perché il sensore di caduta rileva più volte una caduta della videocamera. Se si corre il rischio di far cadere più volte la videocamera, impostare il sensore caduta su [DISATTIV.]. Sarà di nuovo possibile registrare l'immagine [\(p. 83](#page-222-0)).

#### **Recupero dei dati in corso.**

• Se la scrittura dei dati non è stata effettuata correttamente, la videocamera tenta automaticamente il recupero dei dati.

#### **Impossibile recuperare i dati.**

• Non è stato possibile scrivere dati sul disco fisso della videocamera. Sono stati effettuati dei tentativi per recuperare i dati, ma non hanno avuto esito positivo.

#### ■ "Memory Stick Duo"

#### **Reinserire la Memory Stick.**

• Reinserire più volte la "Memory Stick Duo". Se l'indicatore continua a lampeggiare, è possibile che la "Memory Stick Duo" sia danneggiata. Riprovare con un'altra "Memory Stick Duo".

#### **Memory Stick di sola lettura.**

• Inserire una "Memory Stick Duo" scrivibile.

#### **Memory Stick non compatibile.**

• È stato inserito un tipo di "Memory Stick Duo" non compatibile con la videocamera [\(p. 122](#page-261-0)).

#### **Memory Stick formattata in modo errato.**

• Verificare il formato, quindi, se necessario, formattare la "Memory Stick Duo" con la videocamera [\(p. 67](#page-206-0), [122](#page-261-0)).

#### **Capacità Memory Stick esaurita. Impos.registrare.**

• Eliminare le immagini non necessarie ([p. 55\)](#page-194-0).

**Impossibile registrare fermi immagine.** [\(p. 101](#page-240-0))

- **Memory Stick protetta. Verificare posiz.linguetta.** ([p. 122\)](#page-261-1)

**Memory Stick rimossa. Processo annullato.**

#### **Imposs.creare altre cartelle su Memory Stick.**

- Non è possibile creare altre cartelle oltre la cartella 999MSDCF. Mediante la videocamera, non è possibile creare o eliminare le cartelle create.
- Formattare la "Memory Stick Duo" ([p. 67\)](#page-206-0) oppure eliminarle utilizzando il computer.

#### **Non estrarre la Memory Stick. Scrittura in corso**

#### **Imp.salvare il fermo immagine.**

• Durante l'uso della funzione Dual Rec, non rimuovere il supporto di registrazione di fermi immagine dalla videocamera finché la registrazione del disco non è terminata e la registrazione di fermi immagine non è completata ([p. 39\)](#page-178-0).

#### **N.fermi immagine durante registraz. filmati raggiunto.**

• Si sta tentando di registrare più di 3 fermi immagine, ossia il numero massimo che è possibile registrare contemporaneamente su una "Memory Stick Duo" con la funzione Dual Rec ([p. 39\)](#page-178-0).

## ■ Stampante compatibile con **PictBridge**

#### **Controllare il dispositivo collegato.**

• Spegnere e riaccendere la stampante, quindi scollegare e ricollegare il cavo USB (in dotazione).

#### **Non collegato a stampante compatibile con PictBridge.**

• Spegnere e riaccendere la stampante, quindi scollegare e ricollegare il cavo USB (in dotazione).

#### **Errore- Annul.stampa.**

• Controllare la stampante.

#### **Imposs.stampare. Controllare la stampante.**

• Spegnere e riaccendere la stampante, quindi scollegare e ricollegare il cavo USB (in dotazione).

#### x **Flash**

#### **Carica in corso... Impos.registrare fermi immagine.**

• Si sta tentando di registrare un fermo immagine durante il caricamento del flash esterno.

#### **Impossibile caricare flash. Non disponibile.**

• Si è verificato un problema di funzionamento relativo al flash esterno e la disattivazione di carica.

**Obiettivo acc. coll.Imp.util. flash.**

#### x **Altro**

#### **Collegare alimentatore CA.**

• Si sta tentando di formattare il disco del fisso della videocamera, ma la batteria è quasi scarica. Come fonte di alimentazione, utilizzare l'alimentatore CA per evitare che la batteria si scarichi durante l'operazione.

#### **Riproduzione vietata**

• È possibile riprodurre solo immagini registrate con la videocamera.

#### **Non è possibile effettuare altre selezioni.**

- È possibile selezionare solo 100 immagini contemporaneamente in relazione a:
	- eliminazione di immagini
	- copia di fermi immagine
	- modificare la playlist di filmati HD (high definition)
	- stampa di fermi immagine

#### **Playlist piena**

• È possibile aggiungere alla playlist fino a 999 filmati con qualità di immagine HD (high definition) oppure 99 filmati con qualità di immagine SD (standard definition).

#### **Dati protetti**

• Si è tentato di cancellare dati protetti mediante un altro dispositivo. Disattivare la protezione dei dati sul dispositivo in questione.

#### **Sensore caduta attivato. Funzione USB terminata.**

#### **Temperatura eccessiva. Funzione USB disattivata.**

#### **Temperatura bassa. Funzione USB disattivata.**

#### **Consente di uscire dalla funzione USB.**

• Durante la connessione USB, non è possibile eseguire One Touch Disc Burn.

#### **Temperatura eccessiva. Impossibile attivare la funzione. Riprovare in un momento successivo.**

 **Temperatura bassa. Impossibile attivare la funzione. Riprovare in un momento successivo.**

## <span id="page-257-1"></span>*Informazioni aggiuntive* **Uso della videocamera all'estero**

## **Alimentazione**

È possibile utilizzare la videocamera in qualsiasi paese/regione mediante l'alimentatore CA in dotazione con tensione CA da 100 V a 240 V, 50/60 Hz.

## **Visualizzazione delle immagini registrate con qualità delle immagini HD (high definition)**

Nei paesi/nelle regioni in cui è supportato il formato 1080/50i, è possibile visualizzare le immagini con la stessa qualità HD (high definition) utilizzata per la registrazione. A tale scopo, occorre disporre di un televisore (o un monitor) basato sul sistema PAL compatibile con il formato 1080/50i e di prese di ingresso AUDIO/VIDEO. È necessario collegare un cavo video componente e un cavo A/V.

## **Visualizzazione delle immagini registrate con qualità delle immagini SD (standard definition)**

Per visualizzare le immagini registrate con qualità SD (standard definition), occorre disporre di un televisore basato sul sistema PAL dotato di prese di ingresso AUDIO/ VIDEO. È necessario collegare un cavo di collegamento A/V.

## <span id="page-257-0"></span>**Informazioni sui sistemi di colore TV**

Il presente prodotto è una videocamera basata sul sistema PAL. Per visualizzare le immagini di riproduzione su un televisore, è necessario che questo sia basato sul sistema PAL e che disponga di una presa di ingresso AUDIO/VIDEO.

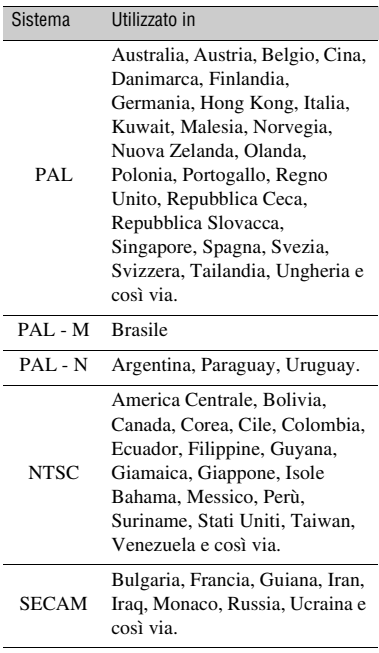

## **Impostazione dell'ora locale**

È possibile impostare in modo semplice l'ora locale selezionando un fuso orario durante l'uso della videocamera all'estero. Impostare  $\blacksquare$  (IMPOSTAZIONI)  $\rightarrow$  [IMP.OR./ LING.]  $\rightarrow$ [IMPOST.AREA] e [ORA LEGALE] in HOME MENU ([p. 32\)](#page-171-0).

## **Fusi orari**

<span id="page-258-0"></span>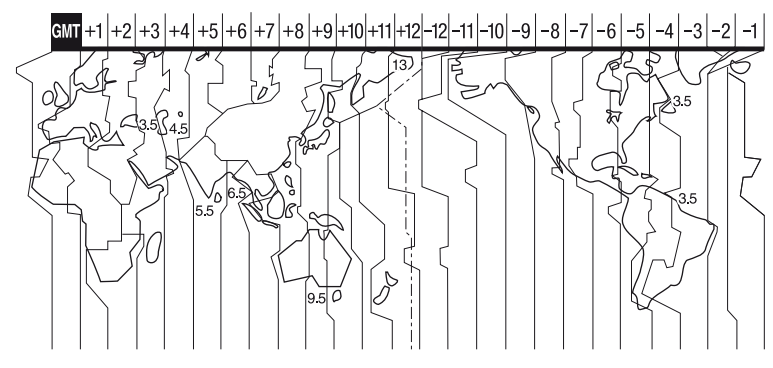

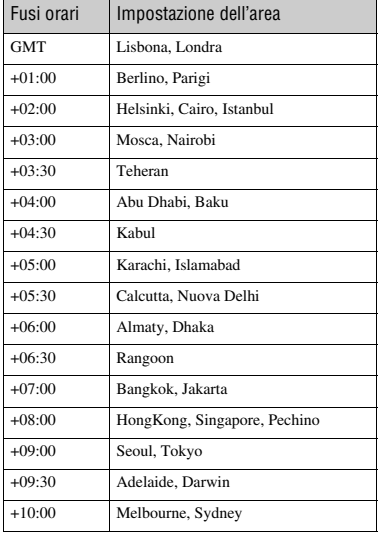

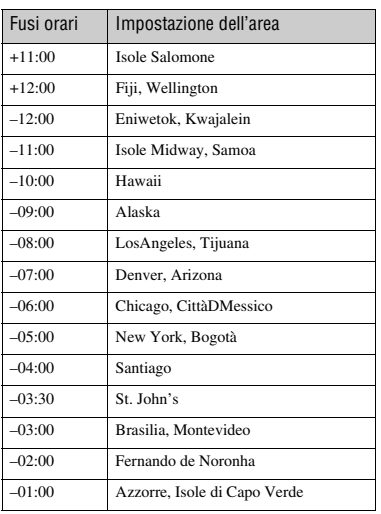

# <span id="page-259-2"></span><span id="page-259-0"></span>**File sul disco fisso della videocamera/struttura della cartella**

Di seguito viene illustrata la struttura del file/della cartella. Generalmente, non è necessario conoscere la struttura del file/della cartella durante la registrazione/riproduzione di immagini sulla videocamera. Per vedere fermi immagine o filmati collegandosi a un computer, consultare [pagina 91](#page-230-0) e servirsi dell'applicazione in dotazione.

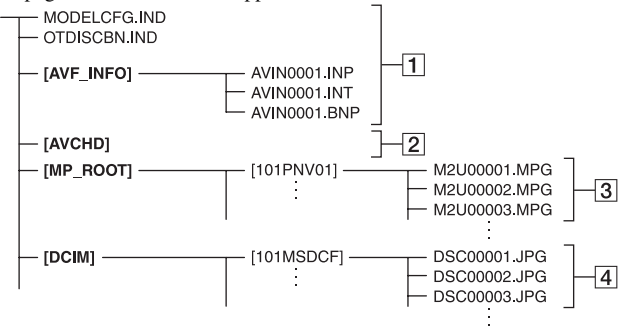

### <span id="page-259-5"></span>A **File di gestione immagine**

Quando si cancellano i file, non è possibile registrare/riprodurre le immagini correttamente. L'impostazione predefinita dei file è file nascosti e non generalmente visibili.

#### <span id="page-259-6"></span>B **Cartella di informazioni sulla gestione dei filmati HD**

Questa cartella contiene dati di registrazione relativi a filmati con qualità di immagine HD (high definition). Non tentare di aprire questa cartella o di accedere ai relativi contenuti con un computer. Queste operazioni potrebbero danneggiare i file di immagine o impedirne la riproduzione.

#### <span id="page-259-4"></span>C **SD file di filmato (file MPEG2)**

<span id="page-259-1"></span>L'estensione dei file è ".MPG". La dimensione massima è pari a 2 GB. Se la capacità di un file supera 2 GB, il file viene diviso.

I numeri di file sono automaticamente progressivi. Quando il numero di file supera 9.999, si crea un'altra cartella per registrare i nuovi file di filmato. Il nome di cartella aumenta: [101PNV01]  $\rightarrow$  [102PNV01]

#### <span id="page-259-7"></span><span id="page-259-3"></span>D **File di fermo immagine (file JPEG)** L'estensione dei file è ".JPG". I numeri di file sono automaticamente progressivi. Quando la capacità di un file supera 9.999, si crea un'altra cartella per memorizzare nuovi file di immagine. Il nome di cartella aumenta:  $[101MSDCF] \rightarrow [102MSDCF]$

- La selezione di  $[\bigodot \leftrightarrow \text{COMPUTER}]$  su [SELEZ.USB] [\(p. 64](#page-203-0)) consente di accedere al disco fisso della videocamera dal computer mediante la connessione USB.
- Non modificare file o cartelle nella videocamera mediante il computer senza utilizzare l'applicazione in dotazione per il computer. I file di immagine potrebbero essere distrutti o risultare non riproducibili.
- <span id="page-259-8"></span>• Non si garantisce il funzionamento se si esegue l'operazione indicata senza utilizzare l'applicazione in dotazione per il computer.
- Quando si cancellano file di immagine, attenersi alla procedura a [pagina 54.](#page-193-0) Non cancellare i file di immagine sulla videocamera direttamente dal computer.
- Non formattare il disco fisso della videocamera mediante un computer. La videocamera potrebbe funzionare in modo non corretto.
- Se sullo schermo del computer non compaiono le estensioni dei file, consultare [pagina 110](#page-249-0).
- Non copiare i file sul disco fisso della videocamera dal computer. Non si garantisce il funzionamento.

# <span id="page-260-0"></span>**Informazioni sul formato AVCHD**

Per la registrazione, la presente videocamera digitale dispone dei formati AVCHD e MPEG2.

## **Formato AVCHD**

Il formato AVCHD per videocamere digitali ad alta definizione viene utilizzato per la registrazione dei segnali HD (high definition) con specifica 1080i\*1 o 720p\*<sup>2</sup> su dischi DVD da 8 cm, impiegando una tecnologia di codifica della compressione dei dati particolarmente efficace. Il formato MPEG-4 AVC/H.264 viene adottato per la compressione dei dati video e i sistemi Dolby Digital o Linear PCM per la compressione dei dati audio.

Rispetto al formato di compressione convenzionale, il formato MPEG-4 AVC/ H.264 è in grado di comprimere le immagini con una maggiore efficacia. Il formato MPEG-4 AVC/H.264 consente la registrazione di riprese con segnali video ad alta definizione con videocamera video digitale su dischi DVD da 8 cm, sull'unità del disco fisso interno, sulla memoria flash, ecc.

## **Registrazione e riproduzione con la videocamera**

Basata sul formato AVCHD, la presente videocamera consente di registrare con qualità delle immagini HD (high definition).

Oltre alla suddetta qualità HD (high definition), è possibile registrare segnali SD (standard definition) nel formato MPEG2 standard.

#### **Segnale video:**

Formato AVCHD 1440 × 1080/50i\*<sup>3</sup> **Segnale audio:**

## Dolby Digital 5.1 ch **Supporto di registrazione:**

Unità del disco fisso interno

\*1: specifica 1080i

Specifica ad alta definizione che impiega 1080 linee di scansione effettive e sistema di interlacciamento.

\*2: specifica 720p

Specifica ad alta definizione che impiega 720 linee di scansione effettive e sistema progressivo.

\*3: i dati registrati nel formato AVCHD diversi da quelli indicati sopra non possono essere riprodotti mediante la videocamera.

# <span id="page-261-6"></span><span id="page-261-0"></span>**Note su "Memory Stick"**

La "Memory Stick" è un supporto di registrazione IC portatile e compatta, in grado di contenere una grande quantità di dati.

Con la videocamera, è possibile utilizzare solo "Memory Stick Duo", di dimensioni pari a circa la metà rispetto alle "Memory Stick" standard. Tuttavia, non si garantisce il funzionamento di tutti i tipi di "Memory Stick Duo" sulla videocamera. (Per maggiori dettagli, consultare l'elenco riportato di seguito.)

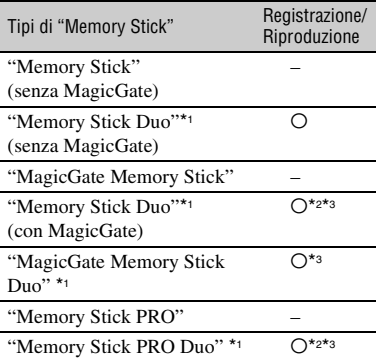

\*1 La dimensione di una "Memory Stick Duo" è circa la metà di quella di una "Memory Stick" standard.

- \*2 Tipi di "Memory Stick" che supportano il trasferimento di dati ad alta velocità. La velocità di trasferimento dei dati varia in base al dispositivo da utilizzare.
- \*3 "MagicGate" è una tecnologia per la protezione del copyright che consente di effettuare la registrazione e il trasferimento del contenuto in un formato codificato. Si noti che i dati che utilizzano la tecnologia "MagicGate" non possono essere registrati né riprodotti mediante la videocamera.
- <span id="page-261-5"></span><span id="page-261-3"></span>• Formato dei fermi immagine: la videocamera comprime e registra i dati di immagine nel formato JPEG (Joint Photographic Experts Group). L'estensione di file è ".JPG".
- Nomi di file dei fermi immagine:
	- 101- 0001: questo nome di file viene visualizzato sullo schermo della videocamera.
- DSC00001.JPG: questo nome di file viene visualizzato sullo schermo di un computer.
- Non è garantita la compatibilità della videocamera con una "Memory Stick Duo" formattata su un computer (Windows OS/Mac OS).
- La velocità di lettura/scrittura dei dati può variare a seconda della combinazione della "Memory Stick" e del prodotto in uso compatibile con "Memory Stick".

## <span id="page-261-2"></span><span id="page-261-1"></span>**Note su una "Memory Stick Duo" con linguetta di protezione dalla scrittura**

È possibile evitare la cancellazione accidentale delle immagini facendo scorrere la linguetta di protezione dalla scrittura della "Memory Stick Duo" sulla posizione di protezione utilizzando un oggetto appuntito.

## **Note sull'uso**

I dati di immagine possono venire danneggiati o persi nei casi riportati di seguito:

- Se si estrae la "Memory Stick Duo", si spegne la videocamera o si rimuove il blocco batteria per la sostituzione durante la lettura o la scrittura di file di immagini sulla "Memory Stick Duo" (mentre la spia di accesso è illuminata o lampeggia).
- Se si utilizza la "Memory Stick Duo" accanto a calamite o campi magnetici.

Si consiglia di effettuare copie di riserva dei dati importanti sul disco fisso di un computer.

#### ■ Note sulla gestione di una "Memory **Stick"**

Quando si utilizza una "Memory Stick Duo", tenere presente quanto riportato di seguito.

- <span id="page-261-4"></span>• Durante la scrittura sull'area di memorizzazione di una "Memory Stick Duo", assicurarsi di non esercitare eccessiva pressione.
- Non applicare etichette o simili su una "Memory Stick Duo" o su un adattatore per Memory Stick Duo.
- Per trasportare o conservare una "Memory Stick Duo", riporla nell'apposita custodia.
- Non toccare i terminali ed evitare che oggetti metallici entrino in contatto con essi.
- Non piegare, lasciare cadere o applicare forza eccessiva alla "Memory Stick Duo".
- Non smontare o modificare la "Memory Stick Duo".
- Non bagnare la "Memory Stick Duo".
- Tenere le "Memory Stick Duo" fuori dalla portata dei bambini, onde evitare il pericolo di ingestione.
- Non inserire oggetti diversi dalla "Memory Stick Duo" nell'alloggiamento per "Memory Stick Duo". Diversamente, si potrebbero causare problemi di funzionamento.

#### x **Note sui luoghi d'uso**

Non utilizzare o conservare la "Memory Stick Duo" nei luoghi riportati di seguito.

- Luoghi soggetti a temperature estremamente elevate, ad esempio all'interno di un'auto parcheggiata al sole in estate.
- Luoghi esposti a luce solare diretta.
- Luoghi soggetti a umidità estremamente elevata o a gas corrosivi.

#### ■ Note sull'adattatore per Memory Stick **Duo**

Dopo l'inserimento di una "Memory Stick Duo" nell'adattatore per Memory Stick Duo, è possibile utilizzarla con un dispositivo standard compatibile con "Memory Stick".

- Se si usa la "Memory Stick Duo" con un dispositivo compatibile con "Memory Stick", inserire la "Memory Stick Duo" in un adattatore per Memory Stick Duo.
- Se si inserisce una "Memory Stick Duo" in un adattatore per Memory Stick Duo, verificare che la "Memory Stick Duo" sia inserita nella direzione corretta, quindi inserirla a fondo. Un uso improprio potrebbe provocare difetti di funzionamento. Inoltre, se si inserisce a forza la "Memory Stick Duo" nell'adattatore per Memory Stick Duo nella direzione errata, si potrebbe danneggiarla.

• Non inserire gli adattatori per Memory Stick Duo privi di "Memory Stick Duo". Diversamente, l'apparecchio potrebbe presentare problemi di funzionamento.

#### ■ Se è in uso una "Memory Stick PRO **Duo"**

La capacità di memoria massima di una "Memory Stick PRO Duo" utilizzabile con la videocamera è 2 GB.

## **Informazioni sulla compatibilità dei dati di immagine**

- I file di dati di immagine registrati su una "Memory Stick Duo" mediante la videocamera sono conformi allo standard universale "Design rule for Camera File system" stabilito da JEITA (Japan Electronics and Information Technology Industries Association).
- Con la videocamera, non è possibile riprodurre fermi immagine registrati mediante altri apparecchi (DCR-TRV900E o DSC-D700/ D770) non conformi a tale standard. I suddetti modelli non sono in vendita in alcune regioni.
- <span id="page-262-0"></span>• Se non è possibile utilizzare una "Memory Stick Duo" utilizzata con un altro dispositivo, formattarla utilizzando la videocamera ([p. 67\)](#page-206-0). Si noti che la formattazione implica la cancellazione di tutte le informazioni contenute nella "Memory Stick Duo".
- Nei seguenti casi, potrebbe non essere possibile riprodurre le immagini utilizzando la videocamera:
	- Durante la riproduzione di dati di immagine modificati sul computer.
	- Durante la riproduzione di dati di immagine registrati mediante altri apparecchi.

# **Informazioni sul blocco batteria "InfoLITHIUM"**

La videocamera è in grado di funzionare esclusivamente con blocchi batteria "InfoLITHIUM" (serie M). I blocchi batteria "InfoLITHIUM" serie M presentano il contrassegno (Dinfollerinium  $\blacksquare$ ).

## **Informazioni sul blocco batteria "InfoLITHIUM"**

Il blocco batteria "InfoLITHIUM" è un blocco batteria agli ioni di litio dotato di funzioni che consentono la comunicazione di informazioni correlate alle condizioni di funzionamento tra la videocamera e un alimentatore CA/caricabatterie opzionale. Il blocco batteria "InfoLITHIUM" calcola il consumo energetico in base alle condizioni d'uso della videocamera e visualizza il tempo di funzionamento residuo della batteria in minuti. Con un alimentatore/caricatore CA, vengono visualizzati il tempo rimanente della batteria e il tempo di carica.

## **Per caricare il blocco batteria**

- Prima di utilizzare la videocamera, assicurarsi di caricare il blocco batteria.
- Si consiglia di caricare il blocco batteria ad una temperatura ambientale compresa tra 10 °C e 30 °C fino allo spegnimento della spia CHG (carica). Se il blocco batteria non viene caricato entro questa gamma di temperature, è possibile che la carica non venga effettuata in modo corretto.
- Una volta completata la carica, scollegare il cavo dalla presa DC IN della videocamera o rimuovere il blocco batteria.

## **Per utilizzare il blocco batteria in modo efficiente**

- In presenza di temperature pari a 10 °C o inferiori, le prestazioni del blocco batteria diminuiscono e il tempo di funzionamento del blocco batteria risulta ridotto. In questo caso, adottare le misure descritte di seguito per aumentare la durata del blocco batteria.
	- Inserire il blocco batteria in una tasca per scaldarlo, quindi applicarlo alla videocamera immediatamente prima dell'avvio delle riprese.
- <span id="page-263-0"></span>– Utilizzare un blocco batteria ad elevata capacità: NP-QM71D/QM91D (opzionale).
- L'uso frequente dello schermo LCD o dei modi di riproduzione e di avanzamento o riavvolgimento rapidi riduce più velocemente la carica del blocco batteria. Si consiglia di utilizzare un blocco batteria ad elevata capacità: NP-QM71D/QM91D.
- Se non sono in corso la registrazione o la riproduzione con la videocamera, accertarsi di impostare l'interruttore POWER su OFF (CHG). La carica del blocco batteria diminuisce anche nel caso in cui la videocamera si trovi nel modo di attesa della registrazione o di pausa della riproduzione.
- Si consiglia di premunirsi di blocchi batteria di riserva della durata pari a due o tre volte il tempo di registrazione previsto e di effettuare registrazioni di prova prima di procedere alla registrazione vera e propria.
- Non esporre il blocco batteria all'acqua, poiché non è impermeabile.

## **Informazioni sull'indicatore del tempo di funzionamento residuo della batteria**

- Se l'alimentazione viene disattivata anche se l'indicatore del tempo di funzionamento residuo della batteria indica che il blocco batteria dispone di carica sufficiente, caricare di nuovo completamente il blocco batteria. L'indicazione relativa al tempo di funzionamento residuo della batteria viene visualizzata correttamente. Si noti tuttavia che l'indicazione relativa alla carica della batteria non viene ripristinata se il blocco batteria viene utilizzato a temperature elevate per periodi di tempo prolungati, viene lasciato completamente carico o viene utilizzato di frequente. Utilizzare l'indicatore del tempo di funzionamento residuo della batteria solo come riferimento.
- L'indicatore  $\spadesuit$  indicante il livello di carica basso della batteria lampeggia anche se rimangono da 5 a 10 minuti di carica disponibile, a seconda delle condizioni d'uso o della temperatura ambiente.

## **Conservazione del blocco batteria**

- Se si prevede di non utilizzare il blocco batteria per un periodo di tempo prolungato, caricarlo completamente e utilizzarlo sulla videocamera una volta all'anno per garantirne il funzionamento corretto. Per conservare il blocco batteria, rimuoverlo dalla videocamera, quindi conservarlo in un luogo fresco e asciutto.
- Per scaricare completamente il blocco batteria installato sulla videocamera, premere  $\triangleq$  (IMPOSTAZIONI)  $\rightarrow$  $\overline{IMPOST.GENERALI} \rightarrow \overline{ISPEGNIM.AUTO1}$  $\rightarrow$  [DISATTIVATO] in HOME MENU e lasciare la videocamera nel modo di attesa della registrazione finché non si spegne ([p. 82\)](#page-221-0).

### **Informazioni sulla durata della batteria**

- Il tempo e l'uso ripetuto riducono gradualmente la capacità della batteria. Se il tempo di funzionamento disponibile della batteria risulta notevolmente ridotto, è probabile che sia necessario sostituirla con un blocco batteria nuovo.
- La durata della batteria dipende dalle modalità di conservazione, dalle condizioni e dall'ambiente in cui viene utilizzato il blocco batteria.

# <span id="page-264-0"></span>**Manutenzione e precauzioni**

### **Uso e manutenzione**

- Non utilizzare o conservare la videocamera e gli accessori nei seguenti luoghi:
	- In luoghi eccessivamente caldi o freddi. Non esporre in alcun caso la videocamera e gli accessori a temperature superiori a 60 °C, ad esempio alla luce solare diretta, in prossimità di radiatori o all'interno di un'auto parcheggiata al sole. Diversamente, la videocamera e gli accessori potrebbero non funzionare correttamente o deformarsi.
	- In prossimità di forti campi magnetici o di vibrazioni meccaniche. Diversamente, potrebbero verificarsi problemi di funzionamento della videocamera.
	- In prossimità di onde radio o radiazioni potenti. È possibile che la videocamera non sia in grado di registrare correttamente.
	- In prossimità di ricevitori AM e di apparecchi video. Potrebbero verificarsi disturbi.
	- In presenza di sabbia o in luoghi polverosi. Se sabbia o polvere penetrano al suo interno, la videocamera potrebbe presentare problemi di funzionamento talvolta irreparabili.
	- In prossimità di finestre o in esterni, dove lo schermo LCD, il mirino o l'obiettivo possono essere esposti alla luce diretta del sole. Ciò potrebbe danneggiare le parti interne del mirino o dello schermo LCD.
	- In luoghi eccessivamente umidi.
- Utilizzare la videocamera con alimentazione da 7,2 V CC (blocco batteria) o da 8,4 V CC (alimentatore CA).
- Per il funzionamento con l'alimentazione CC o CA, utilizzare gli accessori consigliati nelle presenti istruzioni per l'uso.
- Non bagnare la videocamera esponendola, ad esempio, alla pioggia o all'acqua del mare. Se si bagna, la videocamera potrebbe presentare problemi di funzionamento talvolta irreparabili.
- Se oggetti solidi o sostanze liquide dovessero penetrare all'interno della videocamera, scollegarla e farla controllare da un rivenditore Sony prima di utilizzarla di nuovo.
- Maneggiare con cura, evitando di smontare i componenti, modificare, sottoporre a urti o impatti dovuti a colpi, caduta o calpestamento del prodotto. Prestare particolare attenzione all'obiettivo.
- Quando la videocamera non è in uso, tenere l'interruttore POWER impostato su OFF (CHG).
- Durante l'uso, non avvolgere la videocamera, ad esempio, in un asciugamano. Diversamente, è possibile che si verifichino surriscaldamenti interni.
- Per scollegare il cavo di alimentazione, tirarlo afferrando la spina e non il cavo stesso.
- Non danneggiare il cavo di alimentazione, ad esempio collocandovi sopra oggetti pesanti.
- Mantenere puliti i contatti metallici.
- Tenere il telecomando e la pila piatta fuori dalla portata dei bambini. Se la pila viene ingerita accidentalmente, consultare immediatamente un medico.
- In caso di perdite di elettroliti della pila:
	- consultare un centro assistenza Sony autorizzato;
	- lavare la parte entrata in contatto con il liquido;
	- se il liquido entra in contatto con gli occhi, sciacquare con abbondante acqua e consultare un medico.

#### ■ Se la videocamera non viene utilizzata **per periodi di tempo prolungati**

- Accenderla periodicamente e avviare la riproduzione o la registrazione di immagini per circa 3 minuti.
- Scaricare completamente il blocco batteria prima di riporlo.

## <span id="page-265-1"></span>**Formazione di condensa**

Se la videocamera viene trasportata direttamente da un luogo freddo a uno caldo, è possibile che si formi della condensa al suo interno. In tal caso, si potrebbero verificare problemi di funzionamento della videocamera.

#### x **Se si è formata della condensa**

Lasciare inattiva la videocamera per circa 1 ora senza accenderla.

#### ■ Nota sulla formazione di condensa

È possibile che si formi della condensa se la videocamera viene trasportata da un luogo freddo ad uno caldo (o viceversa) o se viene utilizzata in un luogo umido, come illustrato di seguito.

- Se la videocamera viene trasportata da una pista da sci in un luogo riscaldato.
- Se la videocamera viene trasportata da un'auto o una stanza con aria condizionata a un luogo caldo all'esterno.
- Se la videocamera viene utilizzata dopo un temporale.
- Se la videocamera viene utilizzata in un luogo caldo e umido.

#### ■ Come evitare la formazione di **condensa**

Se la videocamera viene trasportata da un luogo freddo ad uno caldo, riporla in una busta di plastica e sigillarla ermeticamente. Estrarla non appena la temperatura all'interno della busta ha raggiunto la temperatura circostante (dopo circa 1 ora).

## **Schermo LCD**

- Non esercitare eccessiva pressione sullo schermo LCD, onde evitare di danneggiarlo.
- Se la videocamera viene utilizzata in un luogo freddo, è possibile che sullo schermo LCD venga visualizzata un'immagine residua. Non si tratta di un problema di funzionamento.
- Durante l'uso della videocamera, è possibile che la parte posteriore dello schermo LCD si surriscaldi. Non si tratta di un problema di funzionamento.

### x **Pulizia dello schermo LCD**

Se sullo schermo LCD sono presenti impronte o polvere, si consiglia di pulirlo utilizzando un panno morbido. Se viene utilizzato il kit di pulizia per schermo LCD (opzionale), non applicare il liquido di pulizia direttamente sullo schermo LCD. Utilizzare la carta di pulizia inumidita con il liquido.

#### <span id="page-265-0"></span>■ **Regolazione del pannello a sfioramento (CAL.PAN.TAT.)**

È possibile che i pulsanti sul pannello a sfioramento non funzionino correttamente. In tal caso, seguire la procedura descritta di seguito. Durante l'uso della videocamera, si consiglia di collegare quest'ultima alla presa di rete utilizzando l'alimentatore CA in dotazione.

- 1 Accendere la videocamera, quindi premere (HOME).
- 2 Scollegare i cavi dalla videocamera, ad eccezione di quello dell'alimentatore CA, quindi estrarre la "Memory Stick Duo".
- $\circled{3}$  Premere  $\bullet$  (IMPOSTAZIONI)  $\rightarrow$  $[IMPOST.GENERALI] \rightarrow$ [CAL.PAN.TAT.].

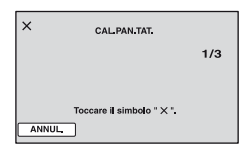

4 Con l'angolo della "Memory Stick Duo" o un oggetto simile, premere in corrispondenza del segno "×" visualizzato sullo schermo. La posizione di "×" cambia. Premere [ANNUL.] per annullare.

Se non è stato premuto il punto corretto, procedere di nuovo con la calibrazione.

#### b **Note**

- Per la calibrazione, non utilizzare oggetti appuntiti, onde evitare di danneggiare lo schermo LCD.
- Non è possibile calibrare lo schermo LCD se è ruotato o chiuso con lo schermo rivolto verso l'esterno.

## **Cura e manutenzione del rivestimento**

- Se il rivestimento della videocamera è sporco, procedere alla pulizia utilizzando un panno morbido leggermente inumidito con acqua, quindi asciugare con un panno morbido asciutto.
- Onde evitare di danneggiare il rivestimento, non effettuare quanto riportato di seguito:
	- Utilizzare solventi chimici quali trielina, benzina, alcol, panni trattati chimicamente, repellenti, insetticidi e creme solari.
	- Utilizzare la videocamera con le mani sporche di tali sostanze.
	- Lasciare che il rivestimento rimanga in contatto con oggetti di gomma o in vinile per un periodo di tempo prolungato.

## **Cura e conservazione dell'obiettivo**

- Pulire la superficie dell'obiettivo utilizzando un panno morbido nei seguenti casi:
	- Se sulla superficie dell'obiettivo sono presenti impronte.
	- In luoghi caldi o umidi.
	- Se l'obiettivo viene utilizzato in ambienti caratterizzati da salsedine, ad esempio al mare.
- Conservare l'obiettivo in un luogo ben ventilato e non esposto a polvere o sporcizia.
- Per evitare la formazione di muffa, pulire regolarmente l'obiettivo come descritto in precedenza. Si consiglia di utilizzare la videocamera circa una volta al mese per conservarne a lungo le prestazioni ottimali.

## <span id="page-266-1"></span><span id="page-266-0"></span>**Carica della batteria ricaricabile preinstallata**

La videocamera dispone di una batteria ricaricabile preinstallata che consente di mantenere la data, l'ora e altre impostazioni anche quando l'interruttore POWER è impostato su OFF (CHG). La batteria ricaricabile preinstallata viene sempre caricata quando la videocamera è collegata alla presa di rete mediante l'alimentatore CA o quando il blocco batteria è applicato. La batteria ricaricabile si scarica completamente in circa **4 mesi** se la videocamera non viene utilizzata. Utilizzare la videocamera dopo avere caricato la batteria ricaricabile preinstallata. Tuttavia, se la batteria ricaricabile preinstallata non viene caricata, non influisce sul funzionamento della videocamera fintanto che non è in corso la registrazione della data.

#### $\blacksquare$  Procedure

Collegare la videocamera ad una presa di rete utilizzando l'alimentatore CA in dotazione, quindi lasciarla con l'interruttore POWER impostato su OFF (CHG) per oltre 24 ore.

## <span id="page-267-0"></span>**Sostituzione della pila del telecomando**

- 1 Premendo la linguetta, inserire un'unghia nella scanalatura ed estrarre lo scomparto pila.
- 2 Inserire una pila nuova con il lato + rivolto verso l'alto.
- 3 Inserire di nuovo lo scomparto pila nel telecomando finché non scatta in posizione.

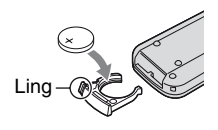

## **AVVERTENZA**

Se non viene utilizzata correttamente, la pila potrebbe esplodere. Non ricaricare, smontare o gettare nel fuoco.

<span id="page-267-1"></span>• Quando la pila al litio si scarica, il raggio d'azione del telecomando si riduce oppure il telecomando stesso non funziona correttamente. In tal caso, sostituire la pila con un'altra pila al litio Sony CR2025. L'uso di un altro tipo di pila potrebbe comportare il rischio di incendi o esplosioni.

# <span id="page-268-0"></span>**Caratteristiche tecniche**

## **Sistema**

**Formato di compressione video** AVCHD (HD)/MPEG2 (SD)/JPEG (Fermi immagine) **Formato di compressione audio** Dolby Digital 2/5.1ch Dolby Digital 5.1 Creator **Segnale video** PAL a colori, standard CCIR Specifica 1080/50i **Disco fisso** 30 GB Nella misurazione della capacità dei supporti di memorizzazione, 1 GB è pari a 1 miliardo di byte, una frazione dei quali viene utilizzata per la gestione dei dati. **Formato di registrazione** Filmato (HD): AVCHD 1080/50i Filmato (SD): MPEG2-PS Fermo immagine: Exif<sup>'1</sup> Ver.2.2 **Tempo di registrazione/riproduzione (HD)** AVC HD 15M (XP):Circa 240 min AVC HD 9M (HQ):Circa 420 min AVC HD 7M (SP):Circa 510 min AVC HD 5M (LP):Circa 660 min **Tempo di registrazione/riproduzione (SD)** SD 9M (HQ):Circa 440 min SD 6M (SP):Circa 650 min SD 3M (LP):Circa 1 250 min **Immagini/tagli registrabili** Filmato (HD): 3 999 Filmato (SD): 9 999 Fermo immagine: 9 999 **Mirino** Mirino elettrico (a colori)

#### **Dispositivo d'immagine**

Sensore CMOS da 5,9 mm (tipo 1/3) Pixel di registrazione (fermo immagine, 4:3): massimo 4,0 mega (2 304 × 1 728) pixel\*2 Numero di pixel approssimativo: circa 2 100 000 pixel Numero di pixel effettivo (filmati, 16:9): 1 430 000 pixel Numero di pixel effettivo (filmati, 4:3): 1 080 000 pixel Numero di pixel effettivo (fermi immagine, 16:9): 1 490 000 pixel Numero di pixel effettivo (fermi immagine, 4:3): 1 990 000 pixel **Obiettivo** Carl Zeiss Vario-Sonnar T  $10 \times (ottico)$ ,  $20 \times 0.80 \times (digitable)$ **Lunghezza focale**  $f = 5.1 - 51$  mm Se convertita in fotocamera da 35 mm Per i filmati \*3: 41,3 ~ 485 mm (16:9),  $50,5 \sim 594$  mm  $(4:3)$ Per i fermi immagine:  $37 \sim 370$  mm  $(4:3)$ ,  $40,4 \sim 404$ mm (16:9)  $F1,8 \sim 2.9$ Diametro del filtro: 30 mm **Temperatura di colore** [AUTOMATICO], [UNA PRESS], [INTERNI] (3 200 K), [ESTERNI] (5 800 K) **Illuminazione minima** 5 1x (lux) (F 1,8) 0 lx (lux) (durante l'uso della funzione NightShot)

- \*1 "Exif" è un formato di file per i fermi immagine stabilito da JEITA (Japan Electronics and Information Technology Industries Association). In questo formato, i file possono disporre di informazioni aggiuntive, quali i dati relativi alle impostazioni della videocamera durante la registrazione.
- \*2La straordinaria gamma di pixel del sistema di elaborazione delle immagini e del sensore Sony ClearVid CMOS (nuovo Enhanced Imaging Processor) consente di ottenere fermi immagine con una risoluzione pari al doppio del conteggio dei pixel effettivo del sensore di immagini.
- \*3Le cifre relative alla distanza focale sono valori effettivi risultanti dalla lettura dei pixel grandangolari.

## **Connettori di ingresso/uscita**

#### **Uscita audio/video**

Connettore a 10 piedini Segnale video: 1 Vp-p, 75  $\Omega$  (ohm), non bilanciato Segnale di luminanza: 1 Vp-p, 75 Ω (ohm), non bilanciato Segnale di crominanza: 0,3 Vp-p, 75 Ω (ohm), non bilanciato Segnale audio: 327 mV (con impedenza di carico di 47 KΩ (kilohm)), impedenza di uscita inferiore a 2,2 KΩ (kilohm) **Presa COMPONENT OUT** Y: 1 Vp-p, 75Ω (ohms), non bilanciato PB/PR, CB/CR: +/- 350 mVp-p **Presa HDMI OUT** Tipo A (19 piedini) **Presa cuffie** Minipresa stereo ( $\varnothing$  3,5 mm) **Presa USB** Mini-B **Presa di ingresso MIC** Minipresa stereo ( $\varnothing$  3,5 mm)

#### **Presa REMOTE**

Micropresa stereo (Ø 2,5 mm)

## **Schermo LCD**

#### **Immagine**

8,8 cm (tipo da 3,5, rapporto di formato 16:9)

**Numero totale di punti** 211 200 (960 × 220)

## **Generali**

### **Requisiti di alimentazione** 7,2 V CC (blocco batteria) 8,4 V CC (alimentatore CA) **Consumo energetico medio** Durante la registrazione tramite il mirino con luminosità normale: 4,5 W Durante la registrazione tramite lo schermo LCD con luminosità normale: 4,7 W **Temperatura di utilizzo** Da  $0 \degree C$  a + 40  $\degree C$ **Temperatura di deposito** Da -20  $^{\circ}$ C a + 60  $^{\circ}$ C **Dimensioni (approssimative)**  $78 \times 84 \times 165$  mm (l/a/p) incluse le parti sporgenti  $78 \times 84 \times 165$  mm (l/a/p) incluse le parti sporgenti e il blocco di batteria ricaricabile NP-FM50 annesso **Peso (approssimativo)** 640 g solo unità principale 720 g compreso il blocco batteria ricaricabile NP-FM50 **Accessori in dotazione** Vedere a [pagina 25](#page-164-0). **AC Adaptor AC-L15A**

### **Requisiti di alimentazione** 100 - 240 V CA, 50/60 Hz **Consumo di corrente** 0,35 - 0,18 A

#### **Consumo energetico**

18 W

**Tensione in uscita**

8,4 V CC\*

**Temperatura di utilizzo**

Da 0 °C a + 40 °C

**Temperatura di deposito**

Da -20 $\degree$ C a + 60 $\degree$ C

#### **Dimensioni (approssimative)**

 $56 \times 31 \times 100$  mm (l/a/p) escluse le parti sporgenti

#### **Peso (approssimativo)**

190 g escluso il cavo di alimentazione

\* Per ulteriori dettagli sulle caratteristiche tecniche, consultare l'etichetta dell'alimentatore CA.

## **Blocco batteria ricaricabile (NP-FM50)**

**Tensione di uscita massima** 8,4 V CC **Tensione in uscita** 7,2 V CC **Capacità** 8,5 Wh (1 180 mAh) **Dimensioni (approssimative)**  $38,2 \times 20,5 \times 55,6 \text{ mm } (1/a/p)$ **Peso (approssimativo)** 76 g **Temperatura di utilizzo** Da  $0^{\circ}$ C a + 40  $^{\circ}$ C **Tipo**

Agli ioni di litio

Il design e le caratteristiche tecniche sono soggetti a modifiche senza preavviso.

## <span id="page-270-0"></span>**Informazioni sui marchi di fabbrica**

- "Handycam" e **HANNDVCAM** sono marchi di fabbrica registrati di Sony Corporation.
- I loghi "AVCHD" e "AVCHD" sono marchi di fabbrica di Matsushita Electric Industrial Co., Ltd. e Sony Corporation.
- "Memory Stick," " $\sum_{\text{Weaniv}(S) \cup S}$ " "Memory Stick Duo," "MEMORY STICK DUO," "Memory Stick PRO Duo," "MEMORY STICK PRO DUO," "MagicGate," "MAGICGATE, "MagicGate Memory Stick" e "MagicGate Memory Stick Duo" sono marchi di fabbrica di Sony Corporation.
- "InfoLITHIUM" è un marchio di fabbrica di Sony Corporation.
- Dolby e il simbolo della doppia D sono marchi di fabbrica di Dolby Laboratories.
- Dolby Digital 5.1 Creator è un marchio di fabbrica di Dolby Laboratories.
- Microsoft, Windows e Windows Media sono marchi di fabbrica o marchi di fabbrica registrati di Microsoft Corporation negli Stati Uniti e in altri paesi.
- Macintosh è un marchio di fabbrica di Apple Computer, Inc negli Stati Uniti e in altri paesi.
- HDMI, il logo HDMI e High-Definition Multimedia Interface sono marchi di fabbrica o marchi di fabbrica registrati di HDMI Licensing LLC.
- Intel, Intel Core e Pentium sono marchi di fabbrica o marchi di fabbrica registrati di Intel Corporation o delle sue affiliate negli Stati Uniti e in altri paesi.
- Adobe e Adobe Reader sono marchi di fabbrica di Adobe Systems Incorporated.

Tutti gli altri nomi di prodotti citati nel presente documento potrebbero essere marchi di fabbrica o marchi di fabbrica registrati delle rispettive aziende. Inoltre, ™ e "®" non sono indicati in ogni occorrenza nel presente manuale.

### **Note sulla licenza**

QUALSIASI USO DEL PRESENTE PRODOTTO DIVERSO DALL'USO PERSONALE DEL CLIENTE CONFORME ALLO STANDARD MPEG-2 PER LA CODIFICA DELLE INFORMAZIONI VIDEO PER I SUPPORTI COMPRESSI È SEVERAMENTE VIETATO, SE NON DIETRO LICENZA PER I BREVETTI PERTINENTI

NEL PORTAFOGLIO DEI BREVETTI MPEG-2. LA LICENZA PUÒ ESSERE RICHIESTA A MPEG DISPONIBILE PRESSO MPEG LA, L.L.C., 250 STEELE STREET, SUITE 300, DENVER, COLORADO 80206.

QUESTO PRODOTTO È CONCESSO IN LICENZA IN BASE ALLA LICENZA DI PORTAFOGLIO DEL BREVETTO AVC ED È DESTINATO ALL'USO PERSONALE E NON COMMERCIALE DEI CONSUMATORI A (i) ENCODE VIDEO IN CONFORMITÀ ALLO STANDARD AVC ("AVC VIDEO") E /O (ii) DECODE AVC VIDEO CODIFICATO DAI CONSUMATORI NEL CORSO DI ATTIVITÀ PERSONALE E NON COMMERCIALE E/O OTTENUTO DA FORNITORI VIDEO AUTORIZZATI A FORNIRE AVC VIDEO. PER QUALSIASI ALTRO USO NON VIENE CONCESSA E NON È IMPLICITA ALCUNA LICENZA. PER I II TERIORI INFORMAZIONI CONTATTARE MPEG LA, L.L.C. VISITARE <HTTP://MPEGLA.COM>

I software "C Library", "Expat", "zlib" e "libjpeg" sono in dotazione con la videocamera. Si fornisce questo software in base ad accordi di licenza con i rispettivi titolari del copyright. In base alle richieste dei titolari del copyright di tali applicativi, è obbligatorio comunicare quanto segue. Leggere le seguenti sezioni.

Leggere "license1.pdf" nella cartella "License" sul CD-ROM. Sono presenti le licenze (in inglese) del software "C Library", "Expat", "zlib" e "libjpeg".

## **Su software applicato GNU GPL/LGPL**

Il software che rientra nella seguente Licenza pubblica generale GNU (indicata in questo documento come "GPL") o nella Licenza pubblica generale limitata GNU (indicata in questo documento come "LGPL") è fornito con la videocamera.

Esso informa del diritto di accedere, modificare e ridistribuire il codice sorgente relativo a tali programmi software in base alle condizioni delle GPL/LGPL in dotazione.

Il codice sorgente è disponibile su Internet. Per scaricarlo, digitare il seguente URL. http://www.sony.net/Products/Linux/

Si prega di non contattarci in relazione al contenuto del codice sorgente.

Leggere "license2.pdf" nella cartella "License" sul CD-ROM. Sono presenti le licenze (in inglese) del software "GPL" e "LGPL".

Per visualizzare il PDF, è necessario Adobe Reader. Se tale programma non è installato sul computer, è possibile scaricarlo dalla pagina Web di Adobe Systems:

http://www.adobe.com/

## *Guida di riferimento rapido* **Identificazione delle parti e dei comandi**

I numeri tra parentesi indicano le pagine di riferimento.

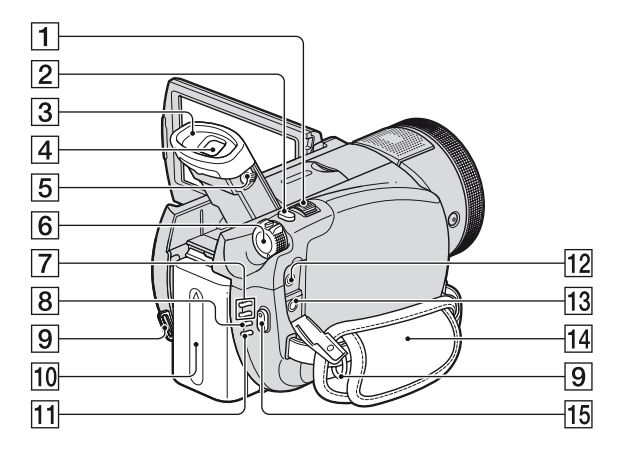

- $\boxed{1}$  Leva dello zoom elettrico [\(37](#page-176-0), [46](#page-185-0))
- **2** Pulsante PHOTO [\(36](#page-175-0))
- 3 Oculare
- $\boxed{4}$  Mirino ([31\)](#page-170-0)
- **5** Leva di regolazione della lente del mirino ([31\)](#page-170-0)
- **6** Interruttore POWER ([30\)](#page-169-0)
- G Spie dei modi (filmato)/ (fermo immagine) [\(30](#page-169-0))
- <span id="page-272-0"></span>**8** Spia CHG (carica) ([26\)](#page-165-0)
- **9** Gancio per tracolla Per l'applicazione di una tracolla (opzionale).
- 10 Blocco batteria [\(26](#page-165-0))
- **11** Spia ACCESS (disco fisso) [\(34](#page-173-1))
- 12 Presa REMOTE
- **13** Presa  $\Omega$  (cuffie)
- $\overline{14}$  Cinghia ([34\)](#page-173-2)
- 15 Pulsante START/STOP ([35\)](#page-174-0)

## **Identificazione delle parti e dei comandi (Continua)**

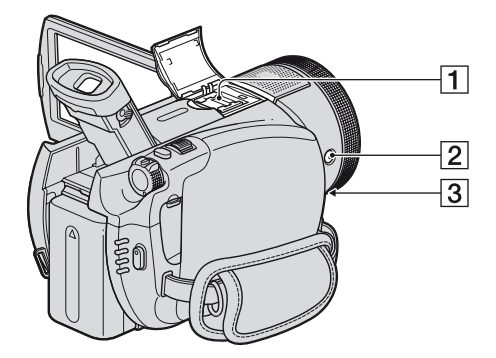

 $\Box$  Active Interface Shoe  $\mathbf{A}^{\text{Active}}$  [\(38](#page-177-0)) L'Active Interface Shoe fornisce alimentazione ad accessori opzionali quali luci video, flash o microfoni. L'accessorio installato può essere attivato o disattivato mediante l'interruttore POWER della videocamera. Per ulteriori informazioni, consultare le istruzioni per l'uso in dotazione con l'accessorio.

L'Active Interface Shoe è dotato di un dispositivo di sicurezza per fissare in modo sicuro l'accessorio installato. Per collegare un accessorio, premere e portare in posizione l'accessorio stesso, quindi serrare la vite. Per rimuovere un accessorio, allentare la vite, quindi premere ed estrarre l'accessorio stesso.

- Se si effettuano registrazioni di filmati utilizzando un flash esterno (opzionale) collegato all'attacco accessori, disattivare l'alimentazione del flash esterno, onde evitare di registrare il rumore prodotto durante il caricamento.
- Non è possibile utilizzare contemporaneamente un flash esterno (opzionale) e il flash incorporato.
- Se viene collegato un microfono esterno (opzionale), questo ha precedenza rispetto al microfono interno [\(p. 38](#page-177-0)).
- **2** Tasto  $\boldsymbol{\frac{1}{2}}$  (flash) [\(38](#page-177-1))
- **3** Presa MIC (PLUG IN POWER) Se viene collegato un microfono esterno (opzionale), questo ha precedenza rispetto al microfono interno ([p. 38\)](#page-177-0).

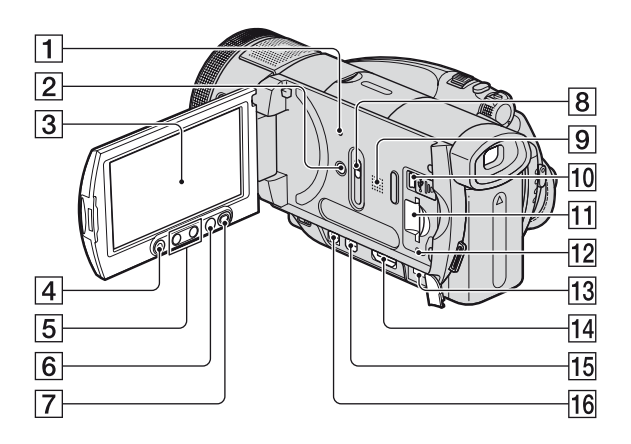

**1** Pulsante RESET

<span id="page-274-2"></span>Per azzerare i valori di tutte le impostazioni, incluse quelle di data e ora.

- B Pulsante DISP/BATT INFO ([27,](#page-166-0) [31\)](#page-170-1)
- 3 Schermo LCD/pannello a sfioramento [\(18](#page-157-0), [31](#page-170-1))
- **4** Pulsante START/STOP ([35\)](#page-174-0)
- $\overline{5}$  Tasti dello zoom [\(37](#page-176-0), [46](#page-185-0))
- $\boxed{6}$  Tasto  $\bigoplus$  (HOME) [\(20](#page-159-0), [69](#page-208-0))
- 7 Pulsante DISC BURN ([53\)](#page-192-0)
- **B** Comando JACK COVER OPEN/ CLOSE ([47\)](#page-186-0)
- <span id="page-274-0"></span>**9** Diffusore

<span id="page-274-1"></span>L'audio riprodotto viene trasmesso dal diffusore. Per informazioni sulla regolazione del volume, vedere a [pagina 44](#page-183-0).

 $\overline{10}$  Presa  $\dot{\psi}$  (USB) [\(64](#page-203-0))

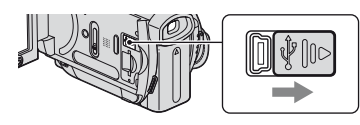

- 11 Alloggiamento per "Memory Stick Duo" ([34\)](#page-173-0)
- 12 Spia di accesso ("Memory Stick Duo") ([34](#page-173-0))
- $\overline{13}$  Presa DC IN [\(26](#page-165-0))
- 14 Presa HDMI OUT ([47\)](#page-186-0)
- 15 Presa COMPONENT OUT [\(47](#page-186-0))
- **16** Presa A/V OUT [\(47](#page-186-0))

## **Per aprire il coperchio della presa**

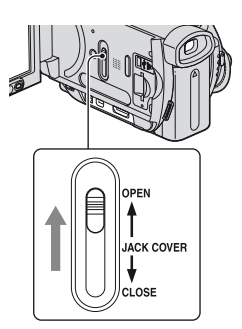

## **Identificazione delle parti e dei comandi (Continua)**

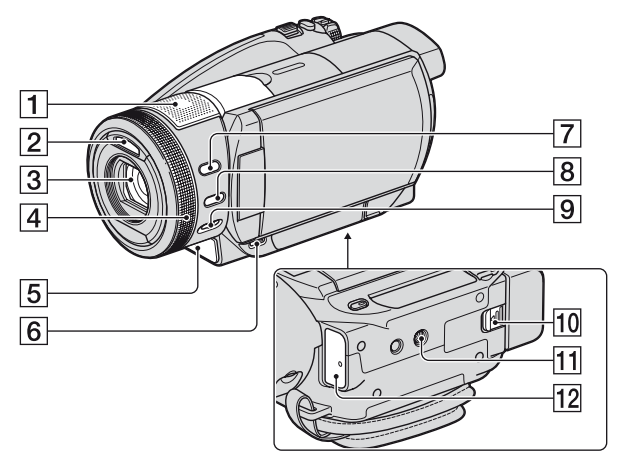

- <span id="page-275-0"></span>A Microfono 4ch interno [\(38](#page-177-0)) Eventuali microfoni (opzionali) compatibili con l'Active Interface Shoe avranno la precedenza una volta collegati.
- $\boxed{2}$  Flash [\(38](#page-177-1))
- 3 Obiettivo (Carl Zeiss Lens) ([5\)](#page-144-0)
- 4 Manopola di controllo della videocamera ([41\)](#page-180-0)
- E Spia di registrazione della videocamera ([82](#page-221-1))

Si illumina in rosso durante la registrazione. Lampeggia in caso di ridotta capacità residua del disco fisso o della batteria.

- $\overline{6}$  Pulsante  $\overline{>}$  (VISUALIZZA IMMAGINI) [\(43](#page-182-0))
- **7** Pulsante BACK LIGHT [\(40](#page-179-0))
- **8** Pulsante MANUAL [\(41](#page-180-0))
- **9** Interruttore NIGHTSHOT [\(40](#page-179-1))
- 10 Leva BATT (rilascio della batteria) [\(27](#page-166-1))
- <span id="page-275-3"></span>**11** Punto di inserimento del treppiede Inserire il treppiede (opzionale; la lunghezza della vite deve essere inferiore a 5,5 mm) nel relativo punto di inserimento utilizzando una vite apposita.
- 12 Sensore dei comandi a distanza /Porta a infrarossi Per utilizzare la videocamera con il

<span id="page-275-2"></span><span id="page-275-1"></span>telecomando, rivolgere il telecomando (p. 137) in direzione del sensore dei comandi a distanza.

## <span id="page-276-1"></span>**Telecomando**

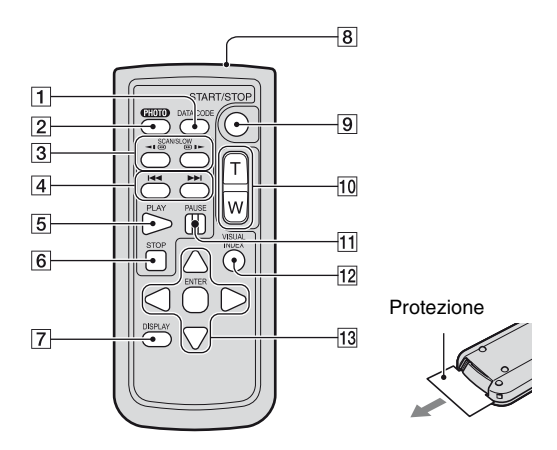

### A Pulsante DATA CODE [\(78](#page-217-0))

Premendolo durante la riproduzione, consente di visualizzare la data e l'ora o i dati di impostazione della videocamera inerenti le immagini registrate.

#### 2 Pulsante PHOTO [\(36](#page-175-0))

L'immagine visualizzata al momento della pressione di questo tasto viene registrata come fermo immagine.

- 3 Tasti SCAN/SLOW ([44\)](#page-183-1)
- $\overline{4}$  Tasti  $\overline{\blacktriangleleft}$   $\rightarrow$  (precedente/ successivo) [\(44](#page-183-1))
- $\overline{5}$  Pulsante PLAY [\(44](#page-183-1))
- **6** Pulsante STOP [\(44](#page-183-1))
- G Pulsante DISPLAY [\(27](#page-166-0))
- <span id="page-276-2"></span>**8** Trasmettitore
- **9** Pulsante START/STOP ([35\)](#page-174-0)
- $\overline{10}$  Tasti dello zoom elettrico [\(37](#page-176-0), [46](#page-185-0))
- **11** Tasti PAUSE ([44\)](#page-183-1)
- 12 Pulsante VISUAL INDEX ([43\)](#page-182-0)
	- Per visualizzare una schermata VISUAL INDEX.

## <span id="page-276-0"></span>13 Tasti  $\blacktriangle$  /  $\blacktriangleright$  /  $\blacktriangle$  /  $\nabla$  / ENTER

Premendo uno qualsiasi di questi tasti, sullo schermo LCD viene visualizzata la cornice arancione. Selezionare il pulsante o la voce desiderati mediante  $\blacktriangle$  /  $\blacktriangleright$  /  $\blacktriangle$  /  $\ntriangleright$ , quindi premere ENTER.

## b **Note**

- Prima di utilizzare il telecomando, rimuovere la protezione.
- Per utilizzare la videocamera con il telecomando (p. 136), rivolgere il telecomando in direzione del sensore dei comandi a distanza.
- Se per un determinato intervallo di tempo la videocamera non riceve alcun segnale dal telecomando, la cornice arancione scompare. Premendo di nuovo uno qualsiasi dei tasti

 $\blacktriangle$  /  $\blacktriangleright$  /  $\blacktriangle$  /  $\ntriangleright$  o ENTER, la cornice viene nuovamente visualizzata nel punto in cui era presente l'ultima volta.

- Non è possibile selezionare alcuni pulsanti sullo schermo LCD con  $\blacktriangle$  /  $\blacktriangleright$  /  $\blacktriangle$  /  $\ntriangleright$ .
- Per la sostituzione della pila, vedere a [pagina 128](#page-267-0).

# <span id="page-277-1"></span>**Indicatori visualizzati durante la registrazione/ riproduzione**

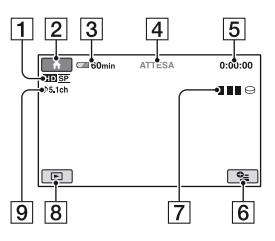

- **1** Formato di registrazione (HD/SD) ([16\)](#page-155-0) e modi di registrazione (XP/HQ/SP/LP) ([71](#page-210-0))
- **2** Pulsante HOME ([18\)](#page-157-1)
- 3 Capacità residua della batteria (approssimativa) ([27\)](#page-166-0)
- [4] Stato della registrazione ([ATTESA] (modo di attesa) o [REG.] (registrazione))
- <span id="page-277-0"></span>E Contatore (ore/minuti/secondi)
- **6** Pulsante OPTION [\(19](#page-158-0))
- $\overline{7}$  Dual Rec ([39\)](#page-178-0)
- **8** Pulsante VISUALIZZA IMMAGINI
- **9** Registrazione surround a 5.1 canali ([38\)](#page-177-0)

## **Registrazione di filmati Registrazione di fermi immagine**

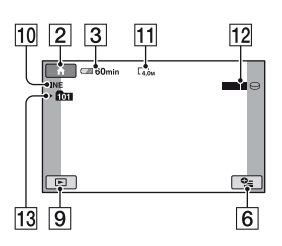

- 10 Qualità ([FINE] / [STD]) ([76\)](#page-215-0)
- **11** Dimensioni dell'immagine [\(75](#page-214-0))
- 12 Appare durante il salvataggio di un fermo immagine.
- 13 Cartella di registrazione ("Memory" Stick Duo")

## z **Suggerimenti**

• Con l'aumentare del numero di fermi immagine registrati nella "Memory Stick Duo", vengono create automaticamente nuove cartelle per la memorizzazione.

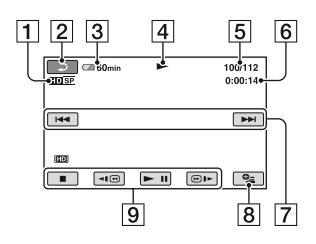

- A Formato di registrazione (HD/SD) [\(16](#page-155-0)) e modi di registrazione (XP/HQ/SP/LP) [\(71](#page-210-0))
- **2** Pulsante Indietro
- **3** Capacità residua della batteria (approssimativa) [\(27](#page-166-0))
- [4] Modo di riproduzione
- E Numero di scena corrente/Numero di scene totali
- **6** Contatore (ore/minuti/secondi)
- **[7]** Pulsante precedente/successivo [\(44\)](#page-183-1)
- **8** Pulsante OPTION ([19\)](#page-158-0)
- **9** Pulsanti di controllo video ([44](#page-183-1))

### **Visualizzazione di filmati Visualizzazione di fermi immagine**

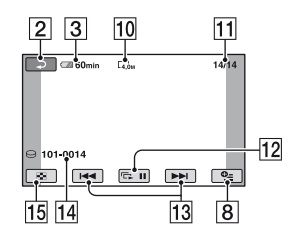

- 10 Dimensioni dell'immagine ([75](#page-214-0))
- 11 Numero di fermo immagine corrente/ Numero di fermi immagine registrati
- 12 Pulsante di visualizzazione in serie [\(46](#page-185-1))
- 13 Pulsante precedente/successivo ([45\)](#page-184-0)
- <span id="page-278-0"></span>14 Nome del file di dati
- 15 Pulsante VISUAL INDEX ([43\)](#page-182-0)

## <span id="page-279-0"></span>**Indicatori relativi alle modifiche**

I seguenti indicatori vengono visualizzati durante la registrazione/riproduzione ad indicare le impostazioni della videocamera.

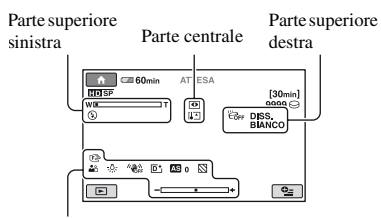

Parte inferiore

## **Parte superiore sinistra**

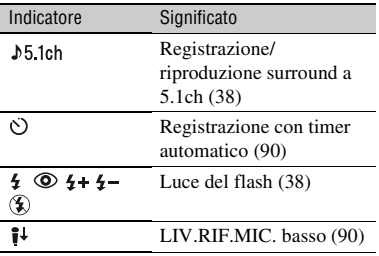

## **Parte centrale**

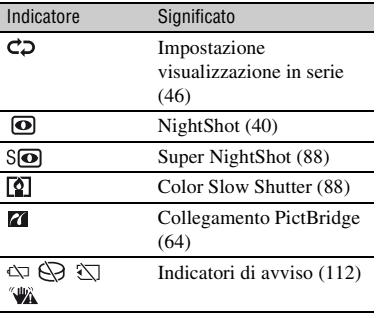

## **Parte superiore destra**

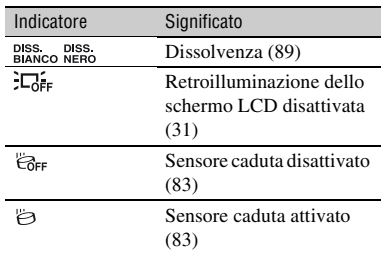

## **Parte inferiore**

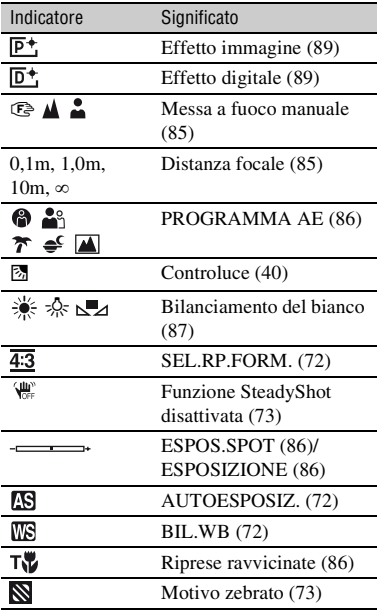

## **Codice dati durante la registrazione**

La data e l'ora di registrazione sono registrate automaticamente nel disco fisso e nella "Memory Stick Duo." Durante la registrazione, questi dati non vengono visualizzati. Tuttavia, è possibile verificarli durante la riproduzione come [CODICE DATI] ([p. 78\)](#page-217-0).

# **Glossario**

## ■ Audio surround a 5.1ch

Sistema di riproduzione dell'audio mediante 6 diffusori: 3 anteriori (sinistro, destro e centrale) e 2 posteriori (destro e sinistro) con l'aggiunta di un subwoofer passa-basso considerato come canale 0.1 per le frequenze pari a 120 Hz o inferiori.

## $\blacksquare$  **Dolby Digital**

Sistema di codifica audio (compressione) sviluppato da Dolby Laboratories Inc.

## ■ Dolby Digital 5.1 Creator

Tecnologia di compressione audio sviluppata da Dolby Laboratories Inc. che consente di comprimere i segnali audio in modo efficace mantenendo una qualità elevata. Questa tecnologia permette di effettuare registrazioni audio surround a 5.1 canali impiegando in modo più efficiente lo spazio disponibile sul disco fisso. I dischi creati con Dolby Digital 5.1 Creator sono riproducibili su dispositivi DVD compatibili. È possibile ottenere effetti sonori più realistici riproducendo il disco sul dispositivo che supporta l'audio surround a 5.1 canali.

## <span id="page-281-0"></span>**Estensione**

Le ultime tre lettere del nome di un file che seguono ".". L'estensione di un file di filmato registrato sulla videocamera è ".MPG," mentre quella di un fermo immagine è ".JPG". Se l'estensione del nome del file non è visibile, consultare [pagina 110](#page-249-0).

## <span id="page-281-1"></span>**E** Formato AVCHD

Formato per videocamere digitali ad alta definizione utilizzato per la registrazione di segnali HD (high definition) con il formato MPEG-4 AVC/H.264.

## <span id="page-281-2"></span>**Example Formato MPEG2**

Formato utilizzato per la registrazione di segnali SD (standard definition) sul disco fisso.

## **E** Formattazione

Processo di cancellazione di tutti i filmati registrati sul disco fisso, per il quale viene ripristinata la capacità di memorizzazione originale affinché sia possibile utilizzarlo per nuove registrazioni.

## <span id="page-281-3"></span>**Exammentazione**

La condizione di un disco fisso per la quale i file si dividono in frazioni sparse nel disco fisso stesso. È possibile che le immagini non siano salvate correttamente. Tale condizione è risolvibile eseguendo [FORMATTAZ. $\ominus$ ] ([p. 67](#page-206-1)).

## <span id="page-281-4"></span>**NOME MENU**

HOME MENU è la schermata principale visualizzata alla pressione di (HOME) e consente di accedere alle funzioni della videocamera.

## <span id="page-281-5"></span>x **JPEG**

JPEG è l'acronimo di Joint Photographic Experts Group, uno standard di compressione dei dati di fermi immagine (riduzione della capacità dei dati). La videocamera registra fermi immagine in formato JPEG.

## <span id="page-281-6"></span>**■ Miniatura**

Formato ridotto per la visualizzazione di più immagini contemporaneamente. "VISUAL INDEX" utilizza un sistema di visualizzazione di miniature.

## <span id="page-281-7"></span>■ MPEG

L'acronimo MPEG significa Moving Picture Experts Group, ossia un'organizzazione che si occupa della creazione di standard per la codifica (compressione delle immagini) dei segnali video (filmati) e audio. Esistono i formati MPEG1 e MPEG2. La videocamera registra filmanti con qualità di immagine SD (standard definition) nel formato MPEG2.

## <span id="page-281-8"></span>**MPEG-4 AVC/H.264**

Il più recente formato di codifica immagini standardizzato dalle organizzazioni che si occupano della creazione di standard, ISO-IEC e ITU-T, nel 2003. A confronto con il tradizionale formato MPEG2, l'efficienza di MPEG-4 AVC/ H.264 risulta più che raddoppiata. La videocamera adotta MPEG-4 AVC/H.264 per codificare i filmati ad alta definizione.

## <span id="page-282-0"></span>**NO OPTION MENU**

L'OPTION MENU viene visualizzato alla pressione di  $Q=(OPTION)$  e consente di accedere rapidamente alle funzioni disponibili al momento in base allo stato della videocamera.

## <span id="page-282-1"></span> $\blacksquare$  Originale

I filmati registrati dalla videocamera nel disco fisso vengono definiti "originali".

## $\blacksquare$  **Playlist**

Elenco di filmati originali selezionati.

## <span id="page-282-2"></span>x **Qualità delle immagini di registrazione**

Per i filmati, è possibile selezionare le qualità di immagine HD (high definition) o SD (standard definition). Maggiore è la qualità di registrazione, minore sarà il tempo di registrazione del disco fisso.

## <span id="page-282-3"></span>x **VBR**

L'acronimo VBR significa Variable Bit Rate (velocità di trasmissione variabile), ossia un formato di registrazione che consente di controllare automaticamente la velocità di trasmissione (volume di dati di registrazione in un dato intervallo di tempo) in base alla scena che si sta registrando. Per i filmati caratterizzati da movimenti rapidi, viene impiegata una grande quantità di spazio sul disco fisso, in modo da produrre immagini nitide, pertanto il tempo di registrazione del disco fisso risulterà ridotto.

## <span id="page-282-4"></span>x **VISUAL INDEX**

Questa funzione consente di visualizzare le immagini dei filmati e i fermi immagine registrati affinché sia possibile selezionare le scene che si desidera riprodurre.

# **Indice**

# **Numerici**

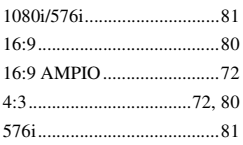

# **A**

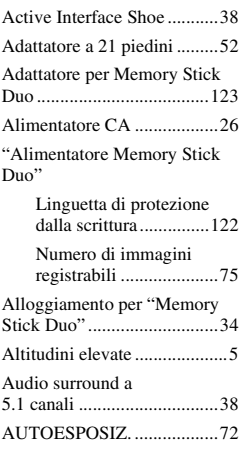

# **B**

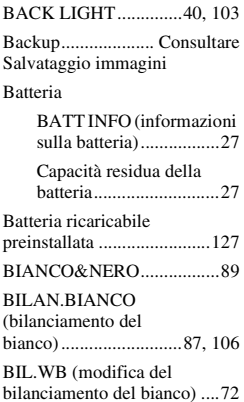

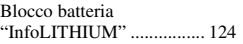

# **C**

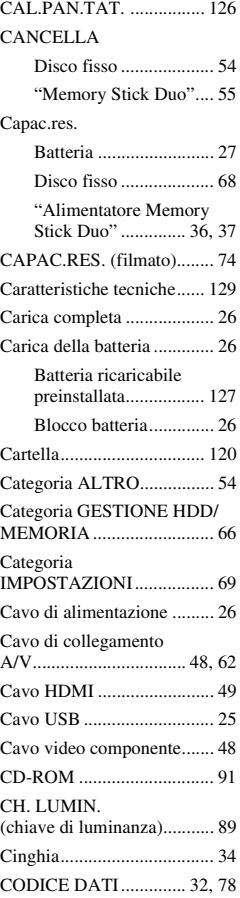

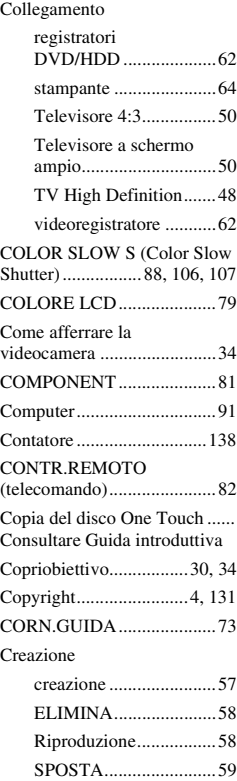

# **D**

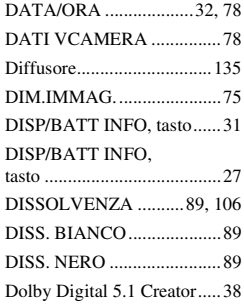

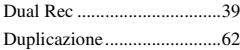

## **E**

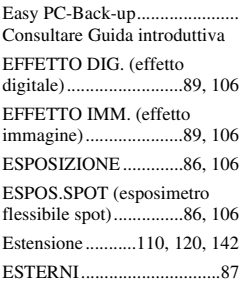

## **F**

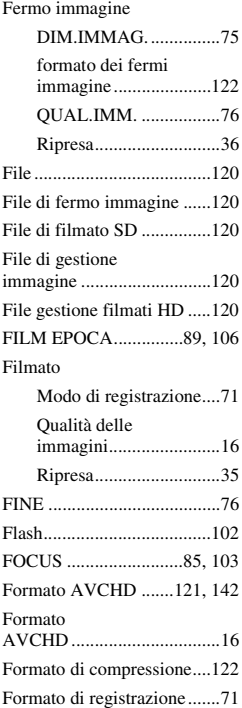

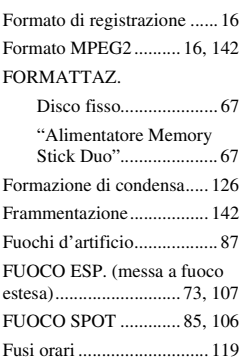

## **G**

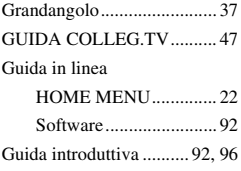

# **H**

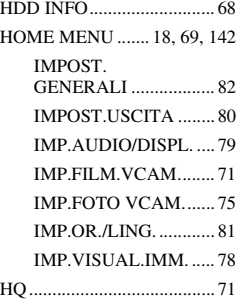

## **I**

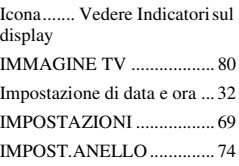

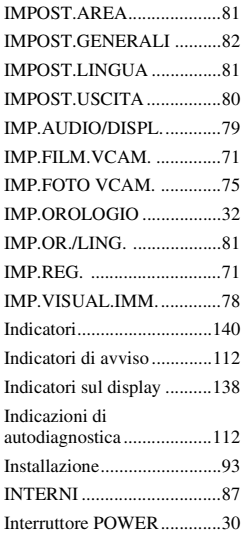

## **J**

[JPEG ...................120,](#page-259-7) [122,](#page-261-5) [142](#page-281-5)

## **L**

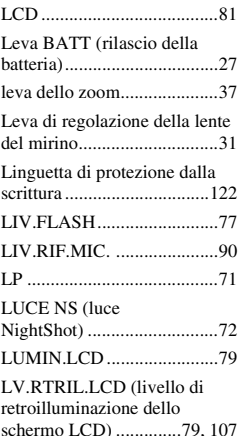

# **M**

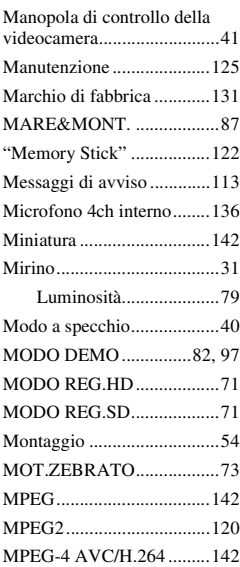

# **N**

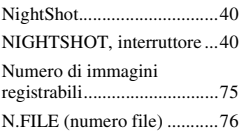

# **O**

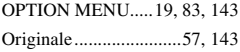

## **P**

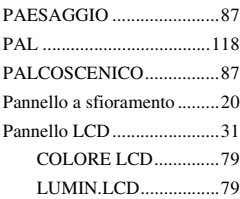

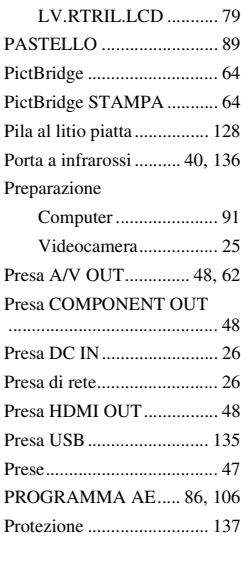

# **Q**

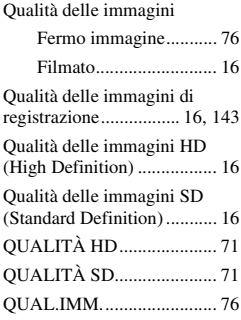

# **R**

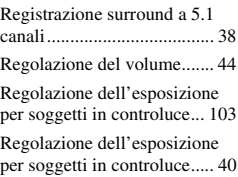

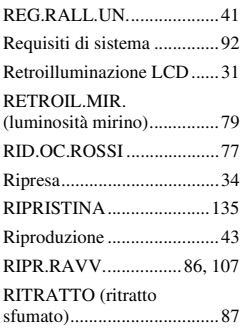

# **S**

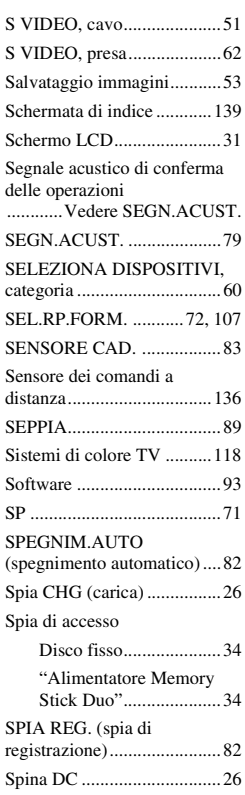

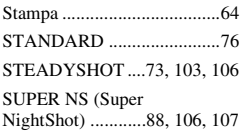

# **T**

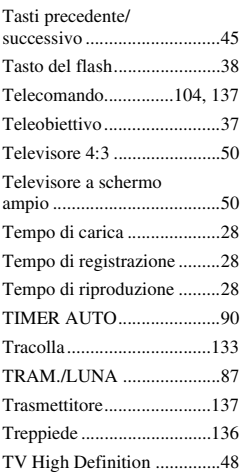

# **U**

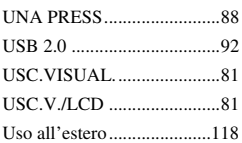

# **V**

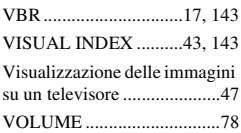

# **W**

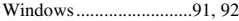

# **X**

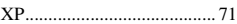

# **Z**

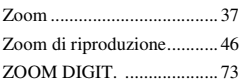